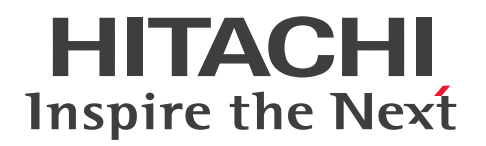

JP1 Version 13

JP1/Automatic Job Management System 3 連携 ガイド

3021-3-L50

## <span id="page-1-0"></span>前書き

### ■ 対象製品

適用 OS のバージョン, JP1/Automatic Job Management System 3 が前提とするサービスパックや パッチなどの詳細については,リリースノートで確認してください。

●JP1/Automatic Job Management System 3 - Manager (適用 OS: Windows)

P-2A12-3KDL JP1/Automatic Job Management System 3 - Manager 13-00

### 製品構成一覧および内訳形名

P-CC2A12-4KDL JP1/Automatic Job Management System 3 - Manager 13-00(適用 OS: Windows Server 2022, Windows Server 2019, Windows Server 2016)

P-CC2912-39DL JP1/Automatic Job Management System 3 - Web Console 13-00(適用 OS: Windows Server 2022, Windows Server 2019, Windows Server 2016)

P-CC8412-39DL JP1/Automatic Job Management System 3 - Web Console 13-00(適用 OS: Linux 7, Linux 8, Linux 9, Oracle Linux 7, Oracle Linux 8, Oracle Linux 9, SUSE Linux 12, SUSE Linux 15)

P-CC2A12-3NDL JP1/Automatic Job Management System 3 - Print Option Manager 13-00(適 用 OS: Windows Server 2022, Windows Server 2019, Windows Server 2016)

P-CC2A2C-6LDL JP1/Base 13-00 (適用 OS: Windows Server 2022, Windows Server 2019, Windows Server 2016)

●JP1/Automatic Job Management System 3 - Manager (適用 OS: Linux) P-8412-3KDL JP1/Automatic Job Management System 3 - Manager 13-00

### 製品構成一覧および内訳形名

P-CC8412-4KDL JP1/Automatic Job Management System 3 - Manager 13-00(適用 OS:Linux 7, Linux 8, Linux 9, Oracle Linux 7, Oracle Linux 8, Oracle Linux 9, SUSE Linux 12, SUSE Linux 15)

P-CC2912-39DL JP1/Automatic Job Management System 3 - Web Console 13-00(適用 OS: Windows Server 2022, Windows Server 2019, Windows Server 2016)

P-CC8412-39DL JP1/Automatic Job Management System 3 - Web Console 13-00(適用 OS: Linux 7, Linux 8, Linux 9, Oracle Linux 7, Oracle Linux 8, Oracle Linux 9, SUSE Linux 12, SUSE Linux 15)

P-CC8412-3NDL JP1/Automatic Job Management System 3 - Print Option Manager 13-00(適用 OS: Linux 7, Linux 8, Linux 9, Oracle Linux 7, Oracle Linux 8, Oracle Linux 9, SUSE Linux 12, SUSE Linux 15)

P-CC842C-6LDL JP1/Base 13-00 (適用 OS: Linux 7, Linux 8, Linux 9, Oracle Linux 7, Oracle Linux 8, Oracle Linux 9, SUSE Linux 12, SUSE Linux 15)

### ●JP1/Automatic Job Management System 3 - Agent (適用 OS: Windows)

P-2A12-33DL JP1/Automatic Job Management System 3 - Agent 13-00

### 製品構成一覧および内訳形名

P-CC2A12-43DL JP1/Automatic Job Management System 3 - Agent 13-00(適用 OS:Windows Server 2022, Windows Server 2019, Windows Server 2016) P-CC2A2C-6LDL JP1/Base 13-00(適用 OS:Windows Server 2022,Windows Server 2019, Windows Server 2016)

### ●JP1/Automatic Job Management System 3 - Agent (適用 OS: AIX)

P-1M12-33DL JP1/Automatic Job Management System 3 - Agent 13-00

### 製品構成一覧および内訳形名

P-CC1M12-43DL JP1/Automatic Job Management System 3 - Agent 13-00(適用 OS:AIX) P-CC1M2C-6LDL JP1/Base 13-00(適用 OS:AIX)

### ●JP1/Automatic Job Management System 3 - Agent (適用 OS: Linux)

P-8412-33DL JP1/Automatic Job Management System 3 - Agent 13-00

### 製品構成一覧および内訳形名

P-CC8412-43DL JP1/Automatic Job Management System 3 - Agent 13-00(適用 OS:Linux 7, Linux 8, Linux 9, Oracle Linux 7, Oracle Linux 8, Oracle Linux 9, SUSE Linux 12, SUSE Linux 15)

P-CC842C-6LDL JP1/Base 13-00 (適用 OS: Linux 7, Linux 8, Linux 9, Oracle Linux 7, Oracle Linux 8, Oracle Linux 9, SUSE Linux 12, SUSE Linux 15)

●JP1/Automatic Job Management System 3 - Agent Minimal Edition (適用 OS: Windows) P-2A12-38DL JP1/Automatic Job Management System 3 - Agent Minimal Edition 13-00

### 製品構成一覧および内訳形名

P-CC2A12-48DL JP1/Automatic Job Management System 3 - Agent Minimal Edition 13-00(適 用 OS: Windows Server 2022, Windows Server 2019, Windows Server 2016)

P-CC2A2C-6LDL JP1/Base 13-00 (適用 OS: Windows Server 2022, Windows Server 2019, Windows Server 2016)

●JP1/Automatic Job Management System 3 - Agent Minimal Edition (適用 OS: Linux) P-8412-38DL JP1/Automatic Job Management System 3 - Agent Minimal Edition 13-00

製品構成一覧および内訳形名

P-CC8412-48DL JP1/Automatic Job Management System 3 - Agent Minimal Edition 13-00(適 用 OS: Linux 7, Linux 8, Linux 9, Oracle Linux 7, Oracle Linux 8, Oracle Linux 9, SUSE Linux 12. SUSE Linux  $15$ )

P-CC842C-6LDL IP1/Base 13-00 (適用 OS: Linux 7, Linux 8, Linux 9, Oracle Linux 7, Oracle Linux 8, Oracle Linux 9, SUSE Linux 12, SUSE Linux 15)

●JP1/Automatic Job Management System 3 - View (適用 OS: Windows)

P-2A12-34DL JP1/Automatic Job Management System 3 - View 13-00

### 製品構成一覧および内訳形名

P-CC2A12-44DL JP1/Automatic Job Management System 3 - View 13-00(適用 OS:Windows Server 2022, Windows Server 2019, Windows Server 2016, Windows 11, Windows 10) P-CC2A12-3MDL JP1/Automatic Job Management System 3 - Print Option 13-00(適用 OS: Windows Server 2022, Windows Server 2019, Windows Server 2016, Windows 11, Windows 10)

### ■ 輸出時の注意

本製品を輸出される場合には、外国為替及び外国貿易法の規制並びに米国輸出管理規則など外国の輸出関 連法規をご確認の上、必要な手続きをお取りください。

なお、不明な場合は、弊社担当営業にお問い合わせください。

### ■ 商標類

HITACHI, Cosminexus, Groupmax, HiRDB, JP1, uCosminexus は, 株式会社 日立製作所の商標 または登録商標です。

Active Directory は,マイクロソフト企業グループの商標です。

AIX は,世界の多くの国で登録された International Business Machines Corporation の商標です。

Amazon Web Services, AWS, Powered by AWS ロゴは, Amazon.com, Inc. またはその関連会社 の商標です。

Azure は,マイクロソフト企業グループの商標です。

Excel は,マイクロソフト企業グループの商標です。

IBM は,世界の多くの国で登録された International Business Machines Corporation の商標です。

Internet Explorer は,マイクロソフト企業グループの商標です。

Itanium は, Intel Corporation またはその子会社の商標です。

Linux は、Linus Torvalds 氏の米国およびその他の国における登録商標です。

Microsoft は,マイクロソフト企業グループの商標です。

MQSeries は,世界の多くの国で登録された International Business Machines Corporation の商標です。 MVS は,世界の多くの国で登録された International Business Machines Corporation の商標です。

Oracle および Java は,オラクルおよびその関連会社の登録商標です。その他の社名、商品名等は各社の 商標または登録商標である場合があります。

Outlook は,マイクロソフト企業グループの商標です。

Pentium は, Intel Corporation またはその子会社の商標です。

Red Hat, and Red Hat Enterprise Linux are registered trademarks of Red Hat, Inc. in the United States and other countries.

本書に記載される SAP 及びその他の SAP の製品やサービス、並びにそれらの個々のロゴは、ドイツ及 びその他の国における SAP SE(又は SAP の関連会社)の商標若しくは登録商標です。

SQL Server は,マイクロソフト企業グループの商標です。

UNIX は,The Open Group の登録商標です。

Windows は,マイクロソフト企業グループの商標です。

Windows Server は,マイクロソフト企業グループの商標です。

すべての SPARC 商標は、米国 SPARC International, Inc. のライセンスを受けて使用している同社の米 国およびその他の国における商標または登録商標です。SPARC商標がついた製品は、米国 Sun Microsystems, Inc. が開発したアーキテクチャに基づくものです。

その他記載の会社名,製品名などは,それぞれの会社の商標もしくは登録商標です。

This product includes software developed by the Apache Software Foundation (http:// www.apache.org/).

Portions of this software were developed at the National Center for Supercomputing Applications (NCSA) at the University of Illinois at Urbana-Champaign.

This product includes software developed by the University of California, Berkeley and its contributors.

This software contains code derived from the RSA Data Security Inc. MD5 Message-Digest Algorithm, including various modifications by Spyglass Inc., Carnegie Mellon University, and Bell Communications Research, Inc (Bellcore).

Regular expression support is provided by the PCRE library package, which is open source software, written by Philip Hazel, and copyright by the University of Cambridge, England.

The original software is available from ftp://ftp.csx.cam.ac.uk/pub/software/programming/ pcre/

1. This product includes software developed by the OpenSSL Project for use in the OpenSSL Toolkit. (http://www.openssl.org/)

2. This product includes cryptographic software written by Eric Young (eay@cryptsoft.com)

3. This product includes software written by Tim Hudson (tjh@cryptsoft.com)

4. 本製品には OpenSSL Toolkit ソフトウェアを OpenSSL License および Original SSLeay License に従い使用しています。OpenSSL License および Original SSLeay License は以下のとおりです。 LICENSE ISSUES

==============

The OpenSSL toolkit stays under a double license, i.e. both the conditions of the OpenSSL License and the original SSLeay license apply to the toolkit. See below for the actual license texts. OpenSSL License

/\*

---------------

=========================================================== ========= \* Copyright (c) 1998-2019 The OpenSSL Project. All rights reserved. \* \* Redistribution and use in source and binary forms, with or without \* modification, are permitted provided that the following conditions \* are met: \* \* 1. Redistributions of source code must retain the above copyright \* notice, this list of conditions and the following disclaimer. \* \* 2. Redistributions in binary form must reproduce the above copyright \* notice, this list of conditions and the following disclaimer in \* the documentation and/or other materials provided with the \* distribution. \* \* 3. All advertising materials mentioning features or use of this \* software must display the following acknowledgment: \* "This product includes software developed by the OpenSSL Project \* for use in the OpenSSL Toolkit. (http://www.openssl.org/)" \* \* 4. The names "OpenSSL Toolkit" and "OpenSSL Project" must not be used to \* endorse or promote products derived from this software without \* prior written permission. For written permission, please contact \* openssl-core@openssl.org. \*

\* 5. Products derived from this software may not be called "OpenSSL"

\* nor may "OpenSSL" appear in their names without prior written

\* permission of the OpenSSL Project.

\*

\*

- \* 6. Redistributions of any form whatsoever must retain the following
- \* acknowledgment:
- \* "This product includes software developed by the OpenSSL Project
- \* for use in the OpenSSL Toolkit (http://www.openssl.org/)"

\* THIS SOFTWARE IS PROVIDED BY THE OpenSSL PROJECT ``AS IS'' AND ANY \* EXPRESSED OR IMPLIED WARRANTIES, INCLUDING, BUT NOT LIMITED TO, THE \* IMPLIED WARRANTIES OF MERCHANTABILITY AND FITNESS FOR A PARTICULAR \* PURPOSE ARE DISCLAIMED. IN NO EVENT SHALL THE OpenSSL PROJECT OR \* ITS CONTRIBUTORS BE LIABLE FOR ANY DIRECT, INDIRECT, INCIDENTAL, \* SPECIAL, EXEMPLARY, OR CONSEQUENTIAL DAMAGES (INCLUDING, BUT \* NOT LIMITED TO, PROCUREMENT OF SUBSTITUTE GOODS OR SERVICES; \* LOSS OF USE, DATA, OR PROFITS; OR BUSINESS INTERRUPTION) \* HOWEVER CAUSED AND ON ANY THEORY OF LIABILITY, WHETHER IN CONTRACT, \* STRICT LIABILITY, OR TORT (INCLUDING NEGLIGENCE OR OTHERWISE) \* ARISING IN ANY WAY OUT OF THE USE OF THIS SOFTWARE, EVEN IF ADVISED \* OF THE POSSIBILITY OF SUCH DAMAGE. \*

=========================================================== =========

\*

- \* This product includes cryptographic software written by Eric Young
- \* (eay@cryptsoft.com). This product includes software written by Tim
- \* Hudson (tjh@cryptsoft.com).

### \* \*/

## Original SSLeay License

---------------

/\* Copyright (C) 1995-1998 Eric Young (eay@cryptsoft.com)

\* All rights reserved.

- \*
- \* This package is an SSL implementation written
- \* by Eric Young (eay@cryptsoft.com).
- \* The implementation was written so as to conform with Netscapes SSL.

\*

\* This library is free for commercial and non-commercial use as long as

- \* the following conditions are aheared to. The following conditions
- \* apply to all code found in this distribution, be it the RC4, RSA,
- \* lhash, DES, etc., code; not just the SSL code. The SSL documentation
- \* included with this distribution is covered by the same copyright terms
- \* except that the holder is Tim Hudson (tjh@cryptsoft.com).
- \*
- \* Copyright remains Eric Young's, and as such any Copyright notices in \* the code are not to be removed.
- \* If this package is used in a product, Eric Young should be given attribution \* as the author of the parts of the library used.
- \* This can be in the form of a textual message at program startup or
- \* in documentation (online or textual) provided with the package.
- \*
- \* Redistribution and use in source and binary forms, with or without
- \* modification, are permitted provided that the following conditions \* are met:
- \* 1. Redistributions of source code must retain the copyright
- \* notice, this list of conditions and the following disclaimer.
- \* 2. Redistributions in binary form must reproduce the above copyright
- \* notice, this list of conditions and the following disclaimer in the
- \* documentation and/or other materials provided with the distribution.
- \* 3. All advertising materials mentioning features or use of this software
- \* must display the following acknowledgement:
- \* "This product includes cryptographic software written by
- \* Eric Young (eay@cryptsoft.com)"
- \* The word 'cryptographic' can be left out if the rouines from the library
- \* being used are not cryptographic related :-).
- \* 4. If you include any Windows specific code (or a derivative thereof) from
- \* the apps directory (application code) you must include an acknowledgement:
- \* "This product includes software written by Tim Hudson (tjh@cryptsoft.com)"

\*

- \* THIS SOFTWARE IS PROVIDED BY ERIC YOUNG ``AS IS'' AND
- \* ANY EXPRESS OR IMPLIED WARRANTIES, INCLUDING, BUT NOT LIMITED TO, THE

\* IMPLIED WARRANTIES OF MERCHANTABILITY AND FITNESS FOR A PARTICULAR PURPOSE

\* ARE DISCLAIMED. IN NO EVENT SHALL THE AUTHOR OR CONTRIBUTORS BE LIABLE \* FOR ANY DIRECT, INDIRECT, INCIDENTAL, SPECIAL, EXEMPLARY, OR CONSEQUENTIAL

\* DAMAGES (INCLUDING, BUT NOT LIMITED TO, PROCUREMENT OF SUBSTITUTE GOODS

\* OR SERVICES; LOSS OF USE, DATA, OR PROFITS; OR BUSINESS INTERRUPTION)

\* HOWEVER CAUSED AND ON ANY THEORY OF LIABILITY, WHETHER IN CONTRACT, STRICT

\* LIABILITY, OR TORT (INCLUDING NEGLIGENCE OR OTHERWISE) ARISING IN ANY WAY

\* OUT OF THE USE OF THIS SOFTWARE, EVEN IF ADVISED OF THE POSSIBILITY OF

\* SUCH DAMAGE.

\*

- \* The licence and distribution terms for any publically available version or
- \* derivative of this code cannot be changed. i.e. this code cannot simply be
- \* copied and put under another distribution licence
- \* [including the GNU Public Licence.]

\*/

This product includes software developed by the Java Apache Project for use in the Apache JServ servlet engine project (http://java.apache.org/).

This product includes software developed by IAIK of Graz University of Technology.

This product includes software developed by Daisuke Okajima and Kohsuke Kawaguchi (http:// relaxngcc.sf.net/).

This product includes software developed by Andy Clark.

Java is a registered trademark of Oracle and/or its affiliates.

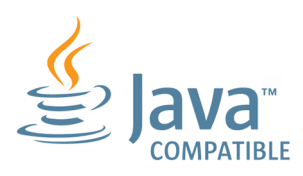

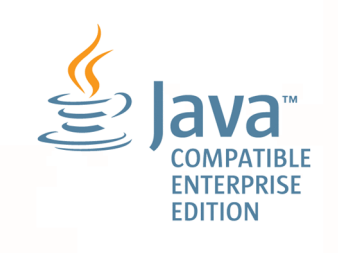

## ■ マイクロソフト製品の表記について

このマニュアルでは,マイクロソフト製品の名称を次のように表記しています。

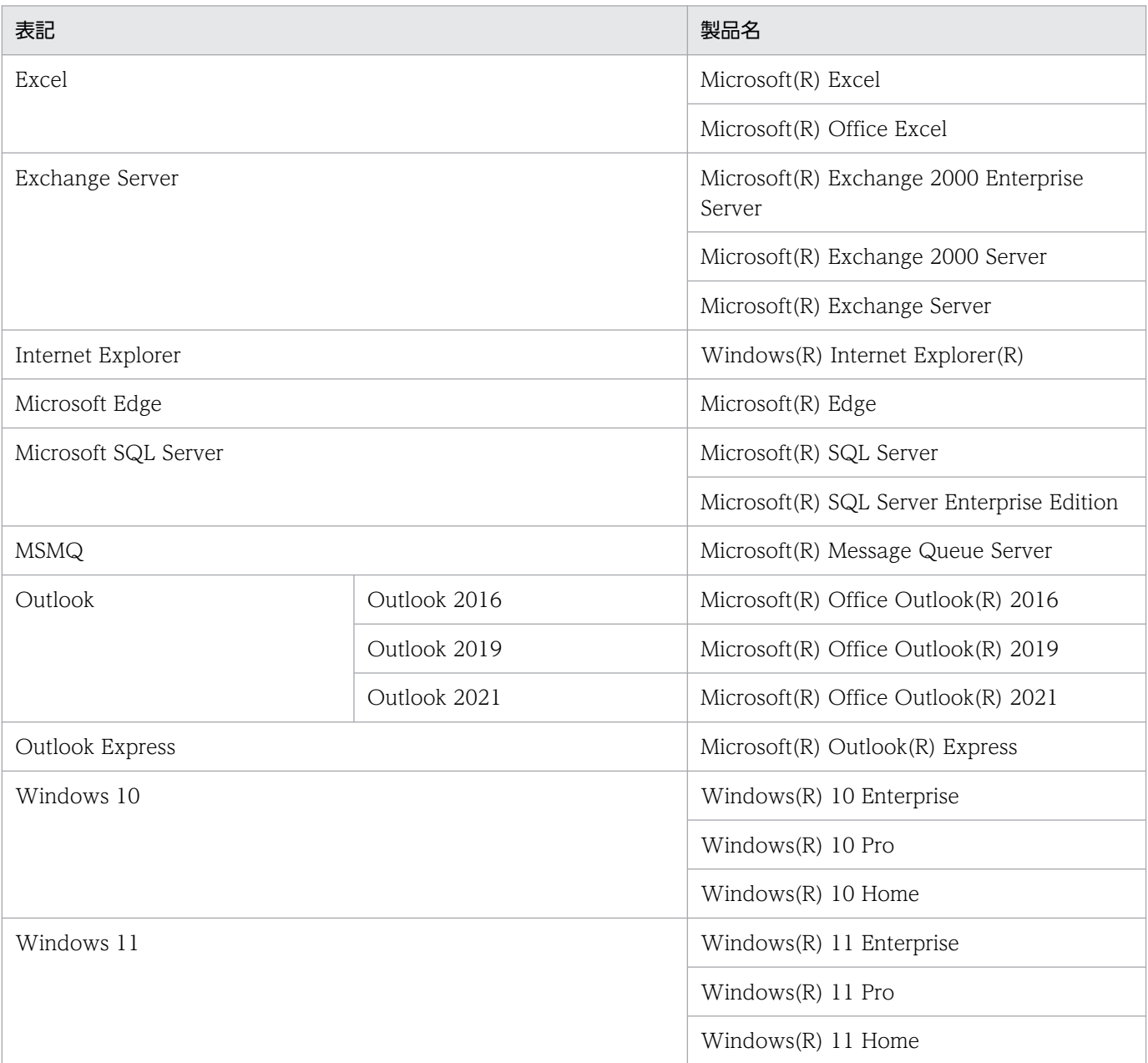

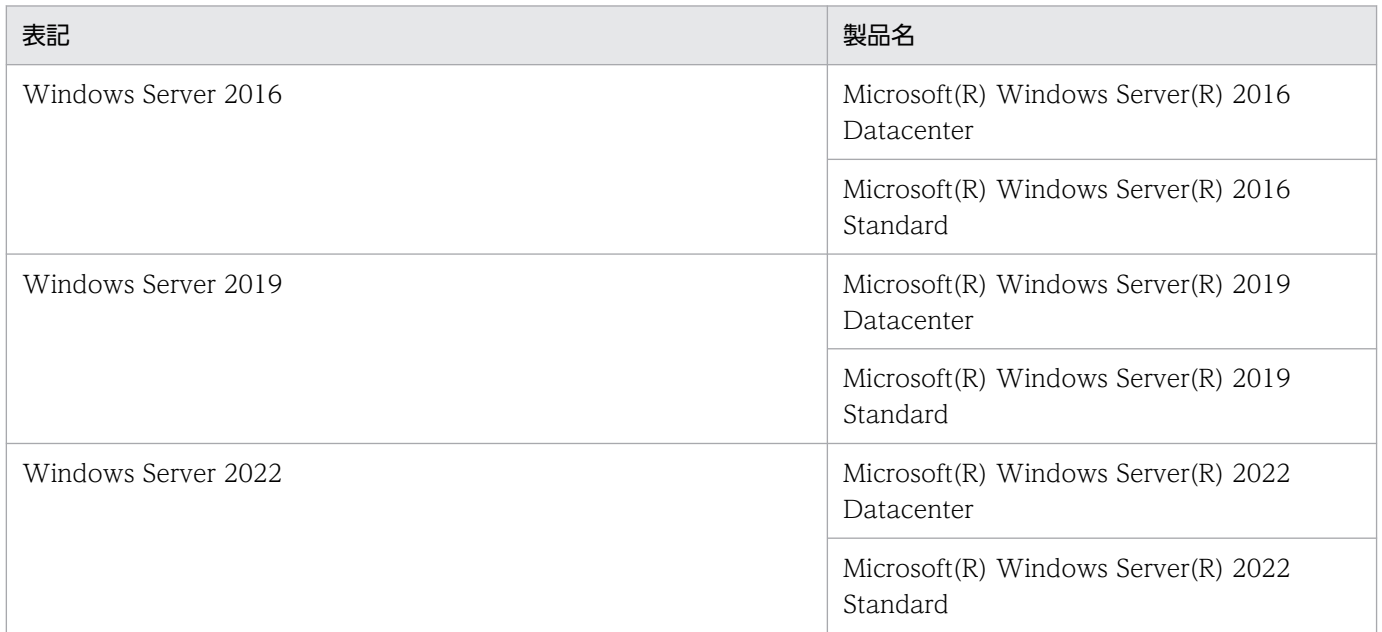

Windows Server 2022, Windows Server 2019, Windows Server 2016, Windows 11, および Windows 10 を総称して Windows と表記することがあります。

## ■ 発行

2023 年 6 月 3021-3-L50

## ■ 著作権

Copyright (C) 2023, Hitachi, Ltd. Copyright (C) 2023, Hitachi Solutions, Ltd.

## <span id="page-11-0"></span>変更内容

変更内容については,マニュアル「JP1/Automatic Job Management System 3 導入ガイド」の変更内 容を参照してください。

## <span id="page-12-0"></span>はじめに

このマニュアルは、IP1/Automatic Job Management System 3 (以降, IP1/AIS3 と省略します)と 他製品を連携して実現できる機能について説明したものです。

なお、このマニュアルをお読みになる際の前提情報については、マニュアル「IP1/Automatic Job Management System 3 導入ガイド」のはじめにの説明を参照してください。

### ■ マニュアルの構成

このマニュアルは、次に示す章から構成されています。

なお,このマニュアルは各 OS(Operating System)に共通のマニュアルです。OS ごとに差異がある場 合は,本文中でそのつど内容を書き分けています。

#### 第 1 章 概要

他製品との連携機能の概要について説明しています。

#### 第 2 章 メールシステムとの連携

メールシステムと連携して,メールを送受信する機能について説明しています。

#### 第 3 章 JP1/Power Monitor との連携

JP1/Power Monitor と連携して,ホストの電源を投入・切断する機能について説明しています。

#### 第 4 章 カスタムジョブ

他製品との連携に使用するカスタムジョブについて説明しています。

#### 第 5 章 JP1/FTP との連携

JP1/FTP と連携して,ファイルを自動的に転送する機能について説明しています。

#### 第 6 章 ERP システムとの連携

ERP システムと連携して、ERP システムの処理を自動化する機能について説明しています。

#### 第 7 章 JP1/OJE を使ったメインフレームとの連携

JP1/OJE と連携してメインフレームの処理を実行する機能について説明しています。

#### 第 8 章 hp NonStop Server との連携(Windows 限定)

HP NonStop Server と連携して、ジョブを実行する機能について説明しています。

#### 第 9 章 JP1/Script との連携

JP1/Script で作成したスクリプトファイルを実行する機能について説明しています。

### 第 10 章 JP1/IM および JP1/IM2 を使った監視

IP1/IM および IP1/IM2 を使って、IP1/AIS3 の実行状況を監視する機能について説明してい ます。JP1/IM3 をご使用の場合は,マニュアル内の JP1/IM2 を JP1/IM3 に読み替えてくだ さい。ただし. IP1/IM2 と IP1/IM3 で差異がある場合は、本文中でそのつど書き分けていま す。

### 第 11 章 JP1/NETM/DM を使った自動配布

JP1/NETM/DM を使って,ユニットやカレンダーの定義情報を配布する機能について説明し ています。

### 第 12 JP1/Advanced Shell との連携

JP1/Advanced Shell と連携して,JP1/Advanced Shell のスクリプトファイルをジョブとし て実行する機能について説明しています。

### 第 13 JP1/DH - AJE との連携

JP1/DH - AJE と連携して、JP1/DH - Server に対してデータ送受信を行う機能について説明 しています。

### 第 14 JP1/PFM との連携

JP1/PFM と連携して,システムパフォーマンスを原因とするジョブの遅延や失敗の要因を調 査する機能について説明しています。

# 目次

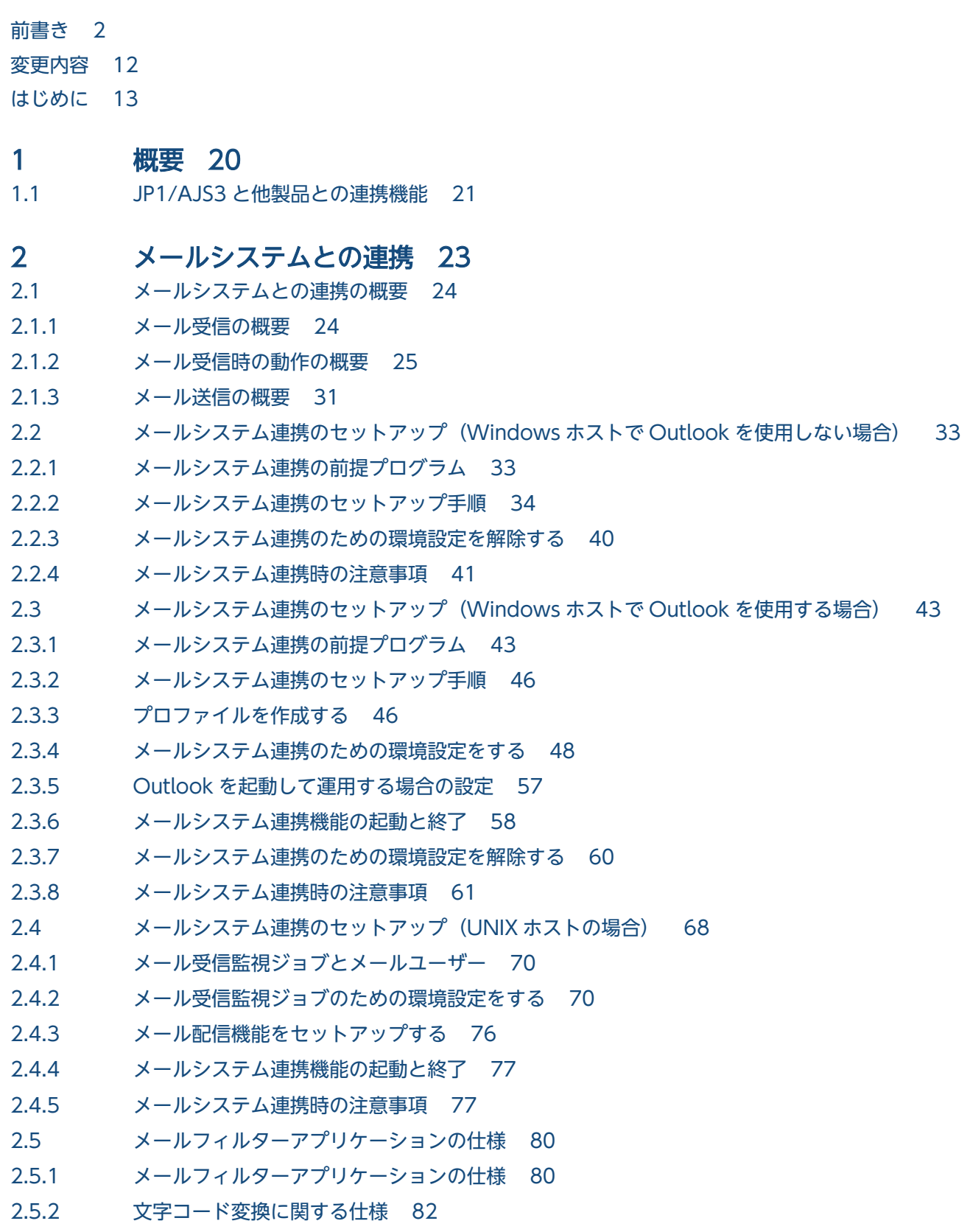

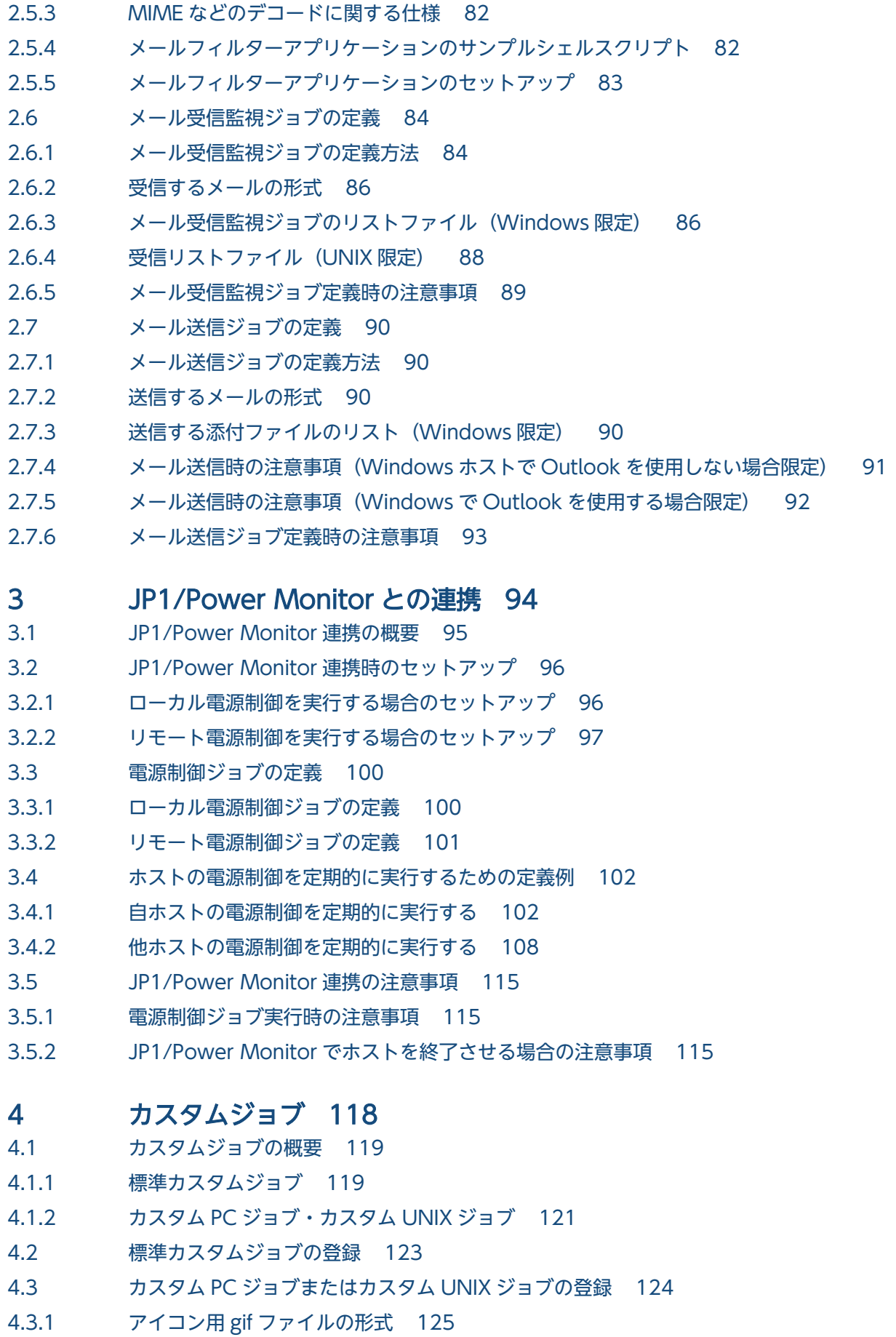

4.4 [カスタムジョブに関する注意事項 126](#page-125-0)

### 5 [JP1/FTP との連携 127](#page-126-0)

- 5.1 [JP1/FTP 連携の概要 128](#page-127-0)
- 5.2 [JP1/FTP 連携時のセットアップ 129](#page-128-0)
- 5.3 [JP1/FTP を使ったファイルの転送 131](#page-130-0)

### 6 [ERP システムとの連携 132](#page-131-0)

- 6.1 [ERP システム連携の概要 133](#page-132-0)
- 6.2 [SAP システム,または SAP BW システム連携時のセットアップ 134](#page-133-0)
- 6.3 [ERP 連携ジョブの定義 136](#page-135-0)

### 7 [JP1/OJE を使ったメインフレームとの連携 137](#page-136-0)

- 7.1 [JP1/OJE を使ったメインフレームとの連携の概要 138](#page-137-0)
- 7.2 [QUEUE ジョブまたはサブミットジョブを実行するためのセットアップ 139](#page-138-0)
- 7.2.1 [ポート番号を設定する 140](#page-139-0)
- 7.2.2 [ユーザー情報を登録する 140](#page-139-0)
- 7.2.3 [VOS3 のユーザー情報を JP1/AJS3 に登録する\(JP1/OJE for VOS3 限定\) 141](#page-140-0)
- 7.3 [QUEUE ジョブまたはサブミットジョブの実行 143](#page-142-0)

## 8 [hp NonStop Server との連携\(Windows 限定\) 144](#page-143-0)

- 8.1 [hp NonStop Server 連携の概要 145](#page-144-0)
- 8.2 [hp NonStop Server 連携のセットアップ 146](#page-145-0)
- 8.2.1 [ポート番号を設定する 147](#page-146-0)
- 8.2.2 [ユーザー情報を登録する 147](#page-146-0)
- 8.3 [hp NonStop Server へのジョブ投入 148](#page-147-0)

### 9 [JP1/Script との連携 149](#page-148-0)

- 9.1 [JP1/Script 連携の概要 150](#page-149-0)
- 9.2 [JP1/Script 連携時のセットアップ 151](#page-150-0)
- 9.3 [スクリプトファイルの実行 153](#page-152-0)

### 10 [JP1/IM および JP1/IM2 を使った監視 154](#page-153-0)

- 10.1 [JP1/IM および JP1/IM2 を使った監視の概要 155](#page-154-0)
- 10.1.1 [JP1/IM を使った JP1/AJS3 の監視方法 155](#page-154-0)
- 10.1.2 [JP1/IM2 を使った JP1/AJS3 の監視方法 158](#page-157-0)
- 10.2 [JP1/IM 連携時のセットアップ 164](#page-163-0)
- 10.2.1 [JP1 イベントを出力したジョブをジョブネットモニタに表示するための設定 166](#page-165-0)
- 10.2.2 JP1/IM View [の\[イベントコンソール\]画面から Web GUI\(ジョブポータル\)を表示する](#page-167-0) [ための設定 168](#page-167-0)
- 10.2.3 JP1/IM View の 「イベント詳細]画面に Web GUI (ジョブポータル)へのハイパーリンク [を表示するための設定 170](#page-169-0)
- 10.2.4 JP1/IM の自動アクションによる送信メールに Web GUI (ジョブポータル)の URL を表示す [るための設定 173](#page-172-0)
- 10.2.5 [JP1/IM 連携の対象 JP1 イベント 174](#page-173-0)
- 10.3 [JP1/IM2 連携時のセットアップ 176](#page-175-0)
- 10.3.1 [JP1/IM2 連携時のセットアップ手順 176](#page-175-0)
- 10.3.2 [JP1/IM2 連携時のアンセットアップ手順 183](#page-182-0)
- 10.4 [JP1/IM でのジョブネット監視 184](#page-183-0)
- 10.4.1 [\[イベントコンソール\]画面で JP1 イベントを確認する 184](#page-183-0)
- 10.4.2 [ジョブネットの実行状況などをアイコンで監視する 184](#page-183-0)
- 10.4.3 [JP1/IM View から JP1/AJS3 View を表示する 185](#page-184-0)
- 10.4.4 [JP1/IM View から Web GUI\(ジョブポータル\)を表示する 186](#page-185-0)
- 10.5 [JP1/IM2 の提案テンプレートについて 189](#page-188-0)
- 10.5.1 [エージェントホスト停止時に影響のあるルートジョブネットを確認する 190](#page-189-0)
- 10.5.2 [エージェントホスト停止時に影響のある実行エージェントを確認する 195](#page-194-0)

### 11 [JP1/NETM/DM を使った自動配布 202](#page-201-0)

- 11.1 [JP1/NETM/DM 連携の概要 203](#page-202-0)
- 11.2 [JP1/NETM/DM 連携時のセットアップ 204](#page-203-0)
- 11.3 [自動配布の流れ 206](#page-205-0)
- 11.4 [パッケージング 207](#page-206-0)
- 11.5 [パッケージの自動配布 208](#page-207-0)
- 11.5.1 [JP1/NETM/DM を使って自動配布する\(Windows の場合\) 208](#page-207-0)
- 11.5.2 [JP1/NETM/DM を使って自動配布する\(UNIX の場合\) 209](#page-208-0)

### 12 [JP1/Advanced Shell との連携 211](#page-210-0)

- 12.1 [JP1/Advanced Shell 連携の概要 212](#page-211-0)
- 12.2 [JP1/Advanced Shell 連携時のセットアップ 213](#page-212-0)
- 12.3 [JP1/Advanced Shell のスクリプトファイルの実行 214](#page-213-0)

### 13 [JP1/DH - AJE との連携 215](#page-214-0)

- 13.1 [JP1/ DH AJE 連携の概要 216](#page-215-0)
- 13.2 [JP1/ DH AJE 連携時のセットアップ 217](#page-216-0)
- 13.3 [JP1/ DH AJE によるデータ送受信の実行 218](#page-217-0)

### 14 [JP1/PFM との連携 219](#page-218-0)

- 14.1 [JP1/PFM との連携の概要 220](#page-219-0)
- 14.2 [JP1/PFM との連携時のセットアップ 221](#page-220-0)
- 14.3 [Web GUI\(ジョブポータル\)から PFM Web Console の画面を起動する手順 223](#page-222-0)

## [付録 224](#page-223-0)

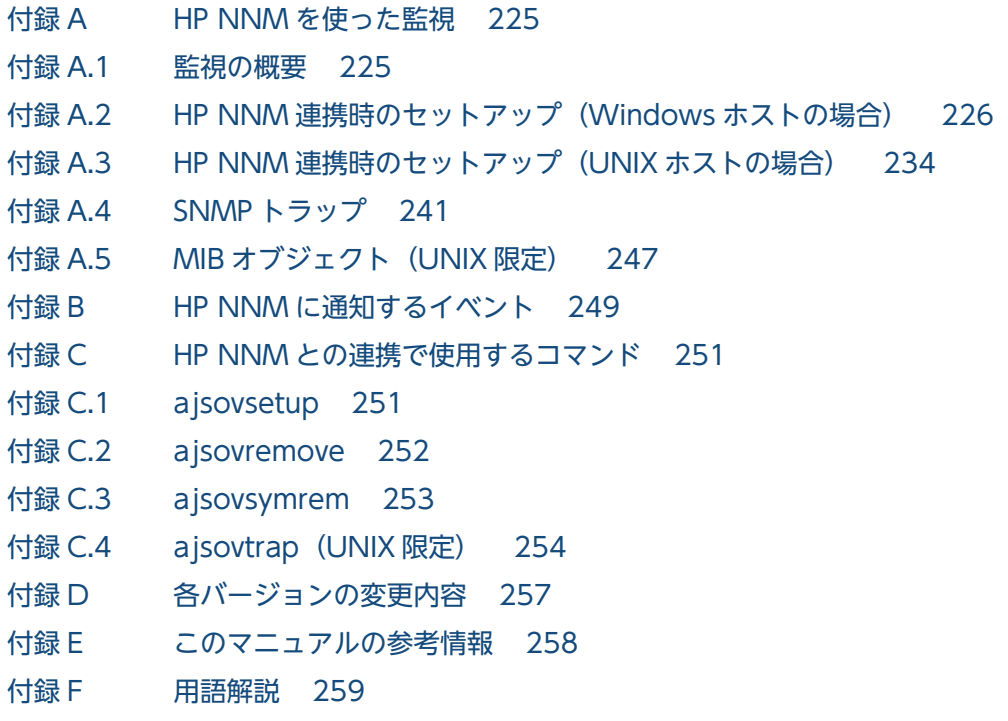

[索引 260](#page-259-0)

<span id="page-19-0"></span>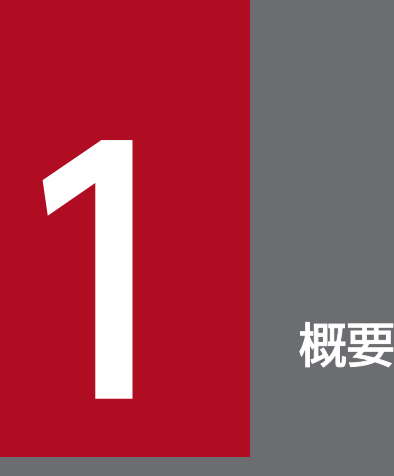

JP1/AJS3 は,JP1 シリーズ製品をはじめとする多くの製品と連携できます。ここでは,JP1/ AJS3 と他製品との連携の概要について説明します。

## <span id="page-20-0"></span>1.1 JP1/AJS3 と他製品との連携機能

JP1/AJS3 と連携するプログラムと,連携時に必要なプログラムの概要を次の表に示します。

### 表 1-1 連携するプログラムと連携時に必要なセットアップの概要

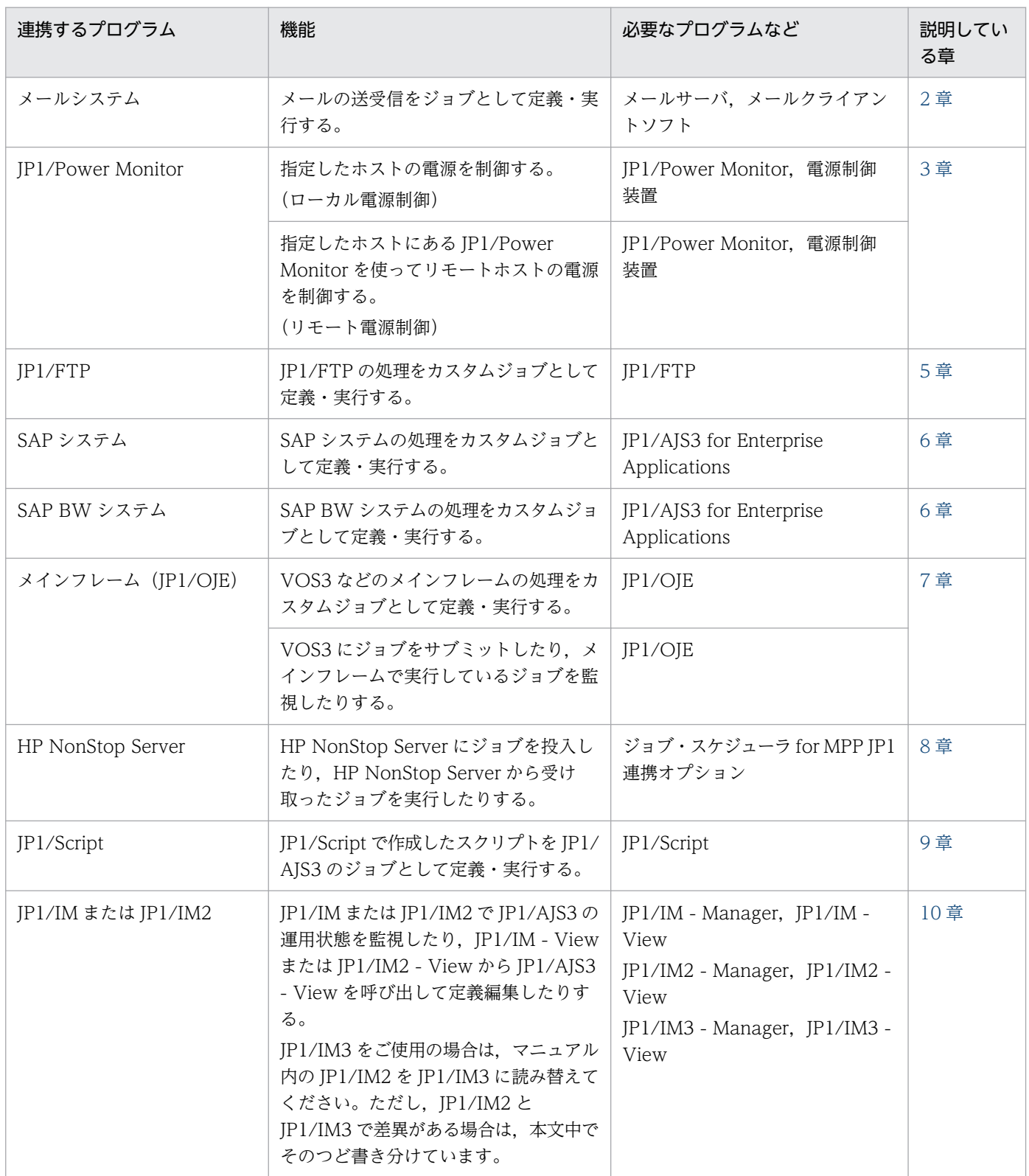

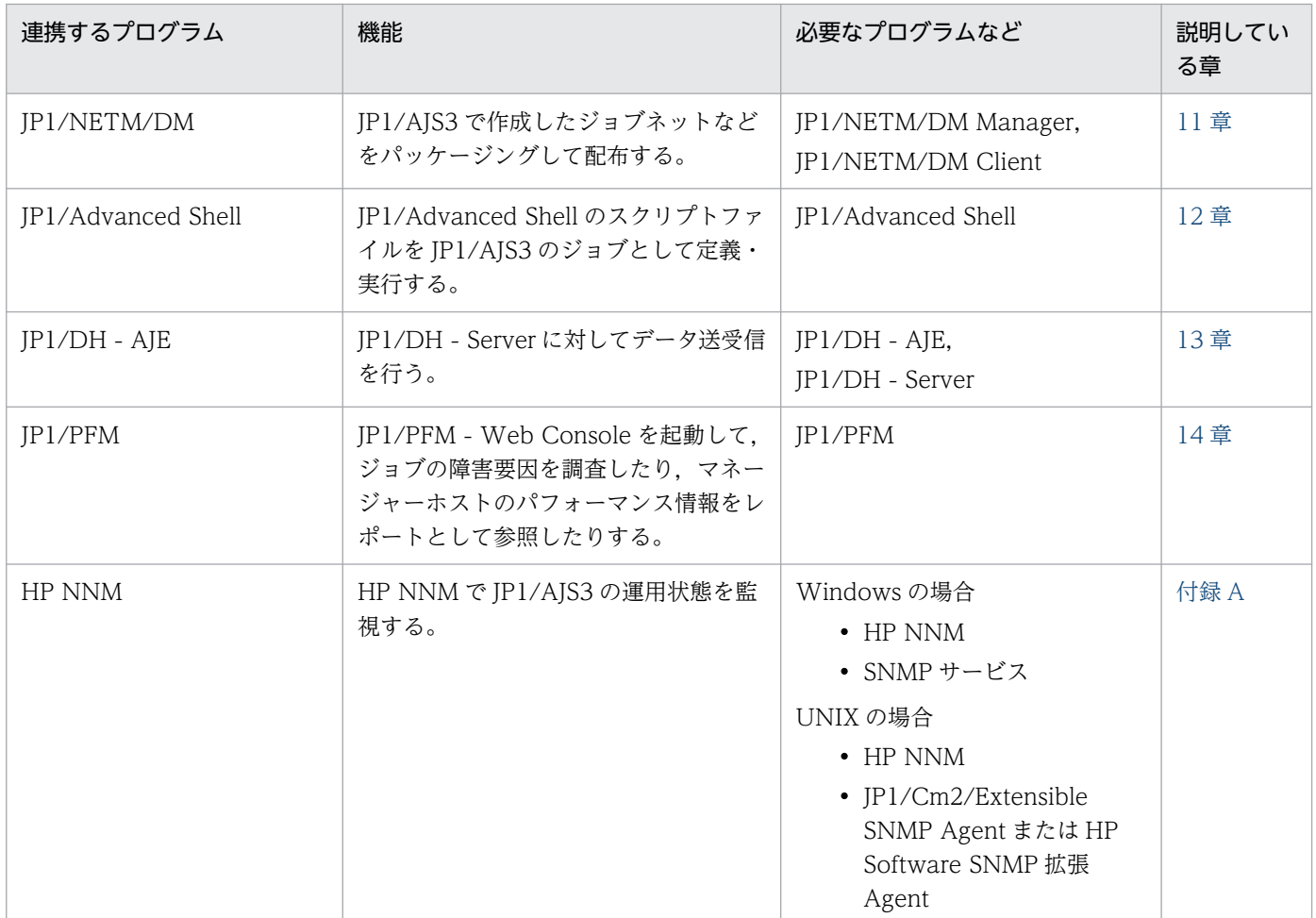

<span id="page-22-0"></span>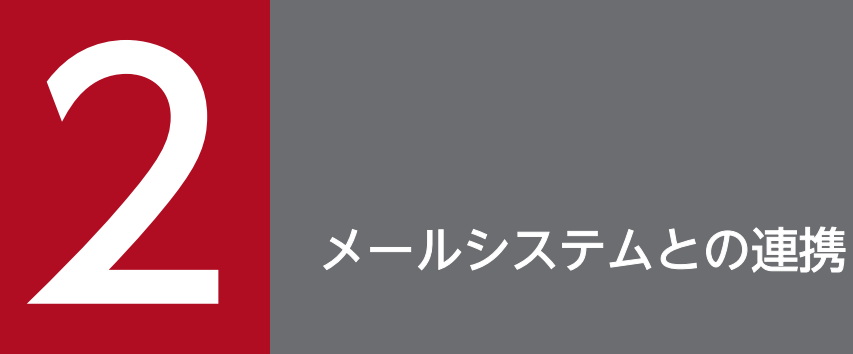

この章では,メールシステムと連携して,メールの送受信をジョブネットに定義する機能につい て説明します。

## <span id="page-23-0"></span>2.1 メールシステムとの連携の概要

JP1/AJS3 は、メール送信ジョブを定義することで、ジョブとしてメールを送信できます。また、メール 受信監視ジョブを定義することで,条件に一致するメールを受信したというイベントを検知できます。

メールシステム連携を使ってできることを次に示します。

- 特定の条件に一致するメールの受信を契機としてジョブを実行する。 この場合,メール受信監視ジョブを定義し,その後続に,実行させたいジョブを定義します。
- 受信したメールの情報の一部を後続ジョブで使う。 この場合,メール受信監視ジョブと後続ジョブに,情報の引き継ぎを定義しておきます。
- ジョブが異常終了したら,異常を通知するために管理者へメールを送信する。 この場合,ジョブの後続にメール送信ジョブをリカバリージョブとして定義します。

## 2.1.1 メール受信の概要

## (1) メール受信の概要(Windows の場合)

Windows の場合,メール受信監視ジョブは,Outlook を経由してメールを受信することが必須です。受 信したメールは Outlook の受信トレイに格納されます。

メール受信監視ジョブは,Outlook の受信トレイの未開封の受信メールを参照し,ジョブに定義された条 件と合致するメールを検出するまで判定を行います。そのため、JP1/AJS3 を起動していない状態でも, Outlook がメールサーバから正常にメールを受信できるようになっている必要があります。

Windows でのメール受信の概要を次の図に示します。

図 2‒1 メール受信の概要(Windows の場合)

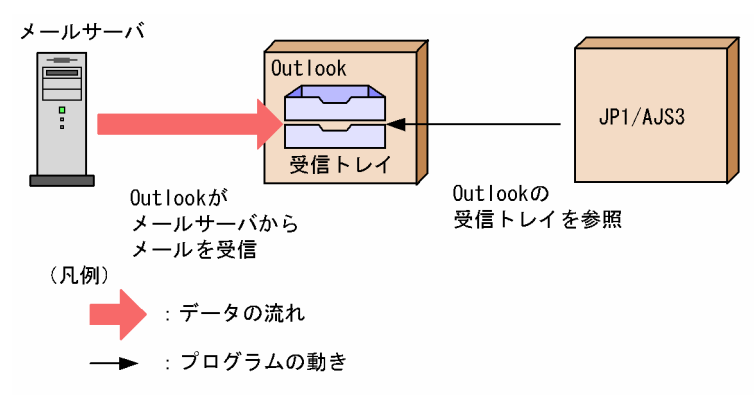

なお,Outlook の受信トレイに,条件と合致しない未開封のメールが多く存在すると,判定に時間が掛か る場合があります。Outlook の受信トレイには未開封の受信メールを多く存在させないように運用してく ださい。

2. メールシステムとの連携

## <span id="page-24-0"></span>(2) メール受信の概要(UNIX の場合)

UNIX の場合, メール受信監視ジョブは, sendmail または postfix を経由してメールを受信します。その ため、JP1/AJS3 を起動していない状態でも、sendmail または postfix がメールサーバから正常にメール を受信できるようになっている必要があります。Linux 環境では sendmail および postfix と連携できま す。AIX 環境では sendmail と連携できます。受信したメールは,内部メールファイルに保存されます。

メール受信監視ジョブは,内部メールファイルを参照し,条件判定を行います。

UNIX でのメール受信の概要を次の図に示します。

図 2-2 メール受信の概要 (UNIX の場合)

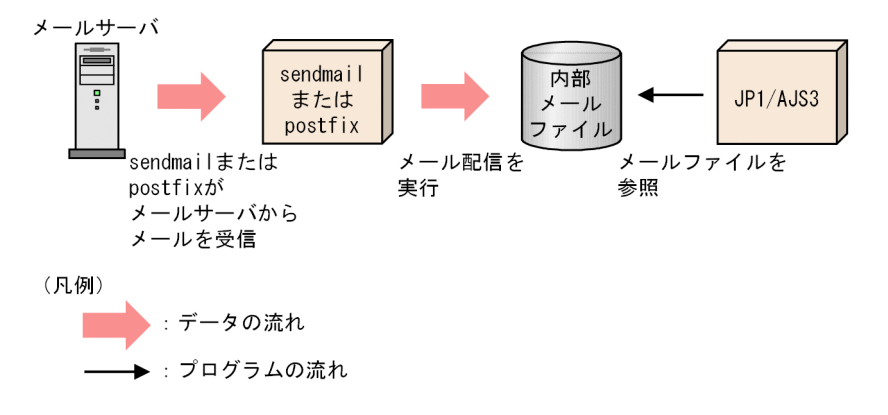

内部メールファイルについては,「2.1.2 メール受信時の動作の概要」を参照してください。

## 2.1.2 メール受信時の動作の概要

## (1) メール受信時の動作の概要(Windows の場合)

メール受信時の動作を次の図に示します。

### 図 2-3 メール受信時の動作 (Windows の場合)

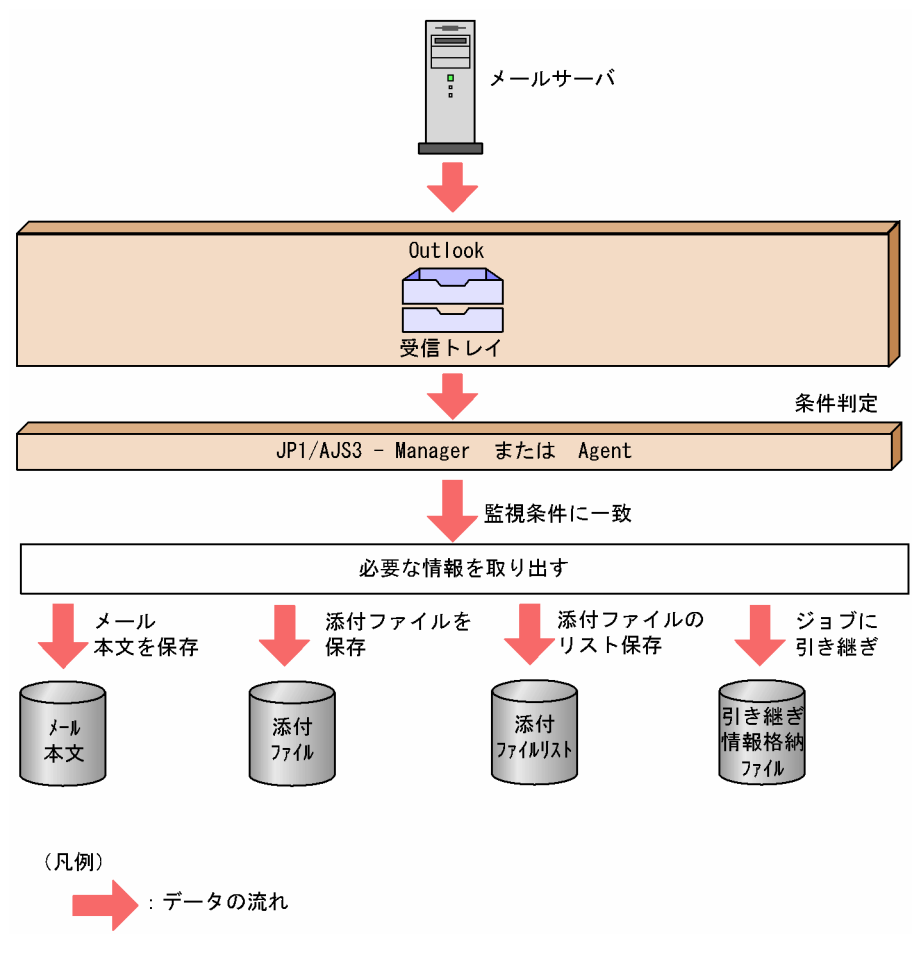

図中に示したデータの格納先について説明します。

• メールサーバ

受信したメールが保存されます。

• 受信トレイ

受信したメールが保存されます。このフォルダは、Outlook が管理しています。

• メール本文

メール受信監視ジョブを定義する[詳細定義−[メール受信監視]]ダイアログボックスの[受信後の オプション]で,本文ファイルのファイル名を指定している場合に,監視条件に一致したメールの本文 が保存されます。出力先に同じ名称のファイルがある場合は,上書きされます。

• メールに添付されたファイル

メール受信監視ジョブを定義する[詳細定義−[メール受信監視]]ダイアログボックスの[受信後の オプション]で,添付ファイル保存先フォルダ名を指定している場合に,監視条件に一致したメールの 添付ファイルが保存されます。添付ファイルは,指定したフォルダに,メールに添付されていたときの ファイル名で保存されます。出力先に同じ名称のファイルがある場合は,上書きされます。

• 添付ファイルのリストファイル

メール受信監視ジョブを定義する[詳細定義−[メール受信監視]]ダイアログボックスの[受信後の オプション]で,リストファイル名を指定している場合に,監視条件に一致したメールの添付ファイル の一覧がリストファイルに保存されます。出力先に同じ名称のファイルがある場合は、上書きされま す。リストファイルの書式については,「[2.6.3 メール受信監視ジョブのリストファイル\(Windows 限](#page-85-0) [定\)](#page-85-0)」を参照してください。

メール本文,メールに添付されたファイル,および添付ファイルのリストファイルについて,[詳細定義− [メール受信監視]] ダイアログボックスの [受信後のオプション] を設定する方法については、マニュア ル「JP1/Automatic Job Management System 3 操作ガイド 12.4.21 [詳細定義− [メール受信監視]] ダイアログボックス」およびマニュアル「JP1/Automatic Job Management System 3 操作ガイド 12.4.22 [詳細定義−[メール受信監視]−[受信後のオプション]]ダイアログボックス」を参照してく ださい。

#### • 引き継ぎ情報格納ファイル

メール受信監視ジョブを定義する[詳細定義−[メール受信監視]]ダイアログボックスの[引き継ぎ] ボタンで表示される画面で,引き継ぎ情報を指定しておくと,受信したメールを後続ジョブに引き継ぐ 場合に,監視条件に一致したメールの情報が保存されます。

環境設定パラメーターEvjobInfFile で指定したフォルダ下のmail フォルダに次に示す情報が保存され ます。

#### • メールの本文

引き継ぎ情報に「MLRCVBODY」を指定したメール受信監視ジョブが監視条件に一致するごとに 1 ファ イル作成され(ファイル名は任意),メールの本文が保存されます。

#### • メールに添付されたファイル

引き継ぎ情報に「MLRCVATTACHFILExx (xx は 01∼20)」を指定したメール受信監視ジョブが監視条 件に一致するごとにフォルダが作成され(フォルダ名は任意),添付ファイルが保存されます(ファ イル名はメールに添付されていたときの名称)。

#### • 添付ファイルのリストファイル

引き継ぎ情報に「MLRCVATTACHLIST」を指定したメール受信監視ジョブが監視条件に一致するごとに 1 ファイル作成され(ファイル名は任意),添付ファイルの一覧がリストファイルに保存されます。 リストファイルの書式については,「[2.6.3 メール受信監視ジョブのリストファイル\(Windows 限](#page-85-0) [定\)」](#page-85-0)を参照してください。

環境設定パラメーターEvjobInfFile に特定のフォルダが指定されない場合は,環境設定パラメーター EvjobInfFile のデフォルト値のフォルダに引き継ぎ情報が格納されます。

環境設定パラメーターEviobInfFile のデフォルト値などの詳細については、マニュアル「IP1/ Automatic Job Management System 3 構築ガイド 20.6.2(17) EvjobInfFile」を参照してください。

[詳細定義−[メール受信監視]]ダイアログボックスの[引き継ぎ]ボタンについては,マニュアル「JP1/ Automatic Job Management System 3 操作ガイド 12.4.21 [詳細定義− [メール受信監視]] ダイア ログボックス」を参照してください。

引き継ぎ情報「MLRCVBODY」,「MLRCVATTACHFILE」,および「MLRCVATTACHLIST」の詳細については,マニュ アル「JP1/Automatic Job Management System 3 設計ガイド(業務設計編) 付録 B イベントジョブ で引き継ぐ情報」を参照してください。

### 注意事項

- メール受信後に作成される,メール本文,メールに添付されたファイル,添付ファイルのリストファ イル,および引き継ぎ情報で作成されるファイルは,自動的には削除されません。これらのファイ ルはシステムのディスク容量を圧迫する原因にもなるため,不要になったら削除するようにしてく ださい。
- メールシステム連携の環境設定で,メール受信後の処理を「開封済」にしている場合には,Outlook の「受信トレイ」に開封済みとなっているメールが残ります。メールサーバ上またはメールシステ ム連携を実行しているコンピュータのディスク容量を圧迫する要因となるため、定期的に Outlook をメールシステム連携で使用しているプロファイルで起動し,「受信トレイ」の中にある開封済みと なっているメールを削除するようにしてください。

なお. Outlook の「受信トレイ」にあるメールを削除する場合には、削除する前に. IP1/AIS3 メー ル監視プロセスまたは JP1/AJS3 Mail サービスを終了させておいてください。

JP1/AJS3 メール監視プロセスおよび JP1/AJS3 Mail サービスの起動と終了については,[「2.3.6 メールシ](#page-57-0) [ステム連携機能の起動と終了](#page-57-0)」を参照してください。

## (2) メール受信時の動作の概要(UNIX の場合)

メール受信時の動作を次の図に示します。

<sup>2.</sup> メールシステムとの連携

### 図 2-4 メール受信時の動作 (UNIX の場合)

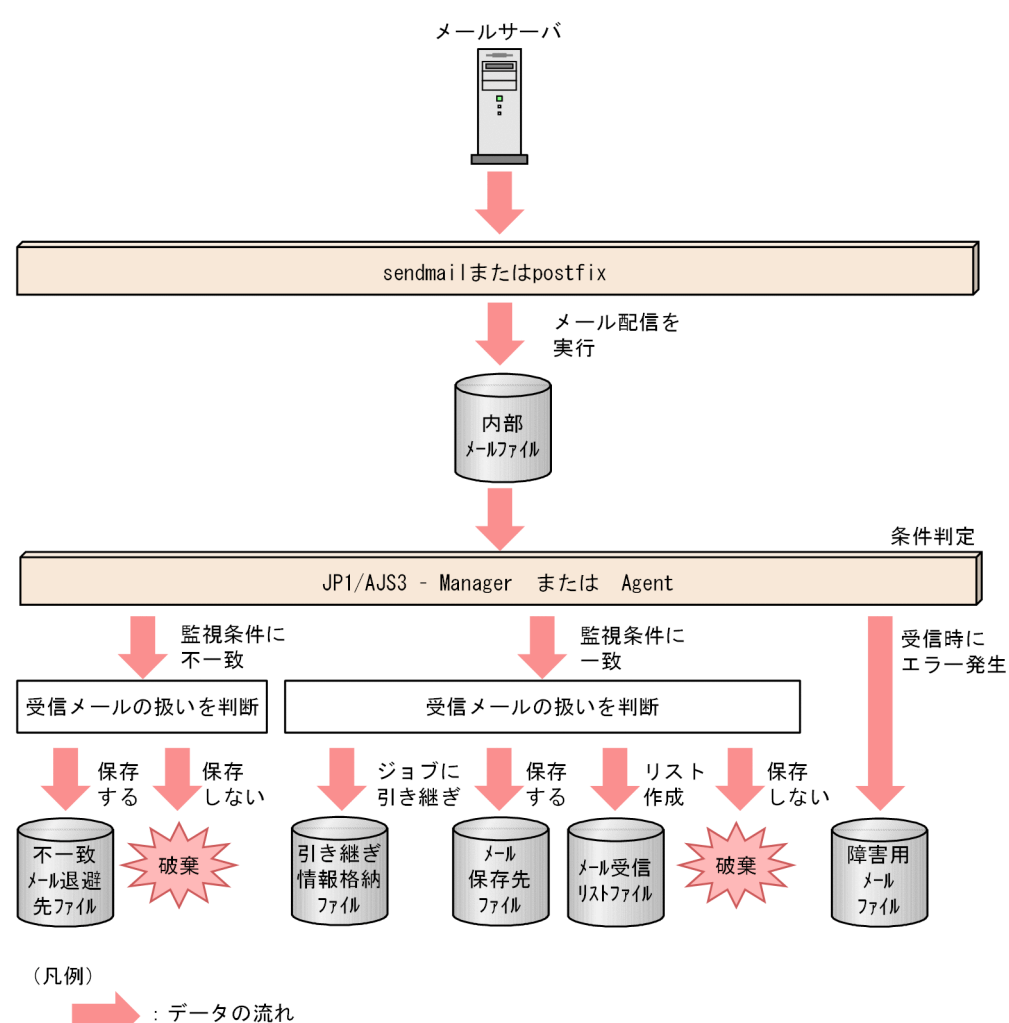

図中に示したデータの格納先について説明します。

• 内部メールファイル

受信したメールが, JP1/AJS3 のメールシステム連携で使用できる内部メールファイルに保存されま す。内部メールファイルは,メール受信時に sendmail または postfix から実行されたjpomailrecv コ マンド(メール配信機能を設定するコマンド)によって追加書きされます。

内部メールファイルの名称は,/var/opt/jp1ajs2/tmp/mailbox/に,監視ユーザー名を付けたものです。

#### • 引き継ぎ情報格納ファイル

メール受信監視ジョブを定義する[詳細定義−[メール受信監視]]ダイアログボックスの[引き継ぎ] ボタンで表示される画面で,引き継ぎ情報を指定しておくと,受信したメールを後続ジョブに引き継ぐ 場合に,監視条件に一致したメールの情報が保存されます。

受信したメールを後続ジョブに引き継ぐ場合に,引き継ぎ情報に「MLRCVMAILBODY」が指定されたメー ル受信監視ジョブが監視条件に一致するごとに 1 ファイル作成され,受信メールが保存されます。

引き継ぎ情報格納ファイルの名称は,「MLDT」で始まる任意の名称です。ファイルは,イベント・アク ション制御の環境設定パラメーターEvjobInfFile に指定したイベントジョブ情報引き継ぎディレクト

リ下のmail ディレクトリに保存されます。デフォルトのディレクトリは,/var/opt/jp1ajs2/sys/ infoagt/tmp/infodir/です。

[詳細定義−[メール受信監視]]ダイアログボックスの[引き継ぎ]ボタンについては,マニュアル 「JP1/Automatic Job Management System 3 操作ガイド 12.4.21 [詳細定義−[メール受信監視]] ダイアログボックス」を参照してください。

引き継ぎ情報「MLRCVMAILBODY」の詳細については、マニュアル「JP1/Automatic Job Management System 3 設計ガイド(業務設計編) 付録 B イベントジョブで引き継ぐ情報」を参照してください。

### • メール保存先ファイル

受信メールを保存するように指定されたメール受信監視ジョブが監視条件に一致した場合に,受信メー ルが保存(追加書き)されます。

メール保存先ファイルの名称は,イベント・アクション制御の環境設定パラメーターMailFileName に 指定したファイル名です。

### • 不一致メール退避先ファイル

メール受信監視ジョブの監視条件に一致しなかったメールが保存(追加書き)されます。 不一致メール退避先ファイルの名称は,イベント・アクション制御の環境設定パラメーター NotMatchMailDir に指定したディレクトリに,監視ユーザー名を付けたものです。

• メール受信リストファイル

メール受信リスト用のファイル名が指定されたメール受信監視ジョブが監視条件に一致した場合に, メールのヘッダーが保存(追加書き)されます。

メール受信リストファイルの名称は,メール受信監視ジョブのメール受信リスト用に指定されたファイ ル名です。

#### • 障害用メールファイル

メールの判定中にメール受信監視でエラーが発生した場合に,エラー発生時のメールが保存(追加書 き)されます。

障害用メールファイルの名称は,/var/opt/jp1ajs2/sys/infoagt/tmp/mail/errmail です。

#### 注意事項

- メール受信監視ジョブで作成される,引き継ぎ情報格納ファイル, メール保存先ファイル, 不一致 メール退避先ファイル,メール受信リストファイル,障害用メールファイルは,自動的には削除さ れません。これらのファイルはシステムのディスク容量を圧迫する原因にもなるため、不要になっ たら削除するようにしてください。
- JP1/AJS3 のメールシステム連携では,メール受信監視ジョブが実行されないかぎり,メール配信 機能が作成する内部メールファイルにメールがたまり続けます。内部メールファイルは,システム のディスク容量を圧迫する原因にもなるため,不要な内部メールファイルを定期的に削除するよう にしてください。

なお,内部メールファイルを削除する場合には,削除する前に,メール受信監視プロセスを終了さ せ,内部メールファイルにメール配信をしないよう,メール配信機能を設定しておいてください。 メール配信機能については,「[2.4.3 メール配信機能をセットアップする](#page-75-0)」を参照してください。

## <span id="page-30-0"></span>2.1.3 メール送信の概要

## (1) メール送信の概要(Windows の場合)

Windows の場合. メール送信ジョブは. Outlook を使用しないでメールを送信する方法と. Outlook を 使用してメールを送信する方法があります。Outlook を使用した場合と使用しない場合の相違点について は,マニュアル「JP1/Automatic Job Management System 3 設計ガイド(システム構築編) 4.3.4(1) メール送信ジョブでのメール送信方法」を参照してください。

### (a) Outlook を使用しないメール送信の概要(Windows の場合)

Outlook を使用しない場合,メール送信ジョブは,メールのデータを直接メールサーバに送信します。

Outlook を使用しない場合のメール送信の概要を次の図に示します。

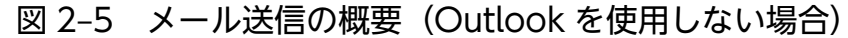

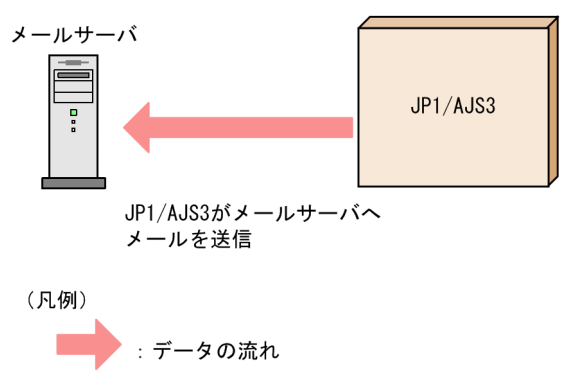

### (b) Outlook を使用するメール送信の概要(Windows の場合)

Outlook を使用する場合,メール送信ジョブは,メールのデータを Outlook の送信トレイに配置し,実 際のメールの送信は Outlook によって行われます。

送信したメールは、Outlook の送信済みアイテムに格納されます。そのため、JP1/AJS3 を起動していな い状態でも,Outlook がメールサーバへ正常にメールを送信できるようになっている必要があります。

Outlook を使用する場合のメール送信の概要を次の図に示します。

図 2‒6 メール送信の概要(Outlook を使用する場合)

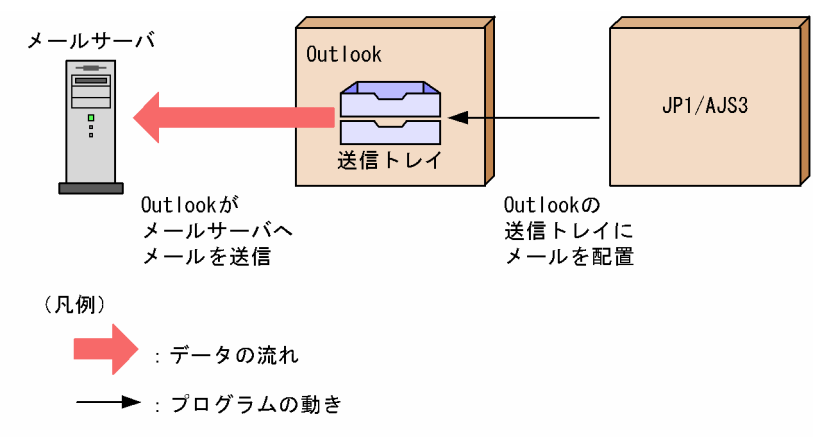

## (2) メール送信の概要(UNIX の場合)

UNIX の場合,メール送信ジョブは sendmail または postfix を経由してメールを送信します。

メール送信ジョブは,メールのデータを一時ファイルに格納し,実際のメールの送信は sendmail または postfix によって行われます。そのため、JP1/AJS3 を起動していない状態でも、sendmail または postfix がメールサーバへ正常にメールを送信できるようになっている必要があります。

Linux 環境では sendmail および postfix と連携できます。AIX 環境では sendmail と連携できます。

UNIX でのメール送信の概要を次の図に示します。

### 図 2-7 メール送信の概要 (UNIX の場合)

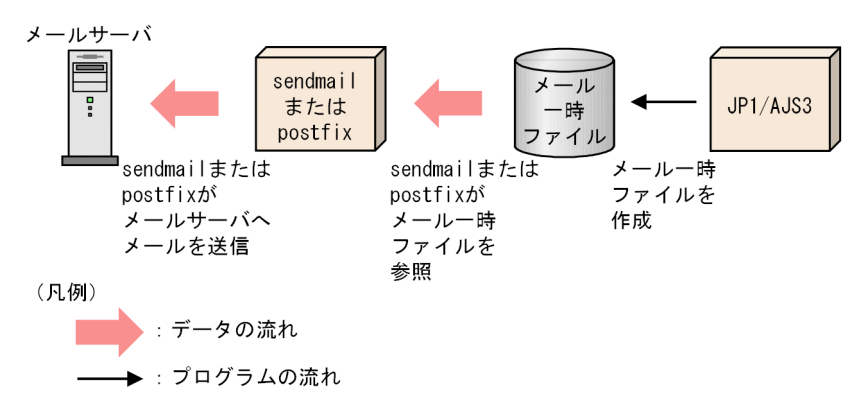

sendmail および postfix については、それぞれに付属のドキュメントを参照してください。

## <span id="page-32-0"></span>2.2 メールシステム連携のセットアップ(Windows ホストで Outlook を 使用しない場合)

ここでは、Windows ホストで、Outlook を使用しない場合のメールシステム連携のセットアップについ て説明します。

## 2.2.1 メールシステム連携の前提プログラム

ここでは,メールシステム連携機能で必要となるメールサーバおよびシステム構成例について説明します。

## (1) 連携できるメールシステム

Windows ホストでのメールシステム連携機能は,SMTP プロトコルをサポートするメールサーバと連携 できます。認証方式で POP before SMTP を使用する場合は,POP3 プロトコルをサポートするメール サーバも必要です。

必要なメールサーバソフトを,メールシステム連携機能を動作させるホストにセットアップしてください。 メールサーバソフトをマネージャーホストおよびエージェントホストと別のホストにセットアップする場 合でも,連携できます。

## (2) システム構成例

メールシステム連携のシステム構成例を次の図に示します。

### 図 2‒8 メールシステム連携のシステム構成例

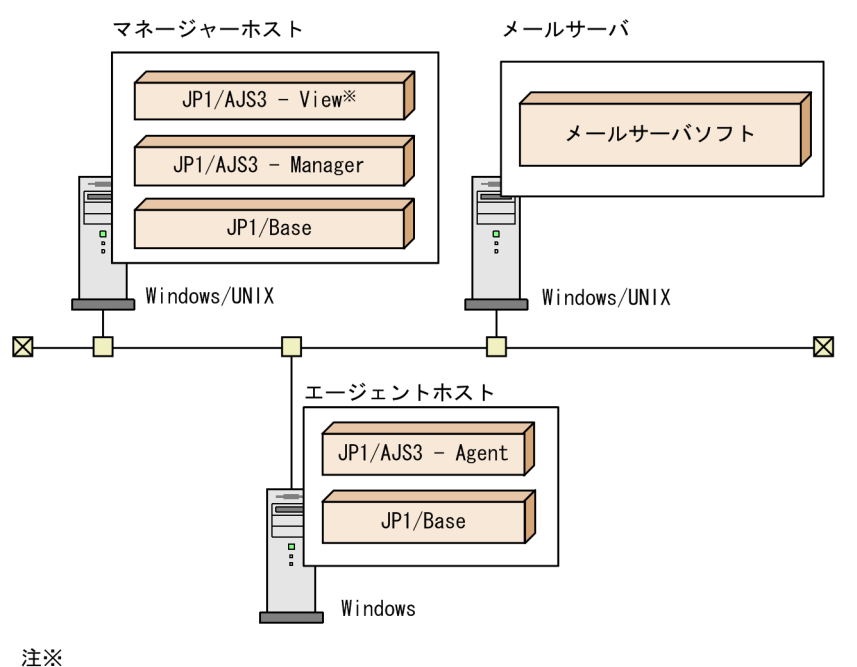

JP1/AJS3 - ViewはWindows版だけ提供しています。

#### <span id="page-33-0"></span>注意事項

ジョブの実行先ホストに,バージョン 10-00 以降の JP1/AJS3 - Manager または JP1/AJS3 - Agent がインストールされている必要があります。

## 2.2.2 メールシステム連携のセットアップ手順

メールシステム連携を使用して,Outlook を使用しないでメールを送信するには,メール送信ジョブの実 行先ホストで,次に示す手順でセットアップをします。

Outlook を使用してメールを送信する場合,またはメール受信監視ジョブを使用してメールを受信する場 合は,[「2.3 メールシステム連携のセットアップ\(Windows ホストで Outlook を使用する場合\)」](#page-42-0)を参照 してください。

#### 図 2‒9 メールシステム連携時のセットアップ手順

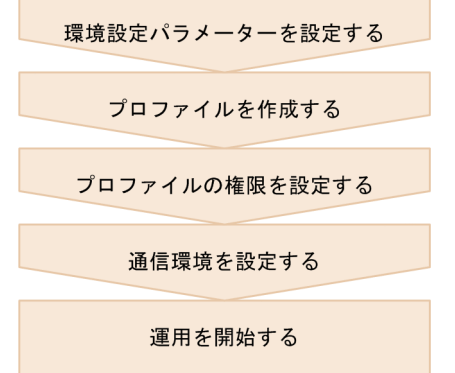

## (1) 環境設定パラメーターを設定する

次のコマンドを実行して,メールシステム連携に必要な環境設定パラメーターを設定します。

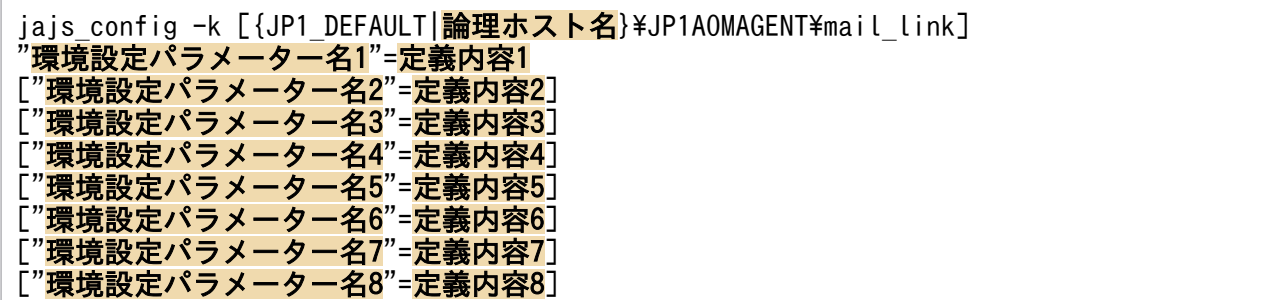

これらの環境設定パラメーターの設定後に, JP1/AJS3 サービスを再起動する必要はありません。

メールシステム連携機能の環境設定に必要な環境設定パラメーターの内容を次に示します。

表 2-1 メールシステム連携機能に使用する環境設定パラメーター一覧

| 項番 | 定義キー                                             | 環境設定パラメーター                 | 定義内容                                     |
|----|--------------------------------------------------|----------------------------|------------------------------------------|
| 1  | [{JP1_DEFAULT 論理ホスト名}<br>¥JP1AOMAGENT¥mail link] | "EmbeddedMailSender"=      | Outlook を使用しないでメール送信ジョブ<br>を使用するかどうか     |
| 2  |                                                  | "ConnectTimeout"=          | 通信接続タイムアウトの時間                            |
| 3  |                                                  | $"$ RecvTimeout"=          | 応答待ちタイムアウトの時間                            |
| 4  |                                                  | "RetryInterval"=           | メール送信に失敗してから次のリトライ処<br>理を実行するまでの時間       |
| 5  |                                                  | "RetryCount"=              | メール送信に失敗した場合,成功するまで<br>何回リトライするか         |
| 6  |                                                  | "EmbeddedMailTimeout"=     | メール送信ジョブのタイムアウト時間                        |
| 7  |                                                  | "LogSize EmbeddedMail"=    | Outlook を使用しないメール送信用の, 動<br>作ログのサイズ      |
| 8  | [JP1 DEFAULT¥JP1AOMAGENT¥mail lin<br>k]          | "SendCutOffExcessiveData"= | データのサイズが規定のバイト数を超過す<br>る場合に,メールを送信するかどうか |

環境設定パラメーターの定義内容の詳細を次に示します。

### "EmbeddedMailSender"="{Y|N}"

Outlook を使用しないでメール送信するかどうかを指定します。

この環境設定パラメーターに「Y」を設定した場合,環境設定パラメーターExecMode に設定している値 に関係なく,Outlook を使用しないでメールが送信されます。

この環境設定パラメーターを設定していない場合,または「N」を設定している場合は、Outlook を使 用したメールシステム連携の動作に従います。

### 指定できる値

Y

Outlook を使用しないでメールを送信します。

N

Outlook を使用したメールシステム連携の動作に従います。

### デフォルト値

N

### 推奨値

運用環境に応じて設定してください。

### 設定が有効になるタイミング

メール送信ジョブ実行時

#### 注意事項

このパラメーターの設定を変更する場合,事前にすべてのメール送信ジョブを終了状態にしてくだ さい。

#### "ConnectTimeout"=dword:設定値

Outlook を使用しないでメールを送信する場合の,メールサーバへの接続待ちタイムアウト時間を指 定します。

#### 指定できる値

16 進数で 000003E8〜0036EE80(10 進数で 1,000〜3,600,000)(単位:ミリ秒)

#### デフォルト値

dword:00002710 (10 進数で 10,000:10 秒)

#### 推奨値

運用環境に応じて設定してください。

#### 設定が有効になるタイミング

メール送信ジョブ実行時

#### 注意事項

接続待ちタイムアウト時間に小さい値を指定すると,接続が完了する前にタイムアウトとなり, TCP/IP 通信の接続エラーが発生することがあります。OS で設定されている TCP/IP の接続待ち タイムアウト時間が,この環境設定パラメーターに設定した値より短い場合,OS の設定が有効に なります。

### "RecvTimeout"=dword:設定値

Outlook を使用しないでメールを送信する場合の,メールサーバからの応答待ちタイムアウト時間を 指定します。

### 指定できる値

16 進数で 000003E8〜0036EE80(10 進数で 1,000〜3,600,000)(単位:ミリ秒)

#### デフォルト値

dword:00002710 (10 進数で 10,000:10 秒)

#### 推奨値

運用環境に応じて設定してください。

#### 設定が有効になるタイミング

メール送信ジョブ実行時

### "RetryInterval"=dword:設定値

Outlook を使用しないでメールを送信する場合に,メール送信に失敗してから次のリトライ処理を実 行するまでの待ち時間を秒単位で指定します。

#### 指定できる値

16 進数で 000003E8〜0000EA60(10 進数で 1,000〜60,000)(単位:ミリ秒)
### デフォルト値

dword:00001388 (10 進数で 5,000:5 秒)

#### 推奨値

運用環境に応じて設定してください。

#### 設定が有効になるタイミング

メール送信ジョブ実行時

#### "RetryCount"=dword:設定値

Outlook を使用しないでメールを送信する場合,メールサーバとの通信に失敗したときに成功するま で何回リトライするかを指定します。

#### 指定できる値

16 進数で 00000000~000005A0 (10 進数で 0~1,440) (単位:回)

#### デフォルト値

dword:000000000 (10 進数で 0)

#### 推奨値

運用環境に応じて設定してください。

### 設定が有効になるタイミング

メール送信ジョブ実行時

#### "EmbeddedMailTimeout"=dword:設定値

Outlook を使用しないでメールを送信する場合の,メール送信ジョブ全体のタイムアウト時間を指定 します。

#### 指定できる値

16 進数で 00002710〜0036EE80(10 進数で 10,000〜3,600,000)(単位:ミリ秒)

#### デフォルト値

dword:000927C0 (10 進数で 600,000:600 秒)

#### 推奨値

運用環境に応じて設定してください。

#### 設定が有効になるタイミング

メール送信ジョブ実行時

#### 注意事項

一つのメール送信ジョブに設定する添付ファイルの合計サイズが 10 メガバイトを超える場合,「添 付ファイルサイズ(単位:メガバイト)\*2(単位:秒)」以上の値を設定してください。

#### "LogSize\_EmbeddedMail"=dword:ログのサイズ

Outlook を使用しないでメールを送信する場合に,出力されるログファイルのサイズを指定します。

#### 指定できる値

16 進数で 00080000〜009C3C00(10 進数で 524,288〜10,238,976)(単位:バイト)

### デフォルト値

dword:00200000 (10 進数で 2,097,152) (単位:バイト)

#### 推奨値

運用環境に応じて設定してください。

#### 設定が有効になるタイミング

メール送信ジョブ実行時

#### "SendCutOffExcessiveData"="{Y|N}"

本文または件名にマクロ変数を定義したメール送信ジョブを実行する場合,次にどちらかに該当すると きに,超過する部分を切り捨ててメールを送信するかどうかを指定します。

- 次のデータの長さの合計が 512 バイトを超えるとき
	- ・本文に定義した文字列の長さ
	- ・本文に定義したマクロ変数の,ジョブ実行時の文字列の長さ
- 次のデータの長さの合計が 256 バイトを超えるとき
	- ・件名に定義した文字列の長さ
	- ・件名に定義したマクロ変数の,ジョブ実行時の文字列の長さ

#### 指定できる値

#### Y

超過する部分を切り捨てたデータを使用して,メールを送信します。

メッセージ KAVT3207-W が統合トレースログおよび実行結果詳細に出力されます。

N

メールを送信しないで,ジョブを「異常終了」状態にします。

メッセージ KAVT4255-E が実行結果詳細に出力されます。

#### デフォルト値

N

推奨値

運用環境に応じて設定してください。

設定が有効になるタイミング

メール送信ジョブ実行時

## (2) プロファイルを作成する

ipomailprof コマンドに-add オプションを指定して実行し, 必要な情報(送信元メールアドレス, SMTP サーバ名など)を記述したプロファイルを作成します。プロファイルは,16 個まで作成できます。

認証が必要ないプロファイル「profile1」を作成する場合の実行例を次に示します。

jpomailprof -add -n profile1 -m mail@mail.com -s smtp.com

<span id="page-38-0"></span>作成したプロファイルの一覧や、作成したプロファイルの内容を確認するには、jpomailprof コマンドにshow オプションを指定して実行します。

jpomailprof コマンドの詳細については、マニュアル「JP1/Automatic Job Management System 3 コマ ンドリファレンス 3. 通常の運用で使用するコマンド jpomailprof(Windows 限定)」を参照してくだ さい。

クラスタ環境の場合,共有ディスクにアクセスできる状態で,実行系だけでプロファイルを作成してくだ さい。待機系では,プロファイルを作成する必要はありません。

# (3) プロファイルの権限を設定する

jpomailprof コマンドを実行すると、プロファイルやログファイルを格納するため次に示すフォルダが作 成されて,プロファイルが格納されます。

### プロファイル格納フォルダ¥svs¥prf

「プロファイル格納フォルダ」の部分は、定義キー[{JP1 DEFAULT|論理ホスト名}\JP1AOMAGENT]の環境設定 パラメーターWaitInfFileOutDir に設定している値に置き換えてください。環境設定パラメーター WaitInfFileOutDir については、マニュアル「JP1/Automatic Job Management System 3 構築ガイド 20.6.2(16) WaitInfFileOutDir(エージェントプロセス用)」を参照してください。

jpomailprof コマンドを実行した時点では、作成されたフォルダや格納されるファイルに対して、すべて のユーザーに読み取り,書き込み,および削除する権限があります。すべてのユーザーが読み書きできる 状態では問題がある場合,次の権限を満たす範囲で,フォルダまたはファイルの権限の設定を変更してく ださい。

### 表 2-2 プロファイル格納フォルダに必要な権限

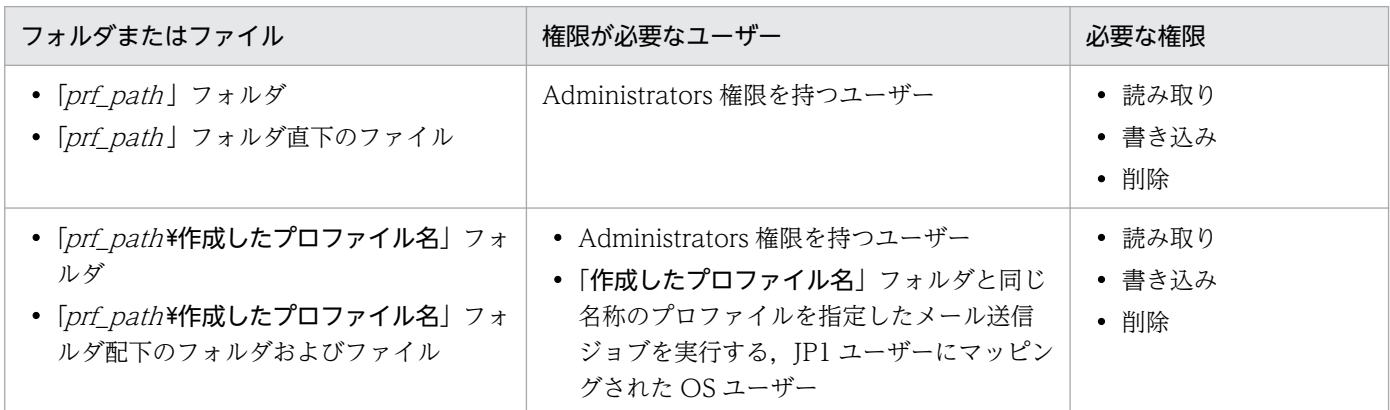

(凡例)

prf\_path:プロファイルが格納されているフォルダ

#### 注意事項

クラスタ環境では,実行系のユーザーだけではなく,待機系のユーザーにも権限の設定が必要です。

## (4) 通信環境を設定する

Outlook を使用しないでメールを送信する場合. 次の設定が必要です。

### (a) 名前解決

メールサーバ名の名前解決ができるように、hosts ファイルや DNS を設定してください。

Outlook を使用しないでメールを送信する場合,名前解決に jp1hosts 情報または jp1hosts2 情報を参照 しません。

名前解決で複数の IP アドレスを取得した場合,接続が成功するまで, 取得した順に接続を試みます。

### (b) ファイアウォール

メール送信ジョブが直接メールサーバに通信するため,ジョブの実行先ホストとメールサーバ間で通信で きるように,ファイアウォールの通信設定が必要です。

接続するポート番号のデフォルトと接続先のメールサーバは,認証方式によって次のように異なります。

#### 表 2‒3 接続するポート番号

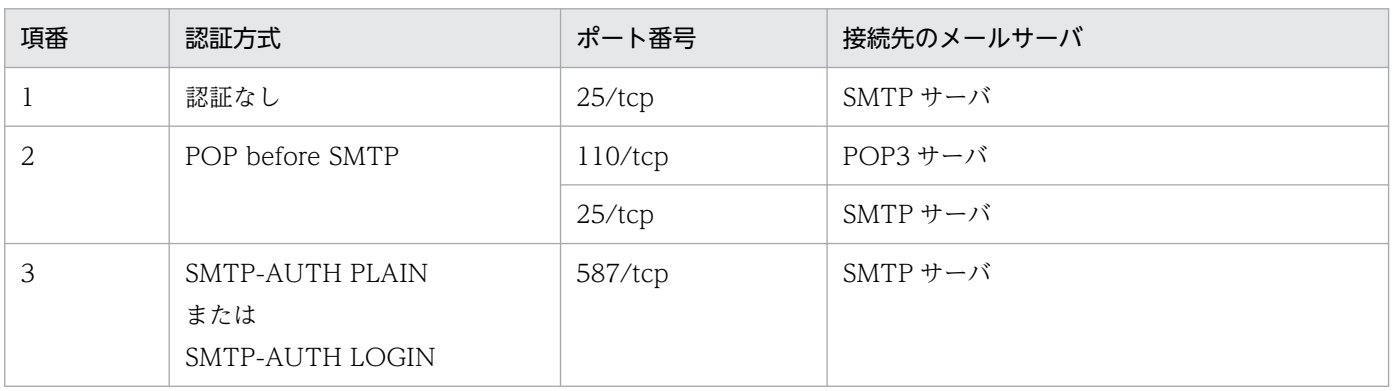

ファイアウォールの通過については,マニュアル「JP1/Automatic Job Management System 3 設計ガ イド(システム構築編) 2.3.2 ファイアウォールと通信に関する基礎知識」を参照してください。

### 2.2.3 メールシステム連携のための環境設定を解除する

メールシステム連携機能の設定を解除する手順を次に示します。

# 1. メールシステム連携機能を使用しないように環境設定パラメーターを設定する。

次のコマンドを実行します。

jajs\_config -k [{JP1\_DEFAULT|<mark>論理ホスト名</mark>}\JP1AOMAGENT\mail\_link] "EmbeddedMailSender"=" N"

環境設定パラメーターEmbeddedMailSender の設定後に、JP1/AJS3 サービスを再起動する必要はありま せん。

## 2.2.4 メールシステム連携時の注意事項

メールシステム連携時の注意事項を説明します。

## (1) プロファイルのバックアップとリカバリー

JP1/AJS3 サービスが起動していても,プロファイルをバックアップおよびリカバリーできます。ただし, メール送信ジョブまたはjpomailprof コマンドの実行中は,バックアップおよびリカバリーに失敗するか, もしくはメール送信ジョブまたはjpomailprof コマンドが異常終了します。

クラスタ環境の場合は,共有ディスクへのアクセスができる状態でバックアップまたはリカバリーしてく ださい。

バックアップしたプロファイルをリカバリーしたあと,必要に応じて,フォルダまたはファイルの権限を 設定してください。

バックアップとリカバリーの詳細については,マニュアル「JP1/Automatic Job Management System 3 運用ガイド 2. バックアップとリカバリー」を参照してください。権限の設定については,「[2.2.2\(3\) プ](#page-38-0) [ロファイルの権限を設定する](#page-38-0)」を参照してください。

## (2) メールシステム連携で設定した環境を変更した場合

メールシステム連携の環境を変更した場合に必要な作業について説明します。

- SMTP サーバのサーバ名を変更した場合 プロファイルの SMTP サーバ名を変更してください。
- SMTP サーバの IP アドレスを変更した場合 プロファイルの SMTP サーバ名に指定した IP アドレスを変更してください。ただし、jpomailprof コ マンドの-s オプションに SMTP サーバ名を指定したときは必要ありません。
- POP3 サーバのサーバ名を変更した場合 プロファイルの POP3 サーバ名を変更してください。
- POP3 サーバの IP アドレスを変更した場合 プロファイルの POP3 サーバ名に指定した IP アドレスを変更してください。ただし,jpomailprof コ マンドの-r オプションに POP3 サーバ名を指定したときは必要ありません。
- 定義キー[{JP1\_DEFAULT|論理ホスト名}\JP1AOMAGENT]の環境設定パラメーターWaitInfFileOutDir の値 を変更した場合

プロファイルを再作成してください。

## (3) メール送信方法を変更する場合

Outlook を使用しないメール送信ジョブを,Outlook を使用したメール送信ジョブに変更する場合, Outlook を使用してメール送信するためのセットアップを実施してください。その際に作成するプロファ

<sup>2.</sup> メールシステムとの連携

イル名を,それまで使用していたプロファイルと同じ名前にすれば,ジョブの定義を変更する必要がなく なります。

Outlook を使用してメール送信する場合のセットアップについては,「[2.3 メールシステム連携のセット](#page-42-0) [アップ\(Windows ホストで Outlook を使用する場合\)」](#page-42-0)を参照してください。

# <span id="page-42-0"></span>2.3 メールシステム連携のセットアップ(Windows ホストで Outlook を 使用する場合)

ここでは、Windows ホストで、Outlook を使用する場合のメールシステム連携のセットアップについて 説明します。

## 2.3.1 メールシステム連携の前提プログラム

ここでは、Windows 上で Outlook と連携する場合の、メールシステム連携機能で必要になる前提プログ ラムおよび設定について説明します。

前提となるプログラムは Outlook です。メールシステム連携機能を使用するためには、JP1/AJS3 -Manager または IP1/AIS3 - Agent と同じホストに、Outlook がインストールされている必要があります。

Outlook は Microsoft 提供のプログラム規格である MAPI 準拠のプログラムのため、Outlook を前提と するメールシステム連携機能は,MAPI を使用して実現しています。

# (1) 連携できるメールシステム

Windows ホストでのメールシステム連携機能は,次に示すメールシステムをサポートしています。

- Exchange Server
- SMTP/POP3

これらのメールシステムのうち,どちらかのメールサーバソフトを,メールシステム連携機能を動作させ るホストにセットアップしてください。メールサーバソフトをマネージャーホストおよびエージェントホ ストと別のホストにセットアップする場合でも,連携できます。Exchange Online には対応していません。

連携するメールシステムに応じて,メールシステム連携機能をサービス上で使用するか,デスクトップ上 で使用するかを選択します。どちらも選択しない場合は,メールシステム連携機能を使用できません。

連携できるメールシステムとメールシステム連携機能との対応を次の表に示します。

### 表 2-4 連携できるメールシステムとメールシステム連携機能

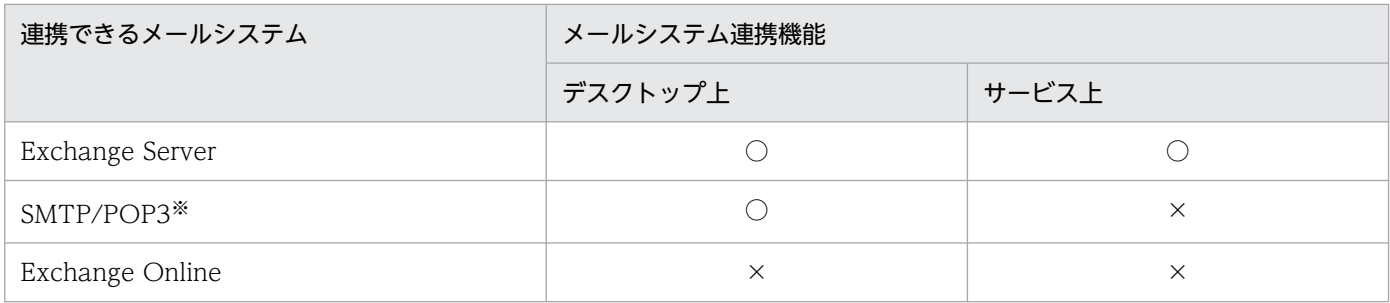

(凡例)

○:連携できる。

×:連携できない。

注※

SMTP/POP3 プロトコルをサポートするメールサーバ(Groupmax Mail Server や Lotus Notes Domino などを含む)

メールシステム連携機能を使用する場合,サービス上で使用するときは JP1/AJS3 Mail サービスを,デス クトップ上で使用するときは JP1/AJS3 メール監視プロセスを,メール送信ジョブまたはメール受信監視 ジョブを実行する前に,あらかじめ起動する必要があります。

サービス上で連携する場合とデスクトップ上で連携する場合での違いは、Windows にログオンしていな くてもメールシステム連携機能を使用できるかどうかです。サービス上で連携する場合は、JP1/AJS3 Mail サービスを起動しておくことで、Windows にログオンしていない状態でもメールシステム連携機能を使 用できます。デスクトップ上で連携する場合は,Windows にログオンしないと JP1/AJS3 メール監視プ ロセスを起動できません。このため,あらかじめ Windows にログオンしておく必要があります。

サービス上で連携するか,デスクトップ上で連携するかの設定方法については,[「2.3.4 メールシステム連](#page-47-0) [携のための環境設定をする](#page-47-0)」を参照してください。また,JP1/AJS3 メール監視プロセスまたは JP1/AJS3 Mail サービスの起動方法については,[「2.3.6 メールシステム連携機能の起動と終了」](#page-57-0)を参照してください。

また,メールシステム連携機能は OS によって,対応可否および連携できる Outlook のバージョンが異な ります。OS ごとのメールシステム連携機能の対応可否,および連携できる Outlook のバージョンの一覧 を次の表に示します。なお,Office 365 版の Outlook には対応していません。

### 表 2-5 OS ごとのメールシステム連携機能の対応可否および連携できる Outlook のバージョン 一覧

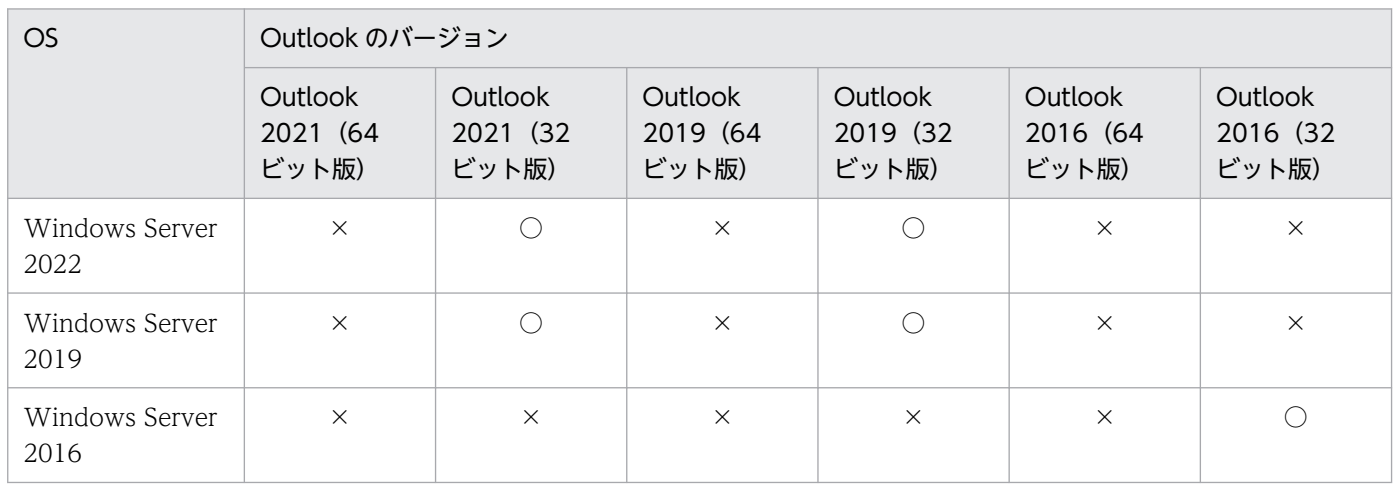

(凡例)

○:連携できる。

×:連携できない。

次の OS では. Outlook 2021 (32 ビット版). Outlook 2019 (32 ビット版). および Outlook 2016 (32 ビット版)を WOW64 環境上で動作させることでメールシステム連携機能を使用できます。

- Windows Server 2022
- Windows Server 2019
- Windows Server 2016

Outlook 2021 (64 ビット版), Outlook 2019 (64 ビット版), および Outlook 2016 (64 ビット版) は,OS に関係なくメールシステム連携機能を使用できません。

メールシステム連携機能で使用できる Outlook のバージョンは,メール送信ジョブおよびメール受信監視 ジョブの実行ホストの環境(Windows および JP1/AJS3 のバージョン)によって異なります。メールシ ステムと連携する場合は,あらかじめ,メール送信ジョブおよびメール受信監視ジョブの実行ホストで使 用する JP1/AJS3 に添付されているリリースノートを参照し,必要な Outlook のバージョンを確認してく ださい。

# (2) システム構成例

メールシステム連携のシステム構成例を次の図に示します。

### 図 2‒10 メールシステム連携のシステム構成例

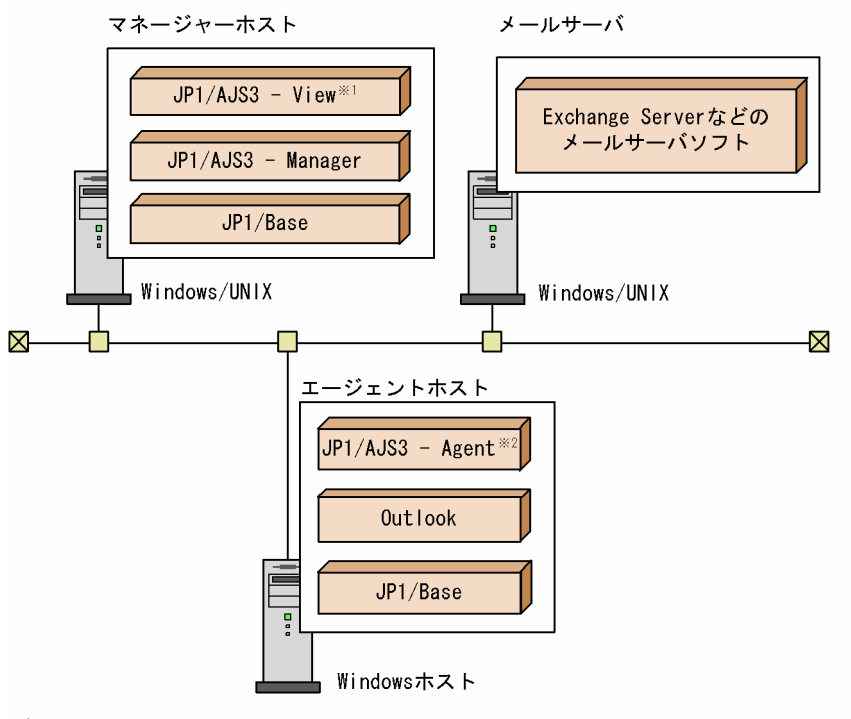

注※1

JP1/AJS3 - ViewはWindows版だけ提供しています。

注※2

エージェントホストのJP1/AJS3 - Agentでは、マネージャーホストのJP1/AJS3 - Manager から依頼を受けて、メール送信およびメール受信監視ジョブを実行します。

# 2.3.2 メールシステム連携のセットアップ手順

メールシステム連携時は,メール受信監視ジョブおよびメール送信ジョブの実行ホスト上で,次に示す手 順でセットアップをします。

図 2‒11 メールシステム連携時のセットアップ手順

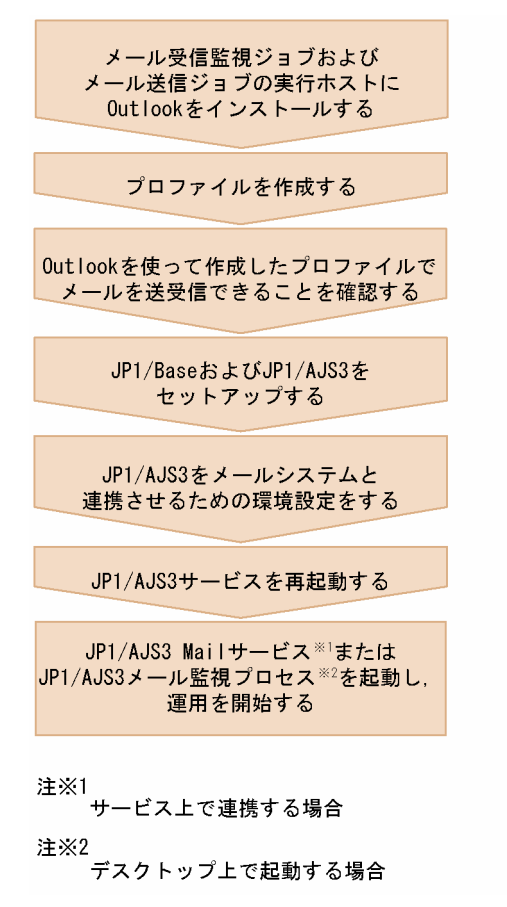

## 2.3.3 プロファイルを作成する

JP1/AJS3 は,Outlook を経由してメールシステムにログインするため,プロファイルをあらかじめ作成 する必要があります。

プロファイル作成時は,次に示すアカウントで Windows にログオンしておいてください。

#### メールシステム連携をサービス上で使用する場合

JP1/AJS3 Mail サービスに設定する(動作させる)アカウント

#### メールシステム連携をデスクトップ上で使用する場合

Windows にログオンするアカウント

また,プロファイル作成時,プロファイル名に指定する名称がほかのプロファイル名と重複しないように してください。詳細については,[「2.3.4 メールシステム連携のための環境設定をする」](#page-47-0)を参照してくださ  $V_{\alpha}$ 

# (1) プロファイルの作成手順および作成後のチェック

1. Windows のコントロールパネルから, [メール]アイコンを選択するか, または Windows のスター トメニューから [ファイル名を指定して実行]を選択し, [control "Microsoft Office のインストール 先フォルダ¥mlcfg32.cpl"」を入力して実行する。

[メール] ダイアログボックスが表示されます。

すでにプロファイルが作成されている場合,[メール]ダイアログボックスは表示されません。この場 合は. [メール設定 - プロファイル名] ダイアログボックスにある [プロファイル] をクリックして. [メール]ダイアログボックスを表示させてください。

2.[メール] ダイアログボックスの[追加]をクリックし, 表示される[電子メール アカウント]ダイア ログボックスの指示に従ってプロファイルを作成する。

サーバの種類を指定する画面では,使用したいメールシステムを選択してください。

### 3. Outlook が起動できることを確認する。

### 4. Outlook をシステムの規定の電子メールプログラムとして設定する。

設定方法の詳細については、Outlook のヘルプを参照してください。 設定しないでメール送信ジョブおよびメール受信監視ジョブを実行した場合,Outlook によって 「Microsoft Outlook を起動して,規定のメールクライアントに設定してください」というダイアログ ボックスが表示され,メールの送信およびメールの受信監視ができません。

### 5. Outlook でメールが送受信できることを確認する。

JP1/AJS3 を起動しないで、Outlook 単体でメールの送信および受信のどちらも正常に動作することを 確認してください。確認では、次の条件を JP1/AJS3 で使用するメールシステム連携機能と合わせてく ださい。

- 使用するマシン
- 使用するプロファイル
- 送信するメールの宛先
- 受信するメールの差出人,件名,本文
- Outlook からメールシステムへのログオンアカウント

なお、メール送信ジョブだけ実行する場合、またはメール受信監視ジョブだけ実行する場合でも、同様 にメールの送信および受信のどちらも正常に動作することを確認してください。

また,Outlook をオフラインで使用している場合は,Outlook のファイルメニューで,Outlook をオ フラインからオンラインで使用するように設定を切り替えてください。

Outlook をオフラインで使用している場合. Outlook とメールサーバ間が接続されていない状態とな ります。このため,メール送信ジョブによって送信したメールが Outlook の送信トレイに滞留する, メール受信監視ジョブを実行しても監視対象のメールの受信を検知できない,などの動作をする場合が あります。

- <span id="page-47-0"></span>6. Outlook 起動時およびメールの送受信時に、次のような応答を求めるダイアログボックスが表示され ないことを確認する。
	- サーバ名, ユーザー名, パスワードを問い合わせるダイアログボックス
	- その他,ボタンクリックなどの応答を求めて待ちとなるダイアログボックス

これらのダイアログボックスが表示される環境では,メールシステム連携による自動運用はできませ ん。ダイアログボックスが表示される場合は,プロファイルの設定を見直し,ダイアログボックスが表 示されないようにしてください。

### (2) 異なるユーザーでのメールシステム連携の運用

管理者の不在時に別のユーザーのアカウントでメールを送信したいなど,異なるユーザーがデスクトップ 上でメールシステム連携を運用する場合には,各ユーザーのアカウントで,同じ名称,同じ内容のプロファ イルを作成しておきます。こうすると,ジョブの定義や運用中のプロファイルを変えることなく,メール の差出人を変えることができます。

例えば,通常の運用では,mail master というユーザーからメール送信ジョブを使ってメールを送信して いるとします。通常は,mail master が Windows にログオンして JP1/AJS3 メール監視プロセスを動作 させます。mail master が不在のときに administrator へ業務を引き継ぎたい場合、administrator のアカ ウントで同じ名称のプロファイルを用意しておきます。administrator が Windows にログオンすると, そのプロファイルを読み込んで、administrator からメールが送信されます。ただし、この運用では、同 じシステムでメールを受信するときのアカウントも変わるので,メール送信ジョブとメール受信監視ジョ ブを同一環境で使っている場合には推奨できません。アカウントが変わったあとでメール送信ジョブから 送信されたメールの送信者が,メール受信監視ジョブに定義した差出人と異なるので,メールを受信して もメール受信監視ジョブの条件を満たすことがなくなるためです。

### 2.3.4 メールシステム連携のための環境設定をする

IP1/AIS3 での環境設定の手順と, Windows ホストでメールシステムと連携するために必要な設定内容を 説明します。

## (1) 環境設定の手順

環境設定の手順を次に示します。

1. Windows にメールシステム連携機能を登録する。

メールシステム連携機能の登録方法については,[「\(2\) メールシステム連携機能の登録」](#page-48-0)を参照してく ださい。

#### 2. メールシステム連携機能に必要な環境設定パラメーターを設定する。

メールシステム連携機能に必要な環境設定パラメーターの設定については,[「\(3\) メールシステム連携](#page-49-0) [機能に必要な環境設定パラメーターの設定」](#page-49-0)を参照してください。

<sup>2.</sup> メールシステムとの連携

<span id="page-48-0"></span>メールシステム連携機能で使用する環境設定パラメーターについては,[「\(4\) メールシステム連携機能](#page-50-0) [に使用する環境設定パラメーター」](#page-50-0)を参照してください。

#### 3. Windows 自動ログオンを設定する。

メールシステム連携機能をデスクトップ上で使用する場合は,必要に応じて Windows 自動ログオン を設定してください。Windows 自動ログオンの設定時に指定したユーザーアカウントが, JP1/AJS3 メール監視プロセスの実行アカウントになります。ここでは,使用するプロファイルの作成時にログオ ンしていた Windows のユーザーアカウントを指定してください。プロファイルの作成時にログオン していたユーザーアカウントと別のアカウントを指定すると、JP1/AJS3 メール監視プロセス起動時に プロファイルを参照できないため、メールサーバに接続できなくなり、JP1/AJS3 メール監視プロセス を起動できません。

Windows 自動ログオンの設定方法については、Microsoft のドキュメントを参照してください。

### 4. JP1/AJS3 サービス,および JP1/AJS3 メール監視プロセスもしくは JP1/AJS3 Mail サービスを再起 動する。

JP1/AJS3 サービスを再起動したあと,メールシステム連携機能をデスクトップ上で使用する場合は JP1/AJS3 メール監視プロセスを,サービス上で使用する場合は JP1/AJS3 Mail サービスを再起動して ください。定義した情報で環境設定されて,メールシステム連携機能を使用できるようになります。 なお,メールシステム連携機能を最初にセットアップするときだけでなく,メールシステム連携機能の 環境設定パラメーターを変更した場合には,同様にこれらのサービスやプロセスを再起動してくださ い。再起動することで,変更後の設定でメールシステム連携機能を使用できるようになります。 メールシステム連携をサービス上で使用する場合,[「2.3.8\(15\) メールシステム連携をサービス上で使](#page-65-0) [用する上での注意事項」](#page-65-0)を参照してください。

## (2) メールシステム連携機能の登録

Windows にメールシステム連携機能を登録する方法について説明します。

#### • メールシステム連携機能をデスクトップ上で使用する場合

メールシステム連携機能をデスクトップ上で使用する場合の手順を次に示します。なお,メールシステ ム連携で使用するプロファイルを作成したユーザーごとにログオンして,次の手順を行ってください。

- 1.JP1/AJS3 のインストール先フォルダ\bin\jpomldsk.exe のショートカットファイルを作成する。
- 2. 作成したショートカットファイルの名称を「メール監視プロセス」に変更する。
- 3. ショートカットファイルを格納する。

次のフォルダに,作成したショートカットファイルを格納します。

#### %USERPROFILE%\AppData\Roaming\Microsoft\Windows\Start Menu\Programs\StartUp

#### 「%USERPROFILE%」のデフォルトは「システムドライブ\Users\ユーザー名」です。

ログオン中にメール監視プロセスを終了させ,再度起動させることがある場合は,次の手順に従って Windows のスタートメニューから[メール監視プロセス]を起動できるようにしてください。

1. Windows の「スタート]画面を表示する。

<span id="page-49-0"></span>2.[スタート]画面にメール監視プロセスのショートカットがない場合は,作成したショートカットを [スタート]画面またはタスクバーにピン留めする。

#### 補足事項

デスクトップ上でのメールシステム連携を解除する場合,または JP1/AJS3 をアンインストールす る場合は,この手順で作成したフォルダやショートカットファイルを削除してください。

#### • メールシステム連携機能をサービス上で使用する場合

次のコマンドを実行して JP1/AJS3 Mail サービスを登録します。

sc create JP1\_AJS2\_MAIL binPath= "\"JP1/AJS3 のインストール先フォルダ\bin\ipomlsrv.exe\"" type= own start= demand error= normal obj= LocalSystem DisplayName= "JP1/AJS3 Mail"

(例) IP1/AIS3 をC:\Program Files(x86)\HITACHI\JP1AJS2 にインストールしている場合

sc create JP1\_AJS2 MAIL binPath= "\"C:\Program Files(x86)\HITACHI\JP1AJS2\bin\jpomlsrv.exe\"" type= own start= demand error= normal

obj= LocalSystem DisplayName= "JP1/AJS3 Mail"

JP1/AJS3 Mail サービスは,ユーザーアカウント(使用するプロファイルの作成時に Windows へロ グオンしたときのユーザーアカウント)に変更して使用する必要があるため、JP1/AJS3 Mail サービス のプロパティのアカウントでユーザーアカウントを設定してください。

sc コマンドは, Microsoft が提供しているコマンドです。sc コマンドの詳細については、Microsoft の ドキュメントを参照してください。

また、sc コマンドを実行する際, JP1/AJS3 のインストール先フォルダ名以外は、上記の例のとおりに 指定して実行してください。JP1/AJS3 のインストール先フォルダ名以外の指定内容を変更すると, メールシステム連携機能を使用できないことがあります。

### (3) メールシステム連携機能に必要な環境設定パラメーターの設定

次のコマンドを実行します。

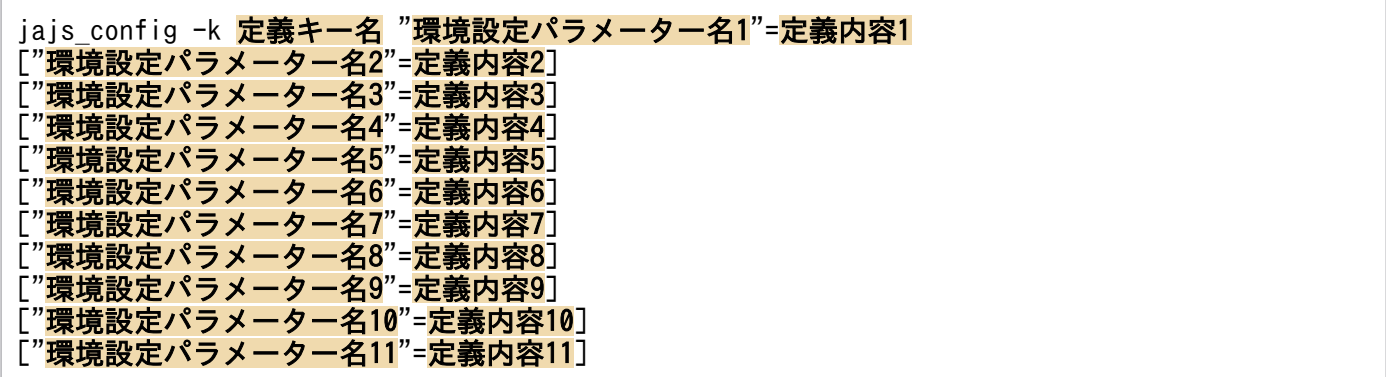

メールシステム連携機能の環境設定に必要な環境設定パラメーターの内容については,[「\(4\) メールシステ](#page-50-0) [ム連携機能に使用する環境設定パラメーター](#page-50-0)」を参照してください。

# <span id="page-50-0"></span>(4) メールシステム連携機能に使用する環境設定パラメーター

メールシステム連携機能に使用するイベント・アクション制御の環境設定パラメーターを次の表に示しま す。イベント・アクション制御全般に関する環境設定パラメーターは、マニュアル「IP1/Automatic Job Management System 3 構築ガイド 20.6 イベント・アクション制御の環境設定」を参照してください。

なお,マニュアルに記載されていないパラメーターは保守用のパラメーターです。値を変更しないでくださ  $V_{\alpha}$ 

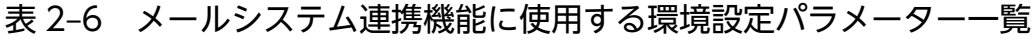

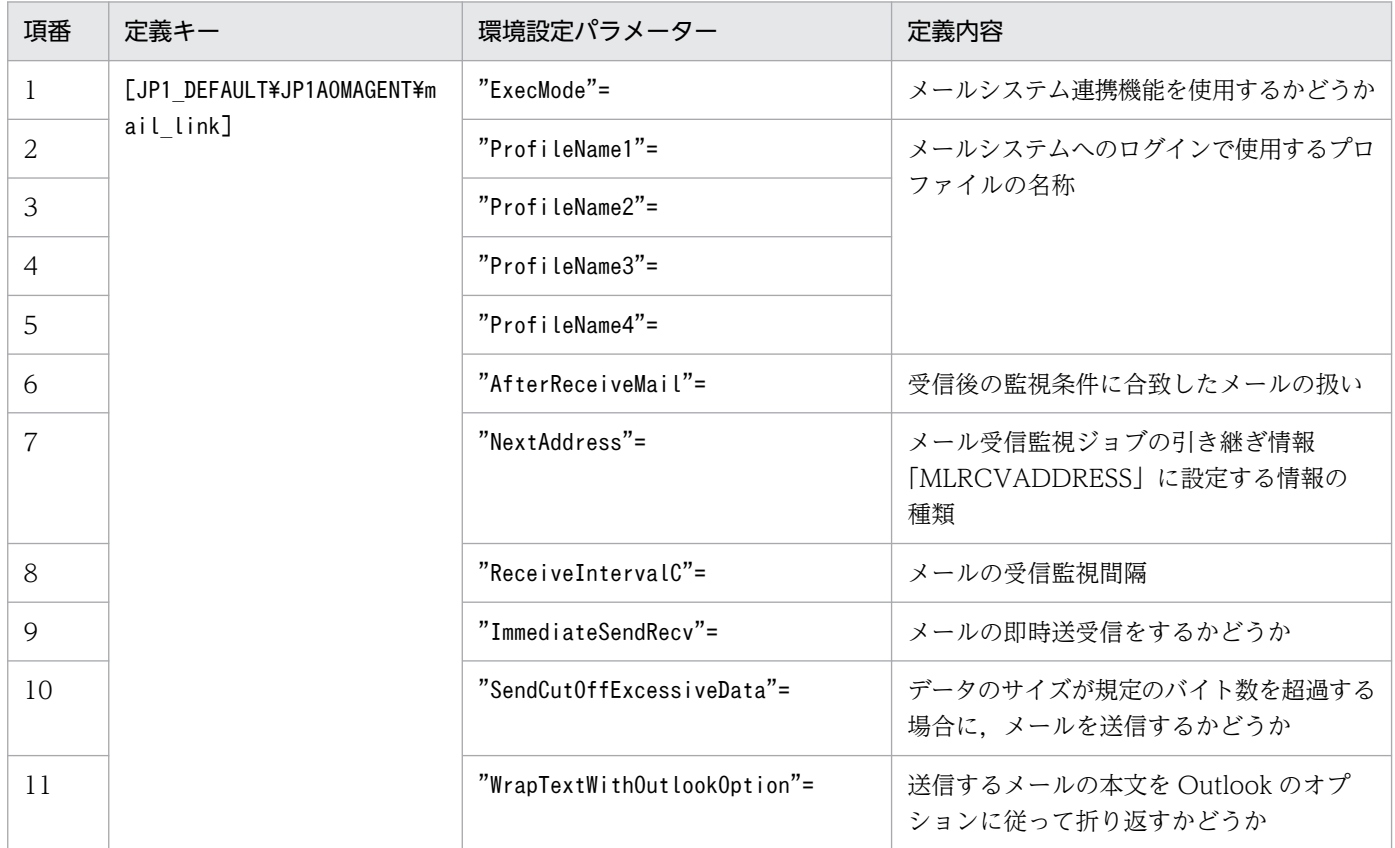

環境設定パラメーターの定義内容の詳細を次に示します。

### (a) ExecMode

メールシステム連携機能を使用するかどうかを指定します。

#### 形式

 $"$ ExecMode"="{S|D|N}"

### 指定できる値

S

メールシステム連携機能をサービス上で使用します。

 $\mathsf{D}$ 

メールシステム連携機能をデスクトップ上で使用します。

N

メールシステム連携機能を使用しません。

#### デフォルト値

N

#### 推奨値

運用環境に応じて設定してください。

#### 設定が有効になるタイミング

次回 IP1/AJS3 サービス起動時, および次回 IP1/AJS3 メール監視プロセスもしくは IP1/AJS3 Mail サービス起動時

### (b) ProfileName1

メールシステムへのログインで使用するプロファイルの名称を指定します。

プロファイルはProfileName1〜4 を使用することで,最大で 4 件指定できます。

環境設定パラメーターProfileName2〜4 と重複しないプロファイル名を指定してください。プロファイル 名が重複していると,メールシステム連携機能が使用できないことがあります。

#### 形式

"ProfileName1"="プロファイルの名称"

#### 指定できる値

256 バイト以内の文字列

全角文字も使用できます。

### デフォルト値

空白

#### 推奨値

運用環境に応じて設定してください。

#### 設定が有効になるタイミング

次回 JP1/AJS3 サービス起動時, および次回 JP1/AJS3 メール監視プロセスもしくは JP1/AJS3 Mail サービス起動時

### (c) ProfileName2

環境設定パラメーターProfileName1 およびProfileName3〜4 と重複しないプロファイル名を指定してくだ さい。プロファイル名が重複していると,メールシステム連携が使用できないことがあります。

形式

"ProfileName2"="プロファイルの名称"

## (d) ProfileName3

環境設定パラメーターProfileName1〜2 およびProfileName4 と重複しないプロファイル名を指定してくだ さい。プロファイル名が重複していると,メールシステム連携が使用できないことがあります。

### 形式

"ProfileName3"="プロファイルの名称"

## (e) ProfileName4

環境設定パラメーターProfileName1〜3 と重複しないプロファイル名を指定してください。プロファイル 名が重複していると,メールシステム連携が使用できないことがあります。

### 形式

"ProfileName4"="プロファイルの名称"

## (f) AfterReceiveMail

メール受信監視ジョブが終了したあと,受信後の監視条件に合致したメールの扱いを選択します。

### 形式

"AfterReceiveMail"=" ${0|D|}$ "

### 指定できる値

O(英大文字のオー)

監視条件に合致したメールを開封済みにします。

 $\mathsf{D}$ 

監視条件に合致したメールを削除します。

### デフォルト値

 $\Omega$ 

### 推奨値

運用環境に応じて設定してください。

### 設定が有効になるタイミング

次回 JP1/AJS3 サービス起動時, および次回 JP1/AJS3 メール監視プロセス起動時

## (g) NextAddress

メール受信監視ジョブの引き継ぎ情報「MLRCVADDRESS」に設定する情報の種類を選択します。

•「MLRCVADDRESS」は,メール受信監視ジョブに指定する差出人の情報です。

• この設定は,設定したホスト上で動作する,すべてのメール受信監視ジョブに影響します。

「MLRCVADDRESS」の詳細については,マニュアル「JP1/Automatic Job Management System 3 設計ガイ ド(業務設計編) 付録 B イベントジョブで引き継ぐ情報」を参照してください。

#### 形式

"NextAddress"="{Address|Nickname}"

#### 指定できる値

#### Address

メールアドレスが引き継ぎ情報として設定されます。

インターネットメールのプロファイルを使用している場合は,後続のメール送信ジョブの宛先とし て利用できます。

#### Nickname

表示名(ニックネーム)が引き継ぎ情報として設定されます。

プロファイルで Exchange Server を接続先に指定している場合に,後続のメール送信ジョブの宛先 として利用できます。

プロファイルで Exchange Server 以外を接続先に指定している場合は、空値を引き継ぎます。

### デフォルト値

Address

#### 推奨値

運用環境に応じて設定してください。

#### 設定が有効になるタイミング

次回 JP1/AJS3 サービス起動時, および次回 JP1/AJS3 メール監視プロセスもしくは JP1/AJS3 Mail サービス起動時

### (h) ReceiveIntervalC

メールの受信を監視する時間間隔を 16 進数で指定します。

#### 形式

"ReceiveIntervalC"=dword:時間間隔

#### 指定できる値

16 進数で 1~5A0 (10 進数で 1~1,440) (単位:分)

### デフォルト値

A (10 進数で 10 分) (単位:分)

#### 推奨値

運用環境に応じて設定してください。

#### 設定が有効になるタイミング

次回 JP1/AJS3 サービス起動時,および次回 JP1/AJS3 メール監視プロセスもしくは JP1/AJS3 Mail サービス起動時

### (i) ImmediateSendRecv

メールシステム連携機能をデスクトップ上で使用時,メールの即時送受信をするかどうかを指定します。

形式

"ImmediateSendRecv"="{Y|N}"

#### 指定できる値

Y

メール送信ジョブおよびメール受信監視ジョブの実行時,Outlook の[送受信]ボタンを JP1/AJS3 から操作して,メールの即時送受信を行います。

N

メール送信ジョブおよびメール受信監視ジョブの実行時,JP1/AJS3 から Outlook を起動して,メー ルの送受信を Outlook に任せます。

メールは Outlook のオプションに定義されている送受信間隔で送受信されます。

Outlook のオプション設定については、Outlook のヘルプを参照してください。

ジョブの終了後は Outlook が起動された状態となり、Outlook のアイコンがタスクバーに残ります。 なお,ジョブの実行前に Outlook が起動されていた場合は,ジョブの実行によって Outlook が二 重に起動されることはありません。

#### デフォルト値

Y

#### 推奨値

運用環境に応じて設定してください。

#### 設定が有効になるタイミング

次回 JP1/AJS3 サービス起動時, および次回 JP1/AJS3 メール監視プロセス起動時

このパラメーターの詳細については,[「2.3.5 Outlook を起動して運用する場合の設定](#page-56-0)」を参照してくださ い。

### (j) SendCutOffExcessiveData

本文および件名にマクロ変数が定義されたメール送信ジョブが実行されるとき,次の場合に超過する部分 を切り捨ててメールを送信するかどうかを指定します。

- 次のデータの長さが 512 バイトを超える場合 本文に定義した文字列の長さ + 本文に定義したマクロ変数の,ジョブ実行時の文字列の長さ
- 次のデータの長さが 256 バイトを超える場合

件名に定義した文字列の長さ + 件名に定義したマクロ変数の,ジョブ実行時の文字列の長さ

### 形式

"SendCutOffExcessiveData"="{Y|N}"

### 指定できる値

Y

超過する部分を切り捨てたデータを,送信するメールに使用します。

また,メッセージ「KAVT3207-W メールのデータのサイズ超過分を切り捨てました」を統合ト レースログおよび実行結果詳細に出力します。

N

メールを送信しないでジョブを「異常終了」状態にします。

また,メッセージ「KAVT4255-E データ長が不正です」を実行結果詳細に出力します。

#### デフォルト値

N

#### 推奨値

運用環境に応じて設定してください。

#### 設定が有効になるタイミング

次回 IP1/AIS3 サービス起動時、および次回 IP1/AIS3 メール監視プロセスもしくは IP1/AIS3 Mail サービス起動時

### (k) WrapTextWithOutlookOption

メールシステム連携機能をデスクトップ上で使用している場合、かつメールサーバに SMTP/POP3 でイ ンターネットメールとして接続している場合に,メール送信ジョブの本文を,Outlook のオプションの指 定に従って折り返すかどうかを指定します。

#### 形式

"WrapTextWithOutlookOption"="{Y|N}"

#### 指定できる値

Y

メール送信ジョブの本文を,Outlook のオプション[インターネットメール形式]−[テキスト形 式オプション]−[自動的に文字列を折り返す]の文字数フィールドに指定されたバイト数で折り 返します。

N

メール送信ジョブの本文を,72 バイトで折り返します。

### デフォルト値

N

#### <span id="page-56-0"></span>推奨値

運用環境に応じて設定してください。

#### 設定が有効になるタイミング

次回 JP1/AJS3 サービス起動時, および次回 JP1/AJS3 メール監視プロセス起動時 注意事項

- 折り返しが有効となるのはメールの受信時です。
- 次の場合は,このパラメーターが指定されてもメールの本文を折り返しません。
	- ・メールシステム連携機能をサービス上で使用している場合
	- ・メールサーバに Exchange Server として接続している場合

## 2.3.5 Outlook を起動して運用する場合の設定

メールシステム連携機能をデスクトップ上で使用する場合,メールの即時送受信のために,メール送信ジョ ブまたはメール受信監視ジョブのプログラムから Outlook が起動され,送受受信ボタンの押下などの操作が 行われます。

Outlook の仕様によって,メール送信ジョブまたはメール受信監視ジョブの実行中に Outlook を起動し ていると,これらのジョブのプログラムから Outlook の操作ができないことがあります。その場合,メー ル送信ジョブまたはメール受信監視ジョブの状態が異常検出終了となるなど,予期しない現象が発生する ことがあります。メール送信ジョブまたはメール受信監視ジョブの実行中に Outlook を起動する必要があ る場合は,これらのジョブがメールの即時送受信を行わないように,あらかじめ次の環境設定パラメーター を設定してください。

メールの即時送受信を行うかどうかを設定する環境設定パラメーターの内容を次に示します。

定義キー

[JP1\_DEFAULT\JP1AOMAGENT\mail\_link]

環境設定パラメーター

"ImmediateSendRecv"="{Y|N}"

メールの即時送受信を行うかどうかを指定します。

デフォルトはY です。

Y

メール送信ジョブおよびメール受信監視ジョブの実行時,Outlook の[送受信]ボタンを JP1/AJS3 から操作して,メールの即時送受信を行います。

N

メール送信ジョブおよびメール受信監視ジョブの実行時, JP1/AJS3 から Outlook を起動して, メー ルの送受信を Outlook に任せます。

メールは Outlook のオプションに定義されている送受信間隔で送受信されます。

<span id="page-57-0"></span>Outlook のオプション設定については、Outlook のヘルプを参照してください。

ジョブの終了後は Outlook が起動された状態となり、Outlook のアイコンがタスクバーに残ります。 なお,ジョブの実行前に Outlook が起動されていた場合は,ジョブの実行によって Outlook が二 重に起動されることはありません。

#### 設定手順

環境設定パラメーターの設定手順を次に示します。

1. 次のコマンドを実行する。

jajs\_config -k [JP1\_DEFAULT\JP1AOMAGENT\mail\_link] "ImmediateSendRecv"="N" または

iais config -k [JP1\_DEFAULT\JP1AOMAGENT\mail\_link] "ImmediateSendRecv"="Y"

## 2.3.6 メールシステム連携機能の起動と終了

メールシステム連携機能の起動・終了方法について,メールシステム連携機能をデスクトップ上で使用す る場合と,サービス上で使用する場合とに分けて説明します。

## (1) デスクトップ上で使用する場合の起動・終了

メールシステム連携機能をデスクトップ上で使用する場合は、JP1/AJS3 メール監視プロセスの起動が必 要です。

Windows のスタートアップグループに JP1/AJS3 メール監視プロセスのショートカットファイルを格納 すると, Windows へのログオン時に JP1/AJS3 メール監視プロセスが自動的に起動されます。

なお,メール監視プロセスを終了させたあとで,再度起動させる場合は,次のどちらかに登録した JP1/ AJS3 メール監視プロセスのショートカットファイルを実行してください。

- Windows のスタートアップグループ
- Windows のスタートメニューにある [JP1\_Automatic Job Management System 3 Manager] ま たは[JP1\_Automatic Job Management System 3 - Agent]

Windows のスタートアップグループ,および Windows のスタートメニューに JP1/AJS3 メール監視プ ロセスのショートカットファイルを登録する方法については,「[2.3.4\(2\) メールシステム連携機能の登録](#page-48-0)」 の「メールシステム連携機能をデスクトップ上で使用する場合」を参照してください。

また、手動で IP1/AIS3 メール監視プロセスを停止させる場合は、次の三つのうち、どれかの方法で停止 させます。

- タスクトレイ内に表示されている JP1/AJS3 メール監視プロセスのアイコン上で右クリックし,表示さ れるメニューから[JP1/AJS2 メール監視プロセスを閉じる]を選択する。
- Windows にログオンしているユーザーをログアウトさせる。

• システム上のすべての JP1/AJS3 サービスを停止させる。

JP1/AJS3 メール監視プロセスを起動しないでメール送信ジョブまたはメール受信監視ジョブを実行した 場合は,ジョブの状態が異常検出終了となります。この場合,メール送信ジョブで定義したメールを送信 できません。また,メール受信監視ジョブの定義と一致するメールの受信を検知できません。

なお, JP1/AJS3 メール監視プロセスは, システム上に JP1/AJS3 サービスが一つだけの場合, JP1/AJS3 サービスと連動して終了します。JP1/AJS3 サービスが複数ある場合,JP1/AJS3 サービスの中で最後に停 止する JP1/AJS3 サービスと連動して終了します。

#### 注意事項

メールシステム連携機能をデスクトップ上で使用する場合は、JP1/AJS3 Mail サービスを起動しないで ください。

### (2) サービス上で使用する場合の起動・終了

メールシステム連携機能をサービス上で使用する場合は、IP1/AJS3 Mail サービスの起動が必要です。起 動する JP1/AJS3 Mail サービスは,システムに登録する必要があります。システムへの登録方法について は,「[2.3.4\(2\) メールシステム連携機能の登録](#page-48-0)」の「メールシステム連携機能をサービス上で使用する場 合」を参照してください。

また,システムに登録した状態の JP1/AJS3 Mail サービスのプロパティでは,スタートアップの種類は 「手動」,アカウントは「システム」に設定されています。

JP1/AJS3 Mail サービスは,ユーザーアカウント(使用するプロファイルの作成時に,Windows へログ オンしたときのユーザーアカウント)に変更して使用する必要があります。このため, IP1/AIS3 Mail サー ビスのプロパティのアカウントで,ユーザーアカウントを設定してください。さらに,必要に応じてスター トアップの種類を「手動」から「自動」に変更してください。

また,JP1/AJS3 Mail サービスは,JP1/AJS3 サービスと連動して終了しません。JP1/AJS3 サービスを手 動で停止した場合は,JP1/AJS3 Mail サービスも手動で停止させる必要があります。次に示すどちらかの 方法で停止させます。

- [コントロールパネル] の [サービス] で [JP1/AJS3 Mail サービス] を選択し, [停止] をクリックす る。
- •「net stop JP1\_AJS2\_Mail」コマンドを実行する。

JP1/AJS3 Mail サービスを起動しないでメール送信ジョブ,またはメール受信監視ジョブを実行した場合 は,ジョブの状態が異常検出終了となります。この場合,メール送信ジョブで定義したメールを送信でき ません。また,メール受信監視ジョブの定義と一致するメールの受信を検知できません。

なお,JP1/AJS3 Mail サービスを JP1/AJS3 サービスと連動して終了する必要がある場合は,サービスの 依存関係を設定するか, JP1/Base の起動管理機能などを利用してください。

メールシステム連携をサービス上で使用する場合,[「2.3.8\(15\) メールシステム連携をサービス上で使用す](#page-65-0) [る上での注意事項](#page-65-0)」を参照してください。

#### 注意事項

メールシステム連携機能をサービス上で使用する場合は、JP1/AJS3 メール監視プロセスを起動しない でください。

### 2.3.7 メールシステム連携のための環境設定を解除する

メールシステム連携機能の設定を解除する手順を次に示します。

- 1. JP1/AJS3 サービスを停止する。
- 2. メールシステム連携機能を終了する。

メールシステム連携機能の終了方法については,[「2.3.6 メールシステム連携機能の起動と終了」](#page-57-0)を参 照してください。

#### 3. メールシステム連携機能を使用しないように環境設定パラメーターを設定する。

次のコマンドを実行します。

iais config -k [JP1 DEFAULT\JP1AOMAGENT\mail link] "ExecMode"="N"

#### 4. Windows からメールシステム連携機能を解除する。

• メールシステム連携機能をデスクトップ上で使用している場合

「[2.3.4\(2\) メールシステム連携機能の登録](#page-48-0)」で作成したショートカットファイルを削除してくださ い。ショートカットファイルを削除することで、Windows ログオン時にメール監視プロセスが起 動しなくなります。

Windows の[スタート]画面およびタスクバーにメール監視プロセスのショートカットをピン留 めしている場合は,ピン留めを解除してください。また,作成したメール監視プロセスのショート カットファイルを削除してください。

Windows 自動ログオンの設定をしていた場合は,必要に応じて解除してください。Windows 自 動ログオンの設定の解除方法については、Microsoft のドキュメントを参照してください。

• メールシステム連携機能をサービス上で使用している場合 次のコマンドを実行してください。

#### sc delete JP1\_AJS2\_MAIL

JP1/AJS3 Mail サービスが削除されます。

sc コマンドは、Microsoft が提供しているコマンドです。sc コマンドの詳細については、Microsoft のドキュメントを参照してください。

#### 5. 必要に応じて JP1/AJS3 サービスを再起動する。

## 2.3.8 メールシステム連携時の注意事項

メールシステム連携時の注意事項を説明します。

# (1) Windows 自動ログオン機能を使用する場合

- Windows 起動中に [Shift] キーを押し続けると, Windows 自動ログオン機能の起動を停止し, Windows にログオンするためのダイアログボックスを表示できます。これを利用して別のユーザーで Windows にログオンした場合. 次の Windows 起動時に. Windows 自動ログオンに失敗することが あります。
- Windows 自動ログオン機能を使用する場合は,別のユーザーでログオンしないようにしてください。 別のユーザーでログオンした場合は、次に Windows 自動ログオン機能を使用する前に, Windows 自 動ログオンの設定内容が変更されていないことを確認しておいてください。Windows 自動ログオンの 設定内容の確認方法については、Microsoft のドキュメントを参照してください。

# (2) サービスを使用して Exchange Server 以外のメールシステムと連携す る場合

- メールシステム連携のサービスは「JP1/AJS2 Mail」というサービス名で登録されていますが,net start コマンドなどでサービス名を使う場合は「JP1\_AJS2\_Mail」と入力してください。
- SMTP/POP3 メールシステムと連携する場合には,Exchange Server とゲートウェイを設定して,こ れらのメールシステムをメールサーバとして使用してください。

また,メールアドレスには,グローバルアドレス一覧(Exchange Server が管理しているメールボッ クスなどの名前)に含まれるアドレスと,個人用アドレス帳に作成・保存された,ほかのメールシステ ムのユーザーアドレスが使用できます。なお,デスクトップ上でメールシステム連携を行う場合につい ては,[「2.3 メールシステム連携のセットアップ\(Windows ホストで Outlook を使用する場合\)」](#page-42-0)を 参照してください。

## (3) メールシステム連携機能のクラスタ運用

- デスクトップ上で使用している場合 JP1/AJS3 メール監視プロセスはクラスタ運用に対応しません。
- サービス上で運用している場合 JP1/AJS3 Mail サービスは複数の論理ホストに対応しません。どれか一つの論理ホストで JP1/AJS3 Mail サービスを使用してください。

また,クラスタ運用でクラスタシステムのリソースにメールシステム連携機能を設定し,さらに引き継ぎ 情報を使用する場合は,引き継ぎ情報ファイルの指定先として,環境設定パラメーターEvjobInfFile に, 論理ホストに対応した共有ディスク上のフォルダを指定してください。

## (4) メールシステム連携で設定した環境を変更した場合

メールシステム連携機能で使用する環境設定パラメーターに設定した内容を変更した場合は, IP1/AIS3 サービスを再起動してください。

また、メールシステム連携機能をデスクトップ上で使用している場合は、JP1/AJS3 メール監視プロセス を再起動してください。メールシステム連携機能をサービス上で使用している場合は、JP1/AJS3 Mail サー ビスを再起動してください。

## (5) メール受信後に作成されるファイルの削除

メール受信監視ジョブで監視条件に一致したメールの受信後に作成される,メール本文,メールに添付さ れたファイル,添付ファイルのリストファイル,引き継ぎ情報で作成されるファイルは、IP1/AIS3 が自 動的に削除しません。これらのファイルはシステムのディスク容量を圧迫する原因になるため,不要になっ たら手動で削除してください。

各ファイルの格納先については,「[2.1.2\(1\) メール受信時の動作の概要\(Windows の場合\)」](#page-24-0)を参照して ください。

## (6) メールシステム連携機能の選択を変更する場合

- メールシステム連携機能をデスクトップ上で使用する設定からサービス上で使用する設定に変更する場 合,またはメールシステム連携機能を使用しない設定に変更する場合, JP1/AJS3 メール監視プロセス は自動的に終了しないので,手動で停止させてください。
- メールシステム連携機能の使用をデスクトップ上での使用からサービス上での使用に変更すると, JP1/ AJS3 Mail サービスが作成されます。JP1/AJS3 Mail サービスは,ユーザーアカウント(使用するプ ロファイルの作成時に、Windows ヘログオンしたときのユーザーアカウント)に変更して使用する必 要があるため、JP1/AJS3 Mail サービスのプロパティのアカウントでユーザーアカウントを設定してく ださい。

## (7) プロファイルに個人用フォルダを設定している場合

メール送信ジョブおよびメール受信監視ジョブの定義で指定されているプロファイルが,個人用フォルダ を使用するように設定されている場合,該当する個人用フォルダファイル (拡張子「.pst」)が他プログラ ムで使われていると,これらのジョブから Outlook にアクセスしてメールの送信および受信監視を行うと きにエラーとなります。このため,メール送信ジョブおよびメール受信監視ジョブの状態が異常検出終了 となります。したがって、メール送信ジョブおよびメール受信監視ジョブを実行するときは、次の操作を 避けてください。

- ほかのアプリケーションのプロセス、または他メールアカウントが個人用フォルダを参照、更新、また は削除している。
- プロファイルやメールアカウントの設定を行っている。
- メモ帳など,他プログラムで直接個人用フォルダファイルを開いて操作している。

• メールシステム連携機能を使用しているデスクトップに,ほかのデスクトップからリモートアクセス し,Outlook を操作している。

エラーが発生した際は,個人フォルダファイルについて上記の状態を解消してください。

メール送信ジョブおよびメール受信監視ジョブの再実行は,上記の状態を解消したあとに行ってください。

### (8) メール監視間隔の算出手順

メール受信監視ジョブの監視間隔には,次に示す方法で算出した値より小さい値を指定してください。デ フォルトは 10 分です。

1. Outlook で、メール 1 件の送信および受信を始めてから、処理が完了するまでの時間を測定する。 メールシステム連携で実際に使用するプロファイルで測定してください。求めた時間を秒単位に切り上 げ,これを「1 件処理時間」とします。

2. 監視処理時間を算出する。

算出式は次のとおりです。

監視処理時間=(そのホストで同時に実行監視するメール受信監視ジョブの最大数)\*1 件処理時間

#### 3. 送信処理時間を算出する。

算出式は次のとおりです。

送信処理時間=(そのホストでメール受信監視ジョブの監視中に実行されるメール送信ジョブの最大数) \*1 件処理時間

- 4. 手順 2 で求めた監視処理時間と手順 3 で求めた送信処理時間を足し,その秒数を分単位に切り上げる。
- 5. 手順 4 で求めた値に 1 分を加えた値をメール監視間隔の下限値とする。
	- ただし,実際の運用では,下限値以上の値を設定することを推奨します。

## (9) Outlook を使用する上での注意点

Outlook をシステムの規定の電子メールプログラムとして設定してから使用してください。設定方法の詳 細については,Outlook のヘルプを参照してください。設定しないでメール送信ジョブおよびメール受信 監視ジョブを実行した場合,Outlook によって「Microsoft Outlook を起動して,規定のメールクライア ントに設定してください」というダイアログボックスが表示され,メールの送受信ができません。

## (10) Outlook の動作および注意事項

メール送信ジョブおよびメール受信監視ジョブ実行の際の,Outlook の動作および注意事項を次に示しま す。

- マウスカーソルがアプリケーション処理状態(砂時計)になることがあります。
- 使用中のウィンドウがアクティブでなくなることがあります。
- メール送信ジョブおよびメール受信監視ジョブの実行時にメール送受信の進捗度が表示されます。
- 進捗度を表示しないようにするには, Outlook のメニューの「ツール]−「送受信の設定]−「進捗 度の表示]で「送受信中はこの画面を表示しない」をチェックしてください。
- メール送信ジョブおよびメール受信監視ジョブの実行時にタスクバーに Outlook が表示されます。
- メール送信ジョブおよびメール受信監視ジョブの実行時に,タスクバーに表示された Outlook を終了 させないでください。
- メール送信ジョブおよびメール受信監視ジョブの起動,終了時に Outlook のウィンドウが一瞬表示さ れます。
- ウイルス対策ソフトのメールチェック機能が有効になっている場合,メール送信ジョブおよびメール受 信監視ジョブの実行時にウイルス対策ソフトのメールチェック機能が実行され,ウイルス対策ソフトの ロゴが表示されることがあります。
- 受信するメールのサイズが大きい場合,メール受信が完了できない場合があります。その場合,次の環 境変数をユーザー環境変数またはシステム環境変数に設定し,有効にしてからメール受信監視ジョブを 実行してください。

<環境変数名>

JP1AJS2\_REC2

<設定内容>

5〜1,800 の数字(単位:秒)

メール受信監視ジョブ実行時に,設定された時間だけメール受信の時間が延長されます。5〜1,800 の 範囲外の数値を設定した場合,メール受信の時間は延長されません。

- メール受信に掛かる時間は,時間の延長の有無に関係なく,受信するメールのサイズが 500 キロバイ トの場合は約 6 秒,1 メガバイトの場合は約 12 秒です。時間の延長を設定する場合は,これらの時間 を目安としてください。ただし,実際の時間は使用している環境によって変化するため,あらかじめ Outlook を使用して受信に掛かる時間を測定し,その時間に余裕を持たせた値を設定してください。
- メール受信監視ジョブ実行時,Outlook によるメール受信に時間が掛かると,メール受信監視ジョブ が受信対象メールを検知できない場合があります。その場合は,次のメール受信監視のタイミングに メールが検知されます。
- メール受信監視ジョブと Outlook の受信トレイの未開封のメールについて

メール受信監視ジョブは,Outlook の受信トレイの未開封のメールを参照し,ジョブに定義された条 件と合致するメールを検出するまで判定を行います。したがって,Outlook の受信トレイに条件と合 致しない未開封のメールが多く存在すると, 判定に時間が掛かる場合があります。Outlook の受信ト レイには未開封の受信メールを多く存在させないように運用してください。

• メール送信ジョブおよびメール受信監視ジョブが Outlook を起動してメールを送受信している途中に, Outlook を手動で起動した場合,起動した Outlook のウィンドウサイズが小さくなっている場合があ ります。その場合は、タスクバーの Outlook を選択して右クリックし, [サイズ変更] や [最大化] で ウィンドウサイズを調整してください。

# (11) リモートデスクトップを使用する場合の注意事項

リモートデスクトップ上で JP1/AJS3 メール監視プロセスを動作させると、メールシステム連携の誤動作 の原因になるため,動作させないでください。

リモートデスクトップでのリモートログオンが必要な場合,スタートアップに登録されている JP1/AJS3 メール監視プロセスが自動的に起動されないように、JP1/AJS3 メール監視プロセスのアイコンをスター トアップから削除してください。

なお,この場合はシステムコンソールにログインしても自動で JP1/AJS3 メール監視プロセスが起動しな くなるため,メールシステム連携の前に,システムコンソール上で JP1/AJS3 メール監視プロセスを起動 できるようにして,手動で起動してください。

手動で起動するには. Windows の [スタート] 画面またはタスクバーにピン留めした, JP1/AJS3 メール 監視プロセスのアイコンを実行してください。

## (12) 設定した環境の情報の読み込みに失敗した場合

メールシステム連携機能で使用する環境設定パラメーターに設定した内容の読み込みに失敗した場合は, JP1/AJS3 メール監視プロセスおよび JP1/AJS3 Mail サービスは起動しますが,メール送信ジョブおよび メール受信監視ジョブを実行すると,統合トレースログにメッセージ「KAVT3409-E 環境定義の読み込 みに失敗しました」が出力されてジョブの状態が異常検出終了状態となります。その結果,メール送信ジョ ブで定義したメールを送信できません。また,メール受信監視ジョブの定義と一致するメールの受信を検 知できません。

この場合は, メッセージ KAVT3409-E が統合トレースログに出力されていることを確認の上, メールシ ステム連携機能で使用する環境設定パラメーターの設定内容を見直してください。詳細については、マニュ アル「JP1/Automatic Job Management System 3 メッセージ 4. KAVT で始まるメッセージ(イベン ト・アクション制御に関するメッセージ)」を参照してください。また,メールシステム連携機能で使用す る環境設定パラメーターの設定内容を変更したあとには,必ず JP1/AJS3 メール監視プロセスまたは JP1/ AJS3 Mail サービスと JP1/AJS3 サービスを再起動してください。

## (13) Outlook のライセンス登録および証明書の有効期限に関する注意事項

ライセンス未登録状態での Outlook の起動回数が上限を超えた状態,および Outlook で使用している証 明書が有効期限切れの状態になると,Outlook が起動できなくなります。

この状態で、メール送信ジョブおよびメール受信監視ジョブを実行すると「異常検出終了」状態になり, メールの送信や,受信したメールの検知ができませんので注意してください。

• ライセンス

ライセンス未登録状態でも規定の回数分は Outlook を起動できますが,それを超える回数は起動でき なくなります。規定の回数は Outlook の仕様によって異なる場合があるため、Outlook のライセンス 未登録状態では、IP1/AIS3 と連携してメール送信ジョブおよびメール受信監視ジョブを実行しないで ください。

<span id="page-65-0"></span>• 証明書

照してください。

Outlook でメールを送受信する機能に証明書を使用している場合は,証明書の有効期限が過ぎると Outlook を起動できなくなります。証明書の有効期限を確認してください。証明書の有効期限は各証 明書によって異なるため,証明書の発行元に確認してください。 なお,Outlook でメールを送受信する機能に証明書を使用する方法については Outlook のヘルプを参

## (14) メールの暗号化およびデジタル署名について

メール送信ジョブおよびメール受信監視ジョブは,メールの暗号化およびデジタル署名には対応していませ ん。

メールシステム連携機能を使用する場合,メールを暗号化しないで運用してください。また,メールにデ ジタル署名を付加しないで運用してください。

## (15) メールシステム連携をサービス上で使用する上での注意事項

Outlook 2021 をインストールした環境, Outlook 2019 をインストールした環境, およびクイック実行 形式の Outlook 2016 をインストールした環境で,メールシステム連携をサービス上で使用する場合, Outlook を起動していないときに JP1/AJS3 Mail サービスを起動してください。Outlook が起動してい る場合, JP1/AJS3 Mail サービスを起動できません。

Outlook を起動した後に JP1/AJS3 Mail サービスを起動する場合, Outlook を起動した端末をログオフ した後,再度ログインして JP1/AJS3 Mail サービスを起動してください。

Outlook がクイック実行形式かどうかの確認方法については、Microsoft の公開情報を参照してください。

## (16) メール送信方法を変更する場合

Outlook を使用したメール送信ジョブを,Outlook を使用しないメール送信ジョブに変更する場合は, Outlook を使用しないでメール送信するためのセットアップを実施してください。Outlook を使用しない でメール送信する場合のセットアップについては,「[2.2 メールシステム連携のセットアップ\(Windows](#page-32-0) [ホストで Outlook を使用しない場合\)」](#page-32-0)を参照してください。

なお, Outlook を使用したメール送信ジョブと, Outlook を使用しないメール送信ジョブの相違点によっ ては,ジョブの定義変更が必要になる場合があります。Outlook を使用したメール送信ジョブと,Outlook を使用しないメール送信ジョブの相違点については,マニュアル「JP1/Automatic Job Management System 3 設計ガイド(システム構築編) 4.3.4 アクションジョブに関する環境設定について検討する」 を参照してください。

相違点による影響がない場合は,作成するプロファイル名を,それまで使用していたプロファイルと同じ 名前にすればジョブの定義を変更する必要はありません。

# (17) トラブルの対処方法

メールシステム連携時のトラブルの対処方法については,マニュアル「JP1/Automatic Job Management System 3 トラブルシューティング 2.9 メールシステム連携のトラブルへの対処(Windows 限定)」を 参照してください。

# 2.4 メールシステム連携のセットアップ(UNIX ホストの場合)

UNIX ホストでメールシステムと連携するには,メールソフト sendmail または postfix が必要です。メー ル送信ジョブおよびメール受信監視ジョブを実行させるホストと同じホストに,メールソフト sendmail または postfix で SMTP メールサーバをセットアップし,メールの送受信を単体でできるようにする必要 があります。

また. SMTP メールサーバが配信したメール (RFC822 に準拠しているメール) を送受信できるようにす る設定が必要です。

メールシステム連携機能を使用するシステム構成例を次の図に示します。

図 2‒12 メールシステム連携機能を使用するシステム構成例

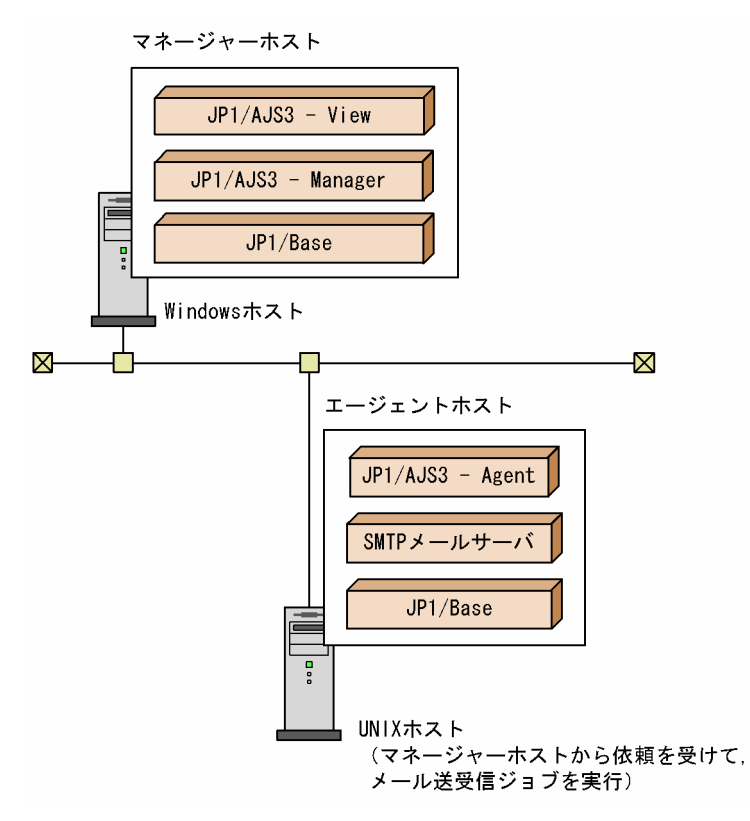

メールシステム連携時のエージェントホストのセットアップ手順を次の図に示します。なお,マネージャー ホストでの,メールシステム連携のセットアップは不要です。

### 図 2‒13 メールシステム連携時のエージェントホストのセットアップ手順

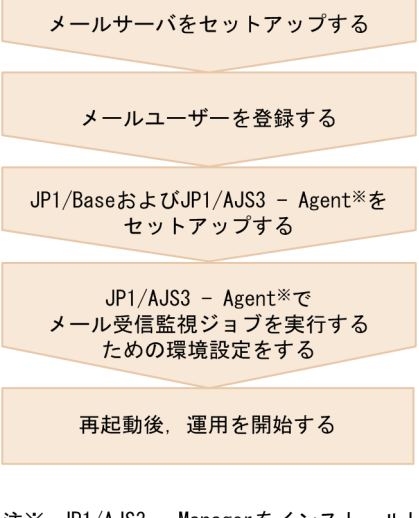

注※ JP1/AJS3 - Managerをインストールして, エージェントホストとして運用することも できます。

メール送信ジョブを実行する場合は,メールサーバのセットアップ後,メールを正常に送信できるかどう か確認してください。確認するときには、JP1/AJS3 を起動しないで、sendmail コマンドを単体で、次の とおり実行してください。

/usr/lib/sendmail -i -t < ファイル名

「ファイル名」の部分には、sendmail または postfix の書式に従ったテキストファイルを指定します。テ キストファイルの内容は、次のとおりです。

メールの送信に使用する sendmail のバージョンによって記述形式が異なります。

sendmail のバージョンが 8.14.0 より前の場合

To:△**宛先** Subject: △ 件名 (改行) メール本文 .(ピリオドだけの行を入力すると終了)

(凡例)

△:半角スペース

宛先の前には「To:」,「Cc:」,または「Bcc:」を記述します。「To:」,「Cc:」,および「Bcc:」の 1 文 字目の英字は大文字, 2 文字目以降の英字は小文字です。また, 「To:」, 「Cc:」, または「Bcc:」と宛 先の間に半角スペースを記述します。

件名の前には「Subiect:」を記述します。「Subiect:」の1文字目の英字は大文字. 2 文字目以降の英 字は小文字です。また,「Subject:」と件名の間に半角スペースを記述します。

To:宛先 Subject:件名 (改行) メール本文 .(ピリオドだけの行を入力すると終了)

宛先の前には「To:」,「Cc:」,または「Bcc:」を記述します。「To:」,「Cc:」,および「Bcc:」の 1 文 字目の英字は大文字,2 文字目以降の英字は小文字です。

件名の前には「Subject:」を記述します。「Subject:」の 1 文字目の英字は大文字,2 文字目以降の英 字は小文字です。

sendmail のバージョンが 8.14.0 より前の場合と異なり、宛先および件名の前に半角スペースを記述す る必要はありません。

上記のsendmail コマンドを実行する場合, OS のユーザーアカウントは、メール送信ジョブを実行すると きと同じユーザーアカウントにしてください。

次に,メールサーバをセットアップしたあとの詳細について説明します。

## 2.4.1 メール受信監視ジョブとメールユーザー

メール受信監視ジョブの監視対象とするメールユーザーは,メールサーバに登録されている必要がありま す。監視対象とするメールユーザーをメールサーバに登録する場合は、JP1/AJS3 専用のメールユーザー として登録してください。

## 2.4.2 メール受信監視ジョブのための環境設定をする

JP1/AJS3 での環境設定の手順と,UNIX ホストでメール受信監視ジョブを使用するために必要な設定内 容を説明します。

なお,UNIX ホストでメール送信ジョブを使用する場合,次に示す環境設定パラメーターの設定内容に関 係なく使用できます。

## (1) 環境設定の手順

環境設定の手順を次に示します。

1. イベント・アクション制御の環境設定パラメーターでメール受信監視ジョブのための環境設定をする。 イベント・アクション制御の環境設定パラメーターでのメール受信監視ジョブのための環境設定につい ては,[「\(2\) イベント・アクション制御の設定手順」](#page-70-0)を参照してください。

#### 2. メール配信機能をセットアップする。

<span id="page-70-0"></span>メール配信機能のセットアップについては,[「2.4.3 メール配信機能をセットアップする」](#page-75-0)を参照して ください。

3. 必要に応じて、メールフィルターアプリケーション(コード変換ツール)を用意し、セットアップする。 漢字などのマルチバイト文字を使用しているメールや MIME などのエンコードがされているメールを 受信監視できるようにするには,メールフィルターアプリケーションを別途用意し,メールシステム連 携で使用できるようにセットアップする必要があります。メールフィルターアプリケーションについて は,[「2.5 メールフィルターアプリケーションの仕様](#page-79-0)」を参照してください。

### 4. コマンド実行後,JP1/AJS3 を再起動する。

設定した内容でメール受信監視ジョブが使用できるようになります。

## (2) イベント・アクション制御の設定手順

ここでは,環境設定パラメーターの定義内容を変更する手順について説明します。

1. 次のコマンドを実行して,メール受信監視ジョブの環境設定に必要な環境設定パラメーターを設定する。

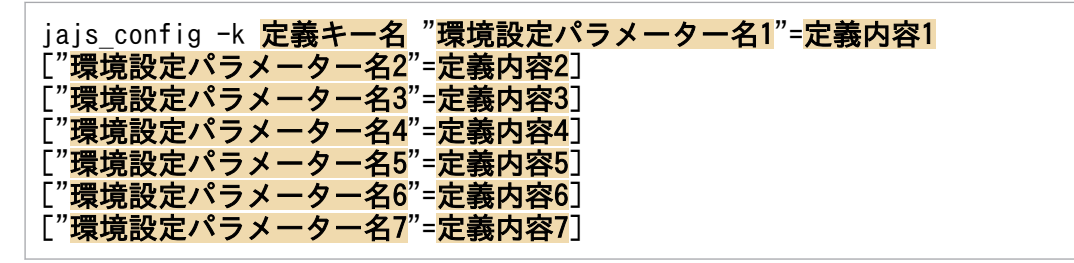

メール受信監視ジョブの環境設定に必要な環境設定パラメーターの内容については,「(3) メール受信 監視ジョブを使用するための環境設定パラメーター」を参照してください。

デフォルトでは,メール受信監視ジョブを使用しない設定になっています。メール受信監視ジョブを使 用する場合は,環境設定パラメーターExecMode に「U」を指定します。

# (3) メール受信監視ジョブを使用するための環境設定パラメーター

メール受信監視ジョブに関連するイベント・アクション制御の環境設定パラメーターを次の表に示します。 なお,イベント・アクション制御全般に関する環境設定パラメーターは,マニュアル「JP1/Automatic Job Management System 3 構築ガイド 20.6 イベント・アクション制御の環境設定」に記載しています。 必要に応じて参照してください。

なお,マニュアルに記載されていないパラメーターは保守用のパラメーターです。値は変更しないでくださ い。

### 表 2‒7 メール受信監視ジョブに関連した環境設定パラメーター一覧

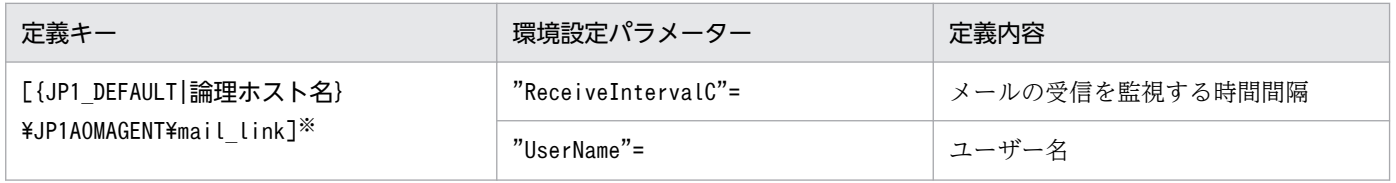

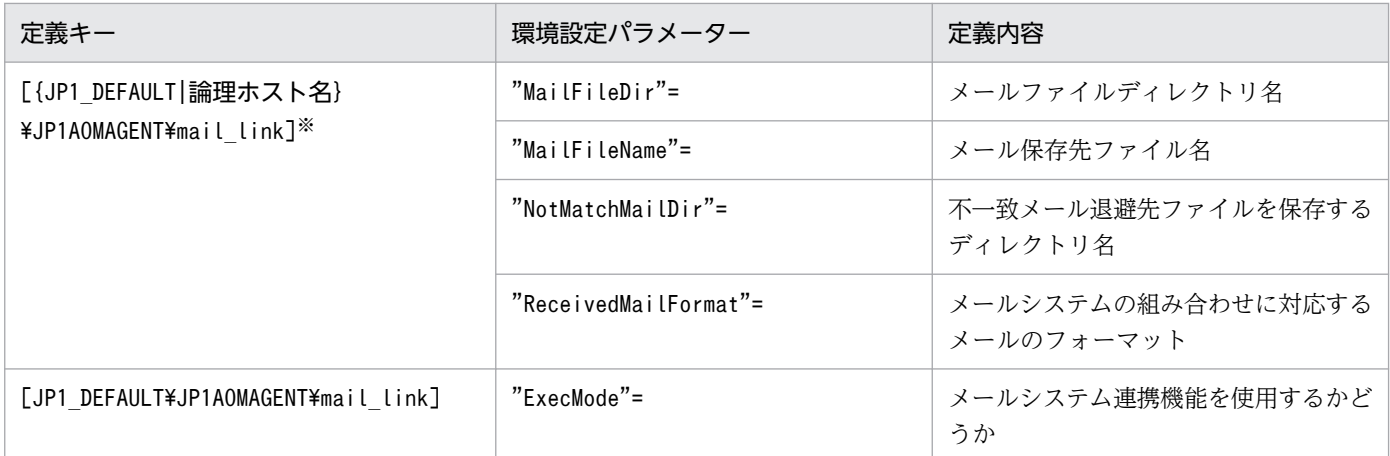

#### 注※

{JP1\_DEFAULT|論理ホスト名}の部分は,物理ホストの場合は「JP1\_DEFAULT」を,論理ホストの場合は 「論理ホスト名」を指定します。

論理ホストでの指定方法については,マニュアル「JP1/Automatic Job Management System 3 運用 ガイド 10.6.1(4) イベントジョブの実行環境に関する注意事項」を参照してください。

環境設定パラメーターの定義内容の詳細を次に示します。

#### "ReceiveIntervalC"=dword:時間間隔

メールの受信を監視する時間間隔を指定します。

#### 指定できる値

16 進数で 00000001∼000005A0 (10 進数で 1∼1,440) (単位:分)

#### デフォルト値

dword:0000000A (10 進数で 10)

#### 推奨値

運用環境に応じて設定してください。

#### 設定が有効になるタイミング

次回 JP1/AJS3 サービス起動時

#### "UserName"="ユーザー名"

指定したユーザーのメールの受信を監視する場合に,ユーザー名を指定します。

なお、受信を監視するメールは、ここで指定したユーザー名と同じファイル名で格納されます。格納先 は,環境設定パラメーターMailFileDir で指定します。

#### 指定できる値

1〜256(単位:バイト)の文字列

#### デフォルト値

空白
### 推奨値

運用環境に応じて設定してください。

### 設定が有効になるタイミング

次回 JP1/AJS3 サービス起動時

#### "MailFileDir"="メールファイルディレクトリ名"

環境設定パラメーターUserName で指定したユーザーのメールが格納される,メールファイル用のディ レクトリ名を指定します。

JP1/AJS3 ではメール配信機能を使ってメールを受信するため,必ず「/var/opt/jp1ajs2/tmp/ mailbox」を指定するようにしてください。省略した場合,「/var/opt/jp1ajs2/tmp/mailbox」が仮定さ

れます。

メール配信機能の設定については,「[2.4.3 メール配信機能をセットアップする](#page-75-0)」を参照してください。

#### 指定できる値

1〜180(単位:バイト)の文字列

### デフォルト値

/var/opt/jp1ajs2/tmp/mailbox

#### 推奨値

/var/opt/jp1ajs2/tmp/mailbox

#### 設定が有効になるタイミング

次回 JP1/AJS3 サービス起動時

### "MailFileName"="メール保存先ファイル名"

監視条件に一致したメールを保存する,メール保存先ファイルの名称をフルパスで指定します。 環境設定パラメーターMailFileDir で指定するディレクトリに格納される,環境設定パラメーター UserName で指定したユーザー名のメールファイルとは別のファイルを指定してください。

#### 指定できる値

1〜255(単位:バイト)の文字列

#### デフォルト値

空白

#### 推奨値

運用環境に応じて設定してください。

#### 設定が有効になるタイミング

次回 JP1/AJS3 サービス起動時

### "NotMatchMailDir"="不一致メール退避先ファイルを保存するディレクトリ名"

監視条件に一致しなかったメールを保存する,不一致メール退避先ファイルを保存するディレクトリ名 をフルパスで指定します。

- 環境設定パラメーターMailFileDir に指定するディレクトリとは別のディレクトリを指定してくだ さい。
- このパラメーターの指定を省略した場合,監視条件に一致しないメールは破棄されます。

#### 指定できる値

1〜180(単位:バイト)の文字列

#### デフォルト値

空白

#### 推奨値

運用環境に応じて設定してください。

#### 設定が有効になるタイミング

次回 JP1/AJS3 サービス起動時

### "ReceivedMailFormat"=dword:{0|1}

受信するメールヘッダのデータ形式を指定します。

データ形式は,連携するメールシステムのバージョンの組み合わせによって異なります。

#### 指定できる値

 $\Omega$ 

受信するメールヘッダのデータに,自動的に半角スペースが挿入されているデータ形式の場合に指 定します。

(例) Subject:△TITLE (△は半角スペース)

メールを送信するホストまたはメールを受信するホストのどちらかの sendmail のバージョンが 8.14.0 より前の場合,もしくは両方の sendmail のバージョンが 8.14.0 より前の場合に指定します。 1

受信するメールヘッダのデータに,自動的に半角スペースが挿入されていないデータ形式の場合に 指定します。

(例) Subject:TITLE

メールを送信するホストおよびメールを受信するホストの両方の sendmail のバージョンが 8.14.0 以降または postfix の場合に指定します。

### デフォルト値

 $\Omega$ 

#### 推奨値

運用環境に応じて設定してください。

### 設定が有効になるタイミング

次回 JP1/AJS3 サービス起動時

#### 補足事項

メール送信ホストおよびメール受信ホストの sendmail のバージョンの組み合わせと,その組み合 わせに対応した指定値を次の表に示します。

### 表 2-8 メールシステムの組み合わせと環境設定パラメーター ReceivedMailFormat に指 定する値

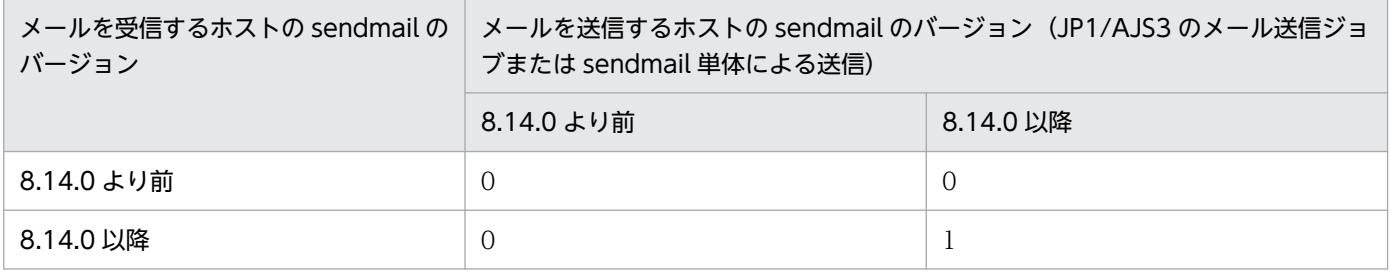

注意事項

• 上記の表に示した環境設定パラメーターReceivedMailFormat に,1 を指定する必要がある組み合 わせに対して 0 を指定した場合は,メール受信監視ジョブの監視条件に合致したメールを受信し ても,それを検知できません。

また、環境設定パラメーターReceivedMailFormat に、0を指定する必要がある組み合わせに対し て 1 を指定した場合は,マクロ変数MLRCVSUBJECT にはメール受信監視ジョブで検知したメール の件名の先頭に,半角スペースが挿入された内容が格納されます。

そのため,メールシステムの組み合わせに応じた値を指定してください。

- メールを受信するホストの sendmail のバージョンが 8.14.0 以降の場合、そのホストでは、バー ジョンが 8.14.0 より前の sendmail で送信されるメールとバージョンが 8.14.0 以降の sendmail で送信されるメールの,どちらかだけを受信するようにしてください。 また.送信されるメールの形式に応じたReceivedMailFormat の値を,指定してください。
	-
- メール送信ジョブや単体の sendmail を使用しないでメールを送信する場合(例えばtelnet コマ ンド),送信するメールヘッダの形式は次のとおりです。
	- ・sendmail のバージョンが 8.14.0 より前の場合に相当する形式

フィールド名とフィールドデータの間に半角スペースを記述します。

- (例)"Subject:△TITLE"(△は半角スペース)
- ・sendmail のバージョンが 8.14.0 以降の場合に相当する形式 フィールド名とフィールドデータの間に半角スペースを記述しません。 (例)"Subject:TITLE"

#### "ExecMode"="{U|N}"

メール受信監視ジョブを使用するかどうかを指定します。

### 指定できる値

 $\cup$ 

メール受信監視ジョブを使用します。

N

メール受信監視ジョブを使用しません。

### デフォルト値

N

#### <span id="page-75-0"></span>推奨値

運用環境に応じて設定してください。

設定が有効になるタイミング

次回 JP1/AJS3 サービス起動時

## 2.4.3 メール配信機能をセットアップする

メール受信監視ジョブを実行する場合は,メール配信機能のセットアップが必須です。メール配信機能で は、SMTP メールサーバに到着した受信メールを、JP1/AJS3 の受信用のメールファイルに転送します。 また、メール受信監視ジョブでは、SMTP メールサーバではなく、JP1/AJS3 の受信用のメールファイル に格納されたメールを参照します。SMTP メールサーバを直接参照すると,メール到着のタイミングに よっては参照結果に不整合が生じるためです。

なお、受信時に指定するメールファイルディレクトリ名は、/var/opt/jp1ajs2/tmp/mailbox に固定されま す。メール受信監視ジョブのためのセットアップでは,メールファイルディレクトリ名として必ず/var/opt/ jp1ajs2/tmp/mailbox を指定してください。

メール配信機能のセットアップでは,受信監視を行うメールユーザーに対してメールが受信できるよう, SMTP メールサーバのエイリアスファイルなどを修正します。

メール配信機能のセットアップの手順を次に示します。

1. 監視するメールユーザーと、そのユーザーがメールを送受信するための実行コマンド (jpomailrecv コ マンド)を、SMTP メールサーバのエイリアスファイルに記述する。

(例)監視するメールユーザーを「mailuser」として,リトライ打ち切り時間を 10 分とする場合

mailuser: "|/opt/jp1ajs2/bin/jpomailrecv -u mailuser -t 10"

jpomailrecv コマンドの詳細については、マニュアル「JP1/Automatic Job Management System 3 コマンドリファレンス 2. セットアップコマンド jpomailrecv(UNIX 限定)」を参照してください。 また、通常、エイリアスファイル名は「aliases」です。エイリアスファイルについては、SMTP メー ルシステムのドキュメントを参照してください。

2. SMTP メールシステムの newaliases コマンド,または「sendmail -bi」コマンドを実行する。 編集したエイリアスファイルが有効になります。

### エイリアスファイル記述時の注意事項

エイリアスファイルへjpomailrecv コマンドを記述する場合には、パイプ部分を除いて 250 バイト以内 で指定します。コマンドの記述が 250 バイトを超える場合には,コマンドを記述したスクリプトファ イルを作成し,このスクリプトファイル名をエイリアスファイルに記述してください。

# 2.4.4 メールシステム連携機能の起動と終了

メールシステム連携機能の起動・終了方法について,メール送信ジョブを使用する場合とメール受信監視 ジョブを使用する場合に分けて説明します。

# (1) メール送信ジョブを使用する場合の起動・終了

JP1/AJS3 サービスを起動後,メールシステム連携機能の環境設定パラメーターの設定に関係なく,メー ル送信ジョブを使用できます。

JP1/AJS3 サービスを停止後は,メール送信ジョブを使用できません。

# (2) メール受信監視ジョブを使用する場合の起動・終了

メールシステム連携機能の環境設定パラメーターExecMode に「U」が設定されていると,JP1/AJS3 サービ スを起動後にメール受信監視ジョブを使用できます。

なお,メール受信監視ジョブを使用できる状態から使用できない状態にするには,メールシステム連携機 能の環境設定パラメーターExecMode に「N」を設定したあと、JP1/AJS3 サービスを再起動してください。

JP1/AJS3 サービスを停止後は,メール受信監視ジョブを使用できません。

環境設定パラメーターExecMode については,[「2.4.2 メール受信監視ジョブのための環境設定をする」](#page-69-0)を参 照してください。

# 2.4.5 メールシステム連携時の注意事項

メールシステム連携時の注意事項を説明します。

### UNIX ホストでメールシステム連携機能を使用する場合の注意事項

- 障害発生時に退避するメールファイルは,サービスが起動したパッケージ単位に作成されます。通 常は、/var/opt/jp1ajs2/sys/infoagt/tmp/mail/errmail に作成されます。
- メール受信監視中,複数のメール受信監視ジョブで条件が成立し,それらのジョブの中で一つでも 「メールを保存する」と指定されている場合,環境設定ファイルに指定されているメール保存先ファ イルにメールが保存されます。
- メール受信監視ジョブで作成される,引き継ぎ情報格納ファイル,メール保存先ファイル,不一致 メール退避先ファイル,メール受信リストファイル,および障害用メールファイルは,IP1/AJS3 が自動的に削除することはありません。これらのファイルはシステムのディスク容量を圧迫する原 因にもなるため,不要になったら手動で削除するようにしてください。
- メールの受信監視動作は,メール受信監視ジョブが実行されてから行われます。メール受信監視ジョ ブが実行されないかぎり,メールを監視しません。
- メール受信監視中は,指定された監視間隔でメールファイルを監視しますが,複数のメールがメー ルファイル中にあった場合,メールを一つずつ取り出して処理します。1 メール当たりの処理時間 は約 1 秒です。
- 受信するメールの本文に半角スペース,タブ,または改行を入力すると,次のようになります。 本文データの文字列の中に半角スペース,タブ,または改行がある場合

半角スペース,タブおよび改行を詰めて条件判定します。監視する条件の文字列と一致すれば,条 件成立となります。

(例)(△は半角スペース)

監視する条件の文字列:「ABC」

受信したメールの本文データの文字列:「A△BC」

本文データの文字列の前後に半角スペース,タブ,または改行がある場合

監視する条件の文字列と一致すれば,条件成立となります。

(例)(△は半角スペース)

監視する条件の文字列:「ABC」

受信したメールの本文データの文字列:「ABC△」

- メール送信ジョブの定義で、件名、本文にマルチバイトコード文字(日本語)や半角カタカナを指 定すると,文字化けが発生し,正常にメールが送信されません。件名,本文にはマルチバイトコー ド文字(日本語)や半角カタカナを指定しないでください。ただし,メールの本文を IIS コードに 変換した本文ファイルを指定した場合,正常に送信できます。
- sendmail 機能では,新たにセットアップしたメール配信機能の動作を制限するプログラムが設定さ れている場合があり、IP1/AIS3 のメール配信機能が正常に実行できないことがあります。このよ うな場合は、メール配信機能を制限しているプログラムのドキュメントを参照し、JP1/AJS3 のメー ル配信機能が正常に実行できるように設定してください。メール配信機能については,[「2.4.3 メー](#page-75-0) [ル配信機能をセットアップする](#page-75-0)」を参照してください。

(例)

sendmail の smrsh 制限によってメール配信機能の一部であるjpomailrecv コマンドが sendmail の エイリアスから起動できないため,メールを配信できない。

<対処方法>

jpomailrecv コマンドのシンボリックリンクを作成する。

ln コマンドでシンボリックリンクを作成する例:

ln -s /opt/jp1ajs2/bin/jpomailrecv /etc/smrsh/jpomailrecv

なお,使用している環境によって,シンボリックリンクを設定する場所が異なる場合があります。 また、上記の smrsh 制限は一例です。sendmail の制限の詳細については、sendmail のヘルプ、マ ニュアルなどを参照してください。

In コマンドの詳細については、OS 付属のドキュメントを参照してください。

エイリアスについては,SMTP メールシステムのドキュメントを参照してください。

jpomailrecv コマンドの詳細については、マニュアル「JP1/Automatic Job Management System 3 コマンドリファレンス 2. セットアップコマンド jpomailrecv(UNIX 限定)」を参照してくだ さい。

• メール送信ジョブでは,添付ファイルを指定できません。

UNIX ホストでメール送信ジョブを実行するためには,メール送信ジョブの定義でプラットフォー ム種別に UNIX を指定する必要がありますが,その場合は添付ファイルを指定できません。 なお,メール送信ジョブの定義でプラットフォーム種別に PC(Windows)を指定している場合は 添付ファイルを指定できますが、添付ファイルを指定したメール送信ジョブを UNIX ホストで実行

すると,プラットフォーム種別が不正になるため,メール送信ジョブが異常検出終了となります。

# 2.5 メールフィルターアプリケーションの仕様

UNIX 版の JP1/AJS3 メールシステム連携機能では,RFC822 形式のメールだけをサポートしています。 ただし、メールフィルターアプリケーションを別途用意することによって、IP1/AJS3 で次のメールを扱 えます。

- 漢字などのマルチバイト文字コードが使われているメール
- MIME などによってテキストがエンコードされているメール

メールフィルターアプリケーションは,これらのメールを,受信したホストで扱える文字コード体系(JP1/ AIS3 が動作している言語環境)に変換します。

メールフィルターアプリケーションでメールを変換する処理の概要を次の図に示します。

### 図 2‒14 メールフィルターアプリケーションによるメール変換処理の概要

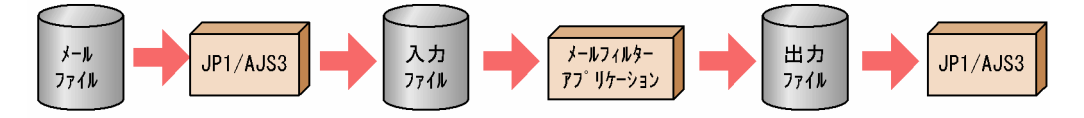

メールフィルターアプリケーションで変換されたメールは,メールシステム連携のメール受信でだけ使わ れます。受信したメールを保存する場合には,メールフィルターアプリケーションで変換する前の状態の メールが使われます。

メールフィルターアプリケーションは,セットアップ時に作成してください。

ここでは,メールフィルターアプリケーションの仕様について説明します。ここで説明する入出力および リターン値の形式に従っていれば,自由にメールフィルターアプリケーションを作成してかまいません。

# 2.5.1 メールフィルターアプリケーションの仕様

メールフィルターアプリケーションの仕様について説明します。

# (1) メールフィルターアプリケーションで使うファイル

メールフィルターアプリケーションで使うファイルを,次の表に示します。

### 表 2‒9 メールフィルターアプリケーションで使うファイル

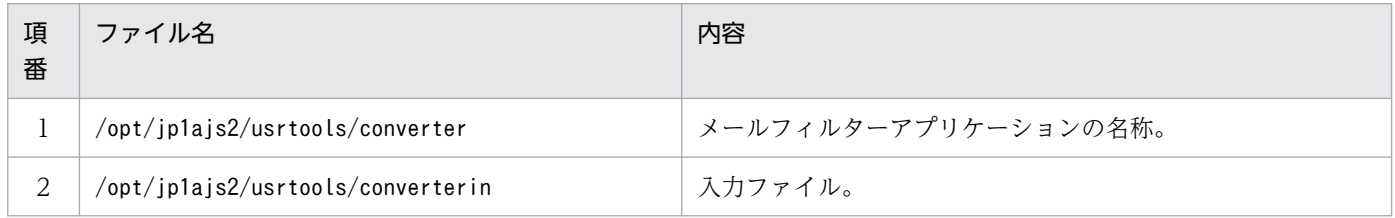

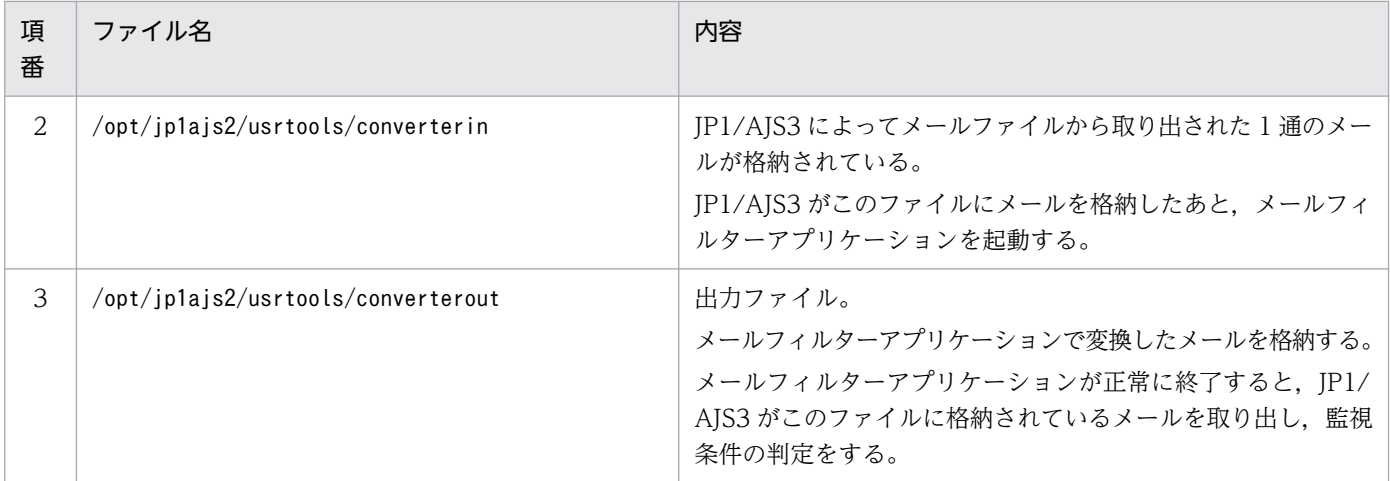

メールフィルターアプリケーションの名称には,表の項番 1 に示すファイル名を使ってください。また, メールフィルターアプリケーションの入力ファイルには表の項番 2 に示す名称を,変換後のメールの出力 ファイルには項番 3 に示す名称を使用してください。

論理ホストを使用している場合,ファイル名は次のようになります。

(例)論理ホスト名が「HOSTNAME1」の場合

- メールフィルターアプリケーション名:/opt/jp1ajs2/usrtools/converterHOSTNAME1
- 入力ファイル名:/opt/jp1ajs2/usrtools/converterinHOSTNAME1
- 出力ファイル名:/opt/jp1ajs2/usrtools/converteroutHOSTNAME1

注 「/opt/jp1ajs2/usrtools/converter」と論理ホスト名の間,「/opt/jp1ajs2/usrtools/ converterin」と論理ホスト名の間,および「/opt/jp1ajs2/usrtools/converterout」と論理ホスト名 の間には,空白文字は入れません。

# (2) メールフィルターアプリケーションに設定する戻り値

メールフィルターアプリケーションでの変換の終了時,メールフィルターアプリケーションから JP1/AJS3 に戻り値を渡すように設定してください。

JP1/AJS3 は渡された戻り値によって異なる処理をします。メールフィルターアプリケーションに設定す る戻り値と,それに対応する JP1/AJS3 の処理を,次の表に示します。

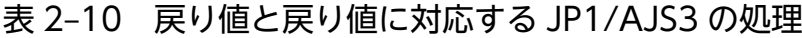

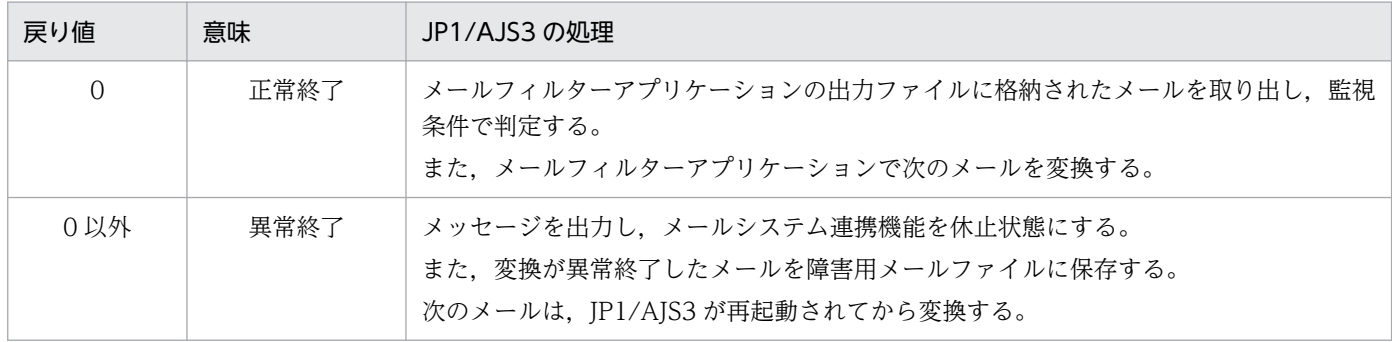

メールフィルターアプリケーションから戻り値を渡す方法は,メールフィルターアプリケーションを作成 した言語によって異なります。それぞれ,次に示す方法で設定してください。

- シェル言語の場合:exit コマンド
- C 言語の場合:exit()システムコール

### 2.5.2 文字コード変換に関する仕様

漢字などのマルチバイト文字が使われているメールを, IP1/AIS3 メールシステム連携で使用できるよう に変換するメールフィルターアプリケーションの仕様を説明します。

メールシステム連携で漢字などのマルチバイト文字が使われているメールを扱いたい場合は,文字コード の変換が必要です。変換をしないと、メールで使用している文字コードと IP1/AIS3 が動作している言語 の文字コードが一致しないため,メール受信監視ジョブの条件を満たさなくなります。JP1/AJS3 が動作 している言語の文字コードに変換する仕様で,メールフィルターアプリケーションを作成してください。

なお, IP1/AIS3 では, 文字コードを変換するシェルスクリプトをサンプルとして提供しています。メー ルフィルターアプリケーションを作成する際,このサンプルを参考にできます。このサンプルのシェルス クリプトについては,「2.5.4 メールフィルターアプリケーションのサンプルシェルスクリプト」を参照し てください。

### 2.5.3 MIME などのデコードに関する仕様

MIME 形式などのエンコードされているメールを, JP1/AJS3 メールシステム連携で使用できるように変 換するメールフィルターアプリケーションの仕様を説明します。

MIME 形式などのエンコードされているメールを受信した場合,受信したメールに含まれるエンコードの 形式の判別と,それに対応したデコード処理が必要です。

これらの変換をする仕様で,メールフィルターアプリケーションを作成してください。また,デコード処 理をしたメールが, IP1/AIS3 が動作している言語の文字コードと一致しない場合は、さらに IP1/AIS3 が 動作している言語の文字コードへ変換するように,メールフィルターアプリケーションを作成する必要が あります。

# 2.5.4 メールフィルターアプリケーションのサンプルシェルスクリプト

メールフィルターアプリケーションのサンプルとして,文字コードを変換するシェルスクリプトを用意し ました。このシェルスクリプトでは、受信したメールの文字コードだけを変換し、MIME などのエンコー ドについては変換しません。

ファイルの名称は,/opt/jp1ajs2/tools/converter です。

<sup>2.</sup> メールシステムとの連携

このサンプルシェルスクリプトで変換される文字コードは,OS によって次のように異なります。

- OS が Solaris および Linux の場合: IIS から EUC に変換します。
- OS が Solaris および Linux 以外の場合: IIS からシフト IIS に変換します。

なお,OS が Solaris 11 の場合は,サンプルシェルスクリプトは対応していません。Solaris 11 の環境で, メールフィルターアプリケーションを使用する場合は,受信するメールに記述されている言語の文字コー ド,および JP1/AJS3 が動作している言語の文字コードに従って,シェルスクリプトを作成してください。

# 2.5.5 メールフィルターアプリケーションのセットアップ

メールフィルターアプリケーションのセットアップ手順を次に示します。

### 1. メールフィルターアプリケーションを別途用意する。

メールフィルターアプリケーションの仕様に従ったプログラム・シェルスクリプトを用意します。この とき,ファイル名は「converter」としてください。

- 2. /opt/jp1ajs2/usrtools ディレクトリを作成する。
- 3. 手順 2 で作成したディレクトリに読み取り/書き込み権限を与える。
- 4. 用意したメールフィルターアプリケーションを手順 2 で作成したディレクトリに置く。
- 5. メールフィルターアプリケーションに実行権限を与える。

# 2.6 メール受信監視ジョブの定義

メール受信監視ジョブは,メールクライアントソフトの受信トレイを監視して,監視条件に一致したメー ルの受信を検知します。ジョブを実行するためには,どのようなメールを受信したときに,条件を成立さ せて受信を検知するのかを定義します。

メール受信監視ジョブの条件として設定できるのは,差出人,件名,および本文です。これらの項目と受 信したメールとで内容が一致した場合に条件が成立したと見なされ,メール受信監視ジョブが正常終了し ます。これら三つの項目は,最低一つは条件として定義しておく必要があります。

メールクライアントソフトの受信トレイ中のメールで監視の対象になるのは未開封のメールです。開封済 みのメールは監視の対象になりません。

メール受信監視ジョブの定義方法を説明します。

# 2.6.1 メール受信監視ジョブの定義方法

メール受信を実行するために,次の 2 種類のうちどちらかの方法でジョブを定義します。

- JP1/AJS3 View の[ジョブネットエディタ]ウィンドウでメール受信監視ジョブを定義する。
- ユニット定義ファイルに必要な情報を定義し,ajsdefine コマンドで定義する。

メール受信の詳細定義(またはパラメーター)には,次の項目を指定します。

- プラットフォーム
- プロファイル名(Windows の場合)
- 差出人一覧, 件名一覧, 本文一覧

このほか,必要に応じて添付ファイルのリストファイル(Windows の場合)や,メール受信リスト(UNIX の場合) などを指定します。

# (1) 受信したメールの監視条件と判定方法

受信したメールの監視条件には,差出人一覧,件名一覧,本文一覧の三つの条件を使用できます。これら 三つの条件のうち,少なくとも一つを設定する必要があります。また,イベントが発生したと見なされる のは,設定した条件がすべて一致した場合です。設定した条件のうち,一致しない条件が一つでもある場 合,イベント発生とは見なされません。

それぞれの監視条件について次に説明します。

• 差出人一覧

受信したメールの差出人に,設定したメールアドレスがあるかどうか判定します。

差出人のメールアドレスが,一覧内に設定したメールアドレスのうちどれか一つと同じであれば,条件 に一致したと判定されます。

なお、差出人のメールアドレスおよび条件として設定したメールアドレスに空白(半角スペース)が指 定されている場合は,空白を詰めて条件判定されます。

• 件名一覧

受信したメールの件名に,設定した文字列が含まれているかどうかを判定します。

メールの件名に,設定した文字列が含まれているときに,条件に一致したと判定されます。複数の文字 列が条件に設定されている場合は,設定された文字列の一つがメールの件名一覧に含まれているとき, 件名一覧の条件に一致したと判定されます。

なお、メールの件名および条件の文字列に空白(半角スペース)が指定されている場合は、空白を詰め て条件判定されます。

• 本文一覧

受信したメールの本文に,設定した文字列が含まれているかどうかを判定します。

メールの本文に,設定した文字列が含まれているときに,条件に一致したと判定されます。複数の文字 列を条件として設定している場合は,設定した文字列のうちどれか一つがメールの本文に含まれていた 場合,条件が一致したと判定されます。

なお、メールの本文および条件の文字列に空白(半角スペース)が指定されていても、空白を詰めて条 件判定されます。

### 注意事項

- UNIX の場合で, MIME 形式のメールのとき, テキスト形式以外の添付ファイルは, 本文一覧の条 件を判定する対象になりません。添付ファイルがテキスト形式であれば,本文一覧の条件で判定さ れます。
- ゲートウェイを使用してメールサーバを接続している場合など,メールシステムの構成によっては, メールを受信した際に送信者のメールアドレスに何らかの情報が付け加えられることがあります。
- メール受信監視ジョブの送信者のメールアドレスは,完全に一致したときに,条件に一致したと判 定されます。差出人のメールアドレスとして受信メールに設定されるメールアドレスの形式は,メー ルの送信元がメールサーバに対する接続に用いるプロトコルの内容(例えば、SMTP サーバとして 接続,Exchange Server として接続など)に依存します。

このほか,メールシステムの仕様や設定によって,差出人のメールアドレスの形式が変更される場 合があります。どのような形式のメールアドレスが受信メールに設定されるかは,メールシステム の構築後に実際にメールの送受信を試して,受信したメールの送信者のメールアドレスの形式を確 認してください。

確認は次の手順で行ってください。

1. メール受信監視ジョブおよびメール送信ジョブを定義する。

メール受信監視ジョブの定義で,件名または本文に監視条件を指定し,引き継ぎ情報に 「MLRCVADDRESS」(受信したメールの差し出し人)を指定します。

また,メール受信監視ジョブの条件成立後に実行するメール送信ジョブを定義し,件名または本 文に MLRCVADDRESS を引き継ぐように指定します。

- 2. メール受信監視ジョブを実行する。
- 3. メールを送信する。

メールシステムに対して,手順 1 で定義したメール受信監視ジョブの条件を成立させる任意の メールを送信します。

4. データを確認する。

メール受信監視ジョブの条件成立後に実行されたメール送信ジョブの結果,送信されたメールの 件名または本文を確認し,MLRCVADDRESS によって引き継がれたデータを確認します。

MLRCVADDRESS の詳細については,マニュアル「JP1/Automatic Job Management System 3 設計ガイド(業務設計編) 付録 B イベントジョブで引き継ぐ情報」を参照してください。

• Windows の場合,一つのホストで実行できるメール受信監視ジョブの最大は 60 個です。61 個目 からはエラーになります。スケジューラーサービスを複数起動している場合でも,この制限は変わ りません。

### 2.6.2 受信するメールの形式

受信するメールはすべてテキストッチテキスト形式のメールが送信されてきた場合でも、受 信時にはプレーンテキスト形式のメールとして扱われます。文字の修飾やフォントの指定を受信条件に付 け加えることはできません。

# 2.6.3 メール受信監視ジョブのリストファイル(Windows 限定)

メール受信監視ジョブで受信を検知したメールにファイルが添付されていた場合,メールの添付ファイル の一覧をリストファイルに作成できます。

リストファイルを作成するには,リストファイル名の指定のほかに,添付ファイルをシステムに保存する ためのフォルダ名の指定が必要です。

次の2種類のうち、どちらかの方法で指定します。

- メール受信監視ジョブを JP1/AJS3 View の [ジョブネットエディタ] ウィンドウから定義する場合
	- 1.「詳細定義−「メール受信監視]] ダイアログボックスの「プラットフォーム] で「PC] を指定し, [受信後のオプション]の [設定] ボタンをクリックする。

[詳細定義−[メール受信監視]−[受信後のオプション]]ダイアログボックスが表示されます。

2.[詳細定義− [メール受信監視] − [受信後のオプション]] ダイアログボックスで [添付ファイル 保存先フォルダ名]および [リストファイル]を指定する。

定義内容の詳細については,マニュアル「JP1/Automatic Job Management System 3 操作ガイド 12.4.21 [詳細定義−[メール受信監視]]ダイアログボックス」およびマニュアル「JP1/Automatic Job Management System 3 操作ガイド 12.4.22 [詳細定義−[メール受信監視]−[受信後のオ プション]]ダイアログボックス」を参照してください。

• メール受信監視ジョブをajsdefine コマンドで定義する場合

ユニット定義ファイルのパラメーターにメール受信監視ジョブの定義情報を記述する際,プラットフォー ムに PC を指定します。また,添付ファイル保存先フォルダ名およびリストファイル名を指定します。 定義方法の詳細については,マニュアル「JP1/Automatic Job Management System 3 コマンドリ ファレンス 3. 通常の運用で使用するコマンド ajsdefine」, マニュアル「JP1/Automatic Job Management System 3 コマンドリファレンス 5.1.1 ユニット定義ファイルの記述形式」,およびマ ニュアル「JP1/Automatic Job Management System 3 コマンドリファレンス 5.2.11 メール受信 監視ジョブ定義情報の記述方法」を参照してください。

添付ファイルのリストファイルには,受信を検知したメールの差出人,受信日時,添付ファイル数,およ び個々の添付ファイルの情報が出力されます。

個々の添付ファイルの情報は,次の 2 種類に分けて出力されます。

• ファイル

受信を検知したメールに送信元で添付されたファイルです。

リストファイルには,添付ファイル保存先フォルダ名を含めたフルパスでファイル名が出力されます。

• OLE オブジェクト

受信を検知したメールに送信元で添付された、メールクライアントソフト上のオブジェクト(例: Microsoft Outlook のアイテム)です。

オブジェクトは、Windows システムのファイルと互換できないため、OLE オブジェクトは添付ファ イル保存先フォルダに保存されません。リストファイルには,「添付ファイルは OLE オブジェクトの ため保存できませんでした」と出力されます。

リストファイルの書式を次の表に示します。

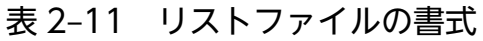

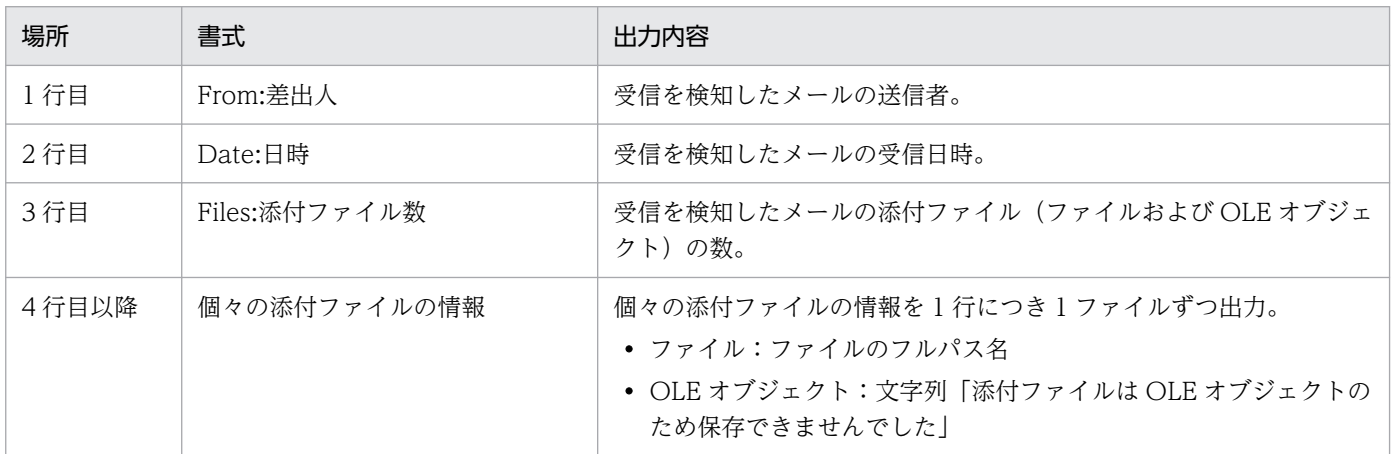

なお,メール受信監視ジョブの定義時に,添付ファイル保存先フォルダ名を指定しないでリストファイル 名だけを指定した場合は,リストファイル上の Files(添付ファイル数)に 0 が出力されます。個々の添付 ファイルの情報は出力されません。

また,リストファイル出力時に,指定したリストファイルがすでにある場合は,新規の出力内容でリスト ファイルが上書きされます。

リストファイルの出力結果の例を次に示します。

### 図 2‒15 リストファイルの出力結果の例

<出力結果の例> From:Sales Date: 20XX/08/01 12:34 Files:3 C:¥USER¥DEFAULT¥顧客A¥見積書.doc 添付ファイルはOLEオブジェクトのため保存できませんでした C:¥USER¥DEFAULT¥顧客A¥注文書.xls

この例では、受信を検知したメールについての次の内容を示しています。

- 差出人が「Sales」である。
- 受信日時が「20XX 年 8 月 1 日 12 時 34 分」である。
- 三つの添付ファイル (見積書.doc. OLE オブジェクト, および注文書.xls) があり, OLE オブジェク ト以外の添付ファイルを添付ファイル保存先フォルダ「C:\USER\DEFAULT\顧客A」に保存した。

# 2.6.4 受信リストファイル(UNIX 限定)

UNIX ホストで受信したメールは,受信メールの内容を抜粋してリスト形式で記録したファイルを作成で きます。

受信リストファイルの書式を次の表に示します。

### 表 2‒12 受信リストファイルの書式

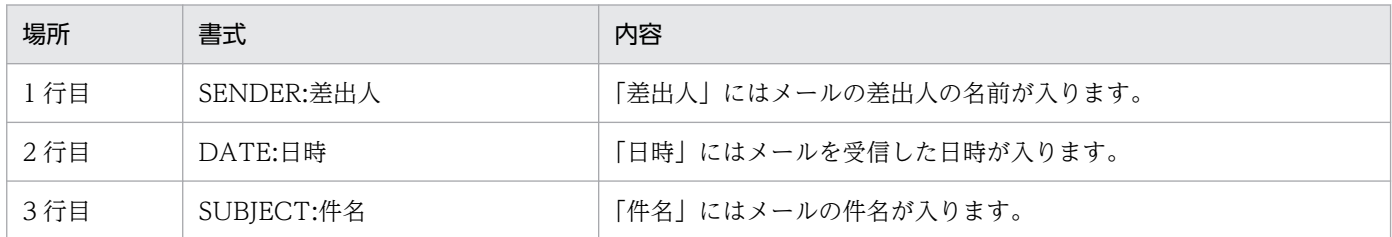

受信リストファイルの書式例を次に示します。

### 図 2‒16 受信リストファイルの書式例

<書式例>

SENDER: Sales DATE: 20XX/08/01 12:34 SUBJECT:Test

# 2.6.5 メール受信監視ジョブ定義時の注意事項

メール受信監視ジョブで「本文ファイル」「添付ファイル保存先フォルダ」「リストファイル」を指定する 場合,ローカルドライブ上のファイルまたはフォルダを指定してください。ネットワークドライブ上のファ イルやフォルダ(¥コンピュータ名¥フォルダ¥の形式で指定したファイルまたはフォルダや,ネットワー クドライブの割り当てをしたドライブ上のファイルまたはフォルダ)は指定できません。

# 2.7 メール送信ジョブの定義

メール送信ジョブを実行したときに,どのようなメールを送信するのかを定義します。

# 2.7.1 メール送信ジョブの定義方法

メール送信を実行するために,次の 2 種類のうちどちらかの方法でジョブを定義します。

- JP1/AJS3 View の[ジョブネットエディタ]ウィンドウでメール送信ジョブを定義する。
- ユニット定義ファイルに必要な情報を定義し,ajsdefine コマンドで定義する。

メール送信の詳細定義(またはパラメーター)には,次の項目を指定します。

- プラットフォーム
- 宛先
- プロファイル名 (Windows の場合)

このほか、必要に応じて件名や本文などを指定します。

### 2.7.2 送信するメールの形式

テキスト形式のメールを送信できます。メール本文に入力するか,または本文を書いたテキストファイル を送信します。なお,本文と本文ファイルの両方を定義した場合は,本文ファイルの内容が優先されます。

また. Windows の場合は. 添付ファイルも送信できます。

### 2.7.3 送信する添付ファイルのリスト(Windows 限定)

添付ファイルを送信するときに,添付ファイルのリストを作成しておき,そこに書かれているファイルを 自動的に添付して送信できます。

添付ファイルのリストは,ユーザーがプレーンテキスト形式で作成します。添付ファイルのリストの書式 を次の表に示します。

### 表 2‒13 添付ファイルのリストの書式

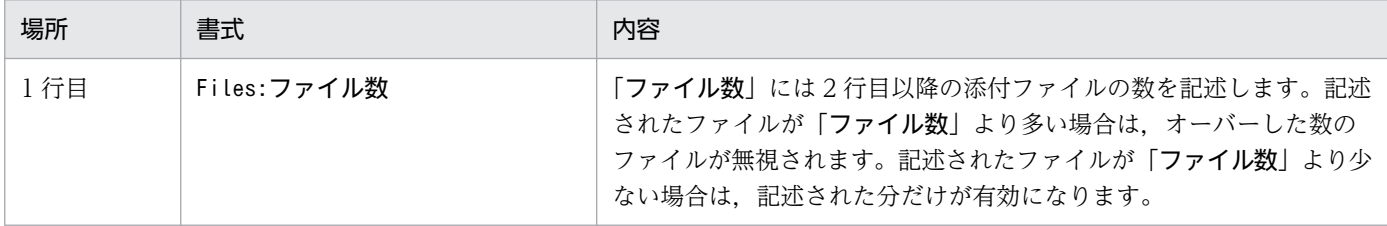

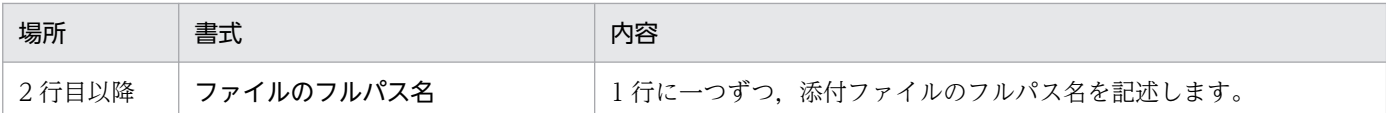

添付ファイルリストの書式例を次に示します。

### 図 2‒17 添付ファイルリストの書式例

〈書式例〉

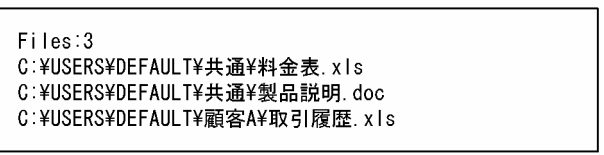

なお,添付ファイルと添付ファイルリストの両方を定義した場合は,添付ファイルリストの内容が優先さ れ,添付ファイルリストに書かれているファイルが送信されます。

### 注意事項

- 添付ファイルリストに指定できる添付ファイルは,20 ファイルまでです。
- Outlook を使用しない場合,次の点に注意してください。
	- 添付ファイルの上限サイズは,使用するメールサーバの上限サイズに依存します。
	- 添付ファイルのサイズの合計が,10 メガバイトを超えないようにすることを推奨します。
	- 10 メガバイトを超える添付ファイルを指定する場合は,環境設定パラメーターEmbeddedMailTimeout に「添付ファイルサイズ(単位:メガバイト) \*2(単位:秒)」以上の値を設定してください。環 境設定パラメーターEmbeddedMailTimeout の詳細については,「[2.2.2\(1\) 環境設定パラメーターを設](#page-33-0) [定する](#page-33-0)」を参照してください。

# 2.7.4 メール送信時の注意事項(Windows ホストで Outlook を使用しな い場合限定)

Windows ホストで. Outlook を使用しないでメールを送信する場合の注意事項を次に示します。

### 送信済みメールの保存について

Outlook を使用しないで送信したメールは保存されません。

### メール送信ジョブで宛先として指定できる形式

メール送信ジョブで宛先として指定できる形式は,インターネットメールアドレスだけです。

#### 複数の宛先に送信する際に,ドメイン名に誤りのある宛先が含まれる場合の動作

「@」以降のドメイン名に誤りのある宛先が一つでも含まれている場合,ジョブが「異常検出終了」状態 になり,ほかの正しい宛先に対してもメールは送信されません。誤りがないように宛先を指定してくだ さい。

### メール送信時の待ち時間

メール送信ジョブでメールを送信する場合の待ち時間には,次の 3 種類があります。

- メールサーバへの接続待ち
- メールサーバからの応答待ち
- プロセス(telsmail.exe)の終了待ち

待ち時間は. 定義キー[{JP1 DEFAULT|論理ホスト名}\JP1AOMAGENT\mail\_link]の環境設定パラメーター で設定できます。

待ち時間を設定するための環境設定パラメーターを次に示します。

### 表 2‒14 Outlook を使用しないメール送信の待ち時間を設定する環境設定パラメーター

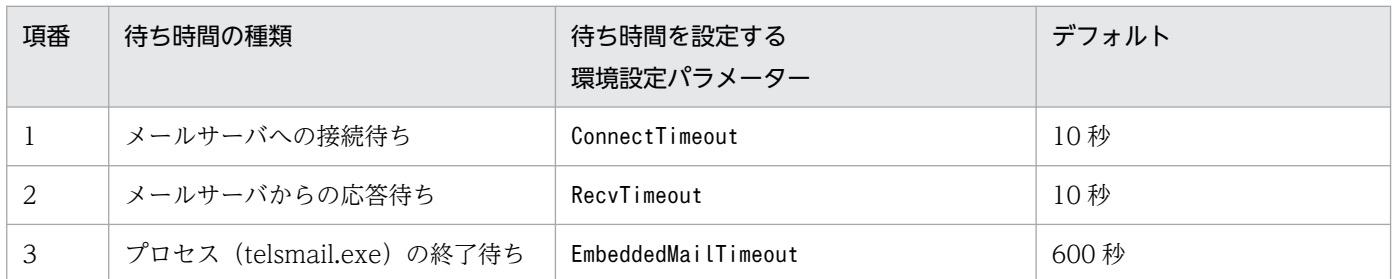

### 添付ファイルについて

Outlook を使用しないメール送信をする際,添付ファイルを Base64 でエンコードしているため,メー ルデータに含まれる添付ファイルのサイズは約 1.33 倍になります。そのため,ファイルを添付して送 信する場合, Base64 でエンコードしたあとのメールデータの合計サイズが、メールサーバに設定され ている制限値を超えないように考慮する必要があります。

# 2.7.5 メール送信時の注意事項(Windows で Outlook を使用する場合限定)

Windows ホストで, Outlook を使用してメールを送信する場合の注意事項を次に示します。

#### 送信済みメールの削除

メール送信ジョブで送信したメールは,Outlook の「送信済みアイテム」に残されています。メール サーバ上またはメール送信を実行しているコンピュータのディスク容量を圧迫する要因となるため, Outlook をメールシステム連携で使用しているプロファイルで定期的に起動し,「送信済みアイテム」 にあるメールを削除してください。

なお. Outlook の「送信済みアイテム」に格納されているメールを削除する場合には, 削除する前に. JP1/AJS3 メール監視プロセスまたは JP1/AJS3 Mail サービスを停止させておいてください。

### メール送信ジョブで宛先として指定できる形式

メール送信ジョブで,宛先として指定できる形式を次の表に示します。

使用するメールシステムについては,メール送信ジョブで使用するプロファイルの設定が必要です。

### 表 2-15 メール送信ジョブで宛先として指定できる形式

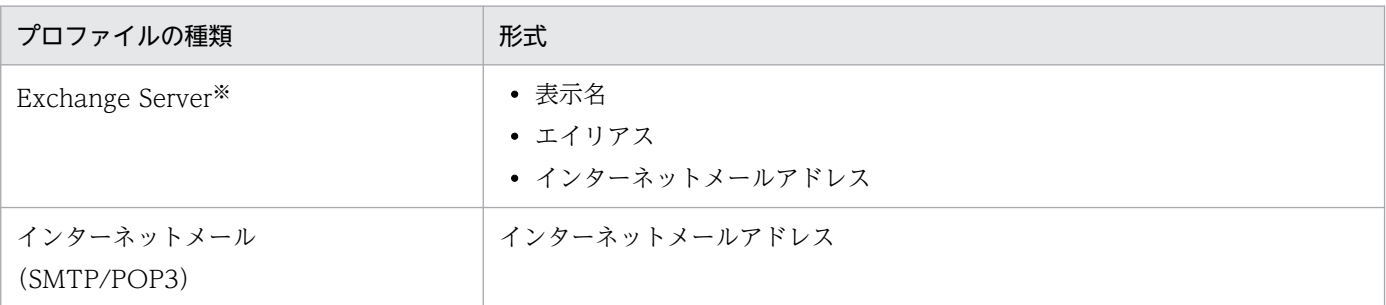

注※

X.400 形式アドレスでは、送信できません。

X.400 形式アドレスの例:

c=JP;p=MailServer;o=Exchange;g=Taro;s=Hitachi;

### メール送信ジョブでの半角カタカナの使用について

メール送信ジョブでは,宛先,件名,および本文には,半角カタカナを使用しないでください。連携す るメールシステムによっては,送信したメールの半角カタカナが全角カタカナに変換される場合があ り,ジョブの定義内容が反映されないためです。

# 2.7.6 メール送信ジョブ定義時の注意事項

メール送信ジョブで「本文ファイル」「添付ファイル」「添付ファイルリスト」を指定する場合,ファイル はローカルドライブ上に作成してください。ネットワークドライブ上のファイル(¥コンピュータ名¥フォ ルダ¥の形式で指定したファイルや、ネットワークドライブの割り当てをしたドライブのファイル)は使用 できません。

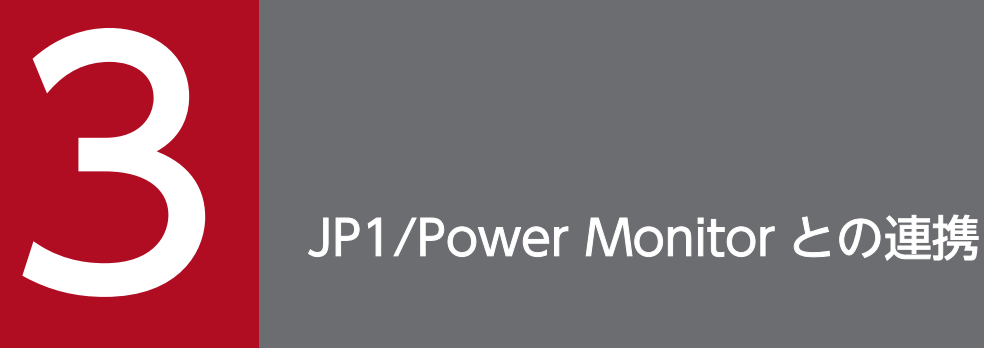

ホストを自動的に起動・終了するプログラム, JP1/Power Monitor と連携することで、ホスト のシステムの起動・終了,電源の投入・切断を自動化できます。ここでは,JP1/AJS3 と JP1/ Power Monitor の連携機能について説明します。

なお,JP1/Power Monitor の詳細については,マニュアル「JP1/Power Monitor」を参照し てください。

# 3.1 JP1/Power Monitor 連携の概要

JP1/Power Monitor と連携して,電源の投入・切断を含めたホストの起動・終了をジョブとしてジョブ ネットに指定できます。電源の投入と切断は,アクションジョブの「ローカル電源制御」または「リモー ト電源制御」を使います。それぞれのジョブの機能を次に説明します。

### ローカル電源制御

ジョブを実行するエージェントホスト(JP1/AJS3 - Manager または JP1/AJS3 - Agent のあるホス ト)を終了します。

ホストの起動はできません。

電源制御装置を使う場合は,システムを終了したあとに電源を切断できます。システムを終了したあと に自動的に電源を投入する場合は、IP1/Power Monitor であらかじめ次回電源投入時刻を設定してお いてください。電源制御装置がない場合は,システム終了時またはシステム終了後,シャットダウンや 再起動はできますが,電源の切断はできません。

リモート電源制御

ジョブを実行するエージェントホストとは別のホストを起動・終了します。

電源の投入をする場合は,電源を投入するホストに電源制御装置が設置されている必要があります。 なお,リモート電源制御で次回電源投入時刻を設定した場合,ジョブを実行するホストの実行ユーザー のタイムゾーンで指定された時刻で動作します。

どちらの方法の場合でも,[終了要求種別]または[要求種別]に「計画終了」「監視終了」または「制限 終了」を指定して実行すると、ジョブネットが終了したときに JP1/AJS3 を停止させ、停止完了を待って システムを自動的に終了できます。また,[終了要求種別]または[要求種別]に「強制終了」を指定して 実行すると、実行中のジョブネットを安全に実行中断した上で JP1/AJS3 を停止させ、停止完了を待って システムを終了できます。

なお, JP1/Power Monitor の動作する OS については, マニュアル「JP1/Power Monitor」を参照して ください。

# 3.2 JP1/Power Monitor 連携時のセットアップ

JP1/Power Monitor と連携する場合, ローカル電源制御機能とリモート電源制御機能のどちらを使うかに よってシステム構成が変わります。

それぞれの場合のセットアップについて次に説明します。

# 3.2.1 ローカル電源制御を実行する場合のセットアップ

ローカル電源制御を実行する場合,電源を制御したいホストに JP1/Power Monitor をインストールして おきます。

ローカル電源制御を実行する場合のシステム構成例を次の図に示します。

### 図 3-1 ローカル電源制御を実行する場合のシステム構成例

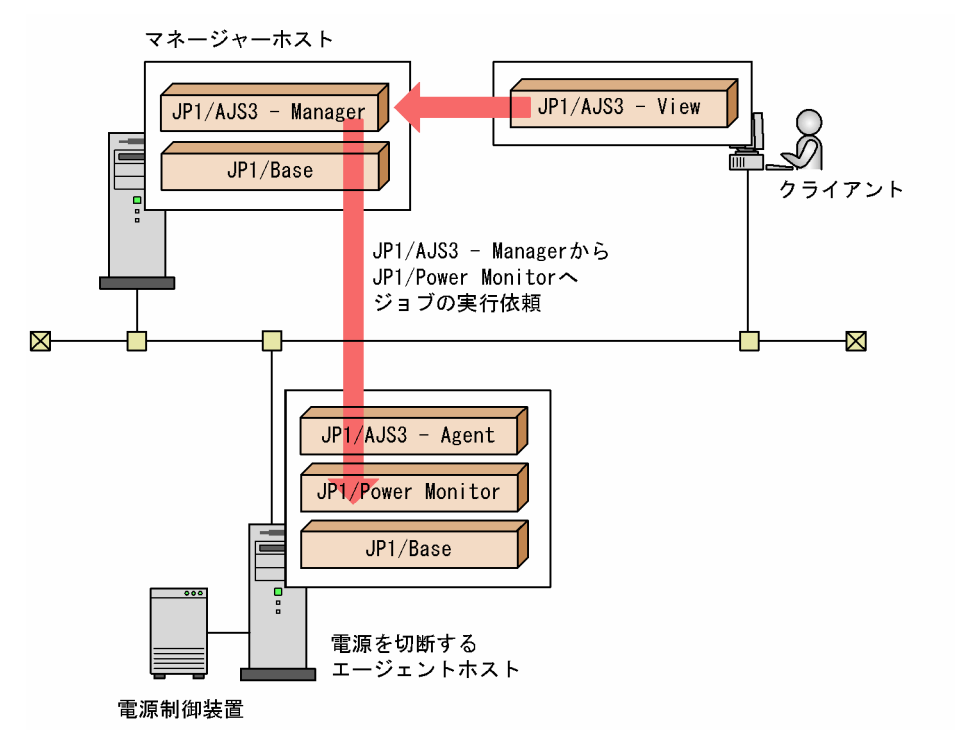

なお,この図では電源制御装置を使っていますが,使わなくてもシステムを終了できます。

ローカル電源制御を実行する場合のセットアップ手順を次の図に示します。

### 図 3-2 ローカル電源制御を実行する場合のセットアップ手順

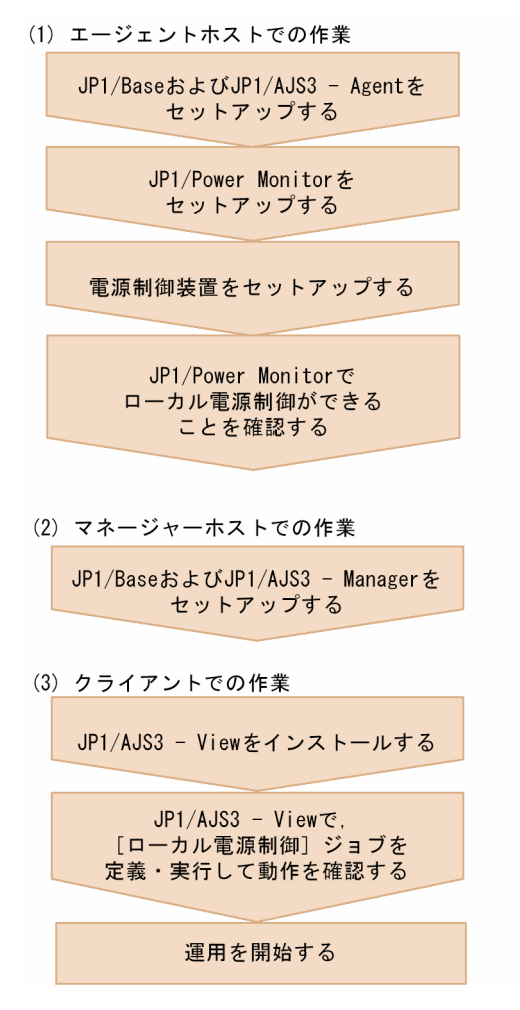

# 3.2.2 リモート電源制御を実行する場合のセットアップ

リモート電源制御を実行する場合,ジョブを実行したいホストと電源を制御したいホストに JP1/Power Monitor をインストールしておきます。リモート電源制御機能を使う場合のシステム構成例を次の図に示 します。

### 図 3-3 リモート電源制御機能を使う場合のシステム構成例

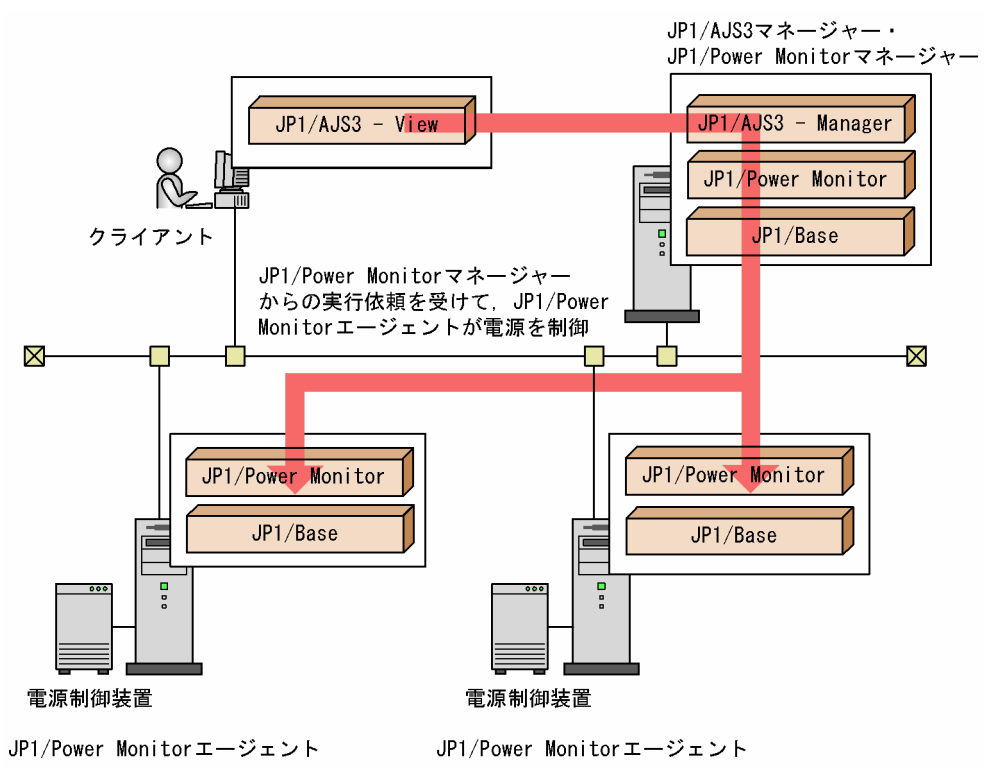

リモート電源制御機能を使う場合のセットアップ手順を次の図に示します。

### 図 3-4 リモート電源制御機能を使う場合のセットアップ手順

(1) JP1/Power Monitorエージェントホストでの作業

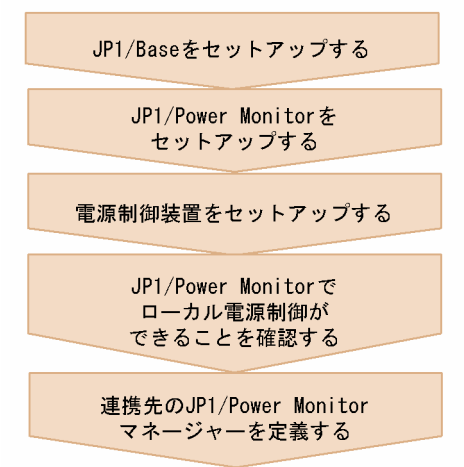

3. JP1/Power Monitor との連携

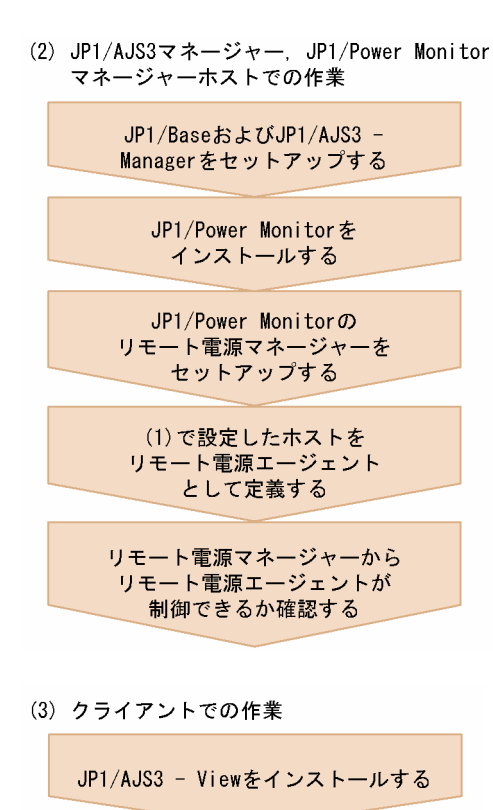

JP1/AJS3 - Viewで,[リモート電源<br>制御]アクションジョブを定義<br>実行して動作確認する

運用を開始する

3. JP1/Power Monitor との連携

# 3.3 電源制御ジョブの定義

ここでは,電源制御ジョブをジョブネットに定義する手順を説明します。

電源制御ジョブは,次の表に示す OS ユーザーで実行する必要があります。

### 表 3-1 電源制御ジョブを実行する場合の OS ユーザー

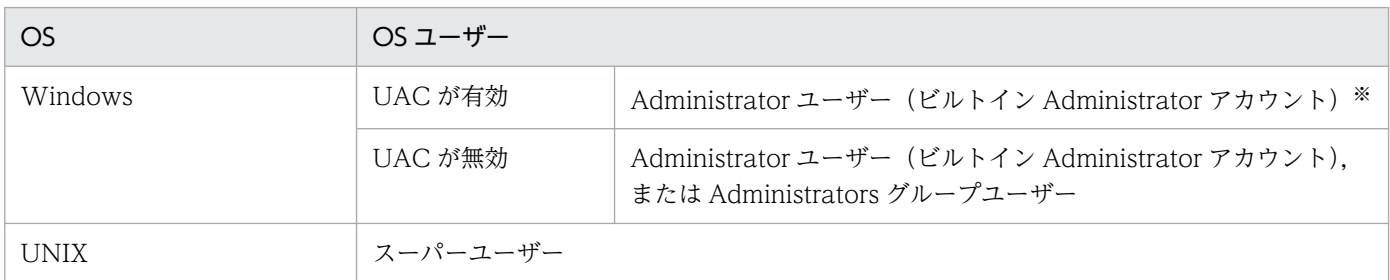

注※

「UAC 機能有効時に Administrators 権限でジョブを実行するための設定」を有効にすることで, Administrators グループの OS ユーザーでも電源制御ジョブを実行できます。詳細については、マニュ アル「JP1/Automatic Job Management System 3 構築ガイド 6.2.22 UAC 機能有効時に Administrators 権限でジョブを実行するための設定」を参照してください。

なお、電源制御ジョブはコマンドでも実行できます。コマンドで実行する場合は、ユニット定義ファイル に必要な情報を定義し,ajsdefine コマンドを実行してください。

# 3.3.1 ローカル電源制御ジョブの定義

ローカル電源制御ジョブを定義する手順を次に示します。

1. 編集するジョブネットディットエディタ】ウィンドウで開く。 編集したいジョブネットを開き. [排他編集] をチェックしてください。

- 2. アイコンリストのアクションジョブのタブから、ローカル電源制御ジョブのアイコンをドラッグし, マップエリアにドロップする。 アイコンをドロップすると,[詳細定義−[ローカル電源制御]]ダイアログボックスが表示されます。
- 3. 実行エージェント,実行種別などの属性を定義する。

[実行エージェント]には、システムを終了させたいホスト名を入力します。

4. [OK] ボタンをクリックする。

# 3.3.2 リモート電源制御ジョブの定義

リモート電源制御ジョブを定義する手順を次に示します。

- 1. 編集するジョブネットミブネットエディタ]ウィンドウで開く。 編集したいジョブネットを開き,[排他編集]をチェックしてください。
- 2. アイコンリストのアクションジョブのタブから,リモート電源制御ジョブのアイコンをドラッグし, マップエリアにドロップする。

アイコンをドロップすると,[詳細定義−[リモート電源制御]]ダイアログボックスが表示されます。

3. 実行エージェント,対象ホストなどの属性を定義する。

「実行エージェント]には、リモート電源制御ジョブを実行する, IP1/Power Monitor マネージャーの ホストを入力してください。[対象ホスト]には、システムを起動・終了させたい、JP1/Power Monitor エージェントのホスト名を入力してください。

4. [OK] ボタンをクリックする。

<sup>3.</sup> JP1/Power Monitor との連携

# 3.4 ホストの電源制御を定期的に実行するための定義例

JP1/Power Monitor と連携してホストの電源制御を定期的に実行するための定義例を紹介します。

# 3.4.1 自ホストの電源制御を定期的に実行する

次のようなスケジュールで,自ホストのシステム起動・停止,および電源の投入・切断を自動で実行した い場合の定義例を,Windows の場合と UNIX の場合のそれぞれについて紹介します。

表 3‒2 ジョブの運用時間とホストのスケジュール

| 曜日     | ジョブの運用時間      | ホストを停止したい時間           |
|--------|---------------|-----------------------|
| 月      | 8:00~21:00 ごろ | すべてのジョブが終了~翌日 6:00    |
| 火      | 8:00~21:00 ごろ | すべてのジョブが終了~翌日 6:00    |
| 水      | 8:00~21:00 ごろ | すべてのジョブが終了~翌日 6:00    |
| 木      | 8:00~21:00 ごろ | すべてのジョブが終了~翌日 6:00    |
| 金      | 8:00~21:00 ごろ | すべてのジョブが終了~翌日 6:00    |
| $^{+}$ | 8:00~19:00 ごろ | すべてのジョブが終了~翌週月曜の 6:00 |
| Ε      | なし            |                       |

なお、起動時刻については月曜から土曜まで定刻ですが、終了時刻についてはジョブ運用の関係で 1~2 時間程度変動することを想定します。

# (1) Windows の場合

自ホストを電源制御する場合は,ローカル電源制御を使用します。また,電源の投入・切断についても制 御するため,電源制御装置が必要になります。したがって,次のようなシステム構成になります。

図 3-5 自ホストの電源制御を定期的に実行するためのシステム構成 (Windows の場合)

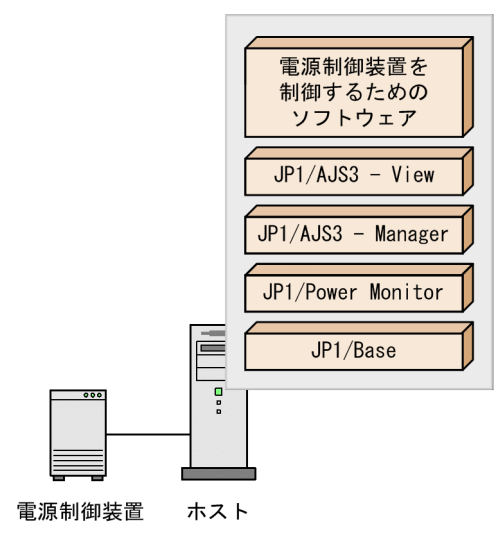

### (a) ホストの起動時刻の設定

ローカル電源制御ではホストの起動ができないため、JP1/Power Monitor 側でホストの起動時刻を設定し ます。

JP1/Power Monitor でホストの起動時刻を設定する手順を次に示します。この例では,ホストの起動時刻 を 6:00 に設定するとします。

- 1. Windows のスタートメニューから, [JP1\_Power Monitor]−[カレンダー設定]を選択する。 JP1/Power Monitor の[カレンダー設定]ダイアログボックスが表示されます。
- 2. カレンダーからホストを起動する曜日を選択し, [時刻設定] ボタンをクリックする。 [時刻設定]ダイアログボックスが表示されます。
- 3. [時刻]にホストの起動時刻を設定する。 ホストを起動したい時刻を設定します。この例の場合,6:00 と設定します。
- 4. [電源オン] ラジオボタンを選択し, [追加] ボタンをクリックする。 [時刻設定リスト]に「6:00 オン」と表示されます。
- 5.[OK]ボタンをクリックする。

設定した内容が登録されます。

手順 2〜5 の操作を,日曜日を除くすべての曜日に行います。

### (b) ホスト停止の設定

ホストの停止については,JP1/AJS3 側でホストを停止するジョブネットを定義します。

1 日のジョブスケジュールが次のような場合,ジョブネットの定義方法には幾つかのパターンがあります。

図 3‒6 1 日のジョブスケジュール

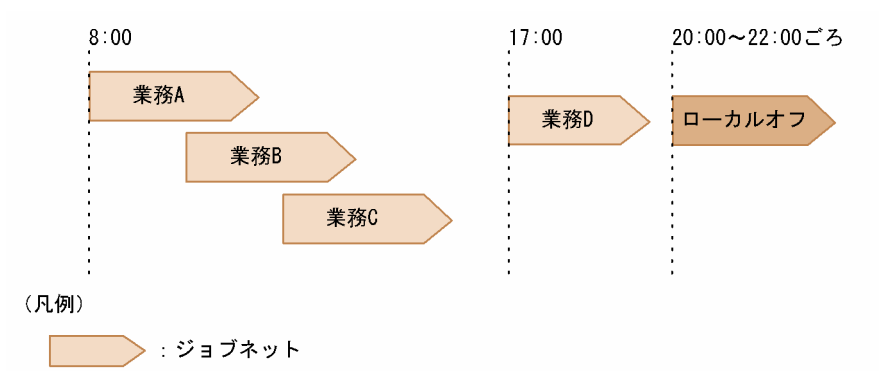

### ■ JP1 イベントを使って電源制御ジョブを実行する

図 3-6 のジョブネット「業務 D」の最後に,ジョブネット実行終了時に JP1 イベントを送信する JP1 イベ ント送信ジョブを定義し,その JP1 イベントを受信してから電源制御ジョブを実行するジョブネット「ロー カルオフ」を定義します。

ジョブネット「ローカルオフ」は,次のように定義します。

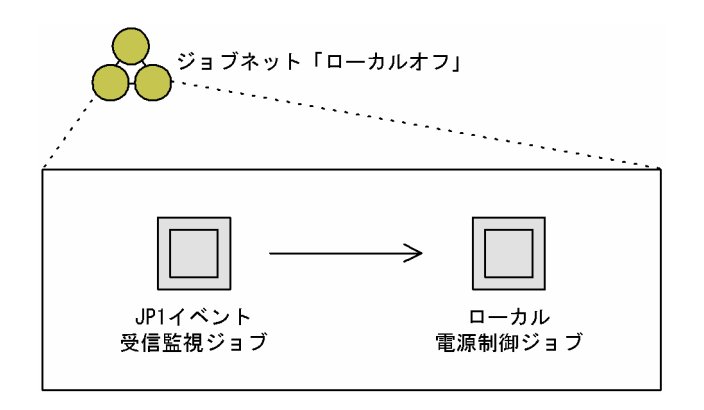

### ■ 最後のジョブネットの終わりに電源制御ジョブを定義する

図 3-6 のジョブネット「業務 D」に,最後に実行されるジョブとしてローカル電源制御ジョブを定義しま す。

なお、ローカル電源制御ジョブの [終了要求種別]に [計画終了] を設定すると、電源制御ジョブの実行 時にほかのジョブが実行中のとき,ジョブの終了を待って JP1/AJS3 を停止させ, 停止完了を待ってシス テムを終了できます。

また,ローカル電源制御ジョブの[終了要求種別]で[強制終了]を設定すると,電源制御ジョブの実行 時にほかのジョブが実行中のとき、実行中のジョブネットを安全に実行中断した上で JP1/AJS3 を停止さ せ,停止完了を待ってシステムを終了できます。

# (2) UNIX の場合の設定例

自ホストを電源制御する場合は,ローカル電源制御を使用します。また,電源の投入・切断についても制 御するため,電源制御装置が必要になります。したがって,次のようなシステム構成になります。

図 3-7 自ホストの電源制御を定期的に実行するためのシステム構成 (UNIX の場合)

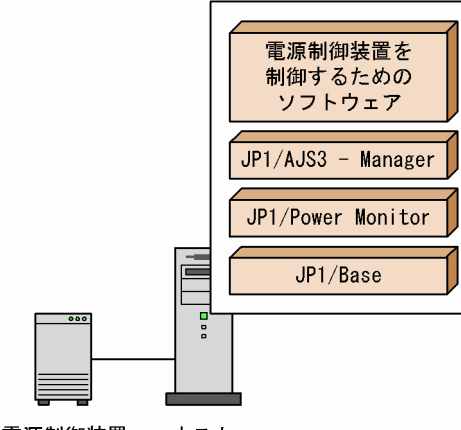

電源制御装置 ホスト

### (a) ホストの起動時刻の設定

ホストの起動時刻の設定には,構成定義ファイルおよび運転スケジュール定義ファイルを使用します。こ の例では,構成定義ファイルおよび運転スケジュール定義ファイルの名称を次のとおりとします。

- 構成定義ファイル: /usr/lib/jp1\_aom/conf
- 運転スケジュール定義ファイル:/usr/lib/jp1\_aom/schedule

スケジュールを設定する手順を次に示します。

1. 自動起動用シェルスクリプトファイル (/usr/lib/jp1\_aom/startup) を, vi などのエディターで開く。 次のような,自動起動用シェルスクリプトファイルの内容が表示されます。

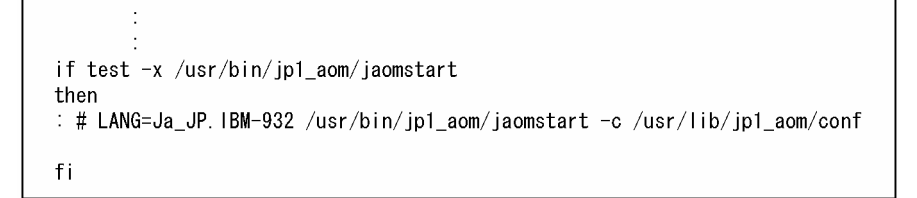

2.「LANG=」の前の「: #」を削除する。

コメントとして記述されていた「: #」を削除し,OS から呼び出せるように設定します。

- 3.「LANG=」の部分に,イベントを解釈するときに使用する言語種別を設定する。 ここでは「Ja\_JP.IBM-932」を設定します。
- 4.「/usr/lib/jp1\_aom/conf」の部分を,使用する構成定義ファイル名に書き換える。 ここでは,標準構成定義ファイルをそのまま使うので,「/usr/lib/jp1\_aom/conf」のままとします。
- 5. 書き換えた内容を保存し,エディターを終了する。
- 6. 構成定義ファイル(/usr/lib/jp1\_aom/conf)を,vi などのエディターで開く。 構成定義ファイルで次のようにパラメーターを設定します。

<sup>3.</sup> JP1/Power Monitor との連携

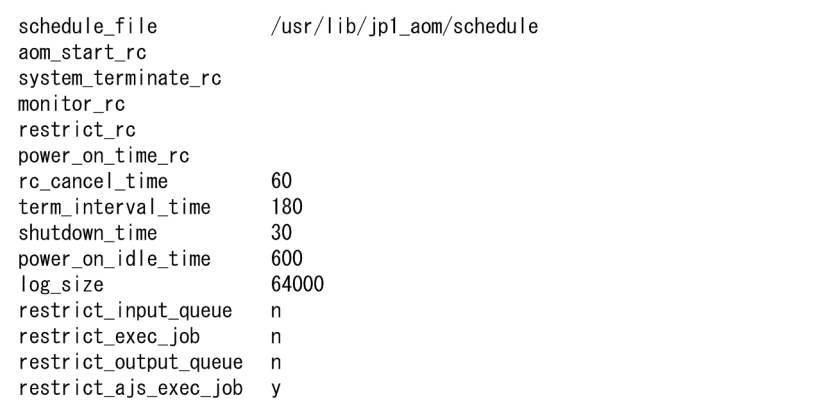

パラメーターschedule file には、運転スケジュール定義ファイル (/usr/lib/jp1\_aom/schedule) を 指定します。また、JP1/AJS3 と連携して運用するため、パラメーターrestrict ajs exec\_job には, 「y」を指定します。

### 7. 書き換えた内容を保存し,エディターを終了する。

これで,構成定義ファイルの設定が完了です。

### 8. jaomchecc コマンドを実行し,構成定義ファイルで設定した情報の妥当性をチェックする。

次のようにコマンドを実行します。

jaomchecc /usr/lib/jp1\_aom/conf

構成定義ファイルで設定した情報に誤りがあった場合は,標準エラー出力ファイルにエラー情報が出力 されます。

9. 運転スケジュール定義ファイル (/usr/lib/jp1\_aom/schedule) を, vi などのエディターで開く。 運転スケジュール定義ファイルで次のようにパラメーターを設定します。

電源投入 監視開始 制限開始 # 曜日 強制終了 構成定義ファイル  $*$  mon-sat  $6.00$ 

月曜日から土曜日は,同じ時刻に電源オンするので,まとめて設定します。 この設定例では. 自動起動用シェルスクリプトファイルに設定した構成定義ファイル (/usr/lib/jp1\_aom/ conf)を使って運用するため,構成定義ファイル名の位置には何も指定しません。

### 10. 書き換えた内容を保存し,エディターを終了する。

11. ホストまたは JP1/Power Monitor を再起動する。

### (b) ホスト停止の設定

ホストの停止については,ホストを停止するジョブネットを定義します。

1 日のジョブスケジュールが次のような場合,ジョブネットの定義方法には幾つかのパターンがあります。

図 3‒8 1 日のジョブスケジュール

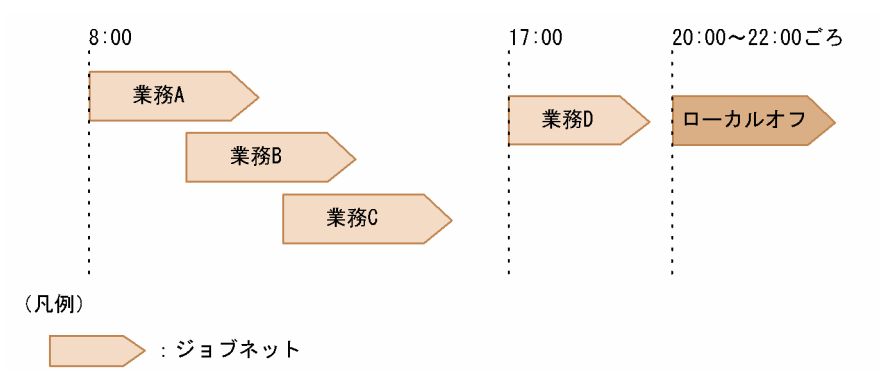

### ■ JP1 イベントを使って電源制御ジョブを実行する

図 3-8 のジョブネット「業務 D」の最後に,ジョブネット実行終了時に JP1 イベントを送信する JP1 イベ ント送信ジョブを定義し,その JP1 イベントを受信してから電源制御ジョブを実行するジョブネット「ロー カルオフ」を定義します。

ジョブネット「ローカルオフ」は,次のように定義します。

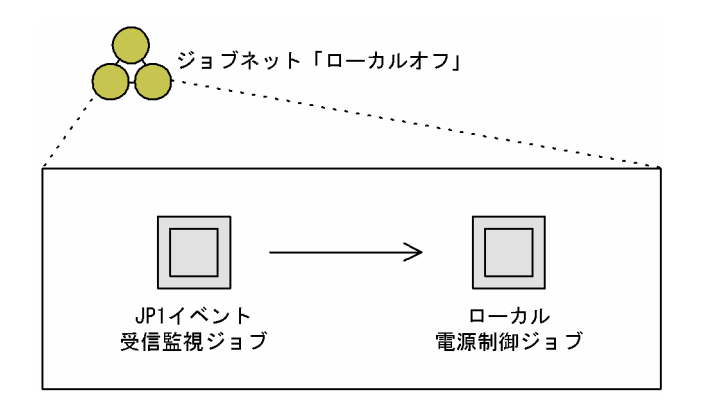

### ■ 最後のジョブネットの終わりに電源制御ジョブを定義する

図 3-8 のジョブネット「業務 D」に,最後に実行されるジョブとしてローカル電源制御ジョブを定義しま す。

なお、ローカル電源制御ジョブの [終了要求種別]に [監視終了] または [制限終了] を設定すると, 電 源制御ジョブの実行時にほかのジョブが実行中のとき、ジョブの終了を待って IP1/AIS3 を停止させ、停 止完了を待ってシステムを終了できます。

また,ローカル電源制御ジョブの[終了要求種別]で[強制終了]を設定すると,電源制御ジョブの実行 時にほかのジョブが実行中のとき、実行中のジョブネットを安全に実行中断した上で JP1/AJS3 を停止さ せ,停止完了を待ってシステムを終了できます。

<sup>3.</sup> JP1/Power Monitor との連携

# 3.4.2 他ホストの電源制御を定期的に実行する

次のようなスケジュールで,ローカル電源制御ジョブを使用して他ホストのシステム起動・停止,および 電源の投入・切断を自動で実行する場合の定義例を,Windows の場合と UNIX の場合のそれぞれについ て紹介します。

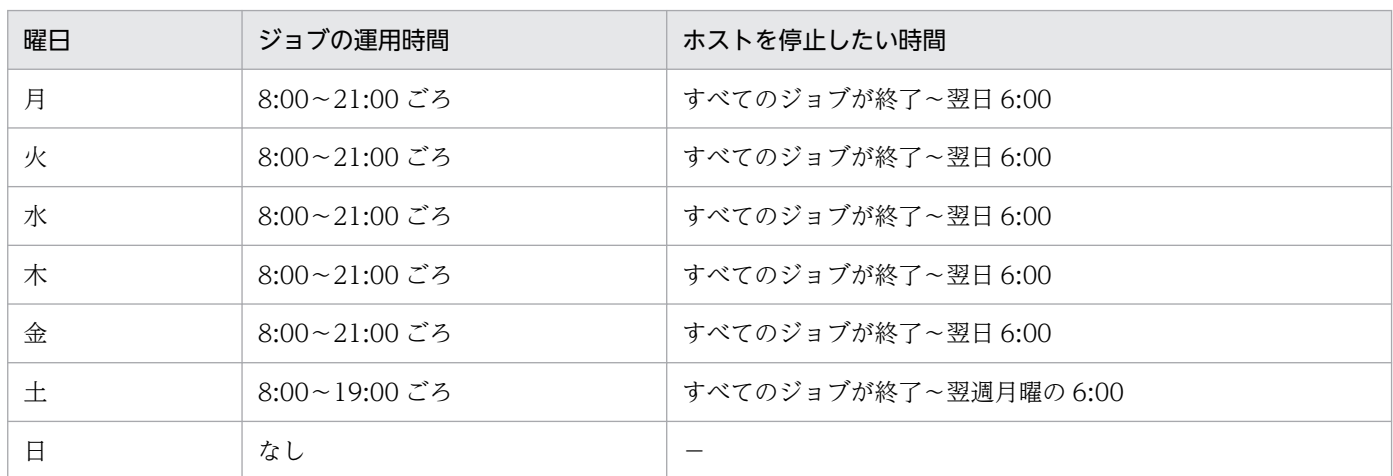

### 表 3‒3 ジョブの運用時間とホストのスケジュール

なお、起動時刻については月曜から土曜まで定刻ですが、終了時刻についてはジョブ運用の関係で1~2 時間程度変動することを想定します。

# (1) Windows の場合

他ホストを電源制御する場合は,次のようなシステム構成になります。
図 3-9 他ホストの電源制御を定期的に実行するためのシステム構成 (Windows の場合)

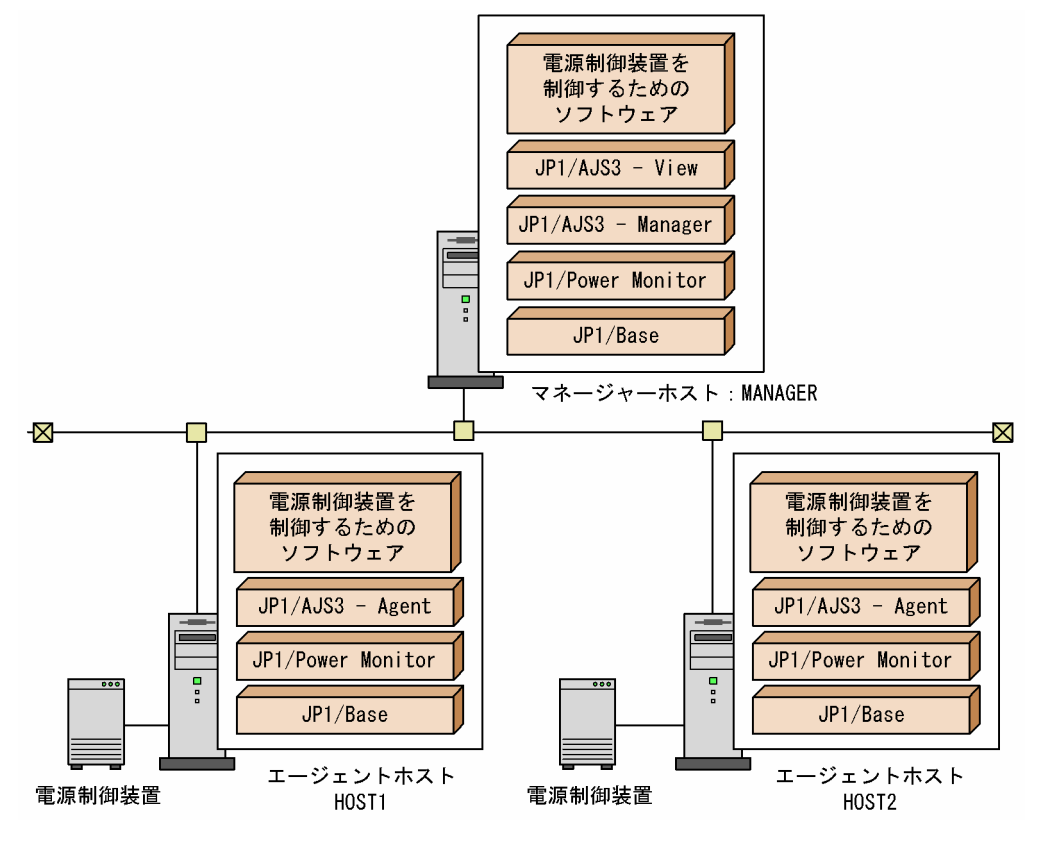

### (a) ホストの起動時刻の設定

IP1/Power Monitor でホストの起動時刻を設定します。この設定は、MANAGER, HOST1, および HOST2 で行います。なお. MANAGER で設定したあと. スケジュール情報の退避コマンドや運転スケ ジュール定義ファイルのエクスポートを実行して HOST1 および HOST2 に配布したあと、スケジュール 情報の回復コマンドや運転スケジュール定義ファイルのインポートを実行すれば、HOST1 および HOST2 に MANAGER と同じスケジュール情報を設定することもできます。

JP1/Power Monitor でホストの起動時刻を設定する手順を次に示します。この例では,ホストの起動時刻 を 6:00 に設定するとします。

- 1. Windows のスタートメニューから, [JP1\_Power Monitor] [カレンダー設定]を選択する。 JP1/Power Monitor の[カレンダー設定]ダイアログボックスが表示されます。
- 2. カレンダーからホストを起動する曜日を選択し, [時刻設定] ボタンをクリックする。 [時刻設定] ダイアログボックスが表示されます。
- 3.[時刻]にホストの起動時刻を設定する。

ホストを起動したい時刻を設定します。この例の場合,6:00 と設定します。

4. [雷源オン] ラジオボタンを選択し, [追加] ボタンをクリックする。 [時刻設定リスト]に「6:00 オン」と表示されます。

#### 5. [OK] ボタンをクリックする。

設定した内容が登録されます。

手順 2〜5 の操作を,日曜日を除くすべての曜日に行います。

#### (b) ホスト停止の設定

ホストの停止については,JP1/AJS3 でホストを停止するジョブネットを定義します。

1日のジョブスケジュールが次のような場合、ジョブネットの定義方法には幾つかのパターンがあります。

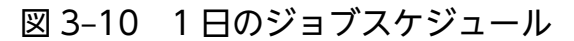

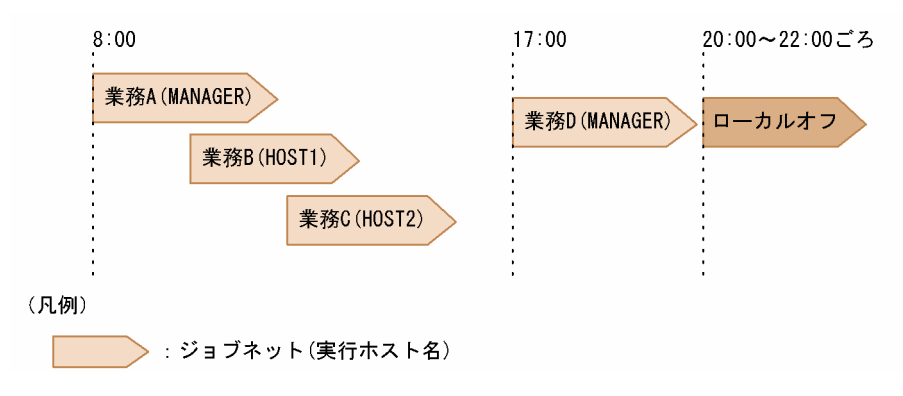

#### ■ JP1 イベントを使って電源制御ジョブを実行する

図 3-10 のジョブネット「業務 D」の最後に、ジョブネット実行終了時に JP1 イベントを送信する JP1 イ ベント送信ジョブを定義し,その JP1 イベントを受信してから電源制御ジョブを実行するジョブネット 「ローカルオフ」を定義します。

ジョブネット「ローカルオフ」は、次のように定義します。

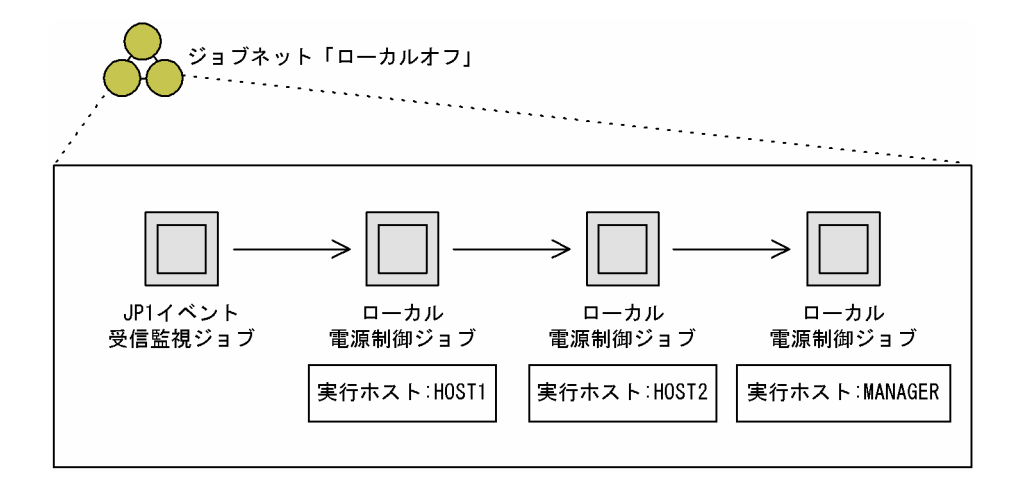

#### ■ 最後のジョブネットの終わりに電源制御ジョブを定義する

図 3-10 のジョブネット「業務 D」に、最後に実行されるジョブとしてローカル電源制御ジョブを定義しま す。

なお,ローカル電源制御ジョブの[終了要求種別]に[計画終了]を設定すると,電源制御ジョブの実行 時にほかのジョブが実行中のとき、ジョブの終了を待って IP1/AIS3 を停止させ、停止完了を待ってシス テムを終了できます。

また,ローカル電源制御ジョブの[終了要求種別]で[強制終了]を設定すると,電源制御ジョブの実行 時にほかのジョブが実行中のとき、実行中のジョブネットを安全に実行中断した上で JP1/AJS3 を停止さ せ,停止完了を待ってシステムを終了できます。

# (2) UNIX の場合の設定例

他ホストを電源制御する場合は,次のようなシステム構成になります。

図 3-11 他ホストの電源制御を定期的に実行するためのシステム構成(UNIX の場合)

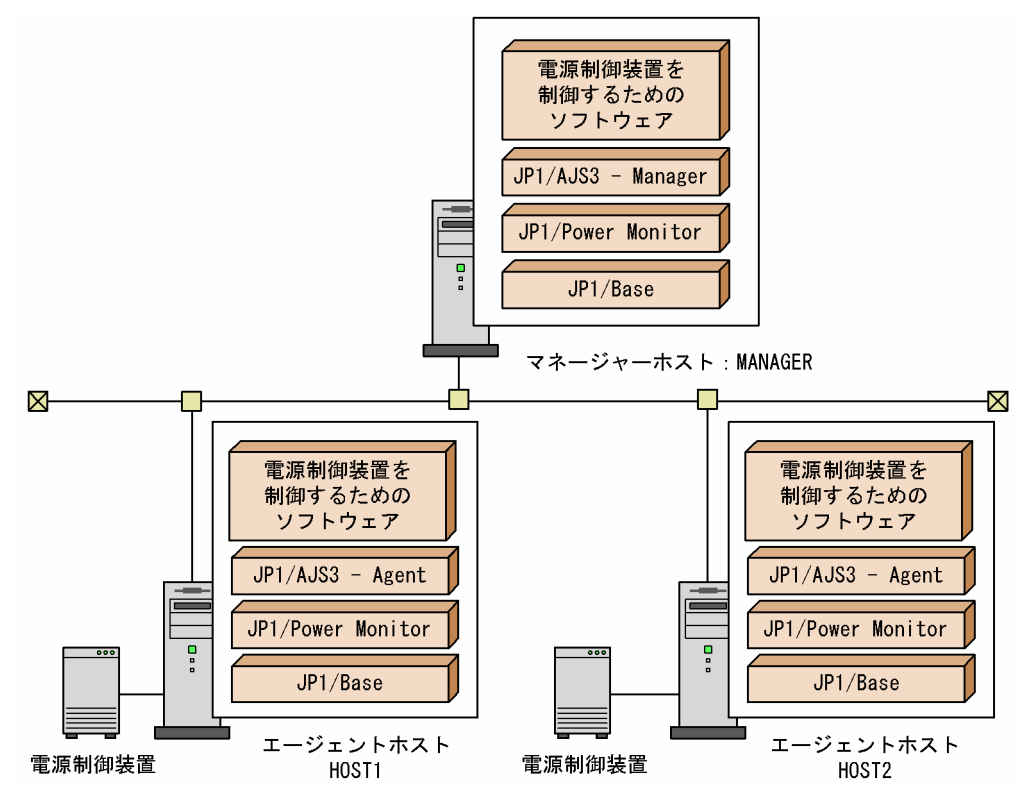

## (a) ホストの起動時刻の設定

ホストの起動時刻を設定します。ホストの起動時刻の設定には,構成定義ファイルおよび運転スケジュー ル定義ファイルを使用します。この例では,構成定義ファイルおよび運転スケジュール定義ファイルの名 称を次のとおりとします。

- 構成定義ファイル: /usr/lib/jp1\_aom/conf
- 運転スケジュール定義ファイル: /usr/lib/jp1\_aom/schedule

この設定は、MANAGER、HOST1、および HOST2 で行います。なお、MANAGER で定義ファイルを 設定したあとに定義ファイルの退避コマンドを実行し、HOST1 および HOST2 に配布して定義ファイル

<sup>3.</sup> JP1/Power Monitor との連携

の回復コマンドを実行すれば,HOST1 および HOST2 を MANAGER と同じ設定内容にすることもでき ます。

ホストの起動時刻を設定する手順を次に示します。

1. 自動起動用シェルスクリプトファイル(/usr/lib/jp1\_aom/startup)を,vi などのエディターで開く。 次のような,自動起動用シェルスクリプトファイルの内容が表示されます。

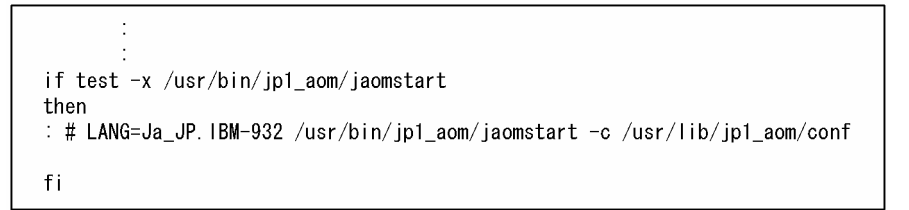

2.「LANG=」の前の「: #」を削除する。

コメントとして記述されていた「: #」を削除し,OS から呼び出せるように設定します。

- 3.「LANG=」の部分に,イベントを解釈するときに使用する言語種別を設定する。 ここでは「Ja JP.IBM-932」を設定します。
- 4.「/usr/lib/jp1\_aom/conf」の部分を,使用する構成定義ファイル名に書き換える。 ここでは、標準構成定義ファイルをそのまま使うので,「/usr/lib/jp1\_aom/conf」のままとします。
- 5. 書き換えた内容を保存し,エディターを終了する。
- 6. 構成定義ファイル (/usr/lib/jp1\_aom/conf) を, vi などのエディターで開く。 構成定義ファイルで次のようにパラメーターを設定します。

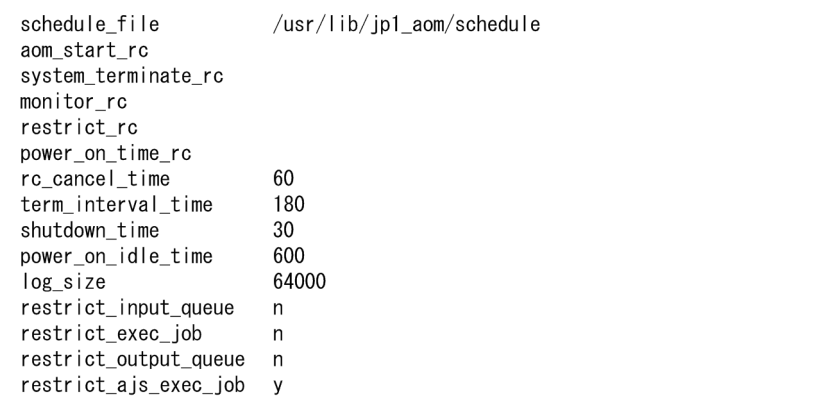

パラメーターschedule\_file には,運転スケジュール定義ファイル(/usr/lib/jp1\_aom/schedule)を 指定します。また, JP1/AJS3 と連携して運用するため, パラメーターrestrict ajs exec\_job には, 「y」を指定します。

#### 7. 書き換えた内容を保存し,エディターを終了する。

これで,構成定義ファイルの設定が完了です。

#### <span id="page-112-0"></span>8. jaomchecc コマンドを実行し,構成定義ファイルで設定した情報の妥当性をチェックする。

次のようにコマンドを実行します。

jaomchecc /usr/lib/jp1\_aom/conf

構成定義ファイルで設定した情報に誤りがあった場合は,標準エラー出力ファイルにエラー情報が出力 されます。

9. 運転スケジュール定義ファイル(/usr/lib/jp1\_aom/schedule)を, vi などのエディターで開く。 運転スケジュール定義ファイルで次のようにパラメーターを設定します。

```
電源投入 監視開始 制限開始
                          強制終了 構成定義ファイル
# 曜日
* mon-sat 6 00
```
月曜日から土曜日は,同じ時刻に電源オンするので,まとめて設定します。 この設定例では,自動起動用シェルスクリプトファイルに設定した構成定義ファイル(/usr/lib/jp1\_aom/ conf)を使って運用するため,構成定義ファイル名の位置には何も指定しません。

10. 書き換えた内容を保存し,エディターを終了する。

11. ホストまたは JP1/Power Monitor を再起動する。

#### (b) ホスト停止の設定

ホストの停止については、JP1/AJS3 でホストを停止するジョブネットを定義します。

1日のジョブスケジュールが次のような場合、ジョブネットの定義方法には幾つかのパターンがあります。

図 3‒12 1 日のジョブスケジュール

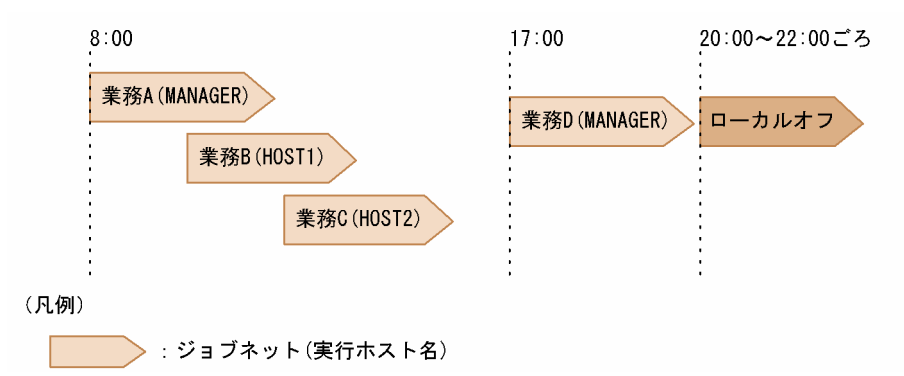

#### ■ JP1 イベントを使って電源制御ジョブを実行する

図 3-12 のジョブネット「業務 D」の最後に、ジョブネット実行終了時に JP1 イベントを送信する JP1 イ ベント送信ジョブを定義し,その JP1 イベントを受信してから電源制御ジョブを実行するジョブネット 「ローカルオフ」を定義します。

ジョブネット「ローカルオフ」は、次のように定義します。

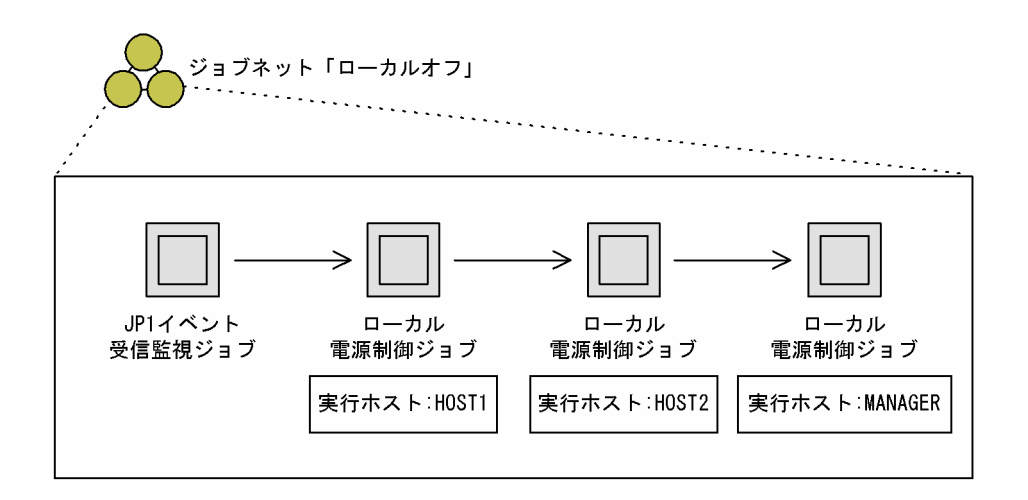

#### ■ 最後のジョブネットの終わりに電源制御ジョブを定義する

[図 3-12](#page-112-0) のジョブネット「業務 D」に、最後に実行されるジョブとしてローカル電源制御ジョブを定義しま す。

なお、ローカル電源制御ジョブの [終了要求種別]に [監視終了] または [制限終了] を設定すると, 電 源制御ジョブの実行時にほかのジョブが実行中のとき、ジョブの終了を待って JP1/AJS3 を停止させ、停 止完了を待ってシステムを終了できます。

また,ローカル電源制御ジョブの[終了要求種別]で[強制終了]を設定すると,電源制御ジョブの実行 時にほかのジョブが実行中のとき、実行中のジョブネットを安全に実行中断した上で JP1/AJS3 を停止さ せ,停止完了を待ってシステムを終了できます。

# 3.5 JP1/Power Monitor 連携の注意事項

JP1/Power Monitor 連携での注意事項を次に示します。

# 3.5.1 電源制御ジョブ実行時の注意事項

電源制御ジョブを実行する場合の注意事項について説明します。

# (1) リモート電源制御ジョブ実行時の注意事項

JP1/AJS3 から複数のリモート電源制御ジョブを並列(パラレル)に実行した場合でも,JP1/Power Monitor ではリモート電源制御ジョブからの要求を直列(シリアル)に一つずつ実行していきます。複数 のホストを同時刻に一斉に終了したいは、終了したいホストを実行ホストにしたローカル電源制御 ジョブを並列に実行するように設定してください。

# (2) 電源制御ジョブ実行時の OS ユーザーについての注意事項

JP1/Power Monitor と連携する電源制御ジョブ(ローカル電源制御ジョブおよびリモート電源制御ジョ ブ)を実行する場合,OS ユーザーについての注意が必要です。詳細については,マニュアル「JP1/ Automatic Job Management System 3 設計ガイド(業務設計編) 7.7.4(3) 電源制御ジョブ実行時の OS ユーザーについての注意事項」を参照してください。

# 3.5.2 JP1/Power Monitor でホストを終了させる場合の注意事項

JP1/Power Monitor でホストを終了させる場合の注意事項について説明します。

# (1) ホスト終了時の JP1/AJS3 サービス停止条件についての注意事項

JP1/Power Monitor でホストを終了させるとき,終了させるホストが JP1/AJS3 - Manager と JP1/AJS3 - Agent の場合で, JP1/AJS3 サービスの停止条件が異なります。終了させるホストが JP1/AJS3 - Manager と JP1/AJS3 - Agent の場合とに分けて次に説明します。

# (a) ホストが JP1/AJS3 - Manager の場合

JP1/Power Monitor でホストを終了するときの, JP1/AJS3 - Manager の JP1/AJS3 サービスの停止条件 を,Windows と UNIX に分けて次に示します。

<sup>3.</sup> JP1/Power Monitor との連携

#### 表 3-4 JP1/Power Monitor でホストを終了するときの,JP1/AJS3 - Manager の JP1/AJS3 サービスの停止条件(Windows の場合)

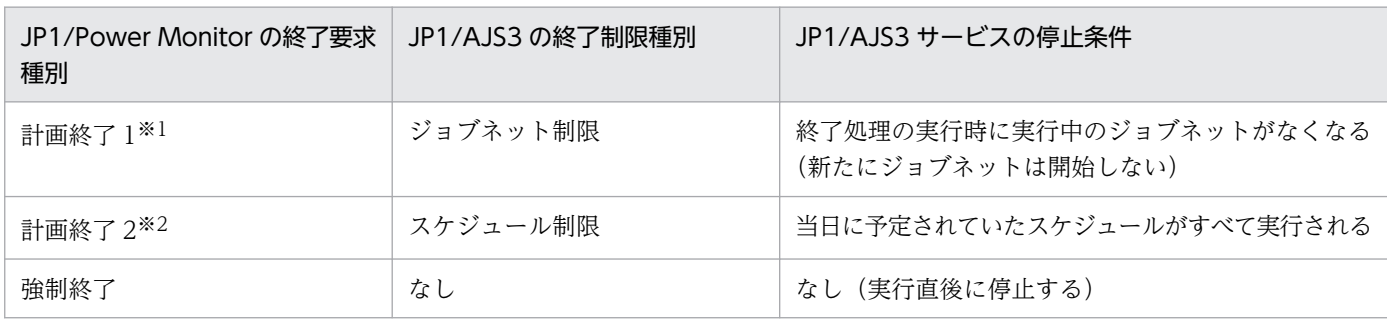

注※1

JP1/Power Monitor の設定で,実行中のジョブネットの実行完了を待って終了する設定(ジョブネット制限)をしている場 合です(JP1/Power Monitor の初期設定値)。

注※2

JP1/Power Monitor の設定で,シャットダウン処理を開始した日に実行が予定されているジョブネットの実行完了を待って 終了する設定(スケジュール制限)をしている場合です(jpwenvset コマンドの-ds オプション)。

#### 表 3–5 JP1/Power Monitor でホストを終了するときの,JP1/AJS3 - Manager の JP1/AJS3 サービスの停止条件 (UNIX の場合)

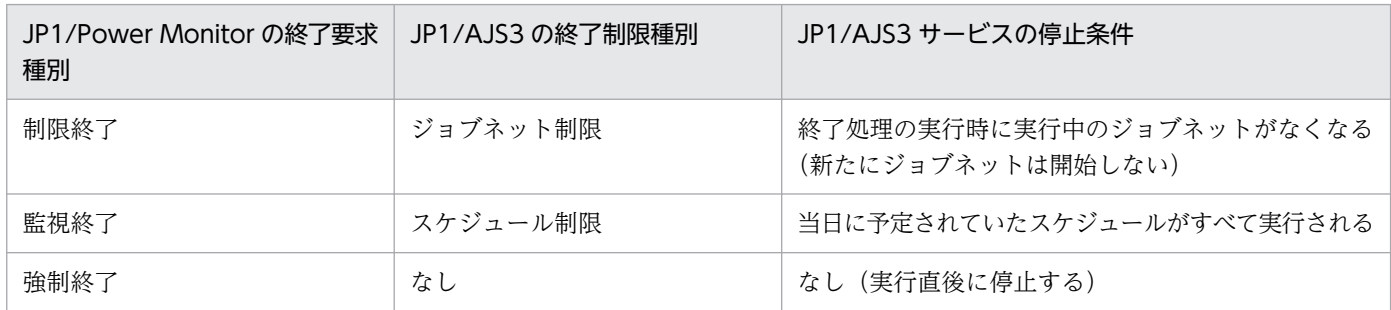

JP1/AJS3 - Manager の JP1/AJS3 サービスは,スケジューラーサービスの停止後に停止します。このた め, JP1/Power Monitor で JP1/AJS3 - Manager のあるホストを終了する場合, JP1/Power Monitor の 終了要求種別に強制終了以外を指定しているときは,ジョブやイベントジョブが終了するまでホストを終 了できません。

JP1/Power Monitor でホストを直ちに終了することを想定した運用をしたい場合, JP1/AJS3 で実行中の ジョブネットが終了しないことでホストを終了できないときには,必要に応じてジョブネットが終了する ように JP1/AJS3 で強制終了や中断などの操作をして対処してください。

## (b) ホストが JP1/AJS3 - Agent の場合

JP1/Power Monitor でホストを終了するときの, JP1/AJS3 - Agent の JP1/AJS3 サービスの停止条件 を,Windows と UNIX に分けて次に示します。

<sup>3.</sup> JP1/Power Monitor との連携

#### 表 3-6 JP1/Power Monitor でホストを終了するときの,JP1/AJS3 - Agent の JP1/AJS3 サービスの停止条件(Windows の場合)

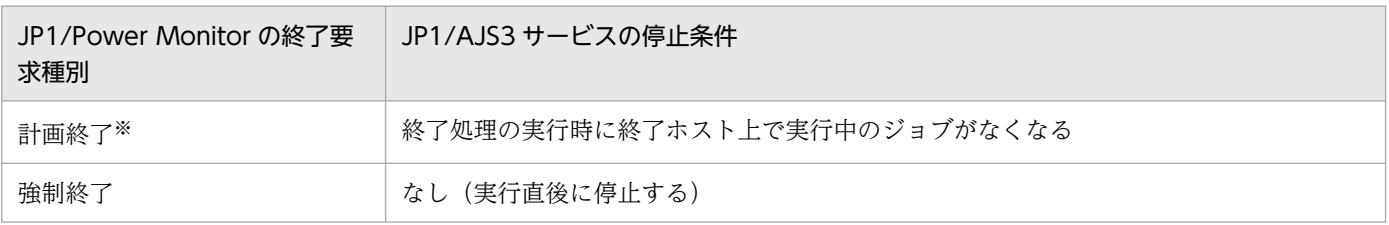

注※

JP1/AJS3 - Agent のホストでは、JP1/Power Monitor での JP1/AJS3 の終了制限種別の設定(ジョブネット制限・スケジュー ル制限)に関係なく,JP1/AJS3 サービスの停止条件は同じです。

#### 表 3-7 JP1/Power Monitor でホストを終了するときの,JP1/AJS3 - Agent の JP1/AJS3 サービスの停止条件 (UNIX の場合)

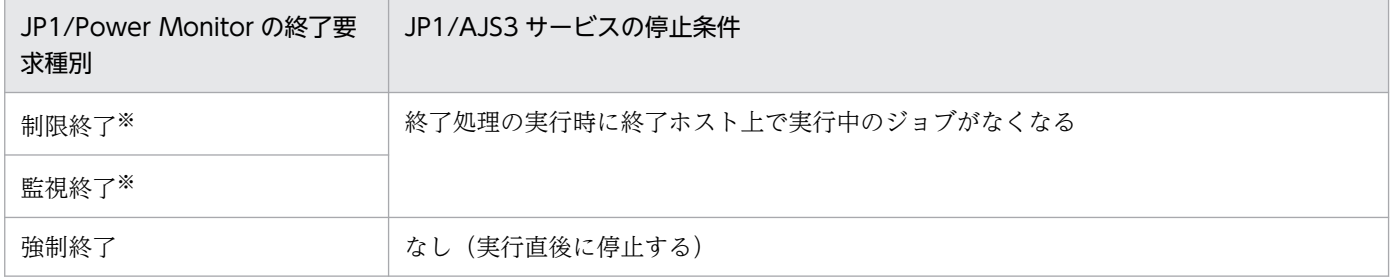

注※

JP1/AJS3 - Agent のホストでは, JP1/Power Monitor での制限終了, 監視終了のどちらの終了方法でも, JP1/AJS3 サービ ス停止条件は同じです。

JP1/Power Monitor で JP1/AJS3 - Agent のあるホストを終了するとき,ジョブの種別によって動作が異 なります。ジョブの種別ごとの動作を次に示します。

#### イベントジョブ

JP1/Power Monitor の終了要求種別に関係なく,実行中のイベントジョブは終了します。

イベントジョブ以外のジョブ

JP1/Power Monitor の終了要求種別に強制終了以外を指定している場合、実行中のジョブが終了する のを待ちます。

イベントジョブ以外のジョブでは、JP1/Power Monitor の終了要求種別に強制終了以外を指定している場 合. 実行中のジョブが終了するまでホストを終了できません。このため. IP1/Power Monitor でホストを 直ちに終了することを想定した運用をしたい場合は注意が必要です。

<sup>3.</sup> JP1/Power Monitor との連携

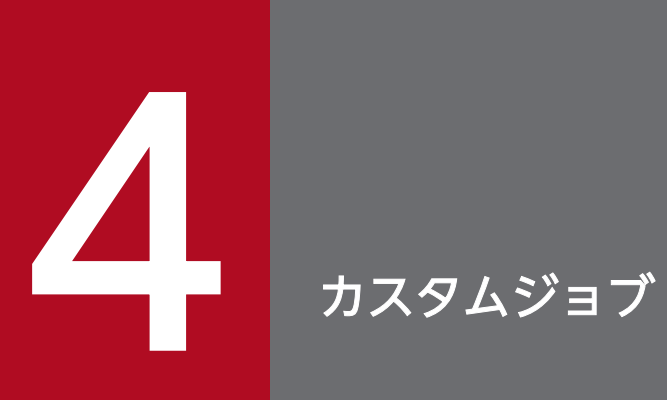

JP1/AJS3 以外のプログラムで実行する処理を定義しやすくするため、カスタムジョブというジョ ブがあります。

この章では,カスタムジョブとその登録方法について説明します。

# 4.1 カスタムジョブの概要

カスタムジョブとは、JP1/AJS3 以外のプログラムで実行する処理を定義したジョブのことです。

カスタムジョブは,PC ジョブや UNIX ジョブと同様にジョブネットに定義できます。カスタムジョブを 使う場合は,使用するカスタムジョブを事前に Windows 版 JP1/AJS3 - View に登録する必要がありま す。登録したカスタムジョブは、「ジョブネットエディタ」ウィンドウのアイコンリストに表示され、ほか のジョブと同じように、ドラッグアンドドロップでジョブを定義できます。

JP1/AJS3 のカスタムジョブには,標準カスタムジョブ,およびカスタム PC ジョブ/カスタム UNIX ジョ ブの 2 種類があります。次に,それぞれのカスタムジョブについて説明します。また,カスタムジョブに 関する注意事項をまとめます。

# 4.1.1 標準カスタムジョブ

標準カスタムジョブは, Windows 版の JP1 シリーズ製品と連携するために,標準で提供されているカス タムジョブです。UNIX 版の JP1 シリーズ製品と連携したい場合は,カスタム UNIX ジョブとして登録, 使用してください。

# (1) 標準カスタムジョブの一覧

標準カスタムジョブの一覧を次の表に示します。

#### 表 4‒1 標準カスタムジョブの一覧

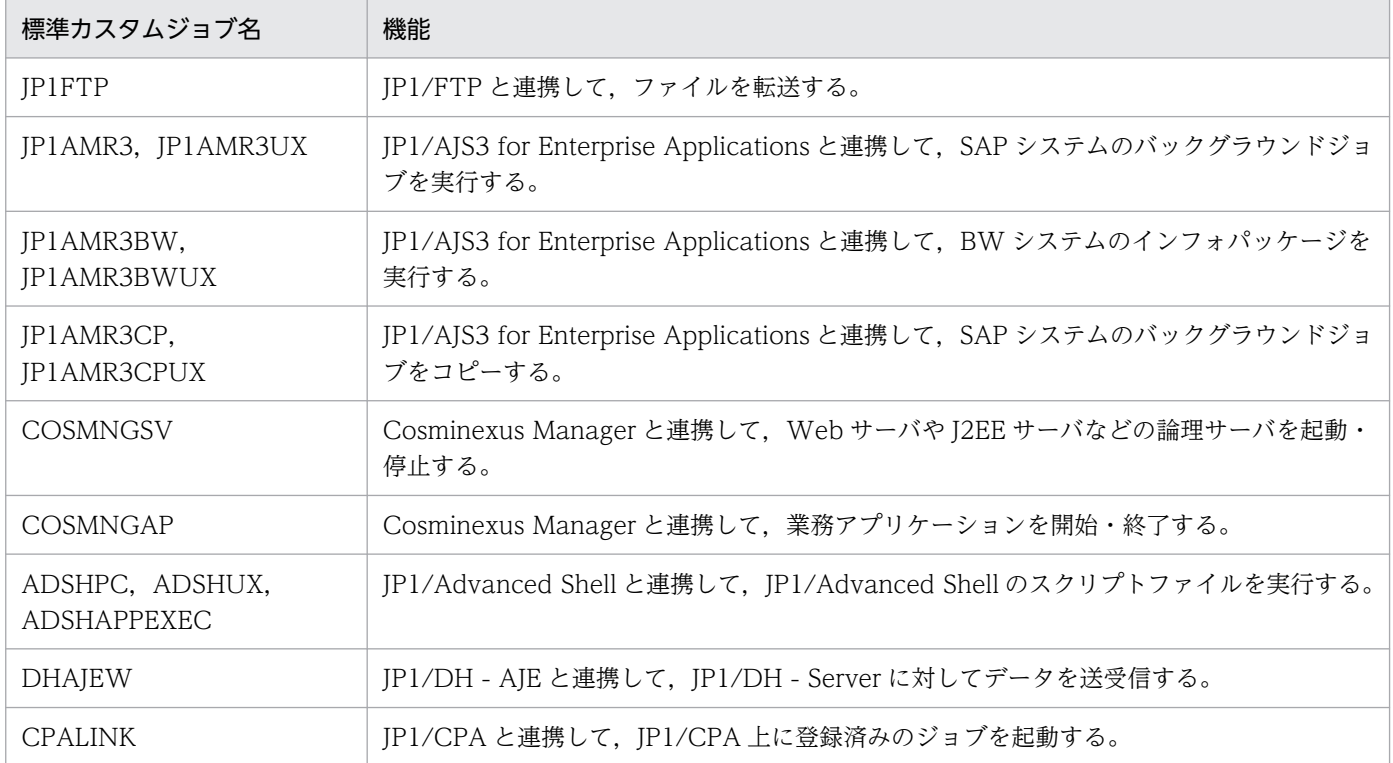

# (2) 標準カスタムジョブを実行するための準備

標準カスタムジョブを実行するには,プログラムのインストールと,標準カスタムジョブの登録が必要で す。それぞれの作業について説明します。

• プログラムのインストール

標準カスタムジョブを使用するには,次に示す 2 種類のプログラムのインストールが必要です。

- 標準カスタムジョブを実行するための「実行プログラム」 標準カスタムジョブを実行する JP1/AJS3 - Manager または JP1/AJS3 - Agent と同じホストに, JP1/FTP などの連携するプログラムをインストールします。
- 標準カスタムジョブを定義するための「定義プログラム」 連携するプログラムが提供する定義プログラムを, JP1/AJS3 - View のホストにコピーしておく必 要があります。連携するプログラムを JP1/AJS3 - View と同じホストにインストールした場合は, 定義プログラムのコピーは不要です。※

注※ 標準カスタムジョブの定義プログラムについては,連携する製品側のサポート状況によりま す。連携する製品のマニュアルまたはリリースノートを参照してください。

標準カスタムジョブを使用する場合のシステム構成を次に示します。

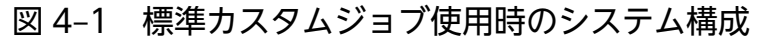

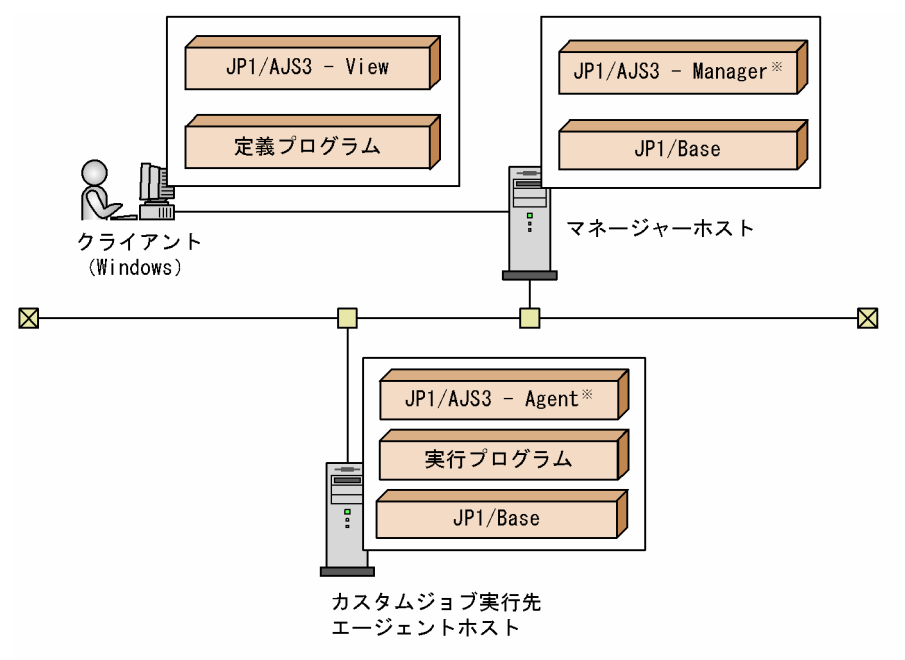

- 注※ 通常は、エージェントホストでカスタムジョブを実行します。 マネージャーホストでカスタムジョブを実行する場合は、マネージャーホストに 実行プログラムをインストールする必要があります。
- 標準カスタムジョブの登録

標準カスタムジョブのアイコンを [ジョブネットエディタ]ウィンドウや [ジョブネットモニタ] ウィ ンドウに表示するには、JP1/AJS3 - View がインストールされている各ホストに、使用する標準カス タムジョブを登録しておく必要があります。

4. カスタムジョブ

インストール直後は、「ジョブネットエディタ]ウィンドウのアイコンリストの「カスタムジョブ]タ ブは表示されません。標準カスタムジョブのアイコンを「カスタムジョブ]タブに表示したり. [ジョ ブネットエディタ】ウィンドウネットモニタ」ウィンドウのマップエリアに表示したりする には,標準カスタムジョブの登録が必要です。詳細については,[「4.2 標準カスタムジョブの登録](#page-122-0)」を 参照してください。

標準カスタムジョブで用意されているアイコンを次に示します。これらの標準カスタムジョブでは、アイ コンを用意する必要はありません。

• Windows の場合

IP1FTP, IP1AMR3, IP1AMR3BW, IP1AMR3CP, COSMNGSV, COSMNGAP, ADSHPC, DHAJEW, CPALINK

• UNIX の場合

JP1FTP, JP1AMR3, JP1AMR3BW, JP1AMR3CP, JP1AMR3UX, JP1AMR3BWUX, IP1AMR3CPUX, ADSHUX

上記以外のアイコンについては,連携するプログラムからアイコンをコピーする必要があります。

# 4.1.2 カスタム PC ジョブ・カスタム UNIX ジョブ

よく使う PC ジョブや UNIX ジョブにユーザー任意のアイコンを関連づけて登録できます。これをカスタ ム PC ジョブ,またはカスタム UNIX ジョブと呼びます。

UNIX 版の JP1 シリーズ製品と連携する場合には,カスタム UNIX ジョブを利用します。

# (1) カスタム PC ジョブ・カスタム UNIX ジョブを実行するための準備

カスタム PC ジョブおよびカスタム UNIX ジョブを実行するには,アイコン用 gif ファイルの用意とカス タム PC ジョブまたはカスタム UNIX ジョブの登録が必要です。それぞれの作業について説明します。

• アイコン用 gif ファイルの用意

[ジョブネットエディタ]ウィンドウや「ジョブネットモニタ]ウィンドウでカスタム PC ジョブまた はカスタム UNIX ジョブを表示するために使うアイコンの gif ファイルを用意します。用意する gif ファイルの形式については,[「4.3.1 アイコン用 gif ファイルの形式」](#page-124-0)を参照してください。

• カスタム PC ジョブまたはカスタム UNIX ジョブの登録

カスタム PC ジョブまたはカスタム UNIX ジョブのアイコンを「ジョブネットエディタ]ウィンドウ や [ジョブネットモニタ] ウィンドウに表示するには、IP1/AIS3 - View がインストールされている 各ホストに,カスタム PC ジョブまたはカスタム UNIX ジョブを登録しておく必要があります。 インストール直後は、「ジョブネットエディタ]ウィンドウのアイコンリストの「カスタムジョブ]タ ブは表示されません。カスタム PC ジョブおよびカスタム UNIX ジョブのアイコンを[カスタムジョ ブ] タブに表示したり, [ジョブネットエディタ] ウィンドウや [ジョブネットモニタ] ウィンドウの マップエリアに表示したりするには,カスタム PC ジョブまたはカスタム UNIX ジョブの登録が必要

です。詳細については,[「4.3 カスタム PC ジョブまたはカスタム UNIX ジョブの登録」](#page-123-0)を参照してく ださい。

カスタム PC ジョブ・カスタム UNIX ジョブを使用する場合は、実行プログラム,定義プログラムのイン ストールは不要です。

# <span id="page-122-0"></span>4.2 標準カスタムジョブの登録

JP1/AJS3 - View で標準カスタムジョブをジョブネットに定義するには,カスタムジョブの登録が必要で す。

標準カスタムジョブを登録する手順を次に示します。なお,登録の際に設定する内容は,連携する製品に よって異なります。詳細については,連携する各製品のマニュアルを参照してください。

1. Windows のスタートメニューから, [JP1\_Automatic Job Management System 3 - View] − [カ スタムジョブ登録]を選択する。

[カスタムジョブの登録] ダイアログボックスが表示されます。

2. カスタムジョブを新規登録したい場合は, [新規登録] ボタンをクリックする。登録されているカスタ ムジョブの内容を変更したい場合は、変更対象のカスタムジョブを選択し、「変更]ボタンをクリックす る。

[カスタムジョブ登録情報]ダイアログボックスが表示されます。

- 3. ダイアログボックスの項目に,カスタムジョブ名や実行プログラムなどの必要な情報を入力する。 [カスタムジョブ登録情報]ダイアログボックスの表示項目と指定する内容については、マニュアル 「JP1/Automatic Job Management System 3 操作ガイド 12.13.2 [カスタムジョブ登録情報]ダ イアログボックス」を参照してください。
- 4. [OK] ボタンをクリックする。 [カスタムジョブ登録情報]ダイアログボックスが閉じます。
- 5. [カスタムジョブの登録] ダイアログボックスの「閉じる]ボタンをクリックする。 「カスタムジョブの登録」ダイアログボックスが閉じます。
- 6.[ジョブネットエディタ]ウィンドウの [カスタムジョブ] タブをクリックし、カスタムジョブアイコ ンが追加されていることを確認する。

カスタムジョブのジョブネットへの定義方法は,PC ジョブや UNIX ジョブと同じです。

#### 注意事項

カスタムジョブを登録したあとは、必ず JP1/AJS3 - View を再起動してください。再起動後に、登録 した内容が有効になります。

# <span id="page-123-0"></span>4.3 カスタム PC ジョブまたはカスタム UNIX ジョブの登録

JP1/AJS3 - View でカスタム PC ジョブまたはカスタム UNIX ジョブをジョブネットに定義するには、カ スタムジョブの登録が必要です。

UNIX 版の JP1 シリーズ製品と連携する場合は,カスタム UNIX ジョブとして登録してください。UNIX 版の JP1 シリーズ製品と連携する場合の設定内容については,連携する各製品のマニュアルを参照してく ださい。

なお,登録の前にアイコン用の gif ファイルを用意しておいてください。

カスタムジョブを登録する手順を次に示します。

1. Windows のスタートメニューから, [JP1\_Automatic Job Management System 3 - View] − [カ スタムジョブ登録]を選択する。

[カスタムジョブの登録] ダイアログボックスが表示されます。

2. カスタムジョブを新規登録したい場合は、[新規登録]ボタンをクリックする。登録されているカスタ ムジョブの内容を変更したい場合は,変更対象のカスタムジョブを選択し,[変更]ボタンをクリックす る。

[カスタムジョブ登録情報]ダイアログボックスが表示されます。

3. ダイアログボックスの項目に,カスタムジョブ名や実行プログラム名,クラス名などの必要な情報を入 力する。

[カスタムジョブ登録情報] ダイアログボックスの表示項目と指定する内容については、マニュアル 「JP1/Automatic Job Management System 3 操作ガイド 12.13.2 [カスタムジョブ登録情報]ダ イアログボックス」を参照してください。

4. [OK] ボタンをクリックする。

[カスタムジョブ登録情報]ダイアログボックスが閉じます。

- 5. [カスタムジョブの登録] ダイアログボックスの [閉じる] ボタンをクリックする。 [カスタムジョブの登録]ダイアログボックスが閉じます。
- 6. 用意しておいたアイコン用 gif ファイルを,「JP1/AJS3 View インストール先フォルダ ¥image¥custom」に保存する。

gif ファイル名は、次のように指定してください。

Windows のホストで実行するジョブ(カスタム PC ジョブ)の場合

#### CUSTOM\_PC\_USER\_任意の名称.gif

UNIX のホストで実行するジョブ(カスタム UNIX ジョブ)の場合

CUSTOM\_UX\_USER\_任意の名称.gif

<span id="page-124-0"></span>「USER 任意の名称」の部分は.「カスタムジョブ登録情報]ダイアログボックスで登録したクラス名と 同じにしてください。クラス名については,マニュアル「JP1/Automatic Job Management System 3 操作ガイド 12.13.2 「カスタムジョブ登録情報] ダイアログボックス を参照してください。

#### 7.[ジョブネットエディタ]ウィンドウの [カスタムジョブ] タブをクリックし,カスタムジョブアイコ ンが追加されていることを確認する。

カスタムジョブのジョブネットへの定義方法は,PC ジョブや UNIX ジョブと同じです。

### 4.3.1 アイコン用 gif ファイルの形式

カスタム PC ジョブおよびカスタム UNIX ジョブの登録の際に使用するアイコン用 gif ファイルは, 次の 形式で作成してください。

#### 作成するソフトウェア

gif 形式の編集ができるグラフィックエディターを使用して、gif ファイルを作成してください。

#### アイコンのサイズ

アイコンのサイズは 30×30 (ピクセル)以下を推奨します。実際に JP1/AJS3 で表示できる最大値は, 32×32(ピクセル)ですが,アイコンを 32×32(ピクセル)のサイズで作成すると,[ジョブネット エディタ]ウィンドウのアイコンリストに表示されたときに、隣のアイコンとの余白がなくなり、見に くくなります。そのため、描画領域の周囲に最低 1 ピクセルの余白を取って、30×30 (ピクセル)以 下の大きさで作成することを推奨します。

#### 色の設定

- 状態によって表示色を変える(異常検出終了は赤,正常終了は薄い緑など)部分は,RGB 値で「255, 102, 255」の色を設定してください。これは、プログラムが RGB 値で「255, 102, 255」の色 にフィルターを掛けることで状態表示色を表示しているためです。
- 透明にしたい部分は,透過色の指定をしてください。
- ディスプレイの設定や使用するパレットによっては,グラフィックエディターで設定した色が JP1/ AJS3 - View で正しく表示されないことがあります。設定した色が正しく表示されるかどうか, JP1/AJS3 - View で確認してください。

#### 補足事項

描画方法(RGB 値の設定方法,透過色の設定方法など)については,使用しているグラフィックエディ ターのドキュメントなどを参照してください。

# 4.4 カスタムジョブに関する注意事項

カスタムジョブに関する注意事項を次に示します。

- カスタムジョブを登録していない Windows 版 IP1/AIS3 View では、ほかの IP1/AIS3 View で 定義されたカスタムジョブがジョブネットのアイコンで表示されます。このアイコンは「?」マークの アイコンに変更することもできます。詳細については,マニュアル「JP1/Automatic Job Management System 3 操作ガイド 11.3.11 未登録のカスタムジョブをジョブネットのアイコンで表示する」を参 照してください。
- 登録済みのカスタムジョブの内容を,[カスタムジョブ登録情報]ダイアログボックスを使って変更し た場合は,変更したカスタムジョブが[ジョブネットエディタ]ウィンドウ上で定義されていないこと を確認してください。定義されていた場合は、定義済みのカスタムジョブを削除し、定義し直してくだ さい。
- カスタムジョブが正しく登録されていない場合,カスタムジョブアイコンが表示されません。カスタム ジョブの登録内容を見直してください。

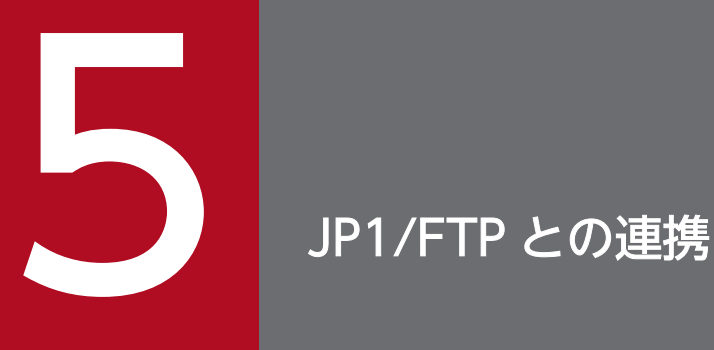

JP1/FTP は,FTP プロトコルを使って,ファイルを転送するプログラムです。JP1/FTP と連携 すると,ファイルの転送処理を自動化できます。この章では,JP1/FTP を使用したジョブを JP1/ AJS3 のジョブとして定義する方法を説明します。

# 5.1 JP1/FTP 連携の概要

JP1/FTP と連携すると,ファイルの転送をジョブネットのジョブとして定義でき,JP1/AJS3 の機能を使っ てファイル転送処理を自動化できます。

ジョブネットのジョブとしてファイルの転送をするには、JP1/AJS3 が提供する JP1/FTP 用のカスタム ジョブをジョブネットに定義して,実行します。

このカスタムジョブを実行するときには、カスタムジョブを実行するホスト(ファイルを転送するホスト) およびファイルを受信するホストに JP1/FTP が必要です。

<sup>5.</sup> JP1/FTP との連携

# 5.2 JP1/FTP 連携時のセットアップ

JP1/FTP のカスタムジョブを定義・実行する場合,実行先ホストで JP1/FTP のインストールが必要です。 また.JP1/AJS3 - View を使ってカスタムジョブを定義する場合は,JP1/FTP が提供するJP1/AJS3 用の 定義プログラムを JP1/AJS3 - View のホストにコピーする必要があります。

JP1/FTP と連携するときのシステム構成例を次の図に示します。

#### 図 5‒1 JP1/FTP 連携時のシステム構成例

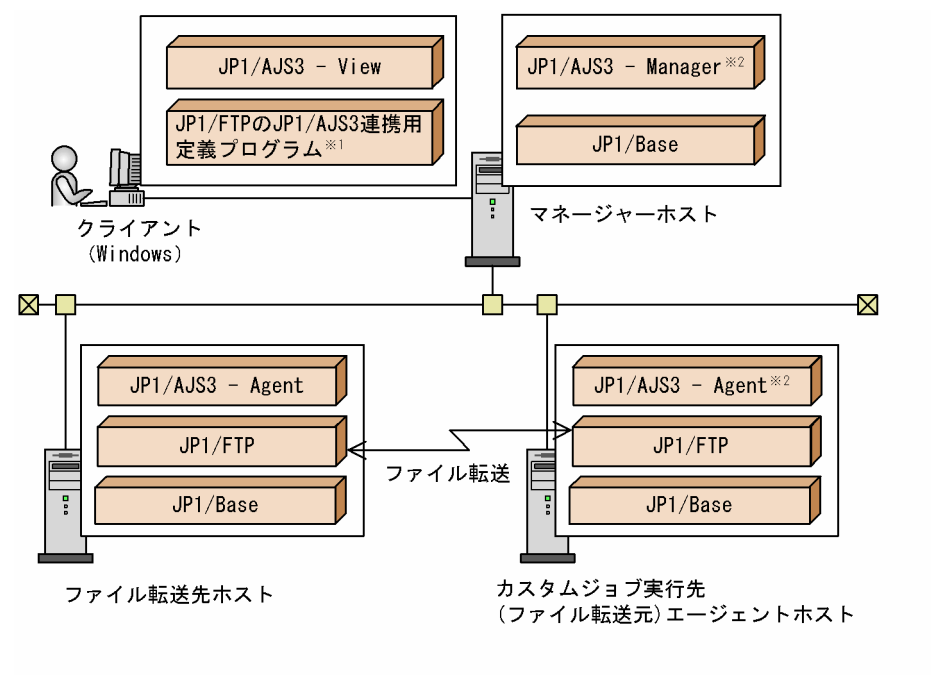

注※1 定義プログラムの代わりにJP1/FTPをインストールしても使用できます。

注※2 通常は、エージェントホストでJP1/FTPのカスタムジョブを実行します。 マネージャーホストでJP1/FTPのカスタムジョブを実行する場合は、マネージャーホスト にJP1/FTPをインストールする必要があります。

UNIX 版 JP1/FTP の自動起動プログラム登録機能でユニットを操作するコマンドを使用する場合,次の 環境変数を指定して、JP1/FTP デーモンを起動します。

- JP1FTS AUTO UID OPTION=TRUE
- JP1FTS AUTO STDIO=標準入出力ファイル名および標準エラー出力ファイル名

入力例を次に示します。

```
# JP1FTS_AUTO_UID_OPTION=TRUE
# JP1FTS AUTO STDIO=/dev/null
# export JP1FTS AUTO UID OPTION JP1FTS AUTO STDIO
# jftsd
```
JP1/FTP で設定できるオプションについては,マニュアル「JP1/File Transmission Server/FTP (UNIX(R)用)」を参照してください。

<sup>5.</sup> JP1/FTP との連携

JP1/FTP と連携するときのセットアップ手順を次の図に示します。

ト)での作業

#### 図 5‒2 JP1/FTP 連携時のセットアップ手順

(1) マネージャーホストでの作業

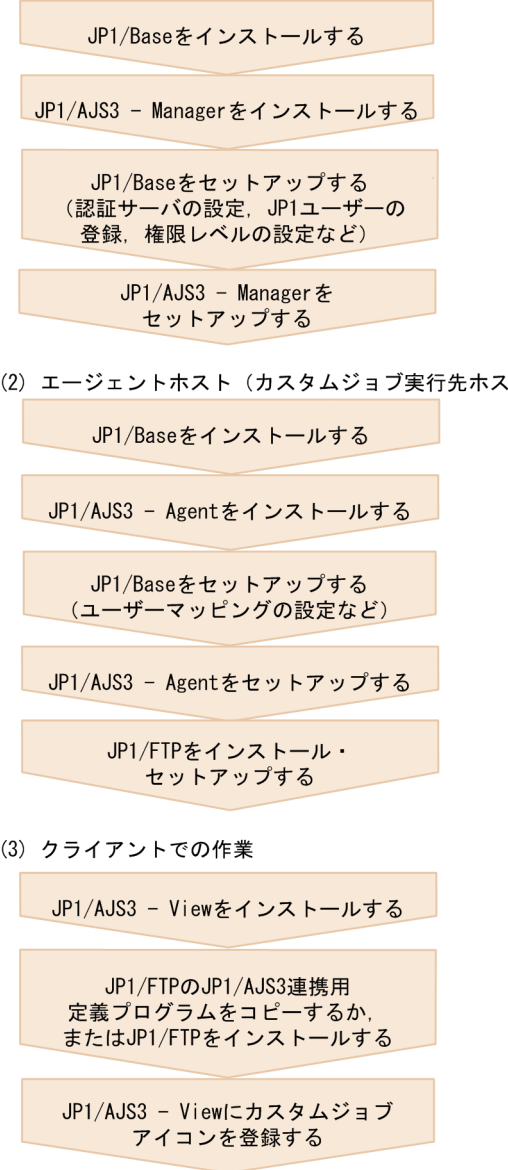

運用を開始する

カスタムジョブアイコンの登録方法については,「[4.2 標準カスタムジョブの登録」](#page-122-0)を参照してください。

# 5.3 JP1/FTP を使ったファイルの転送

ここでは,JP1/FTP 用のカスタムジョブをジョブネットに定義する手順を説明します。

- 1. 編集するジョブネットディットエディタ]ウィンドウで開く。 編集したいジョブネットを開き,[排他編集]をチェックしてください。
- 2. アイコンリストから, JP1/FTP 用のカスタムジョブのアイコンをドラッグし, マップエリアにドロッ プする。

アイコンをドロップすると,[詳細定義−[Custom Job]]ダイアログボックスが表示されます。

- 3. ユニット名などの属性を定義する。
- 4. [詳細]ボタンをクリックする。

伝送カードを指定するダイアログボックスが表示されます。このダイアログボックスで設定する情報に ついては,マニュアル「JP1/File Transmission Server/FTP(Windows(R)用)」を参照してください。

- 5. 実行するジョブの詳細情報を定義し,[OK]ボタンをクリックする。
- 6.「詳細定義− 「Custom Job]] ダイアログボックスで「OK] ボタンをクリックする。

<sup>5.</sup> JP1/FTP との連携

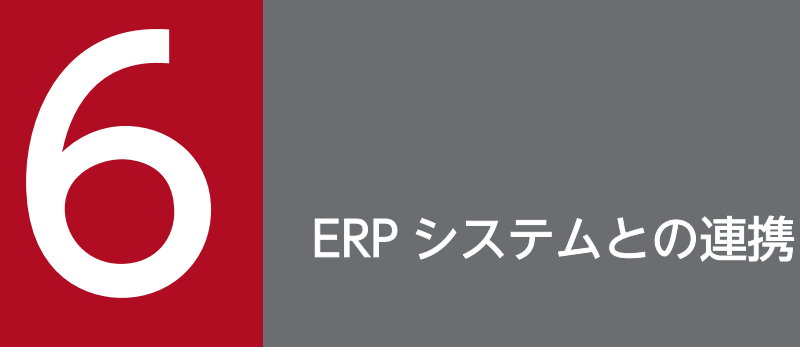

JP1/AJS3 は, SAP などの ERP システムと連携できます。ここでは、ERP システムと連携して, ERP システムの処理を JP1/AJS3 のジョブとして定義する方法について説明します。

# 6.1 ERP システム連携の概要

SAP システムなどの処理を,JP1/AJS3 を使って自動運用できます。JP1/AJS3 のカレンダー機能やジョブ スケジュールの機能を活用することで、ERP システムの業務を細かくスケジューリングして運用できます。

ERP システムの業務は、ERP システム用のカスタムジョブとして、ジョブネットに定義します。カスタム ジョブとほかのジョブとを関連づけることで、何らかの事象を契機に ERP の業務を実行したり、ERP の 業務に障害があったときにリカバリーユニットを自動的に実行させたりという処理ができます。

JP1/AJS3 は,下記の ERP システムと連携できます。

- SAP システム
- SAP BW システム

SAP システムまたは SAP BW システムと JP1/AJS3 を連携して使うには、JP1/AJS3 for Enterprise Applications が必要です。JP1/AJS3 for Enterprise Applications は,カスタムジョブを実行する JP1/ AJS3 - Agent または JP1/AJS3 - Manager と同じホストにインストールします。JP1/AJS3 for Enterprise Applications は, JP1 Version 6 の JP1/Application Manager for R/3(R)を名称変更したものです。

<sup>6.</sup> ERP システムとの連携

SAP システム,または SAP BW システム用のカスタムジョブを定義・実行する場合,カスタムジョブを 実行するホストに JP1/AJS3 for Enterprise Applications が必要です。また, JP1/AJS3 - View を使って カスタムジョブを定義する場合は,JP1/AJS3 for Enterprise Applications が提供する JP1/AJS3 用の定 義プログラムを JP1/AJS3 - View のホストにコピーする必要があります。

SAP システムと連携するときのシステム構成例を次の図に示します。

#### $JP1/AJS3 - View$ JP1/AJS3 - Manager JP1/AJS3 for EAのJP1/AJS3 JP1/Base 連携用定義プログラム※  $\overline{\phantom{a}}$ マネージャーホスト クライアント **X** -X  $JPI/AlS3 - Agent*2$ JP1/AJS3 for EA Г JP1/Base アプリケーション カスタムジョブ実行先  $+-i\zeta$ エージェントホスト

#### 図 6‒1 SAP システム連携時のシステム構成例

(凡例)

JP1/AJS3 for EA : JP1/AJS3 for Enterprise Applications

- 注※1 定義プログラムの代わりに、JP1/AJS3 for EAをインストールして使用することもできます。 注※2 通常は、エージェントホストでカスタムジョブを実行します。
- マネージャーホストでカスタムジョブを実行する場合は、マネージャーホストにもJP1/AJS3 for EAをインストールする必要があります。

SAP システムと連携するときのセットアップ手順を次の図に示します。

#### 図 6‒2 SAP システム連携時のセットアップ手順

- (1) マネージャーホストでの作業
- JP1/Baseをインストールする JP1/AJS3 - Managerをインストールする JP1/Baseをセットアップする<br>(認証サーバの設定, JP1ユーザーの 登録、権限レベルの設定など) JP1/AJS3 - Managerを セットアップする (2) エージェントホスト(カスタムジョブ実行先ホスト)での作業 JP1/Baseをインストールする JP1/AJS3 - Agentをインストールする

JP1/Baseをセットアップする (ユーザーマッピングの設定など)

JP1/AJS3 - Agentをセットアップする

JP1/AJS3 for EAをインストール・ セットアップする

(3) クライアントでの作業

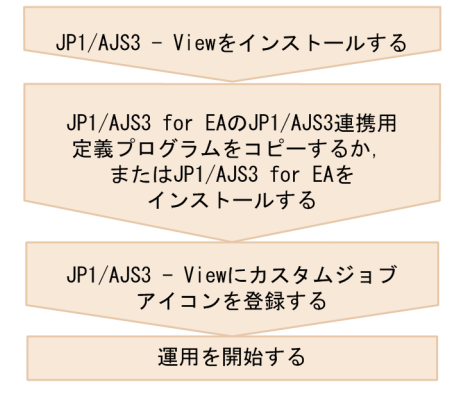

(凡例)

JP1/AJS3 for EA : JP1/AJS3 for Enterprise Applications

カスタムジョブアイコンの登録方法については,「[4.2 標準カスタムジョブの登録」](#page-122-0)を参照してください。

# 6.3 ERP 連携ジョブの定義

ここでは,ERP 用のカスタムジョブをジョブネットに定義する手順を説明します。

- 1. 編集するジョブネットディットエディタ】ウィンドウで開く。 編集したいジョブネットを開き,[排他編集]をチェックしてください。
- 2. アイコンリストから,カスタムジョブのアイコンをドラッグし,マップエリアにドロップする。 連携する ERP システムによってアイコンが異なります。 アイコンをドロップすると,[詳細定義−[Custom Job]]ダイアログボックスが表示されます。
- 3. ユニット名などの属性を定義する。
- 4. [詳細] ボタンをクリックする。

ジョブの詳細情報を設定するダイアログボックスが表示されます。表示されるダイアログボックスは連 携するプログラムによって異なります。設定する情報については,マニュアル「JP1/Automatic Job Management System 3 for Enterprise Applications」を参照してください。

- 5. 実行するジョブの詳細情報を定義し,[OK]ボタンをクリックする。
- 6.[詳細定義− [Custom Job]] ダイアログボックスで [OK] ボタンをクリックする。

<sup>6.</sup> ERP システムとの連携

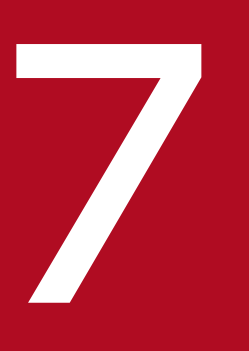

# ファイン<br>- JP1/OJE を使ったメインフレームとの連携

この章では、JP1/OJE を使って、メインフレーム上のジョブやジョブネットを実行する機能につ いて説明します。

# 7.1 JP1/OJE を使ったメインフレームとの連携の概要

JP1/OJE を使うと,メインフレーム(VOS3 など)へジョブを投入したり,メインフレームからジョブを 受け取って実行したりできます。JP1/AJS3 から JP1/OJE へジョブを投入すると、JP1/OJE がジョブを自 動的にキューイングして実行します。ジョブの実行結果は,JP1/AJS3 で確認できます。

IP1/OIE を使って連携できるメインフレームは、VOS3, 他社メインフレーム (MVS, OSIV/MSP な ど),AS/400 です。

JP1/AJS3 からメインフレームのジョブを実行するには、次の方法があります。

• QUEUE ジョブ,サブミットジョブ

VOS3, AS/400, MVS, OSIV/MSP との連携では、この方法でジョブを実行できます。

- QUEUE ジョブ 実行するジョブとキューを QUEUE ジョブに定義して、ジョブネットから JP1/OJE の管理する キューにジョブを投入できます。
- サブミットジョブ ジョブ実行コマンド(jpq で始まる名称のもの)を使って,ジョブをキューに直接登録できます。

# 7.2 QUEUE ジョブまたはサブミットジョブを実行するためのセットアップ

JP1/OJE と連携して QUEUE ジョブまたはサブミットジョブを実行するときのセットアップについて説 明します。

連携時のシステム構成例を次の図に示します。

図 7‒1 JP1/OJE と連携して QUEUE ジョブまたはサブミットジョブを実行するときのシステ ム構成例

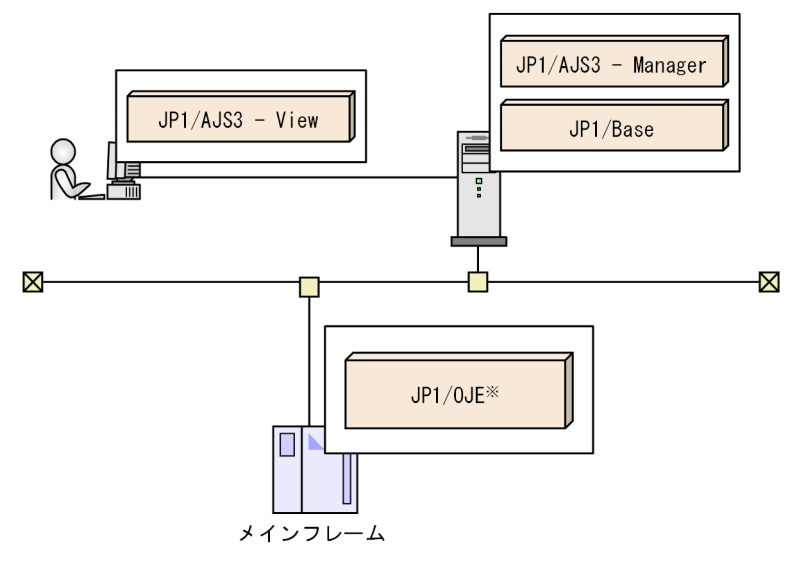

注※ AS/400と連携する場合は、JP1/0JE for Midrange Computerが必要です。

この例では,JP1/AJS3 - Manager を,JP1/OJE と連携させています。JP1/AJS3 - Manager からは, QUEUE ジョブ,ジョブ実行コマンドによるサブミットジョブを使用して、JP1/OJE に対してジョブの実 行要求ができます。

また、JP1/AJS3 - Manager は、JP1/OJE から実行要求を受けることができます。

JP1/OJE 連携時のセットアップ手順を次の図に示します。

#### 図 7‒2 JP1/OJE 連携時のセットアップ手順

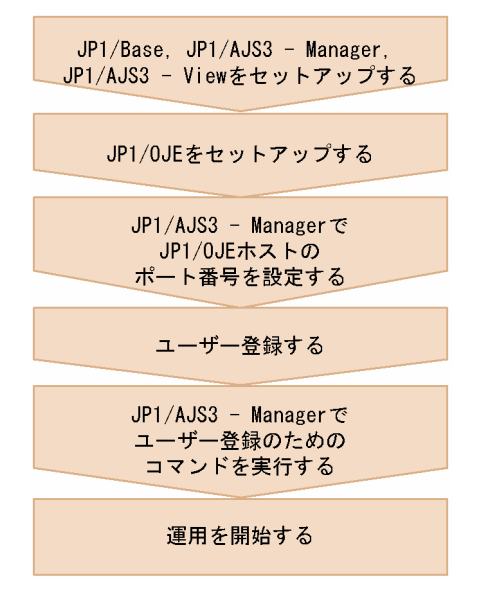

JP1/OJE のセットアップについては,使用する JP1/OJE のマニュアルを参照してください。

ここでは、IP1/AIS3 と連携するために必要な、ポート番号の設定と、ユーザー情報の登録について説明 します。

# 7.2.1 ポート番号を設定する

JP1/AJS3 - Manager の「jp1ajs2qman」サービスのポート番号を,JP1/OJE の連携用ポート番号に合わ せてください。「jp1ajs2qman」サービスのデフォルトは「20241/tcp」です。

ポート番号は,services ファイルを変更して設定してください。

## 7.2.2 ユーザー情報を登録する

JP1/OJE にジョブを実行要求するユーザーと,JP1/OJE からジョブを実行要求するユーザーを登録します。

登録するユーザーは,ジョブの実行方法(ジョブネットで QUEUE ジョブを定義して実行要求する場合, サブミットジョブで実行要求する場合、および JP1/OJE から JP1/AJS3 に実行要求する場合)によって異 なります。それぞれの場合の登録方法を次に説明します。

# (1) QUEUE ジョブで実行要求する場合

ジョブネットで QUEUE ジョブを定義して実行する場合には、ジョブの要求元ユーザーは JP1 ユーザーと なります。

JP1/OJE に対してジョブの操作をするときには,JP1/AJS3 - View のログイン先の JP1/AJS3 - Manager に、JP1 ユーザーに対応するメインフレームのユーザー情報を登録しておきます。

<sup>7.</sup> JP1/OJE を使ったメインフレームとの連携

QUEUE ジョブで実行要求する場合に各ホストで設定するユーザー情報を次に示します。

JP1/AJS3 - Manager ホスト

- JP1 ユーザーの登録
- VOS3 ユーザー情報の登録

JP1/OJE ホスト

特になし(メインフレームのユーザー情報が適用されます)

# (2) サブミットジョブで実行要求する場合

サブミットジョブ(jpq で始まる名称のジョブ実行コマンドを使用して実行要求するジョブ)で実行する 場合には,ジョブの要求元ユーザーはコマンドを発行するプログラムを実行する OS ユーザーとなります。

JP1/OJE に対してジョブの操作をするときには、実行要求元のホストに、実行する OS ユーザーに対応す るメインフレームのユーザー情報を登録しておきます。

OS ユーザー名は,大文字・小文字を含めて正確に合わせてください。JP1/AJS3 - Manager にも実行要 求する場合には,OS ユーザー名はすべて小文字で設定することを推奨します。

サブミットジョブで実行要求する場合に各ホストで設定するユーザー情報を次に示します。

JP1/AJS3 - Manager ホスト

VOS3 ユーザー情報の登録

JP1/OJE ホスト

特になし(メインフレームのユーザー情報が適用されます)

## (3) JP1/OJE から JP1/AJS3 に実行要求する場合

実行要求される側の JP1/AJS3 - Manager の認証サーバに、実行要求するユーザーを JP1 ユーザーとして 登録します。JP1 ユーザーの登録方法については、マニュアル「JP1/Automatic Job Management System 3 構築ガイド 3.1.1 JP1/Base のセットアップ」(Windows の場合),またはマニュアル「JP1/Automatic Job Management System 3 構築ガイド 13.1.1 JP1/Base のセットアップ」(UNIX の場合)を参照し てください。

# 7.2.3 VOS3 のユーザー情報を JP1/AJS3 に登録する(JP1/OJE for VOS3 限定)

ジョブの操作要求元になる JP1/AJS3 - Manager で, JP1 ユーザーまたは OS ユーザーを、メインフレー ムユーザーとグループに変換するために,VOS3 のユーザー情報を登録します。

#### 7. JP1/OJE を使ったメインフレームとの連携

ユーザー情報を登録するには,JP1/AJS3 - Manager でjpqreguser コマンドを実行します。jpqreguser コ マンドの詳細については,マニュアル「JP1/Automatic Job Management System 3 コマンドリファレ ンス 2. セットアップコマンド jpqreguser」を参照してください。

7. JP1/OJE を使ったメインフレームとの連携

# 7.3 QUEUE ジョブまたはサブミットジョブの実行

ここでは、QUEUE ジョブまたはサブミットジョブを実行する手順を説明します。

#### QUEUE ジョブの実行

- 1. 編集するジョブネットミブネットエディタ]ウィンドウで開く。 編集したいジョブネットを開き,[排他編集]をチェックしてください。
- 2. アイコンリストから,QUEUE ジョブのアイコンをドラッグし,マップエリアにドロップする。 アイコンをドロップすると,[詳細定義−[Queue Job]]ダイアログボックスが表示されます。
- 3. キュー名, ジョブ名などの属性を定義する※。

注※ 実行ファイル名は省略できません。

4. [OK] ボタンをクリックする。

#### サブミットジョブの実行

実行するジョブやキューを指定して、jpqjobsub コマンドを実行します。jpqjobsub コマンドの詳細に ついては、マニュアル「JP1/Automatic Job Management System 3 コマンドリファレンス 4. 特別 な運用で使用するコマンド jpqjobsub」を参照してください。

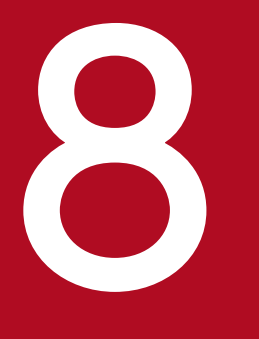

# 8 hp NonStop Server との連携(Windows 限定)

この章では,hp NonStop Server と連携して,hp NonStop Server へジョブを投入する方法を 説明します。
# 8.1 hp NonStop Server 連携の概要

HP NonStop Server と連携すると, HP NonStop Server へジョブを投入したり, HP NonStop Server から受け取ったジョブを実行したりできます。ジョブの実行結果は,JP1/AJS3 で確認できます。

JP1/AJS3 から HP NonStop Server へジョブを投入するには,QUEUE ジョブとしてジョブをキューイ ングします。

なお, HP NonStop Server には,「ジョブ・スケジューラ for MPP JP1 連携オプション」をインストー ルする必要があります。

<sup>8.</sup> hp NonStop Server との連携(Windows 限定)

ここでは、Hp NonStop Server と連携してジョブを実行するときのセットアップについて説明します。 連携時のシステム構成例を次の図に示します。

図 8‒1 HP NonStop Server 連携時のシステム構成例

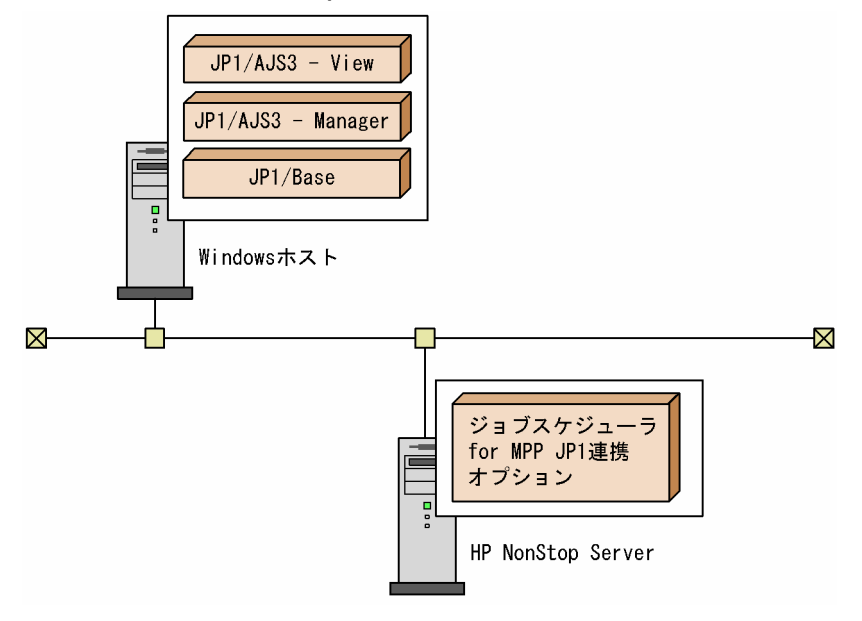

この例では,JP1/AJS3 - Manager を HP NonStop Server と連携させています。

HP NonStop Server 連携時のセットアップ手順を次の図に示します。

### 図 8‒2 HP NonStop Server 連携時のセットアップ手順

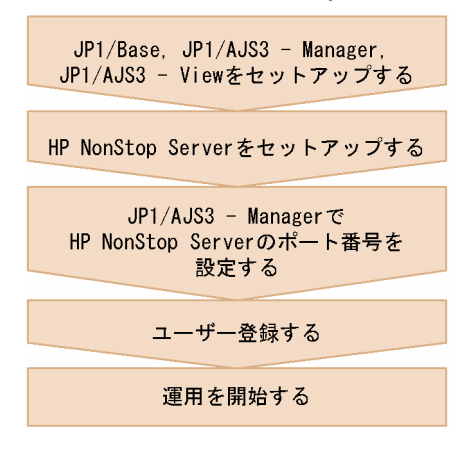

HP NonStop Server のセットアップについては、HP NonStop Server システムが提供するドキュメント を参照してください。

<sup>8.</sup> hp NonStop Server との連携(Windows 限定)

# 8.2.1 ポート番号を設定する

JP1/AJS3 - Manager の「jp1ajs2qman」サービスのポート番号を,HP NonStop Server 連携用ポート番 号に合わせてください。「jp1ajs2qman」サービスのデフォルトは「20241/tcp」です。

ポート番号は,services ファイルを変更して設定してください。

# 8.2.2 ユーザー情報を登録する

HP NonStop Server にジョブを実行要求する場合,HP NonStop Server ではジョブ実行時のユーザー名 は意味を持たないので、HP NonStop Server にジョブを実行要求するユーザーの登録は不要です。

HP NonStop Server から JP1/AJS3 に実行要求する場合は、実行要求される側の JP1/AJS3 - Manager の認証サーバに、実行要求するユーザーを IP1 ユーザーとして登録します。IP1 ユーザーの登録方法につ いては、マニュアル「JP1/Automatic Job Management System 3 構築ガイド 3.1.1 JP1/Base のセッ トアップ」(Windows の場合)またはマニュアル「JP1/Automatic Job Management System 3 構築ガ イド 13.1.1 JP1/Base のセットアップ」(UNIX の場合)を参照してください。

<sup>8.</sup> hp NonStop Server との連携(Windows 限定)

# 8.3 hp NonStop Server へのジョブ投入

Hp NonStop Server へのジョブ投入には、QUEUE ジョブを使います。ここでは、QUEUE ジョブを使っ て,Hp NonStop Server へジョブを投入する手順を説明します。

1. 編集するジョブネットを「ジョブネットエディタ]ウィンドウで開く。 編集したいジョブネットを開き,[排他編集]をチェックしてください。

- 2. アイコンリストから,QUEUE ジョブのアイコンをドラッグし、マップエリアにドロップする。 アイコンをドロップすると,[詳細定義−[Queue Job]]ダイアログボックスが表示されます。
- 3. キュー名、ジョブ名などの属性を定義する。
- 4. [OK] ボタンをクリックする。

<sup>8.</sup> hp NonStop Server との連携(Windows 限定)

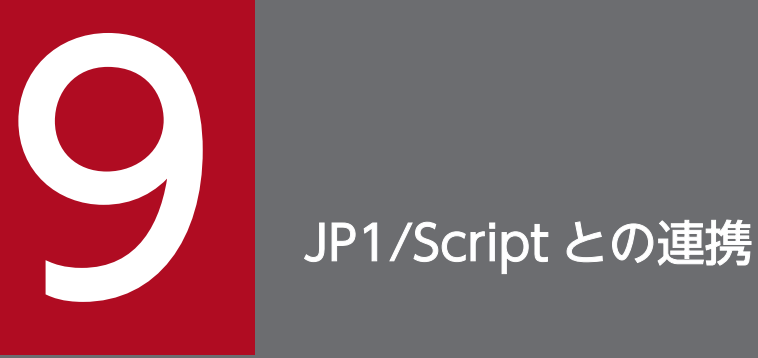

JP1/Script で作成したスクリプトファイルを JP1/AJS3 で実行することができます。この章で は,JP1/Script のスクリプトファイルを JP1/AJS3 のジョブとして定義する方法について説明し ます。

# 9.1 JP1/Script 連携の概要

JP1/AJS3 では, JP1/Script 06-00 以降で作成したスクリプトファイルをジョブとして定義して,実行で きます。

また、JP1/Script と連携すると、JP1/AJS3 のジョブから GUI を表示できます。通常,JP1/AJS3 では, GUI を表示し入力待ちになるプログラムをジョブとして実行できません。しかし、IP1/Script のスクリプ トファイルから GUI を持つプログラムを起動させると,デスクトップ上で GUI を起動した場合と同様に GUI が動作します。IP1/Script を使用しないで. IP1/AIS3 のジョブから GUI を表示させる動作につい ては保証できません。

また,GUI 以外でも,プリンタ印刷などログオン空間に依存するジョブが正常に動作しない場合は,この 設定をすることでジョブが動作できるようになる場合があります。

なお、スクリプトファイルの作成方法については、マニュアル「JP1/Script (Windows(R)用)」を参照し てください。

<sup>9.</sup> JP1/Script との連携

JP1/Script と連携するときのシステム構成例を次の図に示します。

### 図 9‒1 JP1/Script 連携時のシステム構成例

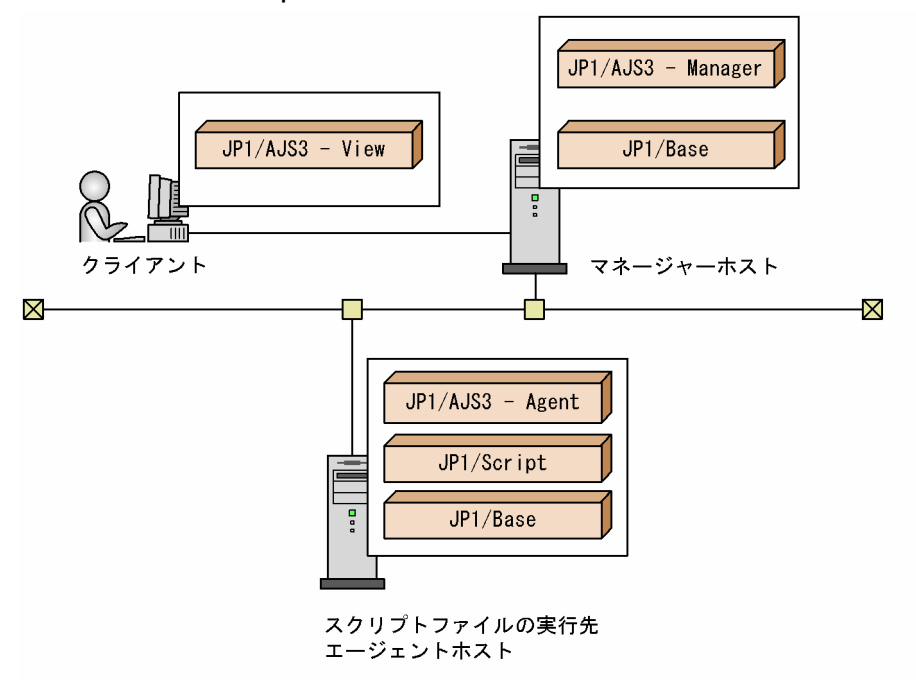

マネージャーホストのジョブ定義で,エージェントホストで作成したスクリプトファイルの実行をエージェ ントホストに依頼するジョブを定義すると、実行時刻になった時点で、エージェントホストのスクリプト ファイルが実行されます。

スクリプトファイルを実行するホストには、JP1/Script がインストールされている必要があります。

JP1/Script 連携時のセットアップ手順を次の図に示します。

### 図 9‒2 JP1/Script 連携時のセットアップ手順

- (1) マネージャーホストでの作業
	- JP1/Baseをインストールする JP1/AJS3 - Managerをインストールする JP1/Baseをセットアップする<br>(認証サーバの設定, JP1ユーザーの 登録. 権限レベルの設定など)

JP1/AJS3 - Managerを セットアップする

(2) エージェントホスト (スクリプトファイル実行先ホスト)での作業

JP1/Baseをインストールする JP1/AJS3 - Agent※をインストールする JP1/AJS3 - Agent※とJP1/Scriptの インストール順序は任意です。 JP1/Scriptをインストールする JP1/Baseをセットアップする (ユーザーマッピングの設定など) JP1/AJS3 - Agent※をセットアップする (3) クライアントでの作業 JP1/AJS3 - Viewをインストールする 運用を開始する

注※ マネージャーホストでJP1/Scriptのジョブを実行する場合は, エージェントホストの場合と同様の手順でマネージャーホストを セットアップしてください。

JP1/Script のセットアップは不要です。また,JP1/AJS3 も JP1/Script と連携するための特別なセット アップは不要です。

# 9.3 スクリプトファイルの実行

JP1/Script のスクリプトファイルをジョブとして実行するには、PC ジョブ, または QUEUE ジョブ (PC) の実行ファイルに JP1/Script で作成したスクリプトファイルを指定します。

次に、JP1/Script のスクリプトファイルをジョブネットのジョブとして定義する手順を示します。

1. 編集するジョブネットを [ジョブネットエディタ]ウィンドウで開く。 編集したいジョブネットを開き,[排他編集]をチェックしてください。

2. アイコンリストから, PC ジョブまたは QUEUE ジョブのアイコンをドラッグし, マップエリアにド ロップする。

アイコンをドロップすると,ドロップしたジョブの詳細定義ダイアログボックスが表示されます。

- 3. 実行ファイルとして JP1/Script のスクリプトファイルを指定する。
- 4.「詳細定義−「PC Job]]または「詳細定義−「Queue Job]] ダイアログボックスで「OK] ボタン をクリックする。

<sup>9.</sup> JP1/Script との連携

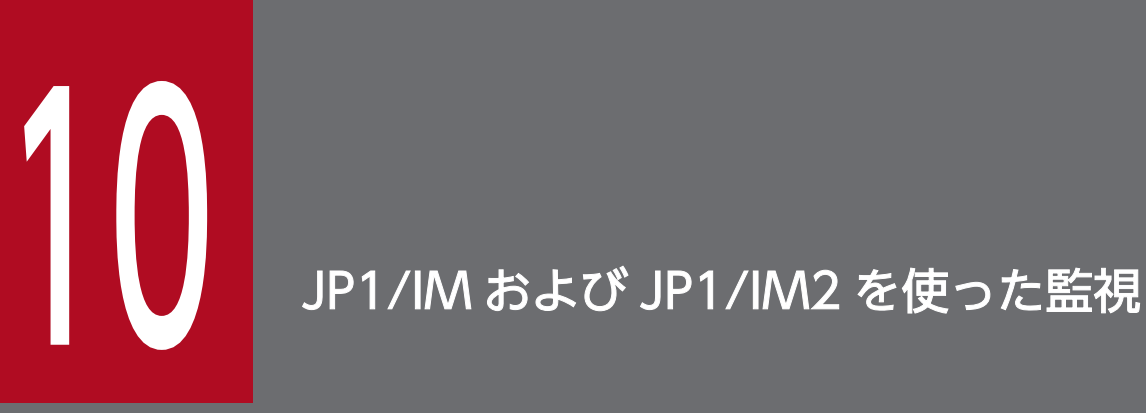

この章では,JP1/IM と連携して,JP1/IM - View から JP1/AJS3 の実行状態を監視したり, JP1/IM2 と連携して、複数のマネージャーが管理するルートジョブネットのステータスをまとめ て監視したり、複数マネージャー間にわたる JP1 イベント連携のつながりを表示したりする機能 について説明します。JP1/IM および JP1/IM2 の詳細については,マニュアル「JP1/Integrated Management 3 - Manager 導入・設計ガイド」を参照してください。

# 10.1 JP1/IM および JP1/IM2 を使った監視の概要

JP1/IMを使って、JP1/AJS3 や JP1/AJS3 のジョブネットで発生した障害などを監視できます。また, JP1/IM2 を使って複数の JP1/AJS3 マネージャーの状態をまとめて監視したり,マネージャー間にわたる 情報を表示して障害発生時などの影響範囲を確認したりできます。JP1/IM および JP1/IM2 は, JP1 製品 などのプログラムを統合的に監視する製品です。JP1/IM および JP1/IM2 と JP1/AJS3 を連携させること で,JP1/AJS3 とほかの JP1 製品を同じ画面で監視できるようになります。

IP1/IM および IP1/IM2 での監視には、IP1/AIS3 の発行する IP1 イベントが利用されます。

JP1/IM で JP1/AJS3 を監視する場合, 監視する方法が 2 種類あり, 監視対象や監視の目的などによって 監視方法を選べます。監視の方法を次に示します。

- JP1 イベントによる監視
- JP1/AJS3 の状況を示すアイコンによる監視

# 10.1.1 JP1/IM を使った JP1/AJS3 の監視方法

JP1/IM で JP1/AJS3 を監視する方法について説明します。

# (1) JP1 イベントによる監視

JP1/AJS3 やほかの JP1 製品が出力する JP1 イベントを, JP1/IM - View の [イベントコンソール]画面 に一覧表示します。[イベントコンソール]画面の表示条件を変更して、気になる IP1 イベントだけを表示 するように設定できます。

JP1/AJS3 で何らかの事象が発生し,JP1 イベントを発行すると,その JP1 イベントが JP1/Base を通じて JP1/IM - Manager に送られ, JP1/IM - View の [イベントコンソール]画面に表示されます。表示され た JP1 イベントを選択して JP1/AJS3 の画面を表示でき,事象が発生した原因の特定を図ることができます。

JP1/AJS3 が発行するイベントについては,マニュアル「JP1/Automatic Job Management System 3 運 用ガイド 付録 A JP1/AJS3 が発行する JP1 イベント」を参照してください。

IP1 イベントによる監視の例として、IP1/AIS3 のマネージャーホスト,およびエージェントホストで障害 が発生したときに日立統合トレースログと syslog に出力されたメッセージを JP1/IM で監視する方法につ いて次に説明します。

障害の検知から対策までの流れを次に示します。

### 図 10‒1 JP1/IM を使用した障害検知の例

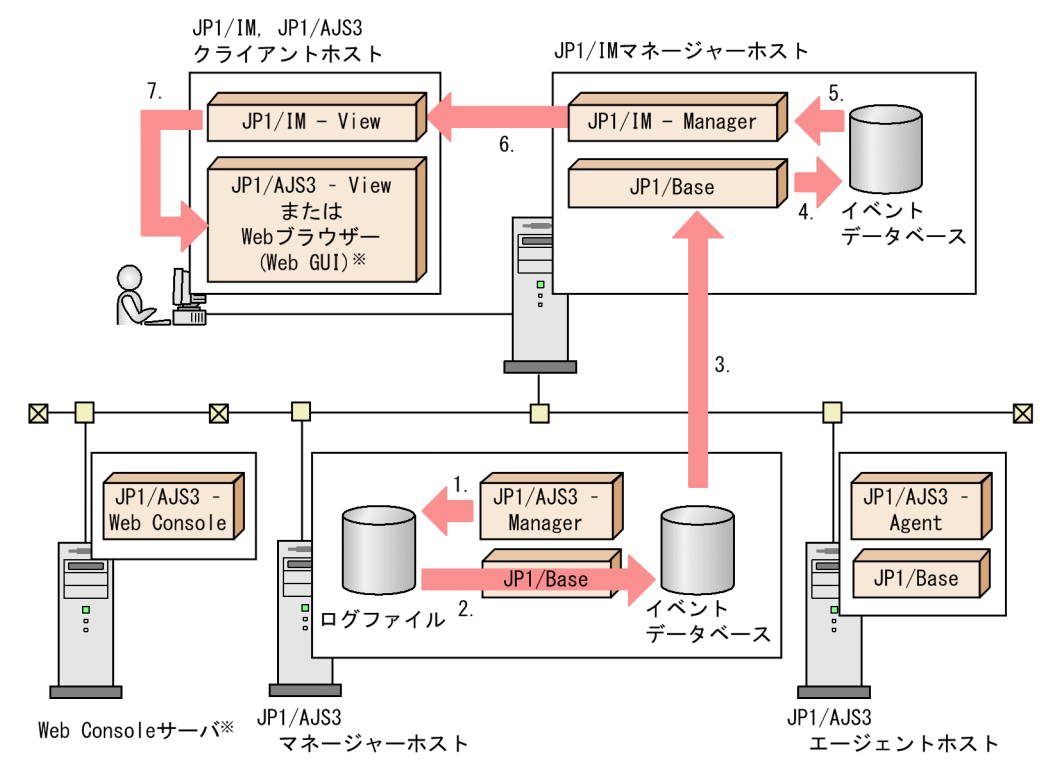

注※ Web GUIを使用しない場合は不要です。

- 1. IP1/AIS3 でエラーなどが発生し、日立統合トレースログなどのログにメッセージを出力します。
- 2. 日立統合ログおよび syslog をログトラップ機能(-E,-W)で監視していた JP1/Base がメッセージを 検知し,JP1 イベントをイベント DB に登録します。
- 3. 登録された JP1 イベントが JP1/IM Manager があるマネージャーホストに転送されます。
- 4. 受信した JP1 イベントをイベント DB に登録します。
- 5. JP1/IM Manager でイベント DB から JP1 イベントを取得します。
- 6. 取得した JP1 イベントが JP1/IM View に表示され,エージェントホストで障害が発生したことがわ かります。
- 7. ユニットを再実行するなどの対処が必要な場合,JP1/AJS3 View または Web GUI(ジョブポータ ル)を起動します。

### 重要

IP1/IM を使用する場合. IP1/AIS3 のエージェントホストおよびマネージャーホストから出力 される JP1 イベントが大量になる場合があります。この場合, JP1/IM に通知する JP1/Base のイベントフィルタリング機能で、IP1/AIS3 自身が発行する IP1 イベントを転送しないなど の配慮が必要です。

#### 10. JP1/IM および JP1/IM2 を使った監視

# (2) アイコンによる監視

JP1/AJS3 の状態を示すアイコンを JP1/IM の画面上に表示し,アイコンの色で JP1/AJS3 の状態を表しま す。アイコンは,ツリー表示とマップ表示の 2 種類の方法で表示できます。

### (a) JP1/IM の監視対象

JP1/IM では,アイコンを使って監視できる監視対象のことを,監視オブジェクトと呼びます。JP1/AJS3 を監視するための監視オブジェクトには,次の 2 種類があります。

• ジョブネット監視 (AIS)

ジョブの実行状態を表します。

• AJS 監視

ジョブネットの実行状態や,システムの障害を表します。

監視オブジェクトの詳細については、マニュアル「JP1/Integrated Management 3 - Manager 導入・設 計ガイド」を参照してください。

### (b) アイコンをツリー状に表示する(監視ツリー)

IP1/AIS3 の状態を示すアイコンを, IP1/AIS3 のマネージャーホストおよびエージェントホストごとのツ リーの中に位置づけて表示します。

あるジョブネットが異常終了すると,そのジョブネットに対応したアイコン,およびそのアイコンの上位 オブジェクトが異常終了を表す色に変わります。これによって,どのマネージャー,どのホストで障害が 起きているのかがわかりやすくなります。

JP1/IM で表示されるツリーは,JP1/AJS3 - Manager が持つジョブネットやエージェントなどに関する 情報を JP1/IM が自動的に収集して,作成します。ユーザーが監視対象を一つずつ定義する必要はありま せん。

# (c) 特定のアイコンだけをマップ上に表示(ビジュアル監視)

特定のオブジェクトに対応したアイコンだけをマップ上に配置することで、監視したいオブジェクトだけ をピンポイントで監視できます。監視ツリーと同様,障害が起きるとアイコンの色が変わります。この機 能は,監視したいオブジェクトが分散している場合,ツリーが大規模で画面に表示しきれない場合などに 便利です。

マップ上にオブジェクトを配置するには,監視したいオブジェクト(ジョブネット,ホストなど)を監視 ツリーから選び,画面上にドラッグアンドドロップします。

# (3) JP1/IM でできるその他の機能

上記で説明した機能に加えて, JP1/IM では、下記のことができます。

• JP1/AJS3 - View や Web GUI (ジョブポータル)の呼び出し

IP1/AIS3 を監視している IP1/IM - View の画面から, IP1/AIS3 - View や Web GUI (ジョブポー タル)を呼び出して,ジョブネットの定義内容を変更したり,実行日時を確認・一時変更したりできま す。

JP1/AJS3 - View や Web GUI(ジョブポータル)は,次の方法で表示できます。

- JP1/IM View の[統合機能メニュー]画面から[JP1/AJS3 View]ウィンドウを表示できます。
- JP1/IM View の [イベントコンソール]画面で特定の JP1 イベントを指定して [モニター起動] ボタンをクリックすることで,発行された JP1 イベントに関係するユニットの画面を表示できます。 表示できる画面は,次のどちらかです。
	- ・JP1/AJS3 View の[ジョブネットモニタ]ウィンドウ
	- ・Web GUI(ジョブポータル)の[モニタ]画面
- JP1/IM View の [イベント詳細]画面の [ガイド] に, Web GUI (ジョブポータル) の [モニ タ]画面を起動するためのハイパーリンクを表示できます。ハイパーリンクをクリックすることで, 発行された JP1 イベントに関係するユニットの [モニタ] 画面を表示できます。
- 自動アクションで送信されるメールからの Web GUI(ジョブポータル)の呼び出し

IP1/IM の自動アクションで送信されるメールに, Web GUI (ジョブポータル) の [モニタ] 画面を 起動する URL を記載できます。これによって,障害発生時の自動送信メールなどから,障害が発生し ているユニットの[モニタ]画面を直接起動できます。

• JP1/AJS3 が出力するイベントやファイルの監視

IP1/AIS3 は IP1/AIS3 自身が出力するイベントやファイルを監視できません。この場合, IP1/IM を 使用すると,JP1/AJS3 が出力するイベントやファイルを監視して,自動的にジョブを実行できます。

# 10.1.2 JP1/IM2 を使った JP1/AJS3 の監視方法

JP1/IM2 で JP1/AJS3 を監視する方法について説明します。

詳細については,マニュアル「JP1/Integrated Management 3 - Manager 導入・設計ガイド」を参照し てください。

# (1) 複数の JP1/AJS3 - Manager が管理するルートジョブネットのステータ ス監視

JP1/IM2 で管理している複数の JP1/AJS3 - Manager からジョブネットの情報を取得し,一つの画面でス テータスを監視できます。各ジョブネットのステータスは,各マネージャーホストで実行されたジョブネッ トが終了するタイミングで発行される JP1 イベントによって更新されます。

ジョブネットのステータス更新処理の流れを次の図に示します。

### 図 10‒2 ジョブネットのステータス更新処理の流れ

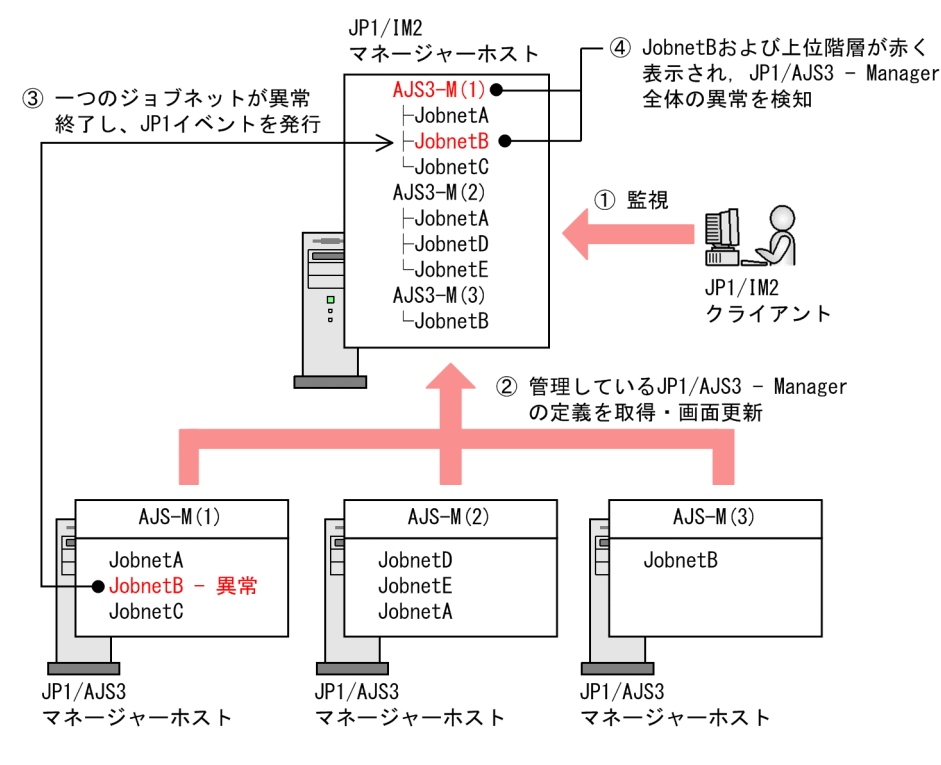

# (2) 業務インパクトの判断支援

どのジョブネット同士につながりがあるのかを JP1/IM2 の[業務フロー]タブで確認できます。つながり は複数の JP1/AJS3 - Manager 間でも確認できます。この機能によって、異常を検知したルートジョブ ネットの後続ジョブの開始予定時刻や後続ジョブへの影響の有無など,ジョブ運用へ与える影響をいち早 く確認し,適切な優先順位で障害へ対処できるようになります。

複数の JP1/AJS3 - Manager 間のジョブネット同士のつながりと状況の監視を次の図に示します。

図 10−3 複数の JP1/AJS3 - Manager 間のジョブネット同士のつながりと状況の監視

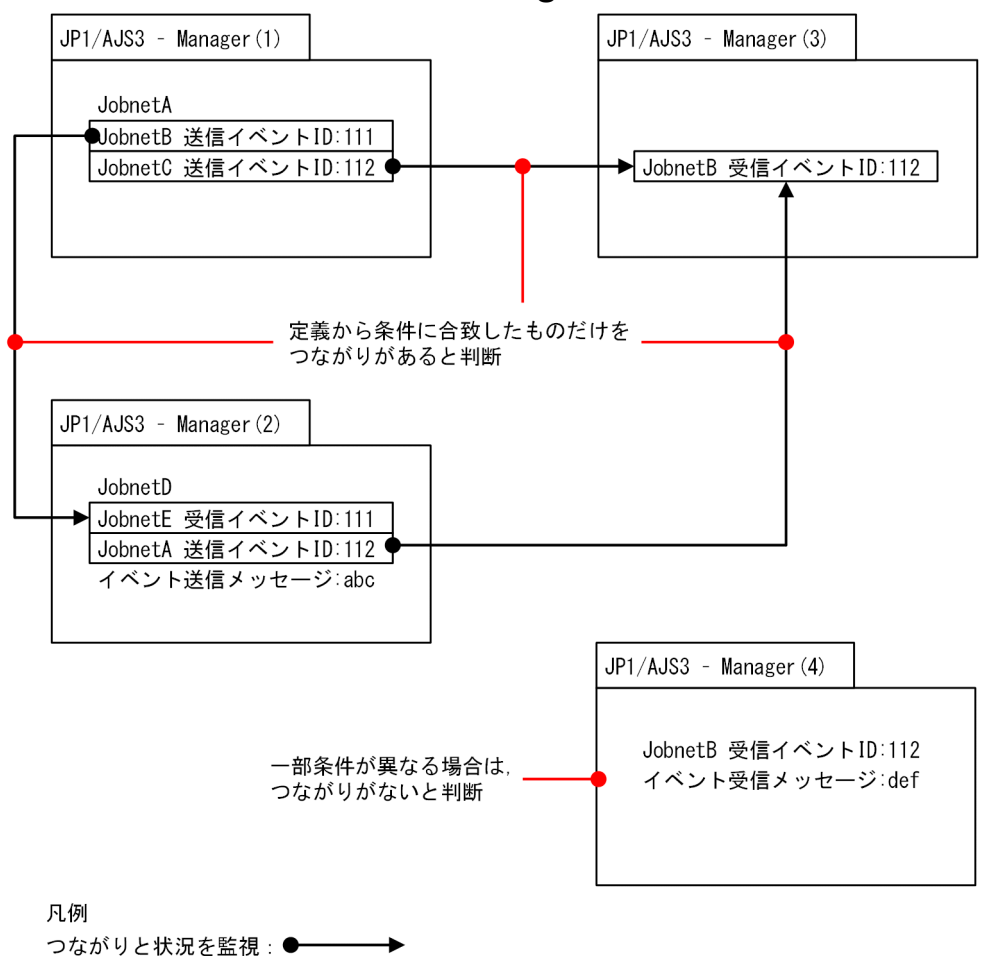

次のユニットのつながりを監視できます。

- JP1 イベント連携
- 待ち合わせ条件のつながり
- ジョブネットコネクタのつながり

また,[業務フロー]タブのアイコンをクリックすると,[連携ユニット]ダイアログボックスが開きます。 先行ユニットの障害発生時にどの後続ユニットに影響があるかを確認したり,ジョブごとの予定時刻で対 策の緊急性を把握したりできます。また、先行ユニット名または後続ユニット名をクリックして、Web GUI (ジョブポータル) の「モニタ] 画面を表示できます。これによって、各ユニットのジョブネットの 詳細を確認することもできます。「モニタ]画面からは、ユニットの待ち合わせ状態の変更もできます。

[連携ユニット]ダイアログボックスによるジョブネットの詳細の監視を次の図に示します。

### 図 10-4 「連携ユニット]ダイアログボックスによるジョブネットの詳細の監視

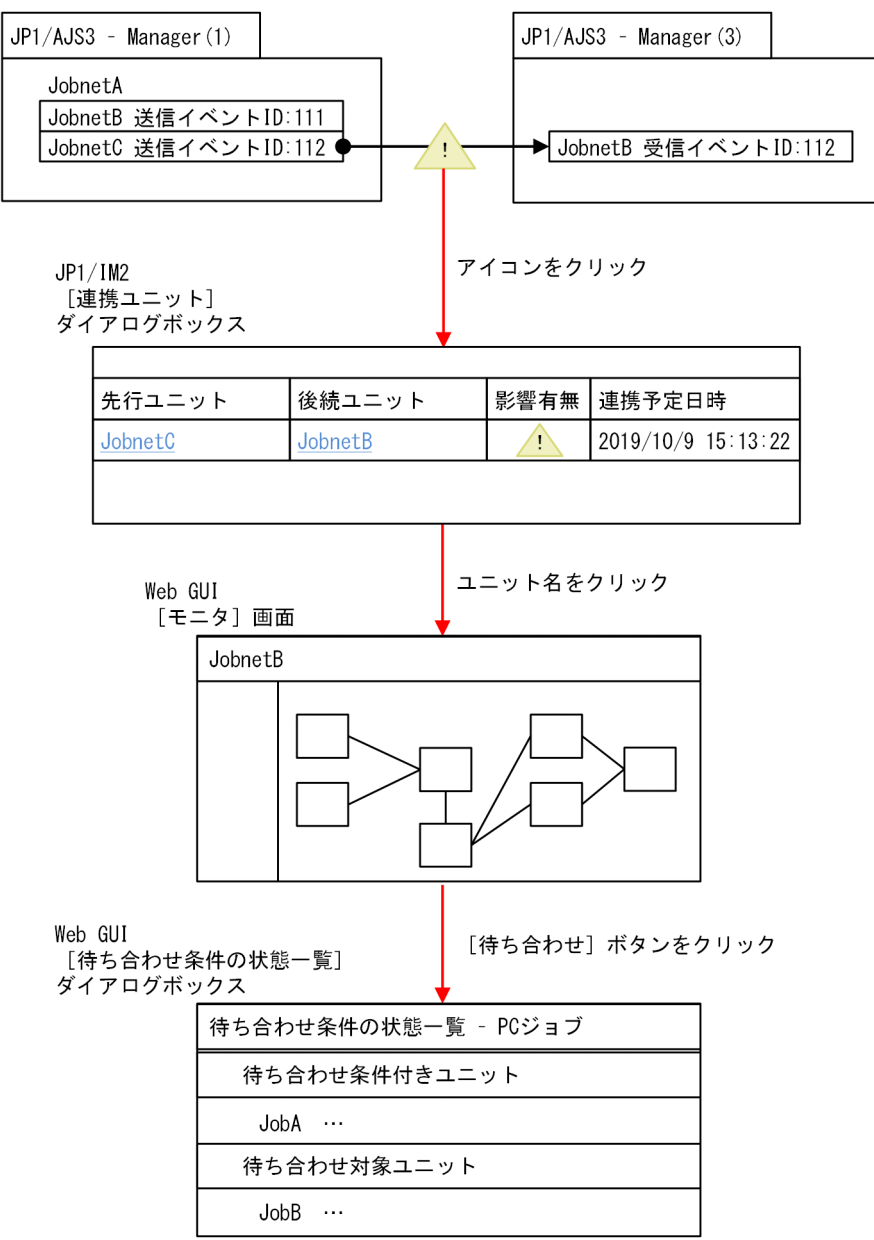

#### 注意事項

待ち合わせの関連を業務インパクトの判断支援で監視する場合,一つのルートジョブネットに対して, 1 日の世代数が 1,000 を超えないように運用してください。1,000 以上の世代は後続ユニットの連携予 定日時が表示されません。

# (3) プロアクティブ監視

JP1/AJS3 は JP1 イベントを発行することで、ジョブ実行の運用停止につながるような要因の発生を通知 します。JP1/IM2 からそれを確認することで、ジョブ実行の運用停止につながるような要因を早期発見で きます。また,JP1/AJS3 が稼働状況レポートで収集しているパフォーマンスデータのすべてを,JP1/IM2 にトレンド情報としてグラフ形式で表示します。これによって,トレンド情報でスケジューラーサービス の稼働状況を確認し,障害の要因の切り分けができます。この機能をプロアクティブ監視と呼びます。

図 10‒5 プロアクティブ監視の概要

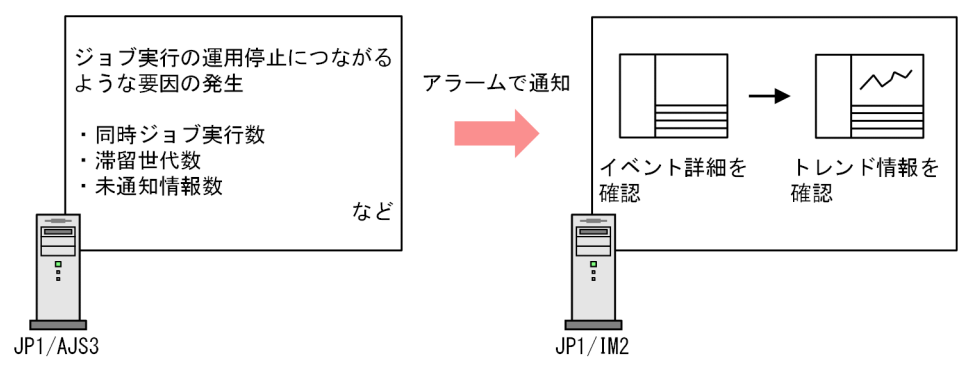

プロアクティブ監視をする場合は,次の設定が必要です。

- ジョブ実行の運用停止につながるような要因を検知するための設定
- 稼働状況レポートの設定

ジョブ実行の運用停止につながるような要因を検知するための設定方法については,マニュアル「JP1/ Automatic Job Management System 3 構築ガイド 21.7 ジョブ実行の運用停止につながるような要因 を検知するための設定」を参照してください。

稼働状況レポートの設定方法については,マニュアル「JP1/Automatic Job Management System 3 構 築ガイド 6.6 稼働状況レポートの出力に関する設定」(Windows の場合),またはマニュアル「JP1/ Automatic Job Management System 3 構築ガイド 15.7 稼働状況レポートの出力に関する設定」(UNIX の場合)を参照してください。

# (4) JP1/IM2 でできるその他の機能

JP1/IM2 でできるその他の機能について説明します。

### (a) 関連ノードの表示

JP1/AJS3 と JP1/IM2 を連携することで、ルートジョブネット同士の関連を表示できます。また、ルート ジョブネットと実行先エージェントの関連や、IP1/AIS3 - Manager とエージェントホストの関連も確認 できます。

JP1/IM2の [統合オペレーション・ビューアー]画面で選択した IM 管理ノードを起点にして、関連する IM 管理ノードを表示できます。

## (b) Web GUI (ジョブポータル)の呼び出し

IP1/AIS3を監視している IP1/IM2 から. Web GUI (ジョブポータル) を呼び出すことができます。 Web GUI(ジョブポータル)は次の方法で表示できます。

- •[稼働状況]領域のサンバーストまたはツリーからノードを選択し,プロパティ情報に表示される「JP1/ AJS3 - Web Console」の URL をクリックします。Web GUI(ジョブポータル)の「ダッシュボー ド]画面,「リスト]画面,または「実行エージェント]画面が表示されます。なお,エージェントホ ストのノードから [実行エージェント]画面を表示した場合は、JP1/IM2 で選択していたノードのホ スト名で実行エージェントの一覧がフィルタリングされます。
- •[統合オペレーション・ビューアー]画面のイベント一覧で[モニター起動]メニューをクリックしま す。Web GUI (ジョブポータル)の [モニタ]画面が表示されます。

10. JP1/IM および JP1/IM2 を使った監視

JP1/IM と連携する場合のシステム構成例を次の図に示します。

### 図 10‒6 JP1/IM と連携する場合のシステム構成例

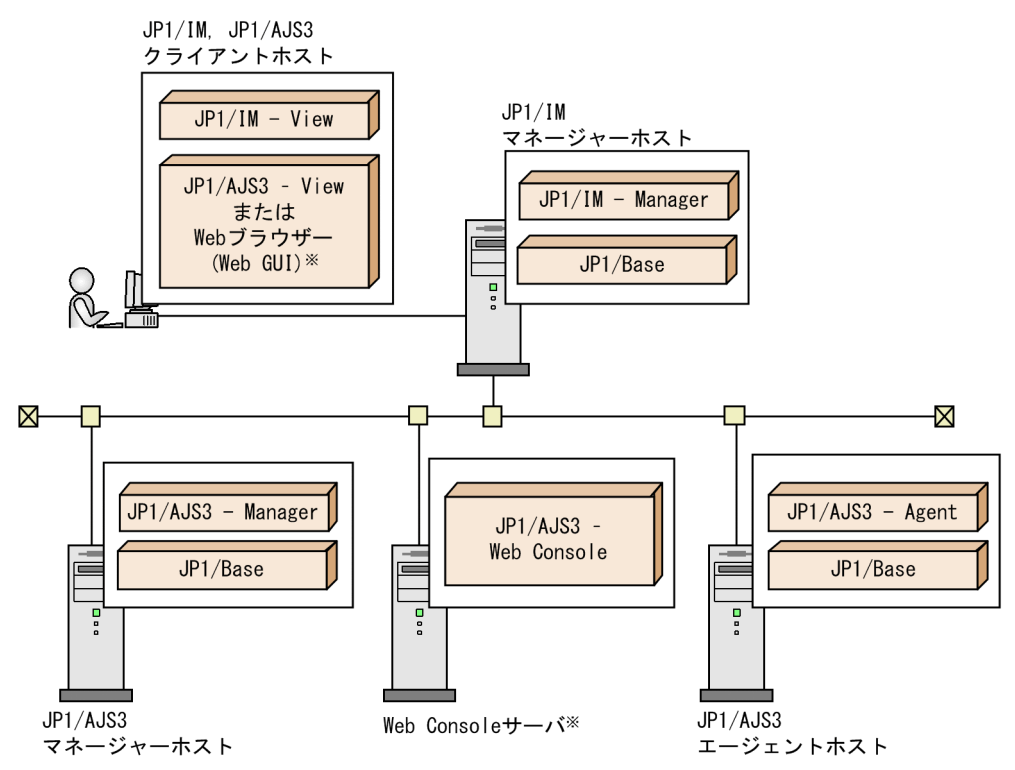

注※ Web GUIを使用しない場合は不要です。

JP1/AJS3 の状態をアイコンで監視する場合, JP1/IM - Manager が必要です。

この例では、JP1/AJS3 - Manager や JP1/AJS3 - Agent の発行するイベントは JP1/Base を中継して, JP1/IM - Manager に集められます。JP1/IM - View から JP1/IM - Manager にログインすると,マネー ジャーに集まった JP1 イベントを JP1/IM - View で表示できます。

JP1/IM - View から JP1/AJS3 - View を呼び出す場合は,JP1/AJS3 - View と JP1/IM - View を同じホ ストにインストールしてください。

JP1/IM 連携時のセットアップ手順を次の図に示します。

### 図 10‒7 JP1/IM 連携時のセットアップ手順

(1) JP1/IMマネージャーホストでの作業

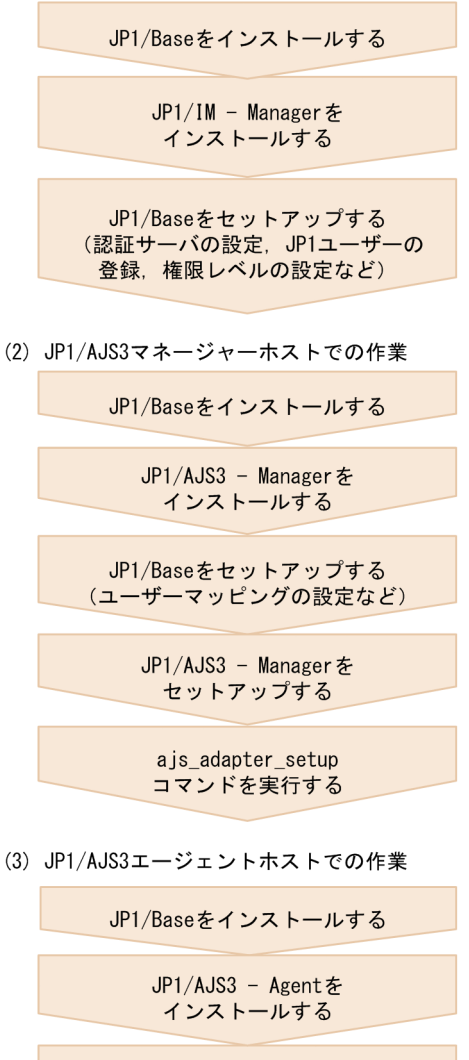

JP1/Baseをセットアップする (ユーザーマッピングの設定など)

JP1/AJS3 - Agentを<br>セットアップする

10. JP1/IM および JP1/IM2 を使った監視

(4) Web Consoleサーバでの作業※1

JP1/AJS3 - Web Consoleを インストールする 運用を開始する

(5) JP1/IM. JP1/AJS3 クライアントホストでの作業

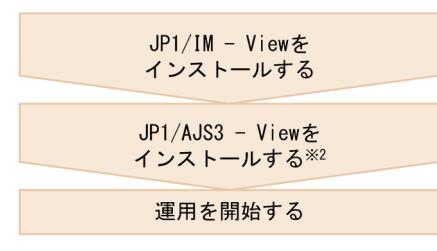

注※1 Web GUIを使用しない場合は不要です。 注※2 Web GUIを使用する場合は不要です。

JP1/AJS3 の状態をアイコンで監視する場合, JP1/AJS3 マネージャーホストで, ajs\_adapter\_setup コマ ンドを実行します。これは,JP1/IM が JP1/AJS3 の定義情報を収集するために必要です。 ajs\_adapter\_setup コマンドの実行形式を次に示します。

```
ajs adapter setup -i
```
JP1/IM との連携をやめる場合は,ajs\_adapter\_setup -u コマンドを実行してください。

# 10.2.1 JP1 イベントを出力したジョブをジョブネットモニタに表示するた めの設定

JP1/IM - View から [ジョブネットモニタ] ウィンドウを呼び出して, JP1 イベントに関係したジョブネッ トを表示するとき,デフォルトでは,JP1 イベントの発行原因となったジョブの属するルートジョブネッ トが表示されます。該当のジョブがネストジョブネット内にある場合に,そのネストジョブネットを表示 させるには,次に示す設定をしてください。

- モニター画面呼び出し定義ファイルの変更
- JP1/AJS3 View のオプションの設定

## (1) モニター画面呼び出し定義ファイルの変更

JP1/IM マネージャーホストにあるモニター画面呼び出し定義ファイルを,JP1/AJS3 - View が提供する ファイルに変更します。変更手順を次に示します。

#### 注意事項

この設定を実施すると,この設定を実施した JP1/IM マネージャーホストに接続するすべての JP1/IM クライアントで,JP1/AJS3 - View の[ジョブネットモニタ]ウィンドウが表示されるようになりま す。このため,すでに Web GUI(ジョブポータル)で運用している場合には,注意が必要です。

1. 起動している JP1/IM - View を終了する。

2. モニター画面呼び出し定義ファイルの拡張子を変更し,バックアップする。

次に示すファイルの拡張子を変更してください。

• Windows の場合

 $\triangleright$ ステムドライブ\Program Files<sup>※</sup> \HITACHI\JP1Cons\conf\console\monitor\hitachi\_jp1\_ajs2\_mon.conf または

共有フォルダ\jp1cons\conf\console\monitor\hitachi\_jp1\_ajs2\_mon.conf

• UNIX の場合

/etc/opt/jp1cons/conf/console/monitor/hitachi\_jp1\_ajs2\_mon.conf または

共有ディレクトリ/jp1cons/conf/console/monitor/hitachi\_jp1\_ajs2\_mon.conf

ファイルの拡張子の変更例は次のとおりです。

変更前:hitachi\_jp1\_ajs2\_mon.conf

変更後:hitachi\_jp1\_ajs2\_mon.conf.bak

3. JP1/AJS3 - View のホストから JP1/IM のホストへ、モニター画面呼び出し定義ファイルをコピーする。 次に示すファイルをコピーしてください。

JP1/AJS3 - Viewインストール先フォルダ\Conf\hitachi\_jp1\_ajs2\_mon.conf.0700

4. 3.でコピーしたファイルの名称を変更する。

変更前: hitachi\_jp1\_ajs2\_mon.conf.0700

変更後:hitachi\_jp1\_ajs2\_mon.conf

5. JP1/IM - Manager サービスを再起動する。

注※

64 ビット版の Windows の場合は,「Program Files」を「Program Files (x86)」と読み替えてくださ  $\mathcal{V}$ 

# (2) JP1/AJS3 - View のオプションの設定

ajs2view\_opt.conf ファイルに,次のオプションを指定します。

ajs2view opt.conf ファイルのカスタマイズの詳細については、マニュアル「JP1/Automatic Job Management System 3 操作ガイド 11.1.1 カスタマイズ方法の種類」を参照してください。

# 10.2.2 JP1/IM - View の[イベントコンソール]画面から Web GUI(ジョ ブポータル)を表示するための設定

JP1/IM - View の[イベントコンソール]画面の[モニター起動]ボタンから JP1/AJS3 を起動すると, デフォルトでは JP1/AJS3 - View の[ジョブネットモニタ]ウィンドウが表示されます。モニター画面呼 び出し定義ファイルを変更することで,Web GUI(ジョブポータル)の[モニタ]画面を表示するよう に設定できます。

#### 注意事項

この設定を実施すると,この設定を実施した JP1/IM マネージャーホストに接続するすべての JP1/IM クライアントで,Web GUI(ジョブポータル)の[モニタ]画面が表示されるようになります。この ため、すでに JP1/AJS3 - View で運用している場合には、注意が必要です。

モニター画面呼び出し定義ファイルを変更するには、IP1/AIS3 - Web Console が提供するモデルファイ ルを利用します。利用するモデルファイルは,次の 2 種類から選択してください。

- HTTPS 通信をする場合 hitachi jp1 ajs2 mon ssl.conf.model
- HTTP 通信をする場合

hitachi jp1 ajs2 mon.conf.model

JP1/IM マネージャーホストにあるモニター画面呼び出し定義ファイルを,JP1/AJS3 - Web Console が 提供するファイルに変更する手順を次に示します。

### 1. すべてのクライアントホストで,起動している JP1/IM - View を終了する。

- 2. JP1/IM マネージャーホストでモニター画面呼び出し定義ファイルの名称を変更し, バックアップする。 次に示すファイルの名称を変更してください。
	- Windows の場合

システムドライブ\Program Files※

 $1\!\!\times\!\!$ HITACHI $\!\!\times\!\!$ JP1Cons $\!\!\times\!\!$ conf $\!\!\times\!\!$ console $\!\!\times\!\!$ monitor $\!\!\times\!\!$ hitachi\_jp1\_ajs2\_mon.conf $\!\!\times\!\!2$ 

または

共有フォルダ\jp1cons\conf\console\monitor\hitachi\_jp1\_ajs2\_mon.conf※2

• UNIX の場合

/etc/opt/jp1cons/conf/console/monitor/hitachi\_jp1\_ajs2\_mon.conf※2

または

共有ディレクトリ/jp1cons/conf/console/monitor/hitachi\_jp1\_ajs2\_mon.conf<sup>※2</sup>

注※1

64 ビット版の Windows の場合は,「Program Files」を「Program Files (x86)」と読み替えてく ださい。

注※2

JP1/IM - Manager のバージョンが 10-00 より前の場合,ファイル名は

「hitachi\_jp1\_ajs2\_mon\_ja.conf(JP1/IM が日本語版のとき)」または

「hitachi\_jp1\_ajs2\_mon\_en.conf(JP1/IM が英語版のとき)」と読み替えてください。

3. Web Console サーバから JP1/IM マネージャーホストへ、モニター画面呼び出し定義ファイルのモ デルファイルをコピーする。

次に示すファイルをコピーしてください。

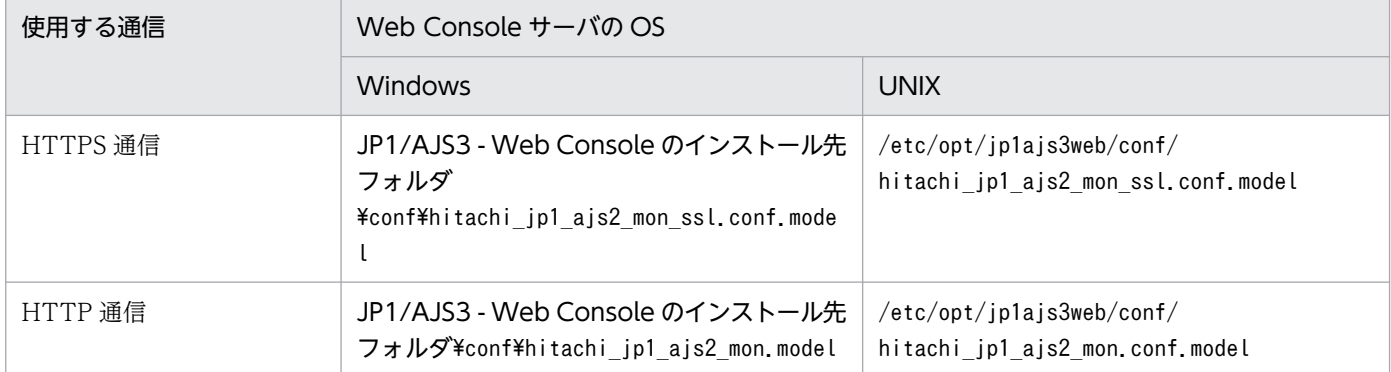

### 4. コピーしたモデルファイルの名称を変更する。

JP1/IM マネージャーホストへコピーしたモデルファイルの名称を「hitachi\_jp1\_ajs2\_mon.conf」に 変更して、新しいモニター画面呼び出し定義ファイルとして設定します。ただし、IP1/IM - Manager のバージョンが 10-00 より前の場合,ファイル名は「hitachi\_jp1\_ajs2\_mon\_ja.conf(JP1/IM が日本 語版のとき)」または「hitachi\_jp1\_ajs2\_mon\_en.conf (JP1/IM が英語版のとき)」としてください。

### 5. モニター画面呼び出し定義ファイルをテキストエディターで開き、内容を編集する。

モニター画面呼び出し定義ファイルには,Web Console サーバのホスト名として JP1/AJS3 - Web Console をインストールしたホスト名が設定されています。ホスト名を変更した場合や別の名称を使 用する場合,またはポート番号をデフォルトから変更した場合は,モニター画面呼び出し定義ファイル を編集する必要があります。

モニター画面呼び出し定義ファイルのPATH に設定されている URL の, Web Console サーバのホスト 名およびポート番号を,環境に合わせて変更してください。

### 6. JP1/IM - Manager サービスを再起動する。

# 10.2.3 JP1/IM - View の [イベント詳細]画面に Web GUI (ジョブポー タル)へのハイパーリンクを表示するための設定

JP1/IM - View の[イベント詳細]画面に,Web GUI(ジョブポータル)の[モニタ]画面を起動する ためのハイパーリンクを表示できます。「イベント詳細]画面から Web GUI(ジョブポータル)の「モニ タ]画面を起動できるようにすることで,発行された JP1 イベントに関係するユニットの状態を確認しや すくなります。

イベントガイド機能の詳細については,マニュアル「JP1/Integrated Management 3 - Manager 導入・ 設計ガイド」を参照してください。

[イベント詳細]画面の表示を変更するには,イベントガイドの設定が必要です。イベントガイドの設定で は,次の二つのファイルを編集します。

- イベントガイドメッセージファイル [イベント詳細]画面に表示するメッセージを記載したファイルです。 イベントガイドメッセージファイルには、発生した IP1 イベントに対応するメッセージや, Web GUI (ジョブポータル)の「モニタ]画面を表示するための URL を記載します。
- イベントガイド情報ファイル

JP1/IM - Manager が管理するファイルです。JP1/AJS3 で発生する JP1 イベントとイベントガイド メッセージファイルを関連づけます。

それぞれのファイルを編集してイベントガイドを設定する手順を次に示します。

1. すべてのクライアントホストで,起動している JP1/IM - View を終了する。

#### 2. イベントガイドメッセージファイルを作成する。

[イベント詳細]画面に表示するメッセージを,HTML 形式で作成します。イベントガイドメッセージ ファイルの例を次に示します。

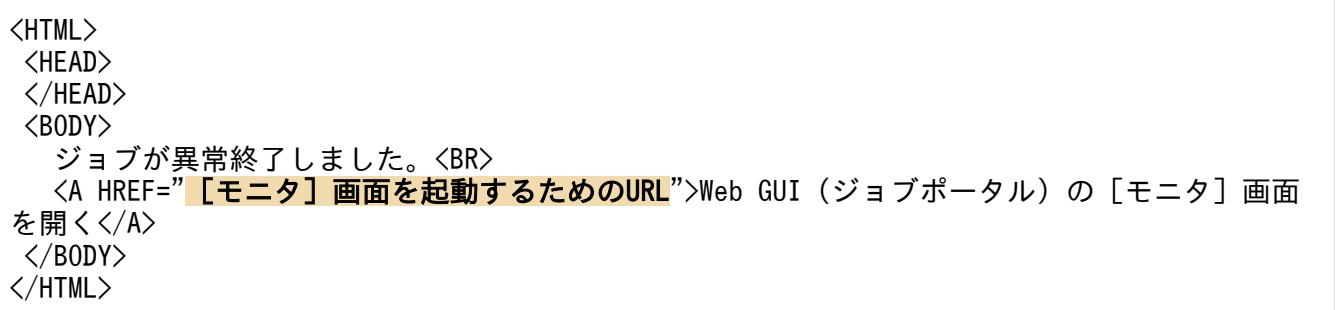

[モニタ]画面を起動するための URL には、次の2種類があります。

シングルサインオン対応 URL (JP1/IM - Manager のバージョンが 11-10 以降)

[イベント詳細]画面から Web GUI(ジョブポータル)の[モニタ]画面を直接起動できます。 JP1/AJS3 へのログインアカウントには,JP1/IM へのログインアカウントが適用されます。 URL の形式を次に示します。

通信プロトコル://Web Console サーバのホスト名または IP アドレス:ポート番号/ajs/login.html? sign=jt

シングルサインオン非対応 URL(JP1/IM - Manager のバージョンが 09-50 以降)

[イベント詳細]画面から,Web GUI(ジョブポータル)のログイン画面が表示されます。Web GUI (ジョブポータル)の [モニタ] 画面を起動するために, JP1/AJS3 にログインする必要があ ります。

URL の形式を次に示します(△は半角スペース)。

通信プロトコル://Web Console サーバのホスト名または IP アドレス:ポート番号/ajs/login.html? <code>manager=\$B.SOURCESERVER\$URLENC $\triangle$ &type=monitor&unitName=\$E.OBJECT\_NAME\$URLENC $\triangle$ </code> &execID=\$E.A3\$URLENC△&eou=1

「通信プロトコル://Web Console サーバのホスト名または IP アドレス: ポート番号」の部分は、環境 に合わせて次のように変更してください。

### 通信プロトコル

通信プロトコルを「http」または「https」で指定します。

### Web Console サーバのホスト名または IP アドレス

Web Console サーバのホスト名または IP アドレスを指定します。

### ポート番号

Web Console サーバとの通信で使用するポート番号を記載します。デフォルトは、SSL 通信を無 効にしている場合は「22252」, SSL 通信を有効にしている場合は「22253」です。

URL の例を次に示します。

https://hostA:22253/ajs/login.html?sign=jt

### 3. 作成したイベントガイドメッセージファイルを,JP1/IM - Manager ホストの任意パスに配置する。

4. イベントガイド情報ファイルを作成する。

イベントガイド情報ファイルを作成済みの場合は,この手順は不要です。 イベントガイド情報ファイルの作成方法については,マニュアル「JP1/Integrated Management 3 - Manager コマンド・定義ファイル・API リファレンス」を参照してください。 作成したイベントガイド情報ファイルの格納先を次に示します。

• Windows の場合

システムドライブ\Program Files※\HITACHI\JP1Cons\conf\guide\jco\_guide.txt

または

共有フォルダ\jp1cons\conf\guide\jco\_guide.txt

• UNIX の場合

/etc/opt/jp1cons/conf/guide/jco\_guide.txt

または

共有ディレクトリ/jp1cons/conf/guide/jco\_guide.txt

注※

64 ビット版の Windows の場合は,「Program Files」を「Program Files (x86)」と読み替えてく ださい。

### 5. イベントガイド情報ファイルの内容を編集して,JP1/AJS3 で発生する JP1 イベントとイベントガイ ドメッセージファイルを関連づける。

イベントガイド情報ファイルに次の記載を追加するか,イベントガイド情報ファイルの記載を次のよう に変更します。イベントガイド情報は,複数追加することもできます。

イベントガイド情報ファイルの詳細や注意事項については,マニュアル「JP1/Integrated Management 3 - Manager コマンド・定義ファイル・API リファレンス」を参照してください。

#### DESC\_VERSION=ファイルバージョン

「EV GUIDE イベントガイド番号] EV COMP=B. IDBASE: イベントID EV\_COMP=E.PRODUCT\_NAME:/HITACHI/JP1/AJS2 EV FILE=イベントガイドメッセージファイルの格納先のパス [END]

各設定項目について説明します。環境に合わせて変更してください。

#### ファイルバージョン

「2」を指定します。

#### イベントガイド番号

一意になる番号を設定します。

イベント ID

イベントガイドメッセージファイルと関連づける JP1 イベントのイベント ID を設定します。指定 できる JP1 イベントについては,[「10.2.5 JP1/IM 連携の対象 JP1 イベント](#page-173-0)」を参照してください。

#### イベントガイドメッセージファイルの格納先のパス

手順 3 で指定したパスを指定します。

イベントガイド情報ファイルに追加する記載の例を次に示します。

DESC\_VERSION=2 [EV\_GUIDE\_1] EV\_COMP=B.IDBASE:00004102 EV\_COMP=E.PRODUCT\_NAME:/HITACHI/JP1/AJS2 EV\_FILE=C:\\Program Files\\HITACHI\\JP1Cons\\conf\\guide\\guidemes01\_Webcon.htm [END] [EV\_GUIDE\_2] EV\_COMP=B.IDBASE:00004103 EV\_COMP=E.PRODUCT\_NAME:/HITACHI/JP1/AJS2 EV FILE=C:\\Program Files\\HITACHI\\JP1Cons\\conf\\guide\\guidemes02 Webcon.htm [END]

6. JP1/IM - Manager サービスを再起動する。または,jco\_spmd\_reload コマンドを実行する。

#### 注意事項

HTML 形式のイベントガイドのハイパーリンクとして使用できる URL の最大長は 2,046 文字です。 URL 最大長の変更については、IP1/IM のリリースノートを参照してください。

# 10.2.4 JP1/IM の自動アクションによる送信メールに Web GUI(ジョブ ポータル)の URL を表示するための設定

JP1/IM の自動アクションで送信されるメールに,Web GUI(ジョブポータル)の[モニタ]画面の URL を記載できます。自動アクションによる送信メールを設定する場合,次の設定を実施してください。詳細 については,マニュアル「JP1/Integrated Management 3 - Manager 構築ガイド」を参照してください。

- 自動アクション機能の実行環境の設定
- 自動アクションの実行条件および実行内容の設定 自動アクションの定義で指定できる JP1 イベントのイベント ID については,[「10.2.5 JP1/IM 連携の](#page-173-0) [対象 JP1 イベント」](#page-173-0)を参照してください。
- メール送信の設定

メール本文に,Web GUI(ジョブポータル)の[モニタ]画面を起動するための URL を指定します。 URL の形式を次に示します。

通信プロトコル://Web Consoleサーバのホスト名またはIPアドレス:ポート番号/ajs/login.html?ma nager=\$EVHOST\$URLENC※&type=monitor&unitName=\$EV"OBJECT\_NAME"\$URLENC※&execID=\$EV"A3"\$URLE NC※&eou=1

#### 注※

「\$EVHOST\$URLENC」,「\$EV"OBJECT\_NAME"\$URLENC」,「\$EV"A3"\$URLENC」は自動アクションのコマンド ラインだけで指定できる変数です。コマンドラインからスクリプトを呼び出して,スクリプト内で メール送信コマンドやメール本文を記述する場合,スクリプトの引数としてこれらの変数を指定す る必要があります。

「通信プロトコル://Web Console サーバのホスト名または IP アドレス:ポート番号」の部分は,環境 に合わせて次のように変更してください。

#### 通信プロトコル

通信プロトコルを「http」または「https」で指定します

#### Web Console サーバのホスト名または IP アドレス

Web Console サーバのホスト名または IP アドレスを指定します。

#### ポート番号

Web Console サーバとの通信で使用するポート番号を記載します。デフォルトは「22252」です。 JP1/IM の自動アクション定義ファイルのアクション項目の指定例および実行するバッチファイルの例 を次に示します。

#### アクション項目の指定例

#### <span id="page-173-0"></span># 自動アクション定義ファイルのアクション項目の定義例 cmd C:\launch\_ajs\_webcon.bat \$EVHOST\$URLENC \$EV"OBJECT\_NAME"\$URLENC \$EV"A3"\$URLENC

#### バッチファイルの例

rem 自動アクションから呼び出されるバッチファイルの例 rem launch ajs webcon.bat "C:\Program Files (x86)\HITACHI\JP1Cons\bin\jimmail.exe" -s "業務異常検出通知" -b "業務異 常を検知しました。下記URLより詳細を確認してください。\nhttp://hostA:22252/ajs/login.html? manager=%1&type=monitor&unitName=%2&execID=%3&eou=1"

# 10.2.5 JP1/IM 連携の対象 JP1 イベント

JP1/AJS3 - Web Console が対象とする JP1/IM 連携の JP1 イベントを次の表に示します。

### 表 10-1 JP1/IM 連携の対象 JP1 イベント一覧

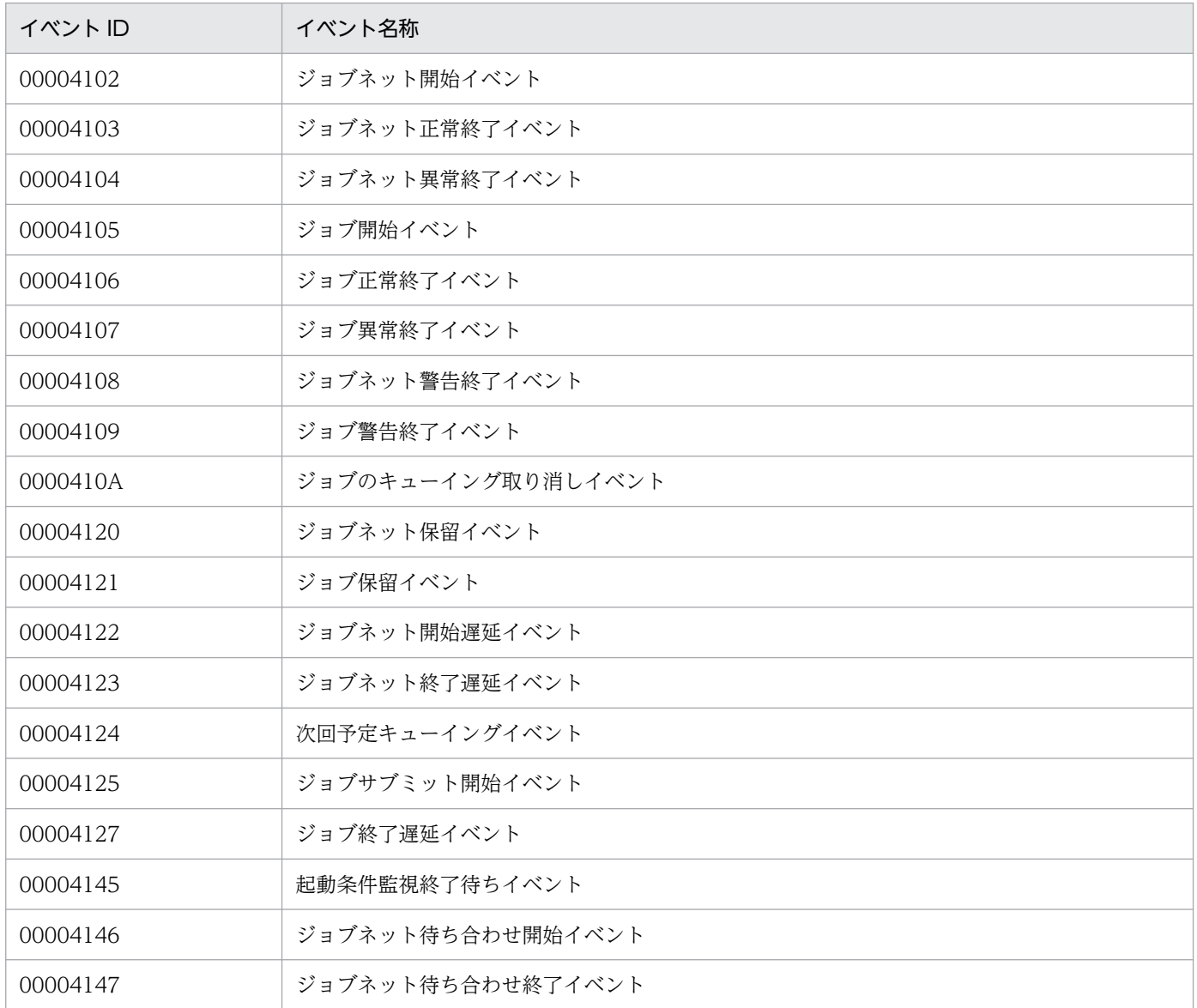

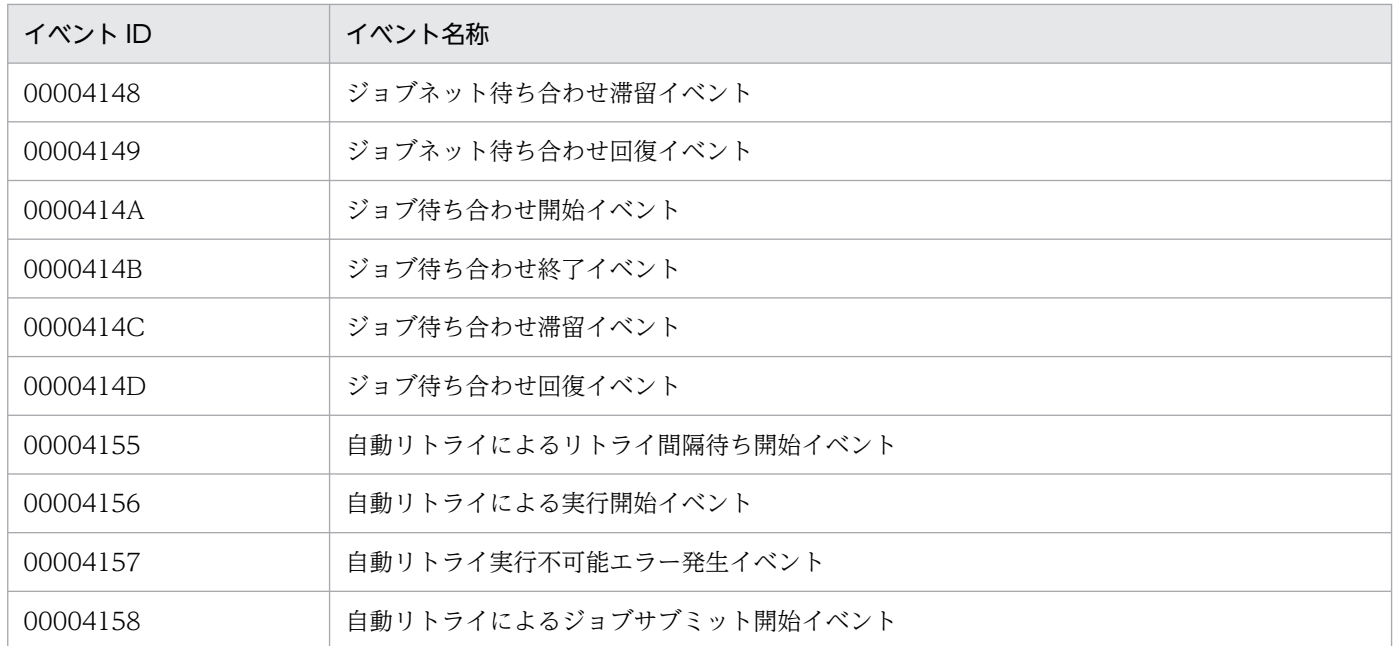

ここでは、JP1/IM2 と連携する場合のセットアップ、およびアンセットアップの手順について説明します。

# 10.3.1 JP1/IM2 連携時のセットアップ手順

JP1/IM2 と連携する場合のシステム構成例を次の図に示します。

図 10‒8 JP1/IM2 と連携する場合のシステム構成例

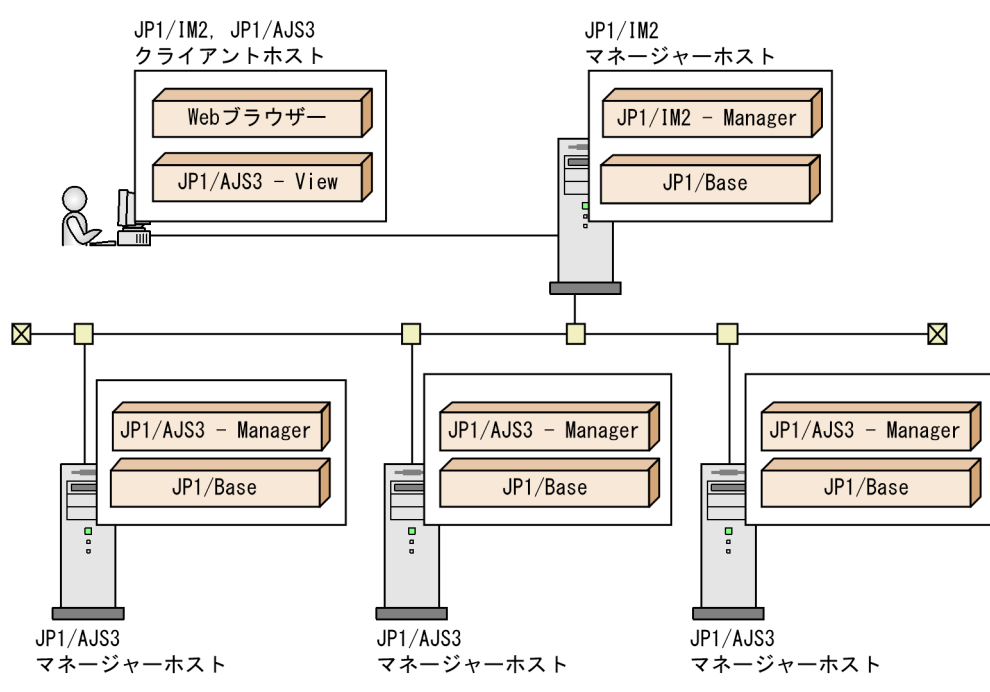

この例では、JP1/IM2 で 3 台の JP1/AJS3 マネージャーホストを監視します。JP1/IM2 - Manager から の要求によって,それぞれの JP1/AJS3 - Manager はジョブネットなどの構成情報を JP1/IM2 - Manager に返します。また,JP1/AJS3 - Manager で発行するイベントが JP1/IM2 - Manager に集められます。 これらの通信はすべて JP1/Base を中継して行われます。

JP1/IM2 - Manager にログインすると、各 JP1/AJS3 マネージャーホストから集められたジョブネット構 成およびイベントによって更新されたジョブネット状態,および IP1 イベント連携をしているジョブネッ ト同士のつながりを Web ブラウザーで表示できます。

JP1/IM2 連携時のセットアップ手順を次の図に示します。

### 図 10‒9 JP1/IM2 連携時のセットアップ手順

(1) JP1/IM2マネージャーホストでの作業

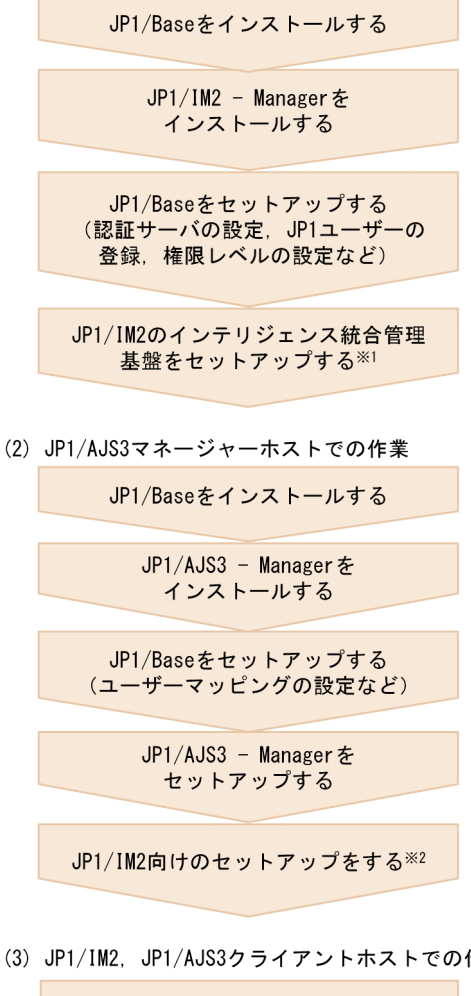

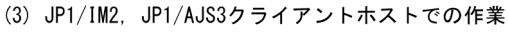

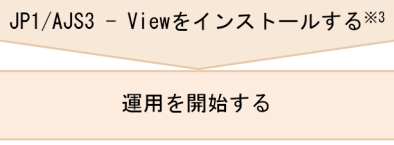

#### 注※1

JP1/AJS3 プラグイン設定ファイルの設定方法については,「(1) JP1/IM2 向けのセットアップ (JP1/IM2 マネージャーホストでの作業)」を参照してください。そのほかの設定の詳細については, マニュアル「JP1/Integrated Management 3 - Manager 構築ガイド」を参照してください。

#### 注※2

詳細については,「[\(2\) JP1/IM2 向けのセットアップ\(JP1/AJS3 マネージャーホストでの作業\)」](#page-180-0)を参 照してください。

#### 注※3

Web GUI(ジョブポータル)を使用する場合は不要です。

# (1) JP1/IM2 向けのセットアップ(JP1/IM2 マネージャーホストでの作業)

IP1/IM2 マネージャーホストで、IP1/AIS3 プラグイン設定ファイルの設定を実施してください。

### 1. JP1/AJS3 プラグイン設定ファイルを任意のテキストエディターで開く。

次に示すファイルを開いてください。

• Windows の場合

JP1/IM2 - Manager のインストール先フォルダ\conf\imdd\plugin\jp1ajs\settings.conf または

共有フォルダ\jp1imm\conf\imdd\plugin\jp1ajs\settings.conf

• UNIX の場合

/etc/opt/jp1imm/conf/imdd/plugin/jp1ajs/settings.conf

または

共有ディレクトリ/jp1imm/conf/imdd/plugin/jp1ajs/settings.conf

### 2. 定義内容を変更する。

定義内容は次の形式で指定します。

```
{
  "ajswebconUrl":"<mark>設定値</mark>"
  "linkValueLimit": 設定値,
"prewaitLink":"{\chi|n}",
"netcnLink":"{\underline{y}|n}",
"evRegexLink":"{y|<u>n</u>}",
"evMacroLink":"{\chi|n}",
  "evotherLink":"{y|n}",
  "evIpLink":"{y|n}"
}
```
設定項目を次の表に示します。

### 表 10-2 JP1/AJS3 プラグイン設定ファイルの設定項目

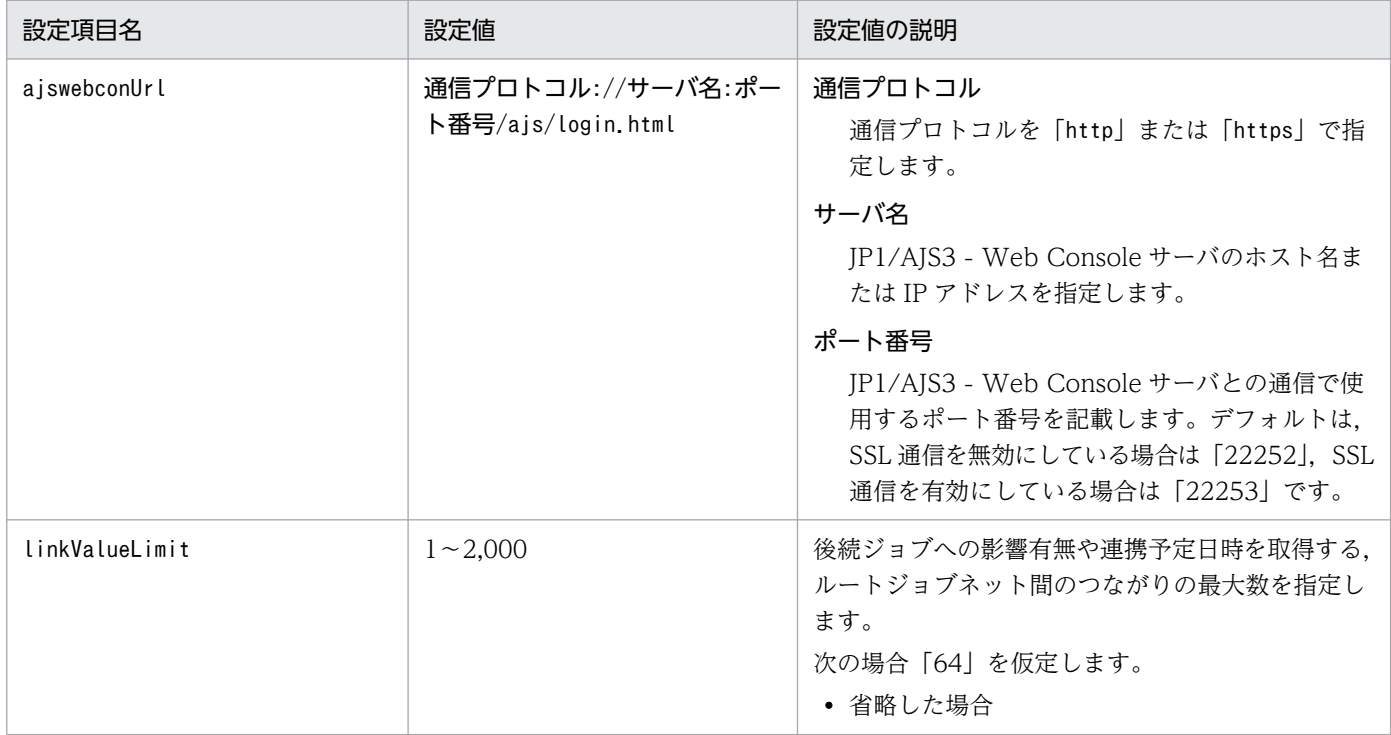

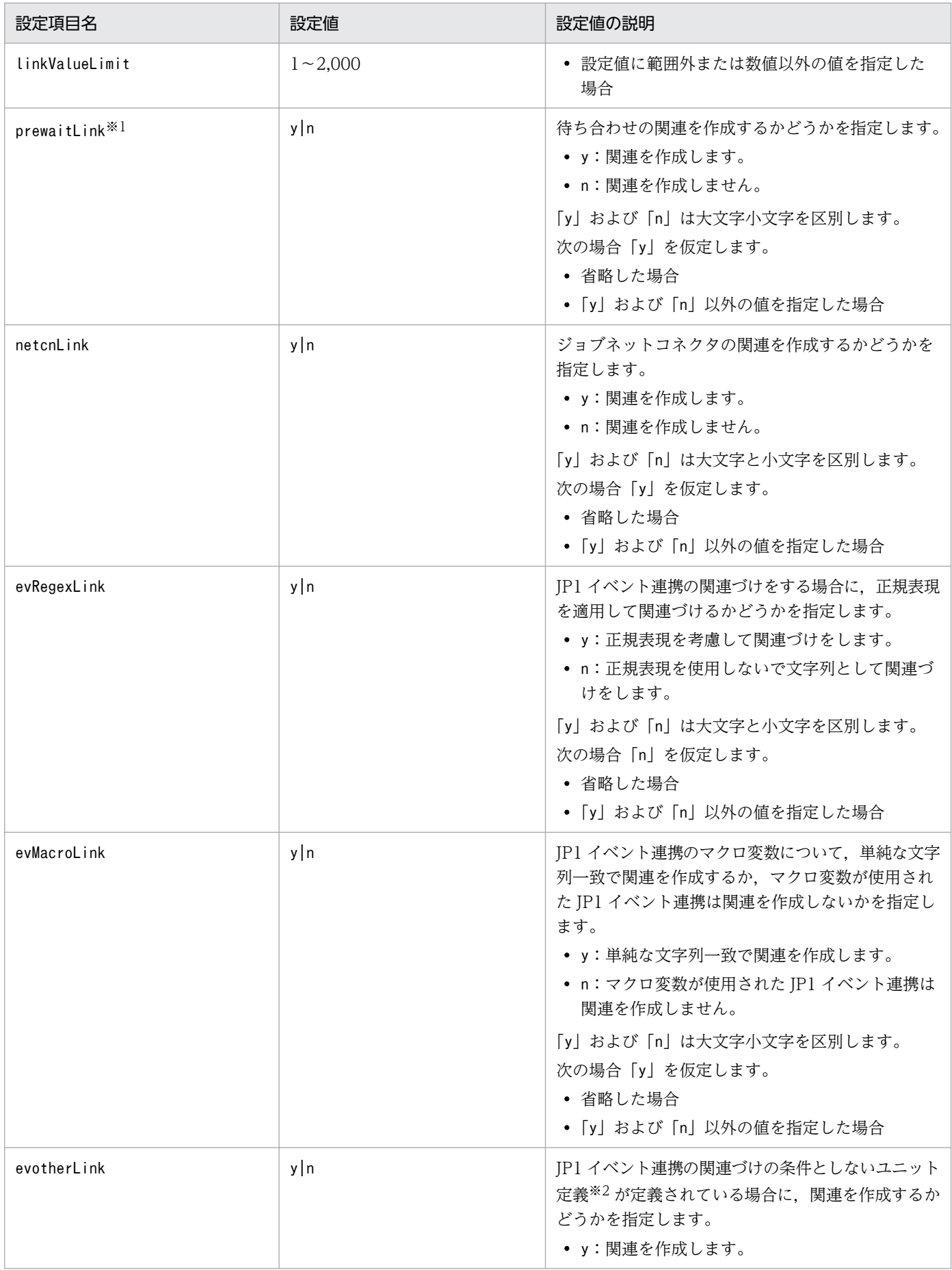

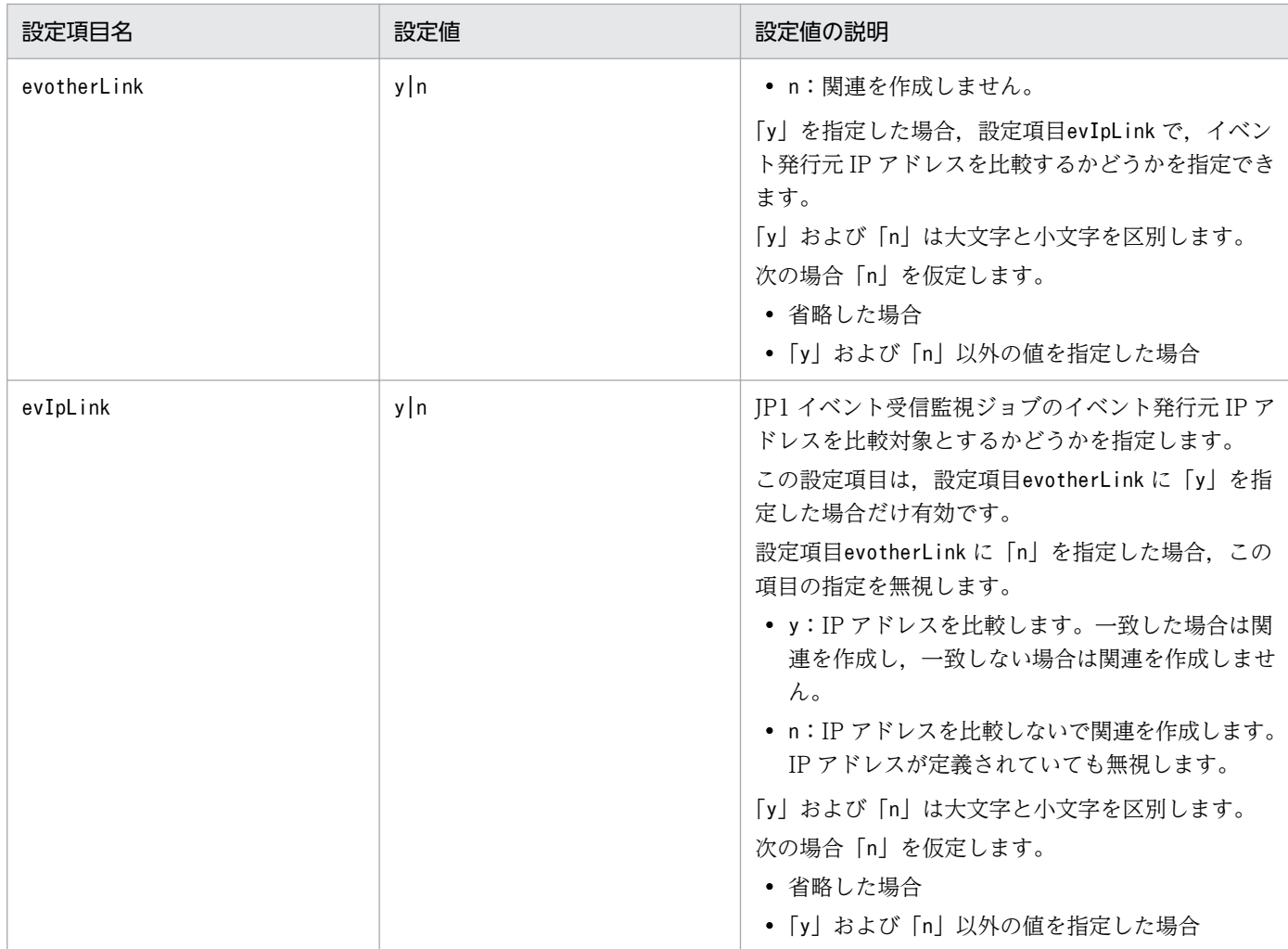

注※1

設定する場合は,「[\(2\)\(c\) 運用に応じた設定](#page-181-0)」を参照してください。

注※2

JP1 イベント連携の関連づけの条件としないユニット定義は次のとおりです。 evusr="イベント発行元ユーザー名" 受信対象のイベント基本情報中の,イベント発行元ユーザー名を定義する。 evgrp="イベント発行元グループ名" 受信対象のイベント基本情報中の,イベント発行元グループ名を定義する。 evipa=イベント発行元 IP アドレス 受信対象のイベント基本情報中の,イベント発行元 IP アドレスを定義する。 evuid=イベント発行元ユーザー ID 受信対象のイベント基本情報中の,イベント発行元ユーザー ID を定義する。 evgid=イベント発行元グループ ID 受信対象のイベント基本情報中の,イベント発行元グループ ID を定義する。 evpid=イベント発行元プロセス ID 受信対象のイベント基本情報中の,イベント発行元プロセス ID を定義する。 evdet="イベント詳細情報" 受信対象のイベントの詳細情報部分と比較する文字列を定義する。

### 3. settings.conf ファイルを保存する。
## 重要 • JP1/AJS3 プラグイン設定ファイルの設定内容は,即時有効になります。ファイルを保存 したタイミングと JP1/IM2 を操作するタイミングが重なった場合、正常にファイルが読 み込めず,エラーになることがあります。この場合は,再度ファイルを保存してください。 • JP1/IM2 を新規インストールした場合, JP1/AJS3 プラグイン設定ファイルの設定項目 値は次のとおりです。 { "prewaitLink":"y", "netcnLink":"y", "evRegexLink":"y", "evMacroLink":"n", "evotherLink":"y", "evIpLink":"y" }

• JP1/IM2 を上書きインストールまたはバージョンアップインストールした場合, JP1/ AJS3 プラグイン設定ファイルは更新しません。 JP1/AJS3 プラグイン設定ファイルに設定項目の記載がない場合は,省略値を仮定します。

# (2) JP1/IM2 向けのセットアップ(JP1/AJS3 マネージャーホストでの作業)

トレンド情報表示機能を使用する場合は、JP1/AJS3 マネージャーホストが次の前提条件を満たしている ことを確認してください。

#### 前提条件

- 1. JP1/AJS3 マネージャーホストで, NTP (Network Time Protocol) などを使ってシステム時刻を 変更する場合は,次の条件を満たしていること。
	- · slew モードなどで運用し、同一時刻が発生しないようにミリ秒単位で補正する。
	- ・時刻の補正をあとから確認できるように,時刻補正時にログを出力する。
- 2. 進んでいるシステム時刻を戻す場合は,稼働状況ログファイルを削除していること。 稼働状況ログファイルの削除方法については,マニュアル「JP1/Automatic Job Management System 3 運用ガイド 7.9.3 システムの日時を変更する」を参照してください。

IP1/AIS3 マネージャーホストで, IP1/IM2 向けに次のセットアップを実施してください。

## (a) アダプタコマンド設定ファイルの設定

1. Adapter\_HITACHI\_JP1\_AJS3\_CONFINFO.conf.model ファイルを JP1/Base のインストールフォ ルダ¥plugin¥conf に配置する。

Adapter HITACHI JP1 AJS3 CONFINFO.conf.model ファイルの格納先を次に示します。

#### JP1/AJS3 - Managerのインストール先フォルダ\tools\IMDDAdapter\conf

- 2. ファイル名をリネームする。
	- 変更前

Adapter HITACHI JP1 AJS3 CONFINFO.conf.model

変更後

Adapter\_HITACHI\_JP1\_AJS3\_CONFINFO.conf

Windows で IP1/AIS3 をデフォルト以外の場所にインストールしている場合は、次の操作を追加で実施 してください。

- 1. Adapter HITACHI JP1 AJS3 CONFINFO.conf ファイルを任意のテキストエディターで開く。
- 2. ファイル内の cmdpath 属性のパスを変更する。

fileversion 12000000 cmdpath JP1/AJS3 - Managerのインストール先フォルダ\tools\IMDDAdapter\IMDDAdapter H ITACHI\_JP1\_AJS3.bat upperpp /HITACHI/JP1/IM/DD componenttype JDD\_CONFINFO

## (b) ジョブの運用停止につながるような要因を検知するための設定

JP1/AJS3 では、JP1/IM2 と連携し、スケジューラーサービスでジョブが実行できなくなるような障害を 防止するため,次の三つの項目を監視・通知できます。

- キューイングおよび実行中状態のジョブ数
- 起動条件待ちの実行世代数
- イベント・アクション制御マネージャーが管理する未通知情報の件数

設定方法の詳細についてはマニュアル「JP1/Automatic Job Management System 3 構築ガイド 21.7 ジョブ実行の運用停止につながるような要因を検知するための設定」を参照してください。

## (c) 運用に応じた設定

運用に応じて、次の設定についても検討してください。

• 待ち合わせの関連を作成する場合で,待ち合わせ対象ユニットおよび待ち合わせ条件付きユニットの基 準時刻に 0:00 以外を設定しているとき、またはユニットが定義してあるスケジューラーサービスの環 境設定パラメーターROOTJOBNETSCHEDULERANGE に「dword:00000030」を設定しているときは、環境設定 パラメーターEXECREGISTRATIONNUMBER を「execution」に変更してください。

# 10.3.2 JP1/IM2 連携時のアンセットアップ手順

JP1/IM2 との連携を解除する場合は、JP1/Base のインストール先フォルダ¥plugin¥conf フォルダから Adapter HITACHI JP1 AJS3 CONFINFO.conf ファイルを削除または移動してください。

## 10.4 JP1/IM でのジョブネット監視

JP1 シリーズのプログラムを統合管理する JP1/IM と連携すると,次のことができます。

- JP1/IM View の[イベントコンソール]画面で JP1/AJS3 の発行した JP1 イベントを確認する。
- JP1/IM View の [監視ツリー]画面, または [ビジュアル監視]画面でジョブネットの実行状況な どをアイコンで確認する。
- JP1/IM View から JP1/AJS3 View の画面を呼び出す。
- IP1/IM View から Web GUI (ジョブポータル)の画面を呼び出す。

それぞれについて次に説明します。

## 10.4.1 [イベントコンソール]画面で JP1 イベントを確認する

JP1/IM - View の[イベントコンソール]画面には,JP1 シリーズプログラムから送信された JP1 イベン トを基にした情報が表示されています。

[イベントコンソール]画面には,重要度(「エラー」や「警告」など),送信元のプログラム名とホスト 名, IP1 イベントを受信した日時, メッセージなどが表示されます。ジョブネットの終了状態(正常に終 了したか,異常終了したかなど)や,実行状態(実行開始,実行中などの状態)が表示されます。

[イベントコンソール]画面に表示されている JP1/AJS3 のジョブやジョブネットの状態を選択して, [モ ニター起動] ボタンをクリックすると, JP1/AJS3 - View の [ジョブネットモニタ] ウィンドウまたは Web GUI (ジョブポータル)の [モニタ]画面が表示されます。

## 10.4.2 ジョブネットの実行状況などをアイコンで監視する

## (1) 監視ツリーで監視する

JP1/IMの [監視ツリー]画面には、JP1/AJS3 のオブジェクトがツリー状に表示されています。このツ リーは、JP1/IM が自動的に作成します。

ツリーの末端には,ジョブネットに対応した監視オブジェクトを示すアイコンが表示されます。障害・異 常などで監視オブジェクトの状態が変わると,アイコンの色が変わります。下位のオブジェクトの色が変 わると上位のオブジェクトの色も変わります。

ふだんはツリーを折りたたんでおき,最上位のアイコンの色が変わったときに,ツリーを展開すれば,障 害の発生したホストや異常の起きたジョブネットを探せます。

#### 10. JP1/IM および JP1/IM2 を使った監視

## (2) ビジュアル監視画面で監視する

IP1/IMの「ビジュアル監視]画面では、監視したいオブジェクトだけを配置し、重要なオブジェクトだ けをピンポイントで監視できます。

## 10.4.3 JP1/IM - View から JP1/AJS3 - View を表示する

JP1/IM - View から JP1/AJS3 - View を表示するための操作を次に示します。JP1/AJS3 - View を呼び 出すことのできる JP1/IM - View の画面を次に示します。画面ごとに操作方法を説明します。

- •[統合機能メニュー]画面
- •[イベントコンソール]画面

JP1/IM - View から JP1/AJS3 - View の画面を呼び出す場合は,JP1/IM - View と JP1/AJS3 - View が 同じホストにインストールされている必要があります。

## (1) [統合機能メニュー]画面から

1. JP1/IM - View で[統合機能メニュー]画面を表示させる。

「統合機能メニュー]画面には、IP1/IM - View から呼び出せるプログラムがツリー表示されています。

2. ツリーの「ジョブ管理】フォルダをクリックする。

フォルダ内のメニューが展開されます。

3. 展開されたメニューから [ジョブスケジューラ] メニューをクリックする。

メニューをクリックすると, JP1/AJS3 - View の [ログイン]画面が表示されますが, JP1 ユーザー名 およびパスワードは、IP1/IM - View にログインしたときの IP1 ユーザー名およびパスワードがその まま使用されるため,ここでは入力できません。なお,指定した接続先ホスト名の JP1/AJS3 - Manager と認証圏が異なる,または認証サーバが再起動するなどの理由で JP1/AJS3 - View が JP1/AJS3 - Manager へのログインに失敗した場合,エラーメッセージを表示したあとに JP1 ユーザー名およびパ スワードを入力できるようになります。

[ログイン]画面で必要な項目を指定して,[OK]ボタンをクリックしてください。[JP1/AJS3 - View]ウィンドウが表示されます。

## (2) [イベントコンソール]画面から

1. JP1/IM - View の [イベントコンソール]画面を表示する。

2. [イベントコンソール]画面に表示されている JP1 イベントの中から, JP1/AJS3 が発行した JP1 イベ ントを選択する。

3. [モニター起動] ボタンをクリックする。

<sup>10.</sup> JP1/IM および JP1/IM2 を使った監視

IP1 イベントを発行したホストに接続され、IP1/AIS3 - View の「ジョブネットモニタ]ウィンドウが 表示されます。

[ジョブネットモニタ]ウィンドウには、選択した JP1 イベントに関係しているジョブネットが表示さ れます。

[「10.2.1 JP1 イベントを出力したジョブをジョブネットモニタに表示するための設定」](#page-165-0)に示した設定を している場合は、JP1 イベントを発行する原因となったジョブが属するジョブネットが表示されます。 設定をしていない場合は,JP1 イベントの発行原因となったジョブが属するルートジョブネットが表示 されます。

JP1/AJS3 - View を表示する際, ログインする JP1 ユーザー名およびパスワードは, JP1/IM - View でログインしている IP1 ユーザー名およびパスワードが適用されます。そのため、認証圏が同じであれ ば,JP1/AJS3 - View のログイン画面は表示されません。

## 10.4.4 JP1/IM - View から Web GUI(ジョブポータル)を表示する

JP1/IM から JP1/AJS3 の Web GUI(ジョブポータル)の画面を表示するには,次の 3 種類の方法があ ります。

- JP1/IM View の [イベントコンソール]画面の [モニター起動] ボタンから表示する方法 [モニター起動] ボタンから表示される画面のデフォルトは, JP1/AJS3 - View の [ジョブネットモニ タ]ウィンドウです。ただし,「10.2.2 JP1/IM - View [の\[イベントコンソール\]画面から Web GUI](#page-167-0) [\(ジョブポータル\)を表示するための設定](#page-167-0)」に示した設定をしている場合は,Web GUI(ジョブポー タル)の[モニタ]画面が表示されます。
- JP1/IM View の[イベント詳細]画面に表示させたハイパーリンクから表示する方法 [イベント詳細]画面に Web GUI(ジョブポータル)の[モニタ]画面へのハイパーリンクを表示す るには,[「10.2.3 JP1/IM - View の\[イベント詳細\]画面に Web GUI\(ジョブポータル\)へのハイ](#page-169-0) [パーリンクを表示するための設定」](#page-169-0)に示した設定をしておく必要があります。
- 自動アクションによる送信メールに表示させた URL から表示する方法 自動アクションによる送信メールに Web GUI(ジョブポータル)の[モニタ]画面の URL を表示す るには, [10.2.4 JP1/IM の自動アクションによる送信メールに Web GUI (ジョブポータル) の URL [を表示するための設定」](#page-172-0)に示した設定をしておく必要があります。

Web GUI(ジョブポータル)の画面を表示する方法について説明します。

#### 注意事項

- Web GUI(ジョブポータル)の画面を起動する際に,表示対象のユニットや世代がない場合は, 画面は表示できません。
- Web Console サーバで接続先 IP1/AIS3 Manager の制限機能を使用している場合, IP1/IM -View から監視したい Web Console サーバの接続先 JP1/AJS3 - Manager について,接続を許可 しておく必要があります。接続の許可は、Web Console サーバの環境設定ファイル (ajs3web.conf) で,接続を許可する JP1/AJS3 - Manager のホスト名を指定することで設定します。環境設定ファ

イル(ajs3web.conf)の詳細については,マニュアル「JP1/Automatic Job Management System 3 構築ガイド 3.4.3 環境設定ファイル(ajs3web.conf)の設定項目の詳細」(Windows の場合), またはマニュアル「IP1/Automatic Iob Management System 3 構築ガイド 13.3.3 環境設定 ファイル(ajs3web.conf)の設定項目の詳細」(Linux の場合)を参照してください。

# (1) JP1/IM - View の[イベントコンソール]画面の[モニター起動]ボタ ンから表示する方法

- 1. JP1/IM View の「イベントコンソール]画面を表示する。
- 2.[イベントコンソール]画面に表示されている JP1 イベントの中から,JP1/AJS3 が発行した JP1 イベ ントを選択する。

#### 注意事項

Web GUI(ジョブポータル)を表示できる JP1 イベントは,発行元の JP1/AJS3 - Manager の バージョンが 11-00 以降のイベントだけです。

3. 「モニター起動】 ボタンをクリックする。

[モニタ]画面が表示されます。JP1/AJS3 へのログインアカウントには、JP1/IM へのログインアカウ ントが適用されます。

[モニタ]画面には、選択した IP1 イベントに関係しているユニットが表示されます。

# (2) JP1/IM - View の[イベント詳細]画面に表示させたハイパーリンクか ら表示する方法

- 1. JP1/IM View の[イベントコンソール]画面を表示する。
- 2. [イベントコンソール]画面に表示されている JP1 イベントの中から, JP1/AJS3 が発行した JP1 イベ ントを選択する。

#### 注意事項

Web GUI(ジョブポータル)を表示できる JP1 イベントは,発行元の JP1/AJS3 - Manager の バージョンが 11-00 以降のイベントだけです。

3. [イベント詳細表示] ボタンをクリックする。

選択した JP1 イベントについての [イベント詳細]画面が表示されます。

4. [ガイド]に表示されている, Web GUI (ジョブポータル)の [モニタ]画面のハイパーリンクをク リックする。

シングルサインオン対応 URL を使用している場合は、[モニタ]画面が表示されます。JP1/AJS3 への ログインアカウントには、IP1/IM へのログインアカウントが適用されます。

シングルサインオン非対応 URL を使用している場合は、Web GUI (ジョブポータル)のログイン画 面が表示されます。[ユーザー名]と [パスワード]に, ログインする JP1 ユーザーのユーザー名とパ スワードを指定し, [OK] ボタンをクリックします。

[モニタ]画面には,選択した JP1 イベントに関係しているユニットが表示されます。

## (3) 自動アクションで送付したメールに表示させた URL から表示する方法

- 1. 自動アクションによる送信メールを表示する。
- 2. メール本文中の, Web GUI (ジョブポータル)の [モニタ]画面の起動 URL をクリックする。 Web GUI(ジョブポータル)のログイン画面が表示されます。
- 3. [ユーザー名] および [パスワード] を入力し, [OK] ボタンをクリックする。

[ユーザー名]と [パスワード]に, ログインする JP1 ユーザーのユーザー名とパスワードを指定します。 ログインすると,Web GUI(ジョブポータル)の[モニタ]画面が表示されます。[モニタ]画面に は、該当のメールが送信された JP1 イベントに関係しているユニットが表示されます。

# 10.5 JP1/IM2 の提案テンプレートについて

この節では、JP1/IM2 のシステムの状況に応じた対処アクションの提案の提案テンプレートとして、JP1/ AJS3 が提供している提案テンプレートについて説明します。JP1/IM2 のシステムの状況に応じた対処ア クションの提案の詳細については,マニュアル「JP1/Integrated Management 3 - Manager 導入・設計 ガイド」を参照してください。

JP1/AJS3 を使用した提案テンプレートは次の 2 種類があります。

- エージェントホスト停止時に影響のあるルートジョブネットを確認する提案テンプレート
- エージェントホスト停止時に影響のある実行エージェントを確認する提案テンプレート

これらの提案テンプレートを使用できるシステム構成を次に示します。これらの提案テンプレートでは, JP1/PFM を用いてホストの停止を監視することを想定しています。

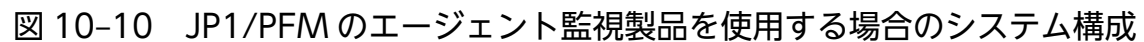

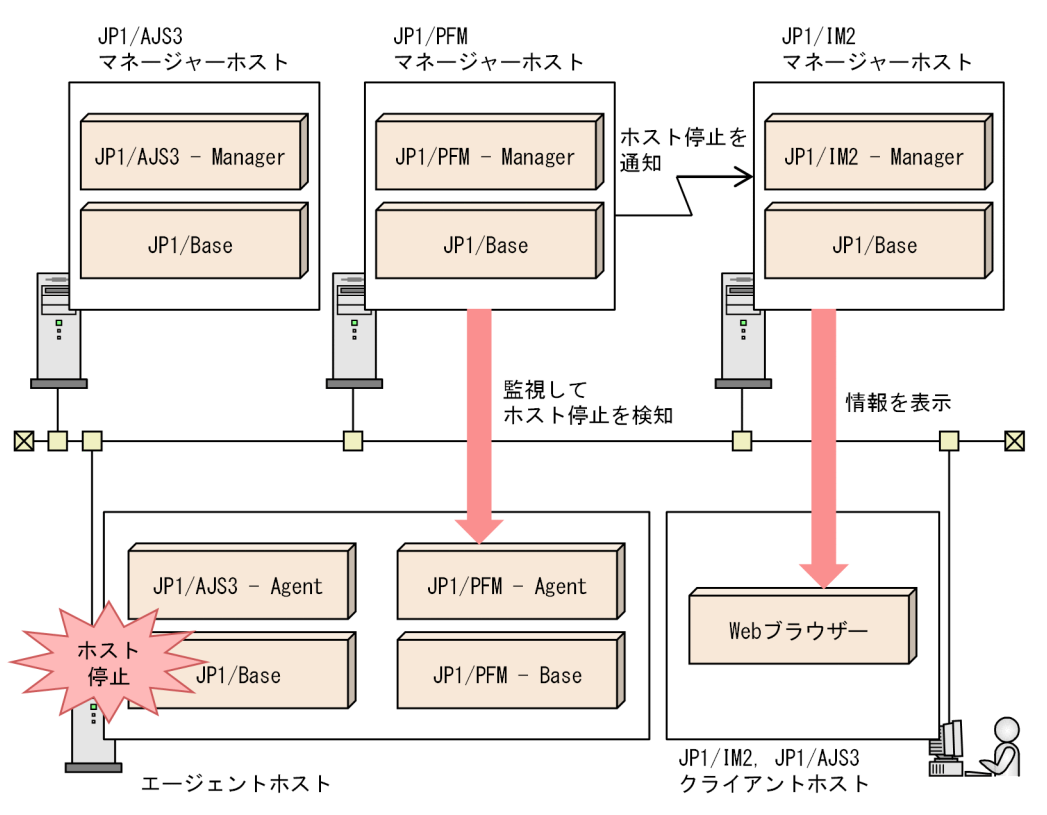

図 10-11 JP1/PFM のリモート監視製品を使用する場合のシステム構成

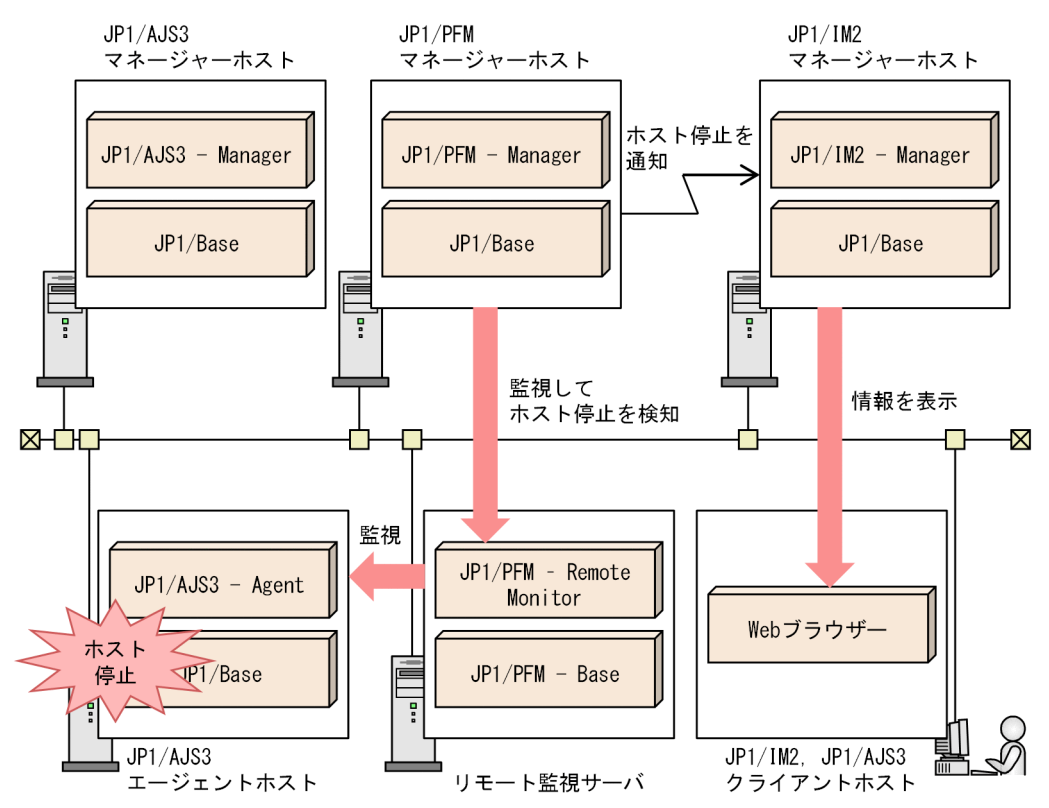

# 10.5.1 エージェントホスト停止時に影響のあるルートジョブネットを確認 する

この項では,エージェントホスト停止時に影響のあるルートジョブネットを確認する提案テンプレートに ついて説明します。

この提案テンプレートの対処アクションを実行すると、JP1/AJS3 - Agent がインストールされているエー ジェントホストが停止した場合に,影響のあるルートジョブネットを表示する JP1/IM2 の画面に自動的に 移動します。エージェントホストが停止した場合,JP1/IM2 でジョブ実行の影響範囲をすばやく特定する ことで、実行予定のジョブに対処できます。これによって、影響の拡大を防止できます。

#### 注意事項

- JP1/IM2 にログインした JP1 ユーザーがルートジョブネットの参照権限を持たない場合, JP1/AJS3 - Agent の関連ノードタブで,影響のあるルートジョブネットの詳細情報を確認できません。この 提案テンプレートを使用する場合, JP1/IM2 で対処アクションを実行する JP1 ユーザーがルート ジョブネットを参照できるように JP1 資源グループを設定してください。
- この提案テンプレートは、JP1/AJS3 Agent がインストールされているエージェントホストが停止 した場合を想定して使用してください。JP1/AJS3 - Manager がインストールされているマネー ジャーホストの停止には,この提案テンプレートは適用できません。

# (1) 前提条件

エージェントホスト停止時に影響のあるルートジョブネットを確認する提案テンプレートを使用する場合 は,次の前提条件を満たしていることを確認してください。

1. JP1/AJS3 - Manager のバージョンが 12-10 以降であること。

- 2. JP1/AJS3 Agent がインストールされているホストを JP1/PFM のヘルスチェック機能を使用して監 視していること。
- 3. JP1/IM2 および JP1/PFM Manager のバージョンが 12-50 以降であること。
- 4. JP1/IM2 が JP1/AJS3 および JP1/PFM からシステム構成情報を取得できていること。

JP1/IM2 と JP1/AJS3 が連携するための設定については,[「10.3 JP1/IM2 連携時のセットアップ](#page-175-0)」を参照 してください。

また、JP1/IM2 と JP1/PFM が連携するための設定については、マニュアル「JP1/Performance Management 運用ガイド」を参照してください。JP1/PFM のヘルスチェック機能の詳細については、マ ニュアル「IP1/Performance Management 設計・構築ガイド を参照してください。

# (2) 提案テンプレート

提案テンプレートのファイル名称,概要および記述例を次に示します。

- ファイル名称
	- JP1/IM2 が日本語版の場合

imdd\_suggestion\_ajs\_check\_failed\_agent\_jobnet\_ja.conf

JP1/IM2 が英語版の場合

imdd\_suggestion\_ajs\_check\_failed\_agent\_jobnet\_en.conf

提案テンプレートの格納先については、マニュアル「JP1/Integrated Management 3 - Manager 運用ガ イド」を参照してください。

#### 概要

この提案テンプレートの概要を次の表に示します。

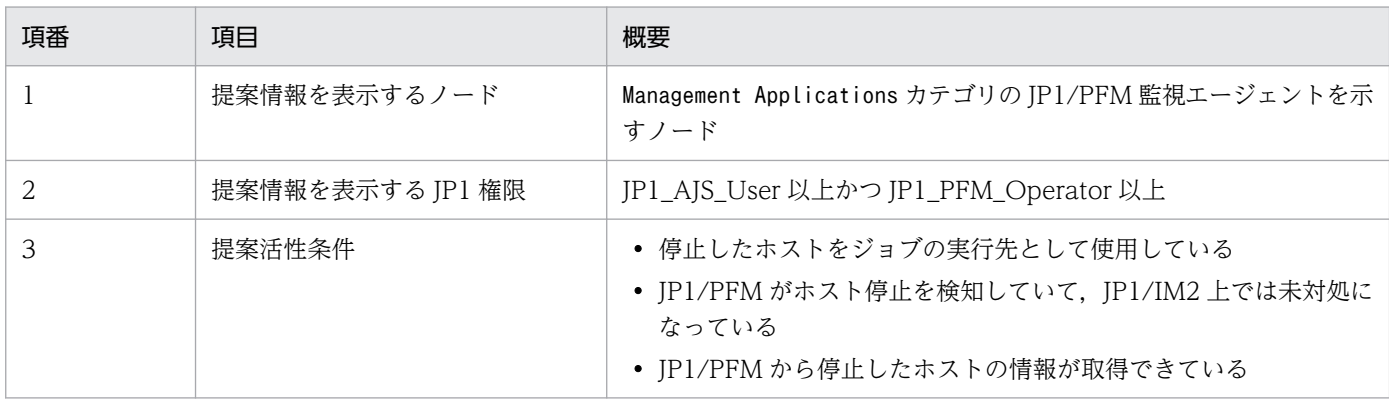

| 項番 | 項目      | 概要                                                             |
|----|---------|----------------------------------------------------------------|
|    | 提案活性条件  | • 条件判定時点において対象ホストがホスト停止状態から復旧してい<br>ない                         |
|    | 対処アクション | JP1/AJS3 - Agent ノードに移動し、関連ノードタブで停止したホスト<br>とルートジョブネットの関連を表示する |

この提案テンプレートの提案活性条件「IP1/PFM がホスト停止を検知していて、IP1/IM2 上では未対処 になっている」では、IP1/PFM の発行する IP1 イベントが次に示す条件の重要イベントとして IP1/IM2 に登録されているかを判定します。

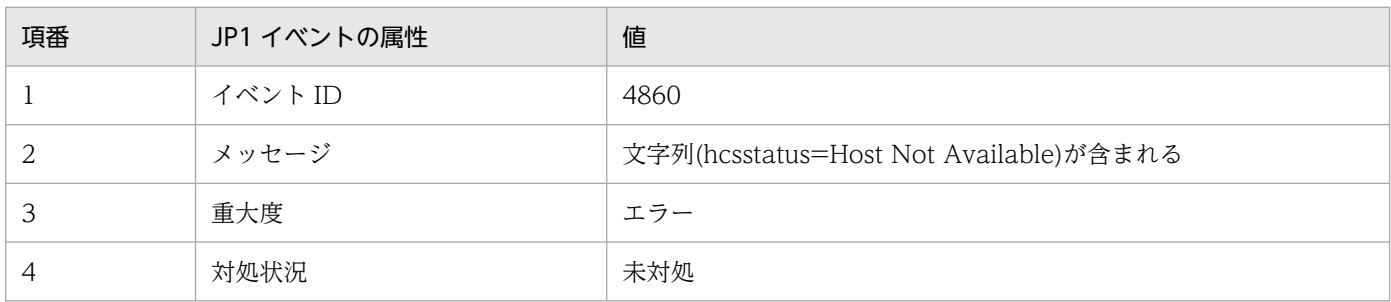

#### 注意事項

- JP1/IM2 で JP1 イベントの重大度や重要イベント定義を変更している場合 JP1/IM2 の次の機能を使用しているときは,エージェントホストが停止した際にこの提案テンプ レートによる対処アクションが提案されません。
	- ・重大度変更機能
	- ・重要イベント定義機能
	- ・重要イベント解除機能
	- ・重要イベント削除機能

提案テンプレートの提案活性条件「JP1/PFM がホスト停止を検知していて、JP1/IM2 上では未対 処となっている」を,監視している JP1 イベントの重大度や重要イベント定義に合わせてカスタマ イズしてください。

• JP1/PFM で発行する JP1 イベントの重大度を変更している場合

ヘルスチェックの状態が「Host Not Available」のときに発行する JP1 イベントの重大度を,デ フォルト(エラー)から変更している場合,エージェントホストが停止した際にこの提案テンプレー トによる対処アクションが提案されません。提案テンプレートの提案活性条件「JP1/PFM がホスト 停止を検知していて、JP1/IM2 上では未対処となっている」を、監視している JP1 イベントの重大 度に合わせてカスタマイズしてください。

記述例

```
{
   "meta":{ 
       "version":"1" 
 },
     "suggestions":[
\overline{\phantom{a}}
```

```
 "suggestionId":"jp1_ajs_check_failed_agent_jobnet",
 "label":"影響のあるルートジョブネットを確認する",
 "node":"_CATEGORY_m.*_OBJECT_JP1PFM-A([^1478]|[1478].*%5B([^%]*%5D|(.|..|[^A]..|.[^
[1]. [1]. [1]. \{4, \}) (40))",
      'permissions":[ ["JP1_PFM_Admin","JP1_AJS_Guest"],
 ["JP1_PFM_Admin","JP1_AJS_Operator"],
 ["JP1_PFM_Admin","JP1_AJS_Editor"],
 ["JP1_PFM_Admin","JP1_AJS_Manager"],
 ["JP1_PFM_Admin","JP1_AJS_Admin"],
 ["JP1_PFM_Operator","JP1_AJS_Guest"],
 ["JP1_PFM_Operator","JP1_AJS_Operator"],
 ["JP1_PFM_Operator","JP1_AJS_Editor"],
 ["JP1_PFM_Operator","JP1_AJS_Manager"],
 ["JP1_PFM_Operator","JP1_AJS_Admin"]
 ],
 "cases":[
 [
\left\{ \begin{array}{cc} & & \\ & & \end{array} \right. "type":"struct",
            "key":{
             "idType":"target"
              "sid":"${../../_OBJECT_JP1AJSAGT/<managerAgent:target:sid:}"
 },
 "ope":"EXIST",
 "val":true,
            "description":"停止したホストをジョブの実行先として使用している"
          },
\left\{ \begin{array}{cc} & & \\ & & \end{array} \right. "type":"event",
            "key":{
              "statusFilter":[30],
              "sid":"${.:tree:sid:}",
 "B.ID":["00004860"],
 "REGEX_B.MESSAGE":"KAVL15022-E.*hcsstatus=Host Not Available",
             "E.@JP\overline{1}IM DEALT":[0]
            },
            "ope":"EXIST",
            "val":true,
            "description":"JP1/PFMがホスト停止を検知していて,JP1/IM2上では未対処となって
いる"
          },
\overline{\mathcal{L}} "type":"plugin",
            "key":{
              "sid":"${.:tree:sid:}",
              "method":"jp1pfmSuggestionGetAgentAllInformation",
              "args":{}
 },
 "ope":"NOTIN",
 "val":"",
            "description":"JP1/PFMから停止したホストの情報が取得できている"
          },
\overline{\mathcal{L}} "type":"plugin",
            "key":{
             "sid":"\{.\;:\text{tree:sid:}}",
              "method":"jp1pfmSuggestionGetAgentInformation",
```

```
"args": "allInformation":"${:plugin[1]::}",
              "member":"healthDetail"
 }
           },
            "ope":"IN",
           "val":"Host Not Available",
           "description":"条件判定時点において対象ホストがホスト停止状態から復旧していな
い"
 }
       ]
 ],
      actor": {
       "type":"jump",<br>"params":{
 "params":{
 "url":"index?tab=relation&sid=${../../..:tree:sid:URLENC}%2F%5FCATEGORY%5Fmanag
ementApplications%2F%5FOBJECT%5FJP1AJSAGT&view=tree&eou=1"
\},
        "description":"JP1/AJS3 - Agentノードに移動し,関連ノードタブで停止したホストと
   -トジョブネットの関連を表示する
 }
    }
  ]
}
```
提案テンプレートの各項目の詳細については、マニュアル「IP1/Integrated Management 3 - Manager コマンド・定義ファイル・API リファレンス」の提案定義ファイルについての記載を参照してください。

## (3) 適用する手順

提案テンプレートを JP1/IM2 に適用する手順を次に示します。

- 1. JP1/IM2 マネージャーホストで,提案テンプレートを JP1/IM2 マネージャーホスト上の任意のフォル ダにコピーする。
- 2. JP1/IM2 マネージャーホストで jddupdatesuggestion コマンドを使用し,引数で提案テンプレート をコピーしたフォルダのパスを指定する。

## (4) カスタマイズする手順

この提案テンプレートでは,エージェントホスト停止の監視を JP1/PFM 以外の監視製品に置き換えでき ます。ただし,エージェントホスト停止を監視する仕様は,置き換えた監視製品の仕様に従います。エー ジェントホスト停止の監視を IP1/PFM 以外の監視製品に置き換える場合は、提案テンプレートの次の項 目を使用する監視製品に合わせて変更します。

- 提案情報を表示するノード
- 提案情報を表示する JP1 権限
- 提案活性条件のうちの次の三つの条件
	- JP1/PFM がホスト停止を検知し、かつJP1/IM2 では未対処になっている。

<sup>10.</sup> JP1/IM および JP1/IM2 を使った監視

- JP1/PFM から停止したホストの情報が取得できている。
- 条件判定時点において対象ホストがホスト停止状態から復旧していない。

また,変更した提案情報を表示するノードを起点とした相対パスになるように,次に示す変数を変更します。

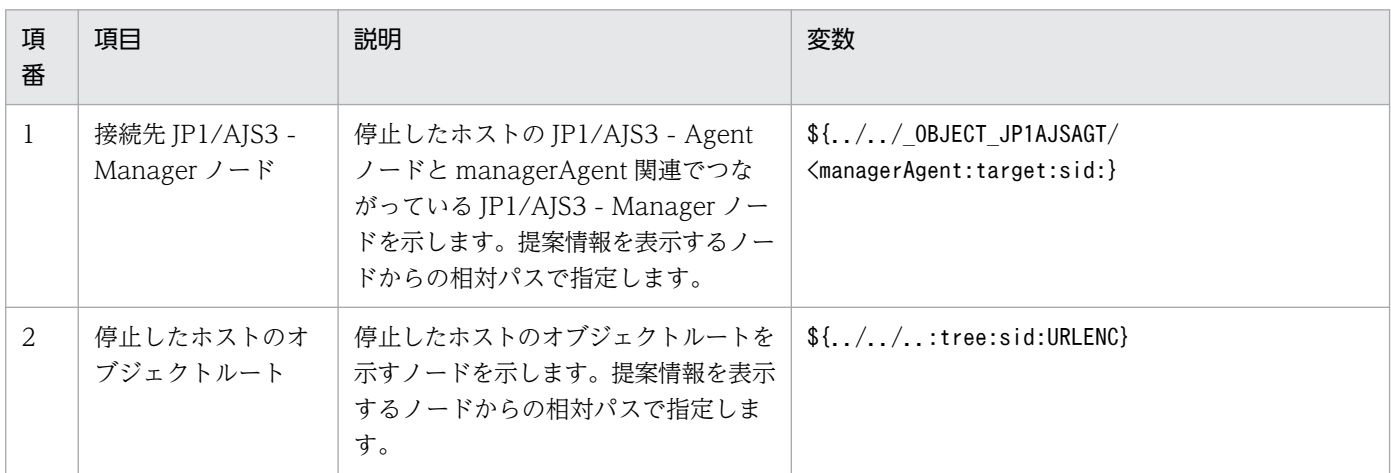

提案テンプレートをカスタマイズする手順を次に示します。

- 1. JP1/IM2 マネージャーホストで,提案テンプレートを JP1/IM2 マネージャーホスト上の任意のフォル ダにコピーする。
- 2. コピーした提案テンプレートの名称を変更する。

コピーした提案テンプレートの名称を「imdd suggestion 任意のファイル名.conf」に変更します。

- 3. コピーした提案テンプレートをテキストエディターで開き,カスタマイズする項目を編集する。
- 4. JP1/IM2 マネージャーホストで jddupdatesuggestion コマンドを使用し,引数で提案テンプレート をコピーしたフォルダのパスを指定する。

#### 注意事項

提案テンプレートは、BOM のない UTF-8 形式で保存してください。

## 10.5.2 エージェントホスト停止時に影響のある実行エージェントを確認する

この項では,エージェントホスト停止時に影響のある実行エージェントを確認する提案テンプレートにつ いて説明します。

この提案テンプレートの対処アクションを実行すると、JP1/AJS3 - Agent がインストールされているエー ジェントホストが停止した場合に,影響のある実行エージェント一覧を表示する JP1/IM2 の画面に自動的 に移動します。

#### 10. JP1/IM および JP1/IM2 を使った監視

# (1) 前提条件

エージェントホスト停止時に影響のある実行エージェントを確認する提案テンプレートを使用する場合は, 次の前提条件を満たしていることを確認してください。

1. JP1/AJS3 - Manager および JP1/AJS3 - Web Console のバージョンが 12-50 以降であること。

- 2. JP1/AJS3 Agent がインストールされているホストを JP1/PFM のヘルスチェック機能を使用して監 視していること。
- 3. JP1/IM2 および JP1/PFM Manager のバージョンが 12-50 以降であること。
- 4. JP1/IM2 が JP1/AJS3 および JP1/PFM からシステム構成情報を取得できていること。

JP1/IM2 と JP1/AJS3 が連携するための設定については,[「10.3 JP1/IM2 連携時のセットアップ](#page-175-0)」を参照 してください。

また、JP1/IM2 と JP1/PFM が連携するための設定については、マニュアル「JP1/Performance Management 運用ガイド」を参照してください。JP1/PFM のヘルスチェック機能の詳細については、マ ニュアル「IP1/Performance Management 設計・構築ガイド」を参照してください。

# (2) 提案テンプレート

提案テンプレートのファイル名称,概要および記述例を次に示します。

- ファイル名称
	- JP1/IM2 が日本語版の場合

imdd\_suggestion\_ajs\_check\_failed\_agent\_list\_ja.conf

JP1/IM2 が英語版の場合

imdd\_suggestion\_ajs\_check\_failed\_agent\_list\_en.conf

提案テンプレートの格納先については、マニュアル「JP1/Integrated Management 3 - Manager 運用ガ イド」を参照してください。

#### 概要

この提案テンプレートの概要を次の表に示します。

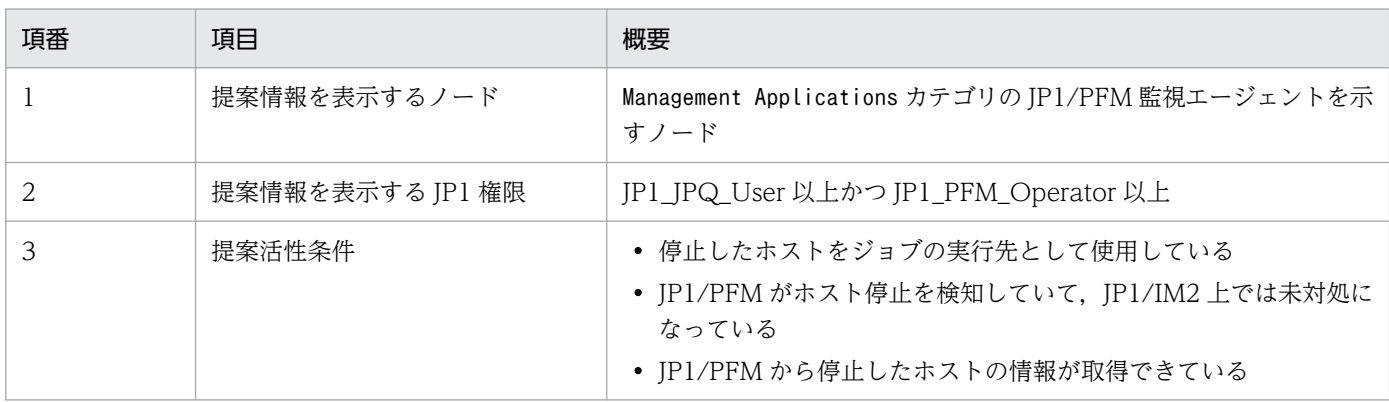

| 項番 | 項目      | 概要                                                                        |
|----|---------|---------------------------------------------------------------------------|
|    | 提案活性条件  | • 条件判定時点において対象ホストがホスト停止状態から復旧してい<br>ない                                    |
|    | 対処アクション | JP1/AJS3 - Web Console に移動し、実行エージェントタブで停止し<br>たホストを実行先ホストとする実行エージェントを表示する |

この提案テンプレートの提案活性条件「IP1/PFM がホスト停止を検知していて、IP1/IM2 上では未対処 になっている」では、IP1/PFM の発行する IP1 イベントが次に示す条件の重要イベントとして IP1/IM2 に登録されているかを判定します。

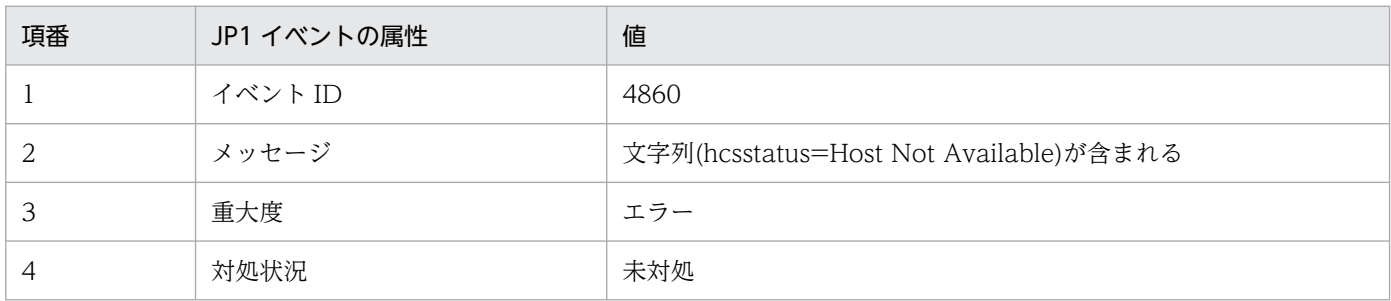

#### 注意事項

- JP1/IM2 で JP1 イベントの重大度や重要イベント定義を変更している場合 JP1/IM2 の次の機能を使用しているときは,エージェントホストが停止した際にこの提案テンプ レートによる対処アクションが提案されません。
	- ・重大度変更機能
	- ・重要イベント定義機能
	- ・重要イベント解除機能
	- ・重要イベント削除機能

提案テンプレートの提案活性条件「JP1/PFM がホスト停止を検知していて、JP1/IM2 上では未対 処となっている」を,監視している JP1 イベントの重大度や重要イベント定義に合わせてカスタマ イズしてください。

• JP1/PFM で発行する JP1 イベントの重大度を変更している場合

ヘルスチェックの状態が「Host Not Available」のときに発行する JP1 イベントの重大度を,デ フォルト(エラー)から変更している場合,エージェントホストが停止した際にこの提案テンプレー トによる対処アクションが提案されません。提案テンプレートの提案活性条件「JP1/PFM がホスト 停止を検知していて、JP1/IM2 上では未対処となっている」を、監視している JP1 イベントの重大 度に合わせてカスタマイズしてください。

記述例

```
{
   "meta":{ 
       "version":"1" 
 },
     "suggestions":[
\overline{\phantom{a}}
```

```
 "suggestionId":"jp1_ajs_check_failed_agent_list",
 "label":"影響のある実行エージェントを確認する",
 "node":"_CATEGORY_m.*_OBJECT_JP1PFM-A([^1478]|[1478].*%5B([^%]*%5D|(.|..|[^A]..|.[^
[1]. [1]. [1]. \{4, \}) (40))",
       "permissions":[
 ["JP1_PFM_Admin","JP1_JPQ_User"],
 ["JP1_PFM_Admin","JP1_JPQ_Operator"],
 ["JP1_PFM_Admin","JP1_JPQ_Admin"],
 ["JP1_PFM_Operator","JP1_JPQ_User"],
 ["JP1_PFM_Operator","JP1_JPQ_Operator"],
 ["JP1_PFM_Operator","JP1_JPQ_Admin"]
 ],
 "cases":[
 [
\left\{ \begin{array}{cc} & & \\ & & \end{array} \right. "type":"struct",
           "key":{
             "idType":"target",
             "sid":"${../../_OBJECT_JP1AJSAGT/<managerAgent:target:sid:}"
 },
 "ope":"EXIST",
 "val":true,
           "description":"停止したホストをジョブの実行先として使用している"
         },
 {
           "type":"event",
           "key":{
             "statusFilter":[30],
 "sid":"${.:tree:sid:}",
 "B.ID":["00004860"],
            "REGEX B. MESSAGE":"KAVL15022-E. *hcsstatus=Host Not Available",
            "E. @JP\overline{1}IM DEALT":[0]
 },
 "ope":"EXIST",
 "val":true,
           "description":"JP1/PFMがホスト停止を検知していて,JP1/IM2上では未対処となって
いる"
         },
 {
           "type":"plugin",
           "key":{
 "sid":"${.:tree:sid:}",
 "method":"jp1pfmSuggestionGetAgentAllInformation",
             "args":{}
 },
 "ope":"NOTIN",
          \sum_{\text{val}}", ""
           "description":"JP1/PFMから停止したホストの情報が取得できている"
         },
 {
           "type":"plugin",
          "key":{
             "sid":"${.:tree:sid:}",
             "method":"jp1pfmSuggestionGetAgentInformation",
             "args":{
              'allInformation":"\{:}plugin[1]::}",
             "member":"healthDetail"
 }
```

```
 },
          "ope":"IN",
          "val":"Host Not Available",
          "description":"条件判定時点において対象ホストがホスト停止状態から復旧していな
い"
        }
       ]
     ],
     actor": {
 "type":"jump",
 "params":{
         "url":"http://(サーバ名):(ポート番号)/ajs/login.html?jt=${:user:jp1Token:URLENC
}&manager=${../../_OBJECT_JP1AJSAGT/<managerAgent/../..:tree:value.label:URLENC}&type=age
nt&agentHost=${../../../:tree:value.label:URLENC}&eou=1",
 "target":"_blank"
\},
 "description":"JP1/AJS3 - Web Consoleに移動し,実行エージェントタブで停止したホス
トを実行先ホストとする実行エージェントを表示する"
 }
    }
  ]
}
```
提案テンプレートの各項目の詳細については、マニュアル「JP1/Integrated Management 3 - Manager コマンド・定義ファイル・API リファレンス」の提案定義ファイルについての記載を参照してください。

## (3) 適用する手順

提案テンプレートを JP1/IM2 に適用する手順を次に示します。

- 1. JP1/IM2 マネージャーホストで,提案テンプレートを JP1/IM2 マネージャーホスト上の任意のフォル ダにコピーする。
- 2. コピーした提案テンプレートをテキストエディターで開き,対処アクションの次の項目を編集する。 url キーに指定する JP1/AJS3 - Web Console のサーバ名およびポート番号を、環境に合わせて変更 してください。

"url":"http://<mark>Web Console サーバのホスト名またはIP アドレス:ポート番号</mark>/ajs/login.html",

3. JP1/IM2 マネージャーホストで jddupdatesuggestion コマンドを使用し,引数で提案テンプレート をコピーしたフォルダのパスを指定する。

# (4) カスタマイズする手順

この提案テンプレートでは,エージェントホスト停止の監視を JP1/PFM 以外の監視製品に置き換えでき ます。ただし,エージェントホスト停止を監視する仕様は,置き換えた監視製品の仕様に従います。エー ジェントホスト停止の監視を IP1/PFM 以外の監視製品に置き換える場合は、提案テンプレートの次の項 目を使用する監視製品に合わせて変更します。

• 提案情報を表示するノード

<sup>10.</sup> JP1/IM および JP1/IM2 を使った監視

- 提案情報を表示する JP1 権限
- 提案活性条件のうちの次の三つの条件
	- JP1/PFM がホスト停止を検知し、かつJP1/IM2 では未対処になっている。
	- JP1/PFM から停止したホストの情報が取得できている。
	- 条件判定時点において対象ホストがホスト停止状態から復旧していない。

また,変更した提案情報を表示するノードを起点とした相対パスになるように,次に示す変数を変更します。

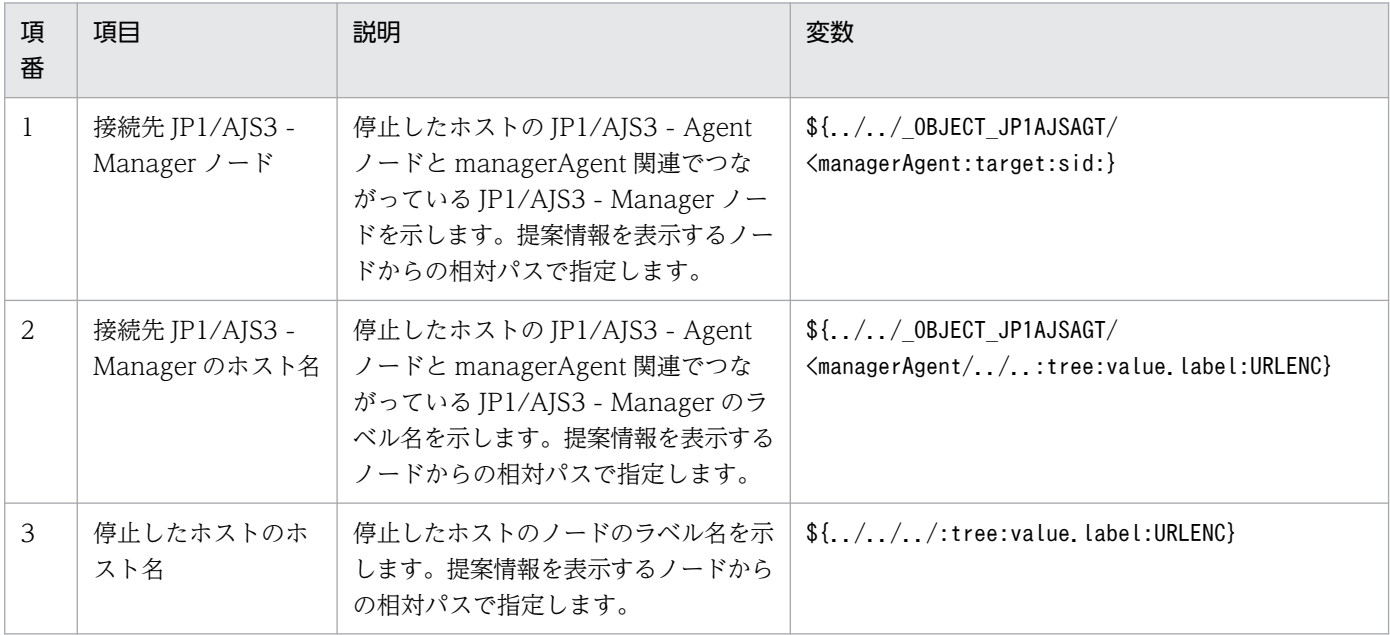

提案テンプレートをカスタマイズする手順を次に示します。

- 1. JP1/IM2 マネージャーホストで,提案テンプレートを JP1/IM2 マネージャーホスト上の任意のフォル ダにコピーする。
- 2. コピーした提案テンプレートの名称を変更する。

コピーした提案テンプレートの名称を「imdd suggestion 任意のファイル名.conf」に変更します。

- 3. コピーした提案テンプレートをテキストエディターで開く。
- 4. 対処アクションの次の項目を編集する。

url キーに指定している JP1/AJS3 - Web Console のサーバ名およびポート番号を,環境に合わせて 変更してください。

"url":"http://<mark>Web Console サーバのホスト名またはIP アドレス:ポート番号</mark>/ajs/login.html",

- 5. カスタマイズする項目を編集する。
- 6. JP1/IM2 マネージャーホストで jddupdatesuggestion コマンドを使用し,引数で提案テンプレート をコピーしたフォルダのパスを指定する。

<sup>10.</sup> JP1/IM および JP1/IM2 を使った監視

#### 注意事項

提案テンプレートは、BOM のない UTF-8 形式で保存してください。

10. JP1/IM および JP1/IM2 を使った監視

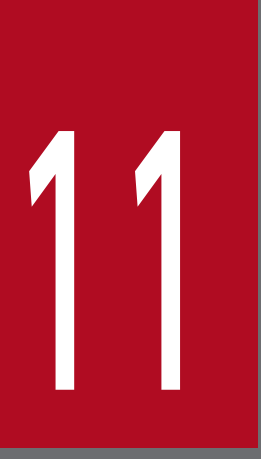

# 11 JP1/NETM/DM を使った自動配布

この章では、JP1/AJS3 で定義したユニットのユニット定義情報およびカレンダー情報を,JP1/ NETM/DM を使って他ホストに配布する方法を説明します。

# 11.1 JP1/NETM/DM 連携の概要

JP1/NETM/DM と連携すると、複数のジョブネットやカレンダーをパッケージングして、別のホストの JP1/AJS3 - Manager へ配布できます。

ジョブネットやカレンダーの定義内容を変更したときに,変更したジョブネットやカレンダーを一括で配 布および登録できるので,大規模なシステムでも業務を管理しやすくなります。

JP1/NETM/DM と連携してジョブネットなどを自動配布するときのセットアップについて説明します。 連携時のシステム構成例を次の図に示します。

## 図 11-1 JP1/NETM/DM 連携時のシステム構成例

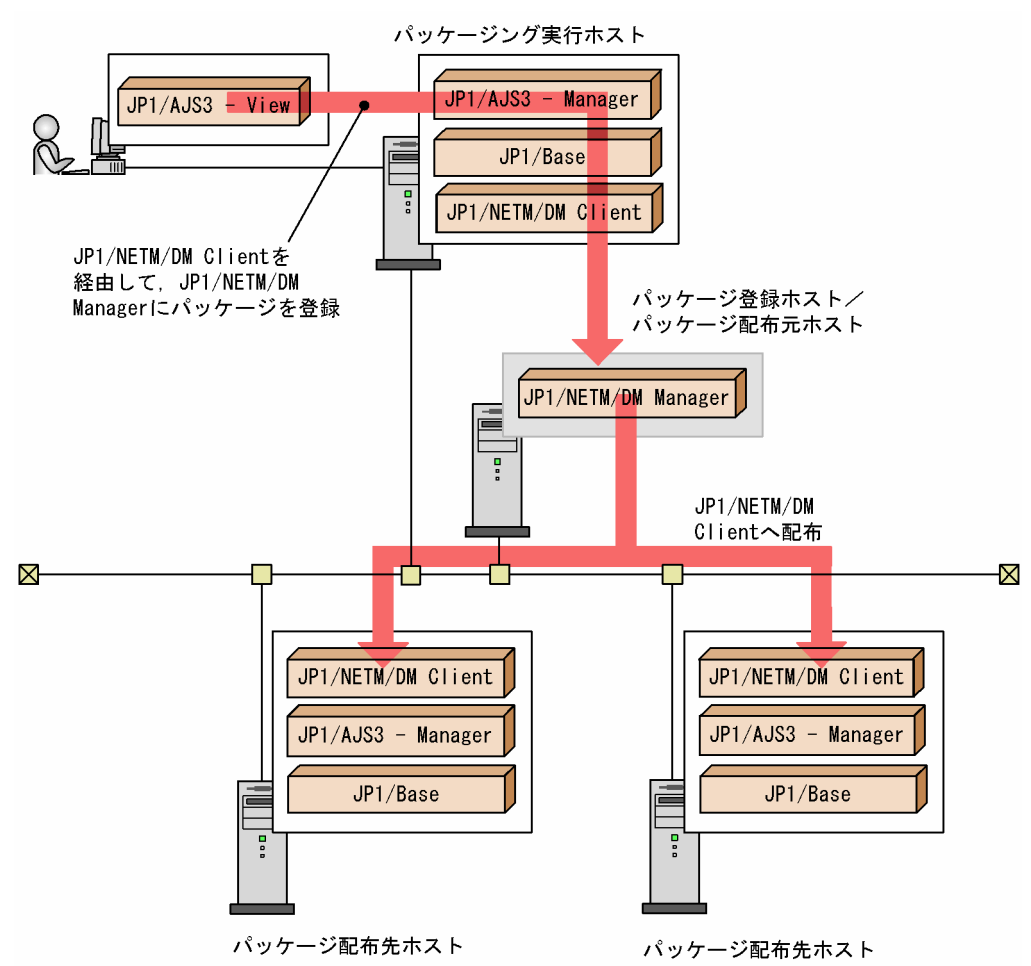

JP1/AJS3 - View が接続しているホスト (JP1/NETM/DM Client がインストールされているホスト)を 「パッケージング実行ホスト」と呼びます。パッケージング実行ホストの JP1/NETM/DM Client が接続 しているホスト (JP1/NETM/DM Manager がインストールされているホスト)を「パッケージ登録ホス ト」と呼びます。パッケージ登録ホストは、JP1/NETM/DM Client にパッケージを配布するので, 「パッ ケージ配布元ホスト」とも呼びます。パッケージ配布元ホストの JP1/NETM/DM Manager からパッケー ジが配布されるホストを「パッケージ配布先ホスト」と呼びます。

パッケージング実行ホストには、JP1/NETM/DM Client が必要です。

この例では、JP1/AJS3 - Manager と JP1/NETM/DM Manager を別ホストにインストールしています が,同じホストにインストールすることもできます。

なお,パッケージング実行ホストとパッケージ配布先ホストの OS の種別(Windows か UNIX か)は, 合わせてください。UNIX の場合,システムで使用する言語種別も合わせてください。Windows のパッ ケージング実行ホストから登録したパッケージは,Windows のホストにしか配布できません。また, UNIX のパッケージング実行ホストから登録したパッケージは,システムで使用する言語種別が同じ UNIX のホストにしか配布できません。

JP1/NETM/DM 連携時のセットアップ手順を次の図に示します。

### 図 11-2 JP1/NETM/DM 連携時のセットアップ手順

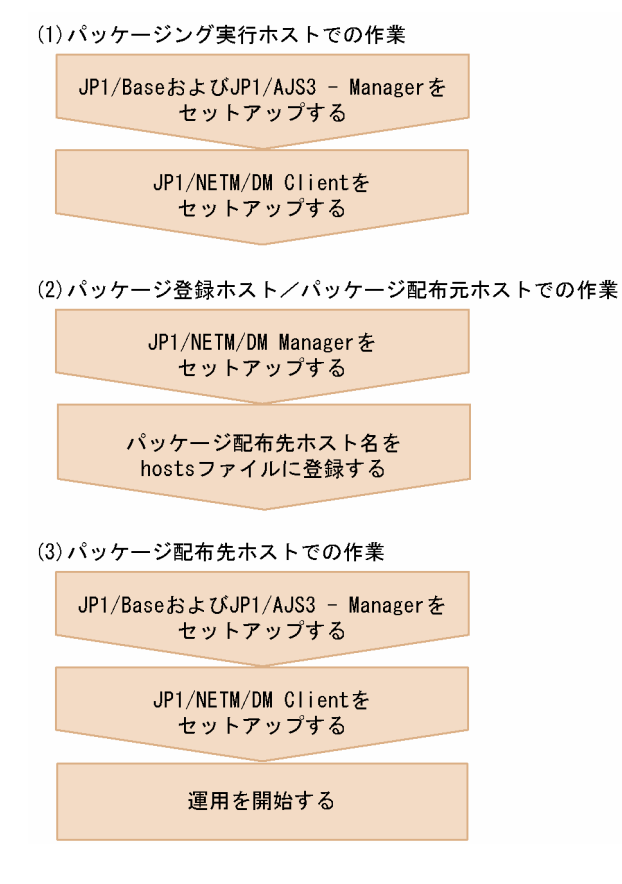

#### 注意事項

Windows ホストの場合,環境変数PATH の値に,「JP1/NETM/DM Client インストール先フォルダ \bin」を追加する必要があります。

JP1/NETM/DM のセットアップ方法については,マニュアル「JP1/NETM/DM 構築ガイド (Windows(R)用)」(Windows の場合),またはマニュアル「JP1/NETM/DM Manager」,「JP1/ NETM/DM SubManager (UNIX(R)用)」および「JP1/NETM/DM Client (UNIX(R)用)」(UNIX の場 合)を参照してください。

# 11.3 自動配布の流れ

この節では、JP1/AJS3 で定義したユニットのユニット定義情報およびカレンダー情報をパッケージング し、JP1/NETM/DM を使って他ホストに自動配布するために必要な作業の流れを説明します。

自動配布の作業の流れを次に示します。

#### 1. ユニット定義情報,カレンダー情報をパッケージングする。

JP1/AJS3 - View の [パッケージ] ダイアログボックスでパッケージングします。 パッケージング時は,パッケージの名称や,パッケージを配布先ホストのどこに回復するのかなどを指 定します。

#### 2. パッケージングした情報(パッケージ)を他ホストに配布する。

JP1/NETM/DM Manager を使ってパッケージを他ホストに自動配布します。

上記 1~2 について、詳細な操作手順を次の節以降に記載しています。ただし、「パッケージ」ダイアログ ボックスで定義する項目の詳細については記載していません。詳細については,マニュアル「JP1/Automatic Job Management System 3 操作ガイド 12.3.6 [パッケージ]ダイアログボックス」を参照してくださ い。

また. IP1/NETM/DM の詳細については. マニュアル「IP1/NETM/DM 構築ガイド (Windows(R)用)」, 「JP1/NETM/DM 運用ガイド 1 (Windows(R)用)」,および「JP1/NETM/DM 運用ガイド 2 (Windows(R)用)」(Windows の場合),またはマニュアル「JP1/NETM/DM Manager」,「JP1/ NETM/DM SubManager (UNIX(R)用)」, および「JP1/NETM/DM Client (UNIX(R)用)」(UNIX の 場合)を参照してください。

この節では,ユニット定義情報,カレンダー情報をパッケージングする方法を説明します。

Windows で作成したパッケージは Windows ホストだけに配布できます。UNIX ホストには配布できま せん。また,UNIX で作成したパッケージは UNIX ホストだけに配布できます。Windows ホストには配 布できません。

ユニット定義情報,カレンダー情報をパッケージングする手順を次に示します。

- 1. JP1/AJS3 View を起動する。
- 2.[JP1/AJS3 View]ウィンドウで,パッケージングしたいユニットや,パッケージングしたいカレン ダー情報が定義されているジョブグループをクリックする。

クリックしたユニットが選択状態で表示されます。

3.[ファイル] − [パッケージ] を選択する。

[パッケージ] ダイアログボックスが表示されます。

- 4. パッケージの属性を定義する。
- 5. [パッケージ] をクリックする。

手順4の定義に従って、パッケージ登録ホストに、ユニット定義情報、カレンダー情報がパッケージン グされます。

パッケージが作成されるキャビネットとキャビネット識別 ID について、次に示します。

#### パッケージ登録ホスト,またはパッケージング実行ホストが UNIX の場合

手順4の定義で指定したキャビネット名は無視され、指定したキャビネット識別 ID (グループ ID) を持つキャビネットに作成されます。キャビネット名はキャビネット識別 ID と同じ名称になります。

#### パッケージ登録ホスト,およびパッケージング実行ホストが Windows の場合

手順 4 の定義で指定したキャビネット名とキャビネット識別 ID を持つキャビネットに作成されま す。ただし,指定したキャビネット識別 ID がすでに使用されていた場合は,キャビネット名は無 視され,指定したキャビネット識別 ID を持つキャビネットに作成されます。

パッケージングの実行結果が [実行結果]に表示されます。[実行結果] に表示されるエラーメッセー ジについては,マニュアル「JP1/NETM/DM 運用ガイド 1 (Windows(R)用)」および「JP1/ NETM/DM 運用ガイド 2 (Windows(R)用)」(Windows の場合),またはマニュアル「JP1/ NETM/DM SubManager (UNIX(R)用)」および「JP1/NETM/DM Client (UNIX(R)用)」(UNIX の場合)を参照してください。

#### 注意事項

JP1/AJS3 - Manager が Windows 版の場合,JP1/AJS3 - View から「パッケージ」を実行する前に, JP1/AJS3 - Manager ホストの環境変数PATH に「JP1/NETM/DM Client インストール先フォルダ \bin」を追加しておいてください。

この節では、JP1/AJS3 - View の [パッケージ] ダイアログボックスでパッケージングした情報(パッ ケージ)を, JP1/NETM/DM を使って自動配布する方法について、Windows で実行する場合と、UNIX で実行する場合に分けて説明します。

## 11.5.1 JP1/NETM/DM を使って自動配布する(Windows の場合)

パッケージ配布先ホストで,JP1/NETM/DM Client の[クライアントマネージャ]および JP1/AJS3 -Manager が起動していることを前提に,JP1/NETM/DM を使ってパッケージを自動配布する手順を次に 示します。

1. 配布元ホストの hosts ファイルに,パッケージ配布先のホスト名が定義されていることを確認する。

2. Windows のスタートメニューから, [JP1\_NETM\_DM Manager] − [リモートインストール マネー ジャ]を起動する。

「リモートインストール マネージャ」のウィンドウが表示されます。

3.[ファイル]−[新規作成]を選択する。

[新規] ダイアログボックスが表示されます。

4.[システム構成]ウィンドウ, [パッケージ]ウィンドウ, [ジョブ実行状況]ウィンドウを選択し, [OK] ボタンをクリックする。 [新規] ダイアログボックスが閉じます。

選択したウィンドウが表示されます。

5.[システム構成]ウィンドウで,「ネットワーク」をクリックし,[ファイル]− [ホストの新規作成] を選択する。

[ホストの作成] ダイアログボックスが表示されます。

6. パッケージを配布したいホスト名(JP1/NETM/DM Client がインストールされているホスト名)を指 定し,[OK]ボタンをクリックする。

「ホストの作成」ダイアログボックスが閉じます。 指定したホストが[システム構成]ウィンドウに表示されます。

7.[パッケージ]ウィンドウで,配布するパッケージをクリックし,[実行]−[ジョブの実行]を選択す る。

[ジョブ定義の新規作成] ダイアログボックスが表示されます。

- 8.[パッケージのインストール]を選択し,[OK]ボタンをクリックする。 「ジョブの作成」ダイアログボックスが表示されます。
- 9.[あて先] タブで, [追加] ボタンをクリックする。

11. JP1/NETM/DM を使った自動配布

[あて先の追加] ダイアログボックスが表示されます。

10. 宛先を追加し, [OK] ボタンをクリックする。

宛先が追加され,[あて先の追加]ダイアログボックスが閉じます。

[あて先] タブで指定したホストに同じパッケージを再配布したい場合は, [パッケージ] タブに表示さ れている再配布したいパッケージをクリックし. [変更] ボタンをクリックします。表示される [イン ストール条件の変更]ダイアログボックスの[システム条件]タブで,「同じパッケージがあったら上 書き」を選択します。

11. [実行] ボタンをクリックする。

パッケージの配布が開始します。

パッケージの配布状態については、「ジョブ実行状況」ウィンドウで確認できます。

## 11.5.2 JP1/NETM/DM を使って自動配布する (UNIX の場合)

パッケージ配布先ホストで IP1/NETM/DM Client の「クライアントマネージャ]および IP1/AIS3 -Manager が起動していることを前提に、JP1/NETM/DM を使ってパッケージを自動配布する手順を次に 示します。

1. 配布元ホストの hosts ファイルに, パッケージ配布先のホスト名が定義されていることを確認する。

2. 次のコマンドを実行し、パッケージ情報を表示する。

JP1/NETM/DMコマンド格納先ディレクトリ/rdsdmrsc -c

コマンド実行後に表示される次の形式で出力されるパッケージ情報を「資源」と呼びます。

パッケージング実行ホストが Windows の場合

「D.キャビネット ID.パッケージ識別 ID.バージョン番号.世代番号」

パッケージング実行ホストが UNIX の場合

「C.キャビネット ID.パッケージ識別 ID.バージョン番号.世代番号」

3.次のコマンドを実行し,指令を作成する。

JP1/NETM/DMコマンド格納先ディレクトリ/rdsdmind -d -a 配布先ホスト名 -s 配布資源名

4. 次のコマンドを実行し, 指令を実行する。

JP1/NETM/DMコマンド格納先ディレクトリ/rdsdmind -x

5. 次のコマンドを実行し、指令の実行状態を確認する。

JP1/NETM/DMコマンド格納先ディレクトリ/rdsdmind -c

#### 補足事項

JP1/NETM/DM のコマンドを次に示します。

JP1/NETM/DM Manager を起動するコマンド

JP1/NETM/DMコマンド格納先ディレクトリ/rdsdmse

JP1/NETM/DM Manager を終了するコマンド

JP1/NETM/DMコマンド格納先ディレクトリ/rdsdmse -p

資源情報を表示するコマンド

JP1/NETM/DMコマンド格納先ディレクトリ/rdsdmrsc -c

インストールの指令を作成するコマンド

JP1/NETM/DMコマンド格納先ディレクトリ/rdsdmind -d -a 配布先ホスト名 -s 配布資源名

指令を実行するコマンド

JP1/NETM/DMコマンド格納先ディレクトリ/rdsdmind -x

配布状態を確認するコマンド

JP1/NETM/DMコマンド格納先ディレクトリ/rdsdmind -c

資源を削除するコマンド

JP1/NETM/DMコマンド格納先ディレクトリ/rdsdmrsc -r -s 配布資源名

配布状態を削除するコマンド

JP1/NETM/DMコマンド格納先ディレクトリ/rdsdmind -r -a 配布先ホスト名 -s 配布資源名

JP1/NETM/DM コマンド格納先ディレクトリの部分は次のディレクトリに置き換えてください。

HP-UX の場合

/opt/NETMDM/bin

Solaris, AIX の場合

/usr/bin

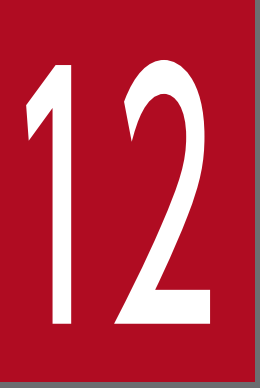

# 12 JP1/Advanced Shell との連携

この章では、JP1/Advanced Shell のスクリプトファイルを、JP1/AJS3 のジョブとして定義す る方法について説明します。

# 12.1 JP1/Advanced Shell 連携の概要

JP1/Advanced Shell は、バッチ業務構築の生産性を向上し、バッチ運用を効率化するシェルスクリプト の実行環境です。UNIX で広く使用されているシェルスクリプト (Korn シェル) をベースに、一時ファ イルの自動削除や実行ログの自動出力,ローカル変数,異常時のあと処理定義などの機能を追加し,効率 の良いバッチ業務の運用を支援します。

JP1/Advanced Shell と連携すると, JP1/Advanced Shell のスクリプトファイルをジョブとして定義で き、JP1/AJS3 の機能を使ってスクリプトファイルの実行を自動化できます。

ジョブとしてスクリプトファイルを実行するには、JP1/Advanced Shell 用のカスタムジョブをジョブネッ トに定義して、実行します。このカスタムジョブを JP1/AJS3 - View で定義する場合, JP1/AJS3 - View ホストに JP1/Advanced Shell が必要です。また、カスタムジョブを実行するホスト(スクリプトファイ ルを実行するホスト)には、IP1/Advanced Shell が必要です。

# 12.2 JP1/Advanced Shell 連携時のセットアップ

JP1/Advanced Shell のカスタムジョブを JP1/AJS3 - View で定義する場合,JP1/AJS3 - View ホスト に JP1/Advanced Shell をインストールしたあと、JP1/AJS3 - View でカスタムジョブ登録をする必要が あります。

また、JP1/Advanced Shell のカスタムジョブを実行する実行先ホストでは、JP1/Advanced Shell のイ ンストールが必要です。

JP1/Advanced Shell のインストールおよびカスタムジョブ登録については,マニュアル「JP1/Advanced Shell」を参照してください。JP1/AJS3 - View でカスタムジョブを登録する手順については,[「4.2 標準](#page-122-0) [カスタムジョブの登録](#page-122-0)」を参照してください。

# 12.3 JP1/Advanced Shell のスクリプトファイルの実行

JP1/Advanced Shell で作成したスクリプトファイルを実行するには,JP1/Advanced Shell 用のカスタ ムジョブを登録し,ジョブネットに定義します。ここでは,JP1/Advanced Shell 用のカスタムジョブを 登録・定義する手順を説明します。

1. JP1/AJS3 - View で,編集するジョブネットを[ジョブネットエディタ]ウィンドウで開く。

- 2. [排他編集] がチェックされた状態にする。
- 3. アイコンリストから, JP1/Advanced Shell 用のカスタムジョブのアイコンをドラッグし, マップエ リアにドロップする。

[詳細定義−[Custom Job]]ダイアログボックスが表示されます。

- 4. ユニット名などの属性を定義する。
- 5. [詳細] ボタンをクリックする。

スクリプトファイル名などを指定するダイアログボックスが表示されます。このダイアログボックスで 設定する情報については,マニュアル「JP1/Advanced Shell」を参照してください。

- 6. 実行するスクリプトファイルの詳細情報を定義する。
- 7. [OK] ボタンをクリックする。

スクリプトファイル名などを指定するダイアログボックスが閉じます。

8.[詳細定義− [Custom Job]]ダイアログボックスで [OK] ボタンをクリックする。 [詳細定義−[Custom Job]]ダイアログボックスが閉じます。

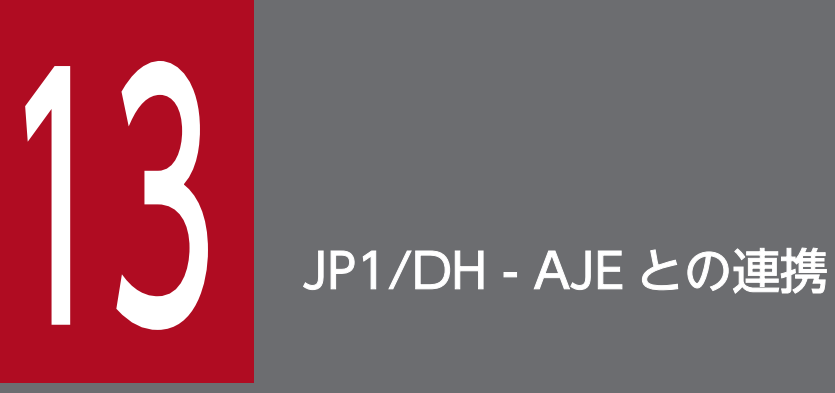

この章では,JP1/DH - AJE を使用したデータ送受信を,JP1/AJS3 のジョブとして定義する方 法について説明します。

# 13.1 JP1/ DH - AJE 連携の概要

JP1/DH - AJE は,JP1/DH - Server とのデータ送受信を自動化するための製品です。JP1/DH - AJE と 連携すると、データ送受信を JP1/AJS3 のカスタムジョブとして定義できます。これによって、一連の業 務の中にデータ送受信を組み込むことができます。スケジューラーによる自動実行もできるので,業務の 効率化につながります。

ジョブとしてデータ送受信を実行するには、JP1/DH - AJE 用のカスタムジョブをジョブネットに定義し て,実行します。このカスタムジョブを JP1/AJS3 -View で定義するには,JP1/AJS3 - View ホストに IP1/DH - AIE(ジョブ定義プログラム)が必要です。また、カスタムジョブを実行するホストには. IP1/DH - AIE (ジョブ実行プログラム)が必要です。
# 13.2 JP1/ DH - AJE 連携時のセットアップ

JP1/DH - AJE のカスタムジョブを JP1/AJS3 - View で定義する場合,JP1/AJS3 -View ホストに JP1/DH - AJE(ジョブ定義プログラム)をインストールしたあと,JP1/AJS3 - View でカスタムジョブ 登録をする必要があります。また、JP1/DH - AJE のカスタムジョブを実行する実行先ホストでは, JP1/DH - AJE(ジョブ実行プログラム)のインストールが必要です。

JP1/DH - AJE のインストールおよびカスタムジョブ登録については,マニュアル「JP1/Data Highway - Automatic Job Executor」を参照してください。

JP1/AJS3 - View でカスタムジョブを登録する手順については,「[4.2 標準カスタムジョブの登録](#page-122-0)」を参照 してください。

# 13.3 JP1/ DH - AJE によるデータ送受信の実行

JP1/DH - AJE によるデータ送受信を実行するには, JP1/DH - AJE 用のカスタムジョブを登録し, ジョ ブネットに定義します。ここでは、JP1/DH - AJE 用のカスタムジョブを登録・定義する手順を説明します。

1. JP1/AJS3 - View で、編集するジョブネットを「ジョブネットエディタ]ウィンドウで開く。

2. [排他編集]がチェックされた状態にする。

3. アイコンリストから JP1/DH - AJE 用のカスタムジョブのアイコンをドラッグし, マップエリアにド ロップする。

[詳細定義− [Custom Job]] ダイアログボックスが表示されます。

- 4. ユニット名などの属性を定義する。
- 5. [詳細] ボタンをクリックする。

データ送受信設定を行うダイアログボックスが表示されます。このダイアログボックスで設定する情報 については,マニュアル「JP1/Data Highway - Automatic Job Executor」を参照してください。

6. [OK] ボタンをクリックする。

データ送受信設定を行うダイアログボックスが閉じます。

7. [詳細定義− 「Custom Job]] ダイアログボックスで「OK] ボタンをクリックする。 [詳細定義−[Custom Job]]ダイアログボックスが閉じます。

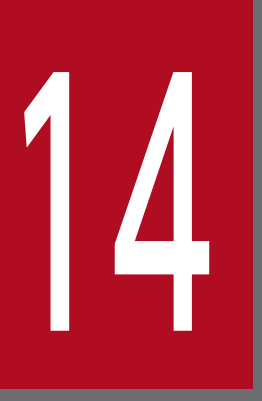

# JP1/PFM との連携

JP1/AJS3 と JP1/PFM を連携することで,システムのパフォーマンスに起因する JP1/AJS3 の ジョブの障害要因を調査したり,マネージャーホストのパフォーマンス情報をレポートとして参 照したりできます。この章では、JP1/PFM と連携する方法について説明します。

# 14.1 JP1/PFM との連携の概要

JP1/PFM は,システム全体のさまざまな監視対象から稼働情報を収集してシステム性能を分析すること で,問題点の特定から解決まで,安定したシステム運用を支援する製品です。

JP1/PFM と連携することで,システムパフォーマンスを原因とするジョブの遅延や失敗の要因を調査でき ます。

JP1/PFM と連携する場合のシステム構成例を次の図に示します。

### 図 14‒1 JP1/PFM と連携する場合のシステム構成例

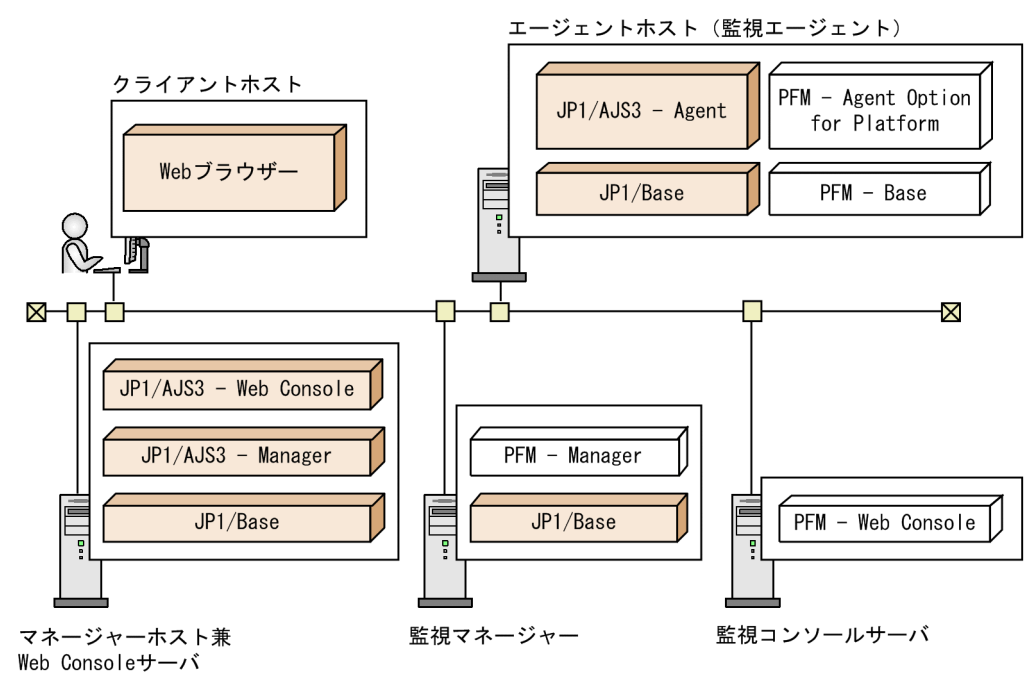

```
(凡例)
```
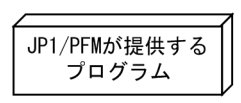

この例では,PFM - Manager が,エージェントホスト(監視エージェント)の稼働状況を収集します。 クライアントホストにインストールされている Web ブラウザーから PFM - Web Console にログインす ることで,エージェントホストの稼働状況を監視できます。また,クライアントホストの Web ブラウザー で,Web GUI(ジョブポータル)から PFM - Web Console を呼び出すこともできます。

#### 注意事項

JP1/PFM の監視ホスト名には,監視対象のマネージャーホスト名またはエージェントホスト名を設定 します。次のとおり設定してください。

監視対象がマネージャーホストの場合

物理ホスト運用のときは実ホスト名,論理ホスト運用のときは論理ホスト名を,JP1/PFM の監視ホ スト名に設定してください。

なお. IP1/PFM の監視ホスト名は. FQDN 形式で指定できません。実ホスト名が FQDN 形式の ときは. IP1/PFM の監視ホスト名にエイリアス名を設定してください。

監視対象がエージェントホストの場合

実行エージェントを追加するときに指定した実行ホスト名を JP1/PFM の監視ホスト名に設定して ください。

なお. IP1/PFM の監視ホスト名は、FQDN 形式で指定できません。実ホスト名が FQDN 形式の ときは、JP1/PFM の監視ホスト名にエイリアス名を設定してください。そのときは、実行ホスト名 にも同じエイリアス名を設定してください。

Web GUI (ジョブポータル) から PFM - Web Console の画面を起動する場合は, JP1/AJS3 - Web Console の環境設定ファイルの次の項目を設定してください。

#### • PFM\_URL

PFM - Web Console にアクセスするための URL

• HOSTNAME\_ALIAS\_FOR\_PFM

PFM - Web Console に渡す JP1/AJS3 - Manager のホストエイリアス名※

注※

ホストエイリアス名には、JP1/PFM の監視ホスト名に設定されているエイリアス名を設定してくだ さい。

設定項目の詳細については,マニュアル「JP1/Automatic Job Management System 3 構築ガイド 3.4.3 環境設定ファイル (ajs3web.conf) の設定項目の詳細」(Web Console サーバが Windows の場合)ま たはマニュアル「JP1/Automatic Job Management System 3 構築ガイド 13.3.3 環境設定ファイル (ajs3web.conf)の設定項目の詳細」(Web Console サーバが UNIX の場合)を参照してください。

JP1/PFM のインストールおよび設定については,マニュアル「JP1/Performance Management 設計・ 構築ガイド」を参照してください。JP1/AJS3 - Manager や JP1/AJS3 - Agent のホストの稼働状況を PFM - Manager で収集するためのシステム構築については,マニュアル「JP1/Performance Management 設計・構築ガイド」および「JP1/Performance Management 運用ガイド」を参照してく ださい。

# 14.3 Web GUI (ジョブポータル)から PFM - Web Console の画面を起 動する手順

Web GUI (ジョブポータル)から PFM - Web Console の画面を起動する手順を次に示します。

1. Web GUI (ジョブポータル)の [モニタ] ダイアログボックスまたは [モニタ]画面でユニットを選 択し,[詳細情報]ボタンをクリックする。

[詳細情報] ダイアログボックスが表示されます。

2. [PFM レポート表示] ボタンをクリックする。

PFM - Web Console の画面が表示されます。

#### 注意事項

スケジューラーサービスローカル日時を変更している場合,ジョブの実行開始日時および終了日時は, 実際のシステム日時と異なります。そのため、PFM - Web Console のレポート画面でマーカー表示 される画面と実際のジョブが実行された時間帯がずれます。

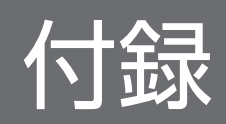

# 付録 A HP NNM を使った監視

HP NNM を使って,JP1/AJS3 - Manager や JP1/AJS3 - Agent を監視する方法を説明します。

### 付録 A.1 監視の概要

JP1/AJS3 - Manager の運用状態やジョブネット中のジョブの実行状態,JP1/AJS3 - Agent の運用状態 を,HP NNM で監視できます。また,ユーザーが通知した任意の状態も監視できます。

HP NNM から JP1/AJS3 - Manager および JP1/AJS3 - Agent に対してどのような監視ができるのかを 説明します。

なお、ここでは、HP NNM を「NNM」と表記します。

NNM からできることを,JP1/AJS3 - Manager の場合と JP1/AJS3 - Agent の場合に分けて説明します。

- NNM から JP1/AJS3 Manager に対してできること
	- JP1/AJS3 Manager の運用状態を監視できる※ NNM のノード・サブマップに表示されるシンボルを使って、JP1/AJS3 - Manager の運用状態を 監視できます。 また,ステータス・アラーム ブラウザなどに表示されるメッセージから,運用状態の詳細情報を確 認することもできます。
	- ジョブネット中のジョブの実行状態を監視できる※

NNM のノード・サブマップに表示されるシンボルを使って、JP1/AJS3 - Manager が管理するジョ ブの実行状態を監視できます。

また,ステータス・アラーム ブラウザなどに表示されるメッセージから,ジョブの実行状態の詳細 情報を確認することもできます。

• 任意の状態を監視できる※

JP1/Cm2 状態通知ジョブを実行すると,ノード・サブマップに表示されるシンボルによって,ユー ザーが通知した任意の状態を監視できます。また,ステータス・アラーム ブラウザなどに表示され るメッセージから,ユーザーが通知した任意の語句を確認できます。

• JP1/AJS3 - Manager の運用環境を確認できる

JP1/AJS3 - Manager の運用環境(JP1/AJS3 のサービスの名称や,JP1/AJS3 - Manager の運用 状態,運用開始日時など)を NNM から確認できます。

• ジョブネットの実行状態を監視できる

NNM から JP1/AJS3 - View を起動できます。JP1/AJS3 - View の[ジョブネットモニタ]ウィ ンドウや [デイリースケジュール] ウィンドウ, [マンスリースケジュール] ウィンドウを使って JP1/AJS3 - Manager が管理するジョブネットの実行状態を監視できます。なお,JP1/AJS2 - View 08-00 以降または JP1/AJS3 - View では、HP-UX および Solaris をサポートしていません。JP1/ AJS2 - View 08-00 以降または JP1/AJS3 - View と連携できるのは、Windows の場合だけです。

### • NNM から JP1/AJS3 - Agent に対してできること

• JP1/AJS3 - Agent の運用状態を監視できる※

NNM のノード・サブマップに表示されるシンボルを使って,JP1/AJS3 - Agent の運用状態を監視 できます。

また,ステータス・アラーム ブラウザなどに表示されるメッセージから,運用状態の詳細情報を確 認することもできます。

#### • 任意の状態を監視できる※

JP1/Cm2 状態通知ジョブを実行すると,ノード・サブマップに表示されるシンボルによって,ユー ザーが通知した任意の状態を監視できます。

注※

シンボルを使って監視する場合は,監視を始める前に,監視に必要なシンボルを監視元である NNM に作成しておく必要があります。

# 付録 A.2 HP NNM 連携時のセットアップ(Windows ホストの場合)

HP NNM と連携して, NNM から JP1/AJS3 - Manager および JP1/AJS3 - Agent を監視するには, NNM がインストールされているホストに,JP1/AJS3 - Manager または JP1/AJS3 - View をインストー ルします。

HP NNM 連携時のシステム構成例を次の図に示します。

### 図 A‒1 HP NNM 連携時のシステム構成例

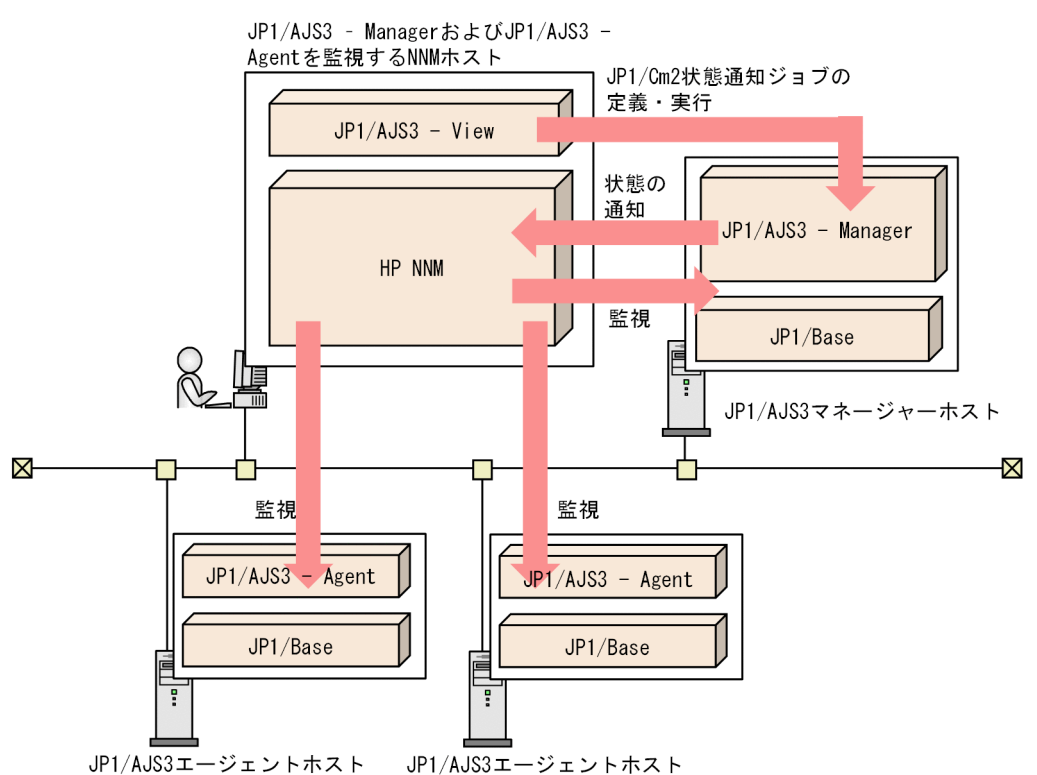

この例では. IP1/AIS3 - View で [IP1/Cm2 状態通知] アクションジョブを定義・実行し. IP1/AIS3 -View と同じホストにある NNM で JP1/AJS3 - Manager および JP1/AJS3 - Agent の状態を監視してい ます。

HP NNM 連携は,次に示す OS で使用できます。なお,NNM のマネージャー(NNM がインストールさ れている, 監視する側のホスト)として使用する場合, バージョン 11-00 以降の IP1/AIS3 では, NNM のマネージャーとして使用できる OS はありません。NNM のマネージャーとして使用する場合は,バー ジョン 10-50 以前の JP1/AJS3 を使用してください。

NNM のエージェント (NNM で監視される側のホスト)として使用する場合

Windows Server 2022<sup>※1</sup>, Windows Server 2019<sup>※2</sup>, Windows Server 2016<sup>※2</sup>, Windows Server 2012※3,または Windows Server 2012 R2※4

(JP1/AJS3 - Manager または JP1/AJS3 - Agent)

注※1

JP1/AJS3 - Manager または JP1/AJS3 - Agent のバージョンが 12-50 以降の場合に使用できます。 注※2

JP1/AJS3 - Manager または JP1/AJS3 - Agent のバージョンが 11-10 以降の場合に使用できます。 注※3

JP1/AJS3 - Manager のバージョンが 10-00-02 以降,JP1/AJS3 - Agent のバージョンが 10-00-03 以降の場合に使用できます。

注※4

JP1/AJS3 - Manager または JP1/AJS3 - Agent のバージョンが 10-00-06 以降の場合に使用でき ます。

#### 補足事項

JP1/AJS3 は,NNM のエージェントとして,Windows の SNMP サービスを使用して SNMP トラッ プの送信先を取得し,SNMP トラップを送信しています。

このため,前提プログラムとして Windows の SNMP サービスが必要です。

HP NNM 連携時のセットアップ手順を次に示します。

#### 図 A‒2 HP NNM 連携時のセットアップ手順

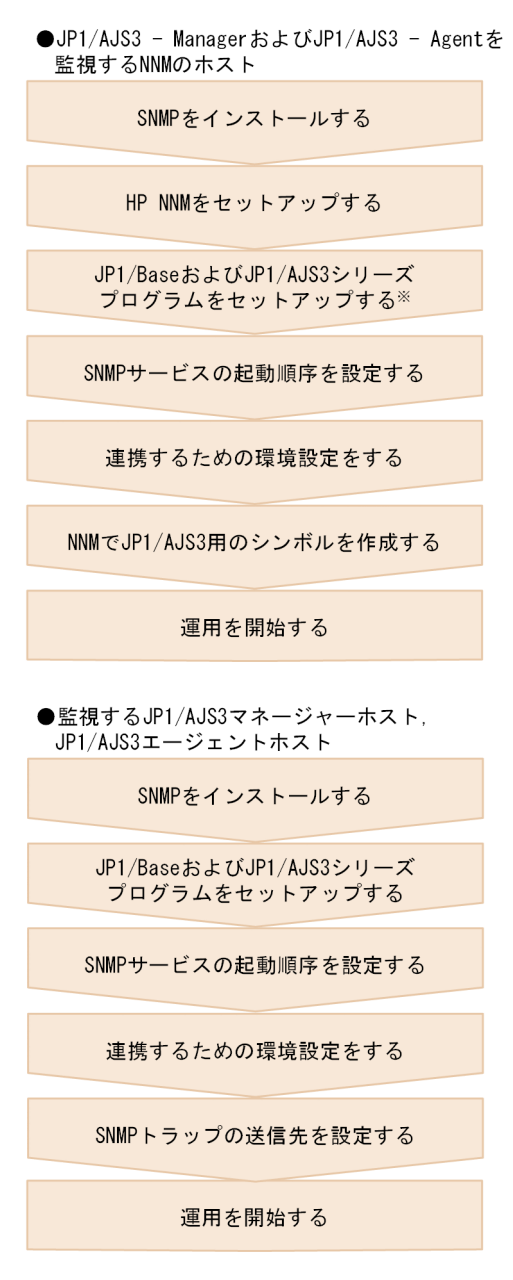

注※ JP1/AJS3 - Viewだけがインストールされている ホストの場合、JP1/Baseのセットアップは不要です。

付録 A HP NNM を使った監視

HP NNM のセットアップについては,HP NNM のドキュメントを参照してください。

ここでは、SNMP サービスの起動順序の設定と、連携するための環境設定について説明します。

# (1) SNMP サービスの起動順序を設定する

JP1/AJS3 サービスを起動・終了するときに、SNMP トラップを正しく発行するために、SNMP サービス または NNM と, JP1/AJS3 サービスの起動順序を設定します。

起動順序を設定するには、JP1/Base の起動管理機能を使用します。

NNM がセットアップされているホストでは, NNM が起動してから JP1/AJS3 サービスを起動するよう に設定します。また、NNM で監視される側のホストでは、SNMP サービスが起動してから JP1/AJS3 サービスが起動するように設定します。

JP1/Base の起動管理機能については,マニュアル「JP1/Base 運用ガイド」を参照してください。

# 重要

SNMP トラップを発行するとき, NNM がセットアップされているホストの HP NNM サービ スが未起動だった場合には,トラップが通知されないことがあります。また,発行した SNMP トラップは、UDP プロトコルを使用しているため、ネットワークの状態によっては通知されな いことがあります。このような場合、SNMP トラップが発行されても NNM に反映されない場 合があるため注意してください。

# (2) 連携するための環境を設定する

スケジューラーの状態監視をする場合は,5 分間隔でスケジューラーの状態を監視し,状態が変化したと きに snmptrap を発信する監視プロセスを設定する必要があります。監視プロセスを設定するには、次の ようにjp1ajs\_hstd.conf ファイルを編集してください。ただし、JP1/AJS3 - Agent の場合やスケジュー ラーの状態監視をしない場合は,スケジューラーの状態監視の設定は不要です。

• 標準構成(ISAM レス構成)やキューレスジョブ実行環境の設定などのためにjp1ajs\_hstd.conf ファ イルを更新している場合

jp1ajs\_hstd.conf ファイルのバックアップを作成し、jp1ajs\_hstd.conf ファイルの末尾に次の行を追 加してください。

ajsovstatd|ajsovstatd.exe|||1800|

• 上記以外の場合

jp1ajs\_hstd.conf ファイルのバックアップを作成して, jp1ajs\_hstd\_ov.conf.model ファイルを jp1ajs\_hstd.conf ファイルに上書きコピーしてください。

jp1ajs\_hstd.conf ファイル格納フォルダは、JP1/AJS3 インストール先フォルダ¥conf です。

<span id="page-229-0"></span>HP NNM 連携で送信する SNMP トラップを運用環境に合わせて変更する場合. IP1/Base の共通定義情 報および HP NNM 連携用環境定義ファイルに環境設定パラメーターを設定します。環境設定パラメーター の一覧を次の表に示します。

### 表 A‒1 HP NNM 連携の環境設定パラメーター一覧

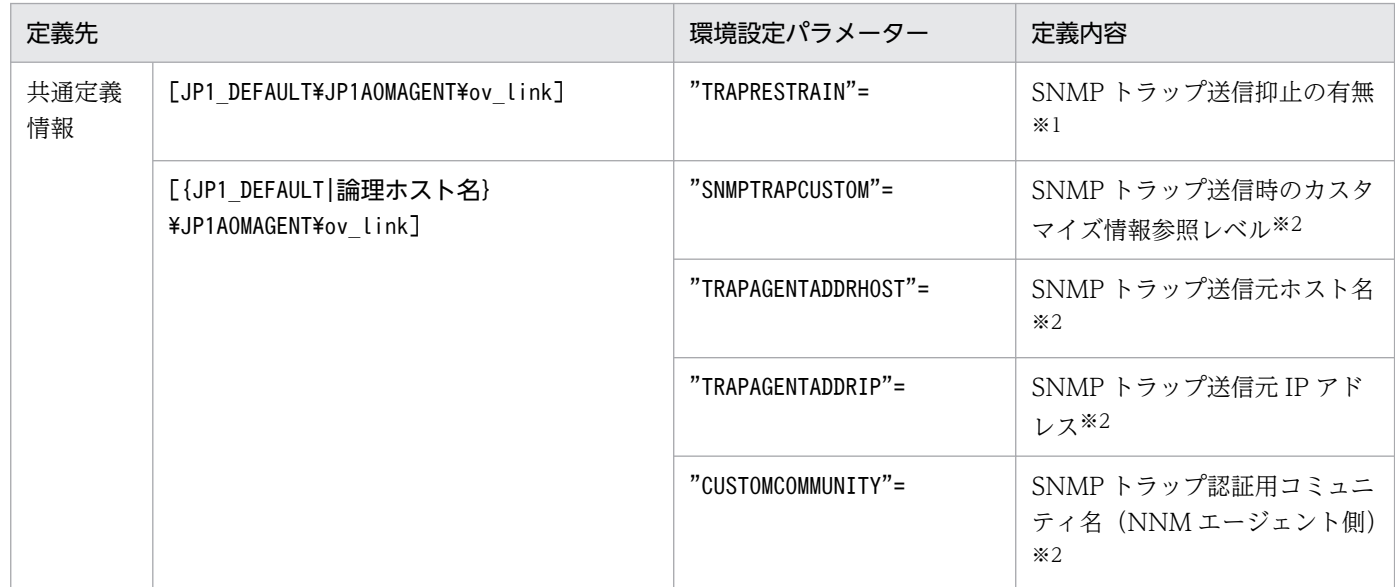

注※1

この環境設定パラメーターに定義する内容の詳細については,「(4) SNMP トラップ送信を抑止する」を参照してください。 注※2

これらの環境設定パラメーターに定義する内容の詳細については,[「\(5\) 送信する SNMP トラップをカスタマイズする](#page-230-0)」を参 照してください。

# (3) SNMP トラップの送信先を設定する

NNM で監視するホスト (監視される JP1/AJS3 がインストールされている側) で、SNMP サービスのコ ミュニティ名とトラップ送信先の設定が必要です。コミュニティ名は「Jp1Trap」を,トラップ送信先はマ ネージャー (NNM がインストールされている側)のホスト名,または IP アドレス (複数指定できます) を指定します。

NNM のエージェントをクラスタシステムで運用する場合,各ノードでトラップの送信先に監視用ホスト を指定してください。

# (4) SNMP トラップ送信を抑止する

JP1/AJS3 サービスは,NNM へ JP1/AJS3 オブジェクト用の SNMP トラップを送信しています。JP1/ AIS3 からの SNMP トラップ送信を抑止する場合, JP1/Base の共通定義情報に SNMP トラップの抑止を 設定する必要があります。なお,この設定は物理ホスト・論理ホスト共通の定義で,両方のホストに有効 になります。

SNMP トラップ送信の抑止手順を次に示します。

#### 1. 次のコマンドを実行する。

付録 A HP NNM を使った監視

<span id="page-230-0"></span>jajs\_config -k "[JP1\_DEFAULT\JP1AOMAGENT\ov\_link]" "TRAPRESTRAIN"="Y"

TRAPRESTRAIN パラメーターには,SNMP トラップ送信を抑止するかどうかを指定します。SNMP ト ラップ送信を抑止する場合は「Y」を,抑止しない場合は「N」を指定します。デフォルトは「N」です。 SNMP トラップ送信を抑止しない場合は,「Y」と記述されている部分に「N」を指定してください。「Y」 および「N」ではない値が指定されていると,トラップ送信時にエラーが発生します。

# (5) 送信する SNMP トラップをカスタマイズする

### (a) 送信元ホスト名をカスタマイズする場合

JP1/AJS3 オブジェクト用の SNMP トラップを送信する際,通常は,送信元ホストとして物理ホストの名 称および IP アドレスが設定されますが, SNMP トラップを送信するホストが複数の IP アドレスを持つ場 合,SNMP トラップの送信元ホスト名の明示的な指定が必要になることがあります。SNMP トラップの送 信元ホスト名は,次のような場合に設定してください。

- NNM で論理ホストを認識しない設定をしていて,クラスタ運用をしている JP1/AJS3 のノードから論 理ホスト名を送信元ホスト名とした SNMP トラップが送信される場合, SNMP トラップの送信元ホス ト名に物理ホスト名を設定する。
- NNMで論理ホストのノードを認識する運用をしていて、クラスタ運用をしている JP1/AJS3 のノード から物理ホスト名を送信元ホスト名とした SNMP トラップが送信される場合、SNMP トラップの送信 元ホスト名に論理ホスト名を設定する。

送信する SNMP トラップの送信元ホスト名をカスタマイズする場合は、SNMP トラップ送信時にカスタ マイズ情報を参照するよう,JP1/Base の共通定義情報に設定する必要があります。

#### ■ 設定手順

設定手順を次に示します。

1. 次のコマンドを実行して,環境設定パラメーターを設定する。

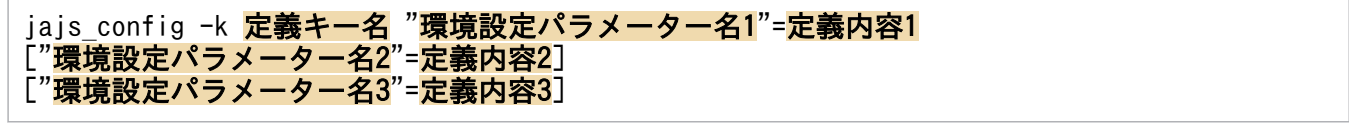

#### ■ 環境設定パラメーター一覧

#### 表 A‒2 送信元ホスト名をカスタマイズする環境設定パラメーター一覧

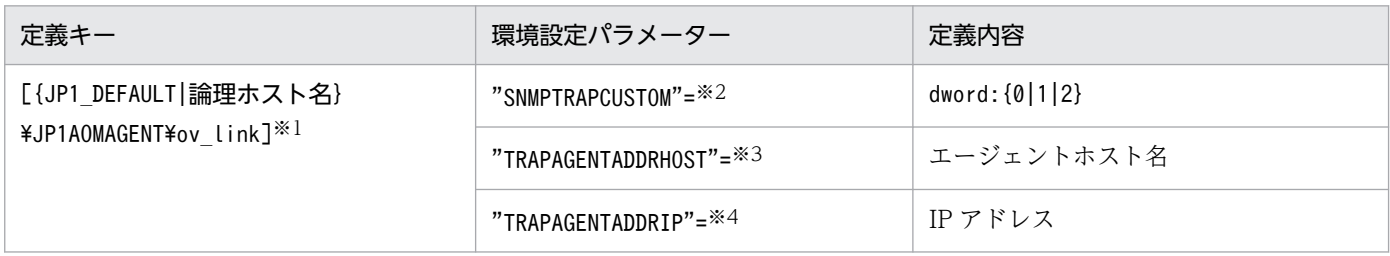

付録 A HP NNM を使った監視

注※1

{JP1\_DEFAULT|論理ホスト名}の部分は,物理ホストの場合は「JP1\_DEFAULT」を,論理ホストの場合は 「論理ホスト名」を指定します。

注※2

環境設定パラメーターSNMPTRAPCUSTOM には、SNMP トラップ送信時にカスタマイズ情報を参照するか どうかを指定します。送信元ホスト名を参照する場合は「1」を,カスタマイズ情報を参照しない場合 は「0」を指定します。デフォルトは「1」です。

注※3

環境設定パラメーターTRAPAGENTADDRHOST には、SNMP トラップ送信元ホストの名称を 255 バイト以 内で指定します。デフォルトは、SNMP トラップを送信する物理ホストの名称です。

注※4

環境設定パラメーターTRAPAGENTADDRIP には,SNMP トラップ送信元ホストの IP アドレスを指定しま す。デフォルトは,SNMP トラップを送信する物理ホストの IP アドレスです。

### (b) 認証用コミュニティ名をカスタマイズする場合

JP1/AJS3 オブジェクト用の SNMP トラップでは、認証用コミュニティ名に「public」を使用していま す。送信する SNMP トラップの認証用コミュニティ名をカスタマイズする場合は,SNMP トラップ送信 時にカスタマイズ情報を参照するよう設定する必要があります。

### ■ 状態を監視される側(JP1/AJS3 がインストールされている側)の SNMP トラップの認証用コミュニ ティ名をカスタマイズする場合

状態を監視される側(JP1/AJS3 がインストールされている側)の JP1/AJS3 オブジェクト用 SNMP ト ラップの認証用コミュニティ名をカスタマイズする場合,JP1/Base の共通定義情報に,カスタマイズ情 報を参照する設定を行います。設定手順を次に示します。

1. 次のコマンドを実行して,環境設定パラメーターを設定する。

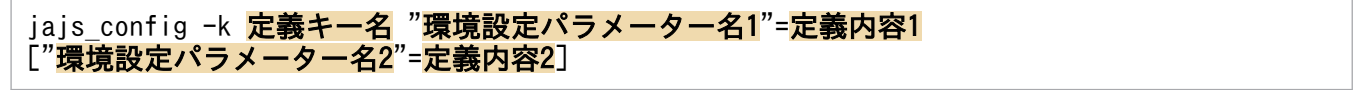

#### 表 A-3 認証用コミュニティ名をカスタマイズする環境設定パラメーター一覧

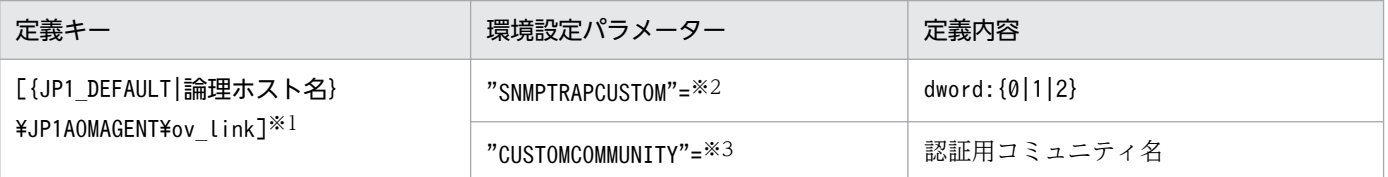

注※1

{JP1\_DEFAULT|論理ホスト名}の部分は,物理ホストの場合は「JP1\_DEFAULT」を,論理ホストの場合は「論理ホスト名」を 指定します。

注※2

環境設定パラメーターSNMPTRAPCUSTOM には,SNMP トラップ送信時にカスタマイズ情報を参照するかどうかを指定しま す。認証用コミュニティ名を参照する場合は「2」を指定します。デフォルトは「1」です。

注※3

環境設定パラメーターCUSTOMCOMMUNITY には、認証用コミュニティの名称を 255 バイト以内で指定します。デフォルトは, 「public」です。

#### 注意事項

- 送信元ホスト名と認証用コミュニティ名の両方をカスタマイズする場合,環境設定パラメーター SNMPTRAPCUSTOM には「2」を指定し,環境設定パラメーターTRAPAGENTADDRHOST とTRAPAGENTADDRIP のどちらかと. CUSTOMCOMMUNITY を指定してください。
- カスタマイズした SNMP トラップを Windows ホストの NNM で受信する場合.NNM を 「WinSNMP を使用しない」状態に設定しておく必要があります。詳細については,「NNM ランタ イムヘルプ」の「ovtrapd」に関する説明を参照してください。

# (6) HP NNM 連携を解除する

状態を監視される側(IP1/AIS3 がインストールされている側)の,HP NNM 連携を解除する場合は, SNMP サービスの設定で,トラップの送信先から NNM がインストールされているホストを削除してくだ さい。

# (7) HP NNM 連携時の注意事項

### (a) 全体的な注意事項

- NNM では,クラスタ運用を行っているノードを監視する場合,論理ホストを認識しない設定を推奨し ています。JP1/AJS3 のトラップは物理ホスト名をキーにして送信されるため,NNM が論理ホストで ノードを認識すると,JP1/AJS3 のシンボルが表示されません。このような場合は,論理ホストを認識 しないよう NNM を設定するか,または送信する SNMP トラップをカスタマイズしてください。 送信する SNMP トラップのカスタマイズ方法については,[「\(5\) 送信する SNMP トラップをカスタマ](#page-230-0) [イズする」](#page-230-0)を参照してください。NNM の設定方法については,HP NNM のドキュメントを参照して ください。
- NNM が動作している言語環境と異なる文字コードの情報が SNMP トラップに含まれていると通知さ れた情報が文字化けし,アラームブラウザで正しく表示されません。そのため,次の項目にマルチバイ ト文字を使用する場合は,NNM と JP1/AJS3 の言語環境を合わせてください。
	- ルートジョブネット名 ルートジョブネットの異常終了時に発行される SNMP トラップに含まれるため。
	- JP1/Cm2 状態通知ジョブの[付加情報] JP1/Cm2 状態通知ジョブの実行時に発行される SNMP トラップに含まれるため。

## (b) NNM のエージェント側の注意事項

• DNS を使用しているなどによって長いホスト名を使用する場合,状態を監視される(JP1/AJS3 がイ ンストールされている)側のホスト名を 228 バイト以下にしてください。

さらに論理ホストの JP1/AJS3 を監視する場合,物理ホスト名と論理ホスト名の長さの合計を 246 バ イト以下にしてください。

ホスト名が上記以上のホストの場合,NNMにシンボルが作成されません。

• ジョブネットの異常終了を通知する SNMP トラップを送信するのは,ルートジョブネットの異常終了 時です。

# 付録 A.3 HP NNM 連携時のセットアップ(UNIX ホストの場合)

HP NNM と連携して, NNM から JP1/AJS3 - Manager および JP1/AJS3 - Agent を監視するには, NNM がインストールされているホストに,JP1/AJS3 - Manager,または JP1/AJS3 - View をインス トールします。

HP NNM 連携時のシステム構成例を次の図に示します。

### 図 A‒3 HP NNM 連携時のシステム構成例

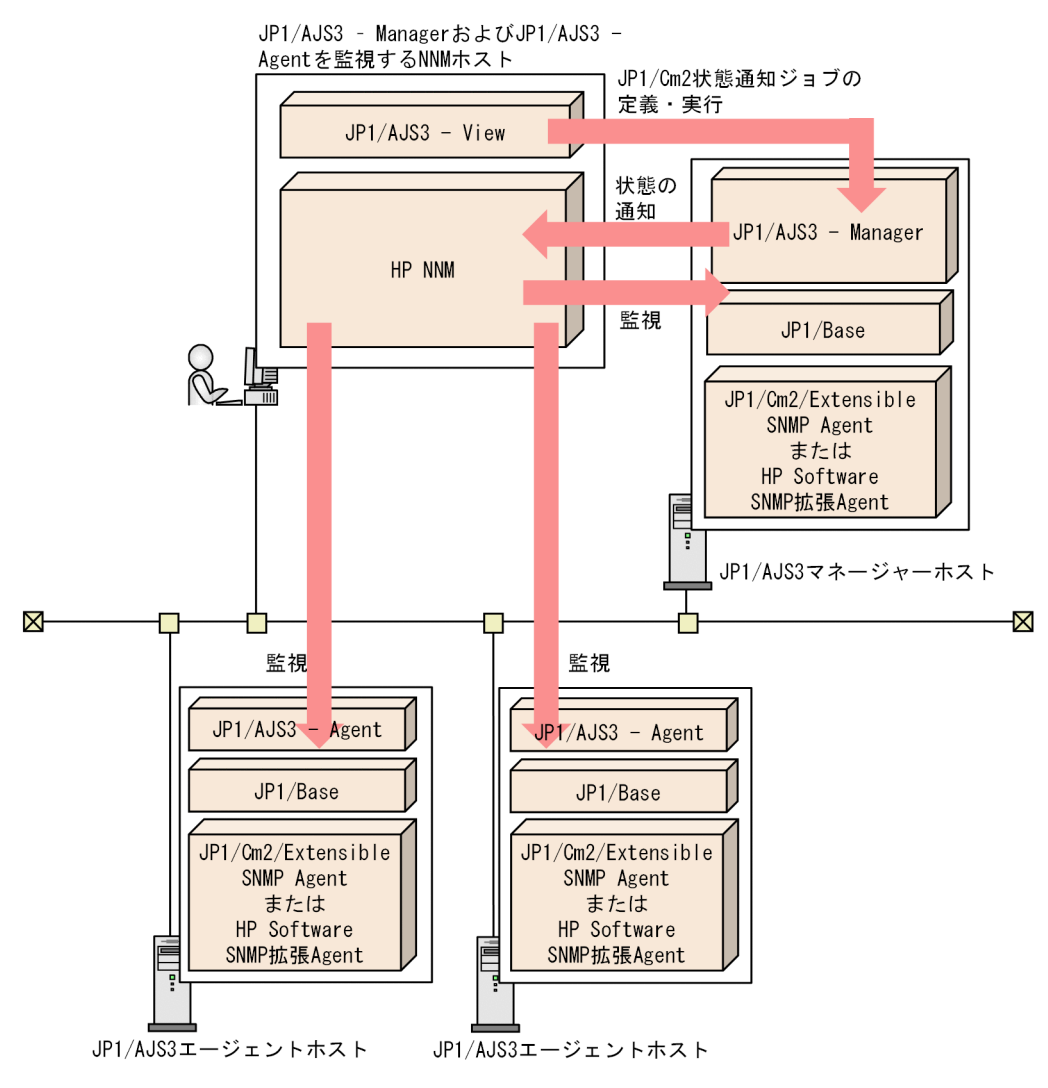

この例では. IP1/AIS3 - View で [IP1/Cm2 状態通知] アクションジョブを定義・実行し. IP1/AIS3 -View と同じホストにある NNM で JP1/AJS3 - Manager および JP1/AJS3 - Agent の状態を監視してい ます。

HP NNM 連携は、次に示す OS で使用できます。なお, NNM のマネージャー (NNM がインストールさ れている. 監視する側のホスト)として使用する場合, バージョン 12-00 以降の IP1/AIS3 では, NNM のマネージャーとして使用できる OS はありません。NNM のマネージャーとして使用する場合は、バー ジョン 11-50 以前の JP1/AJS3 を使用してください。

NNM のエージェント(NNM で監視される側のホスト)として使用できる OS

• Solaris

(JP1/AJS3 - Manager,または JP1/AJS3 - Agent)

- AIX (JP1/AJS3 - Manager,または JP1/AJS3 - Agent)
- Linux

(JP1/AJS3 - Manager,または JP1/AJS3 - Agent)

#### 補足事項

JP1/AJS3 は NNM のエージェントとして,JP1/Cm2/Extensible SNMP Agent または HP Software SNMP 拡張 Agent の次に示す機能やファイルを使用します。

- SNMP トラップの宛先の参照
- snmptrap コマンド
- 拡張 MIB 定義ファイル

このため,前提プログラムとして JP1/Cm2/Extensible SNMP Agent または HP Software SNMP 拡 張 Agent が必要です。

HP NNM 連携時のセットアップ手順を次に示します。

### 図 A‒4 HP NNM 連携時のセットアップ手順

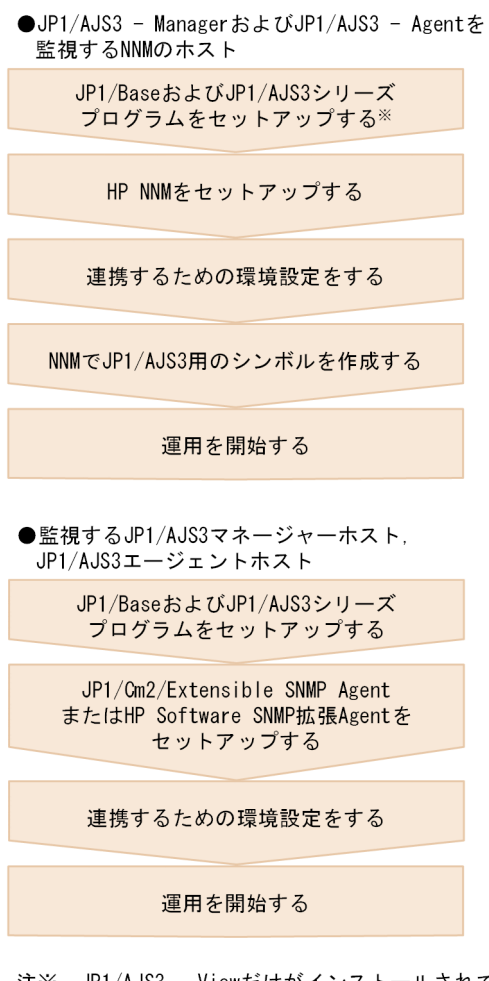

注※ JP1/AJS3 - Viewだけがインストールされている ホストの場合、JP1/Baseのセットアップは不要です。

HP NNM のセットアップについては,HP NNM のドキュメントを参照してください。

JP1/Cm2/Extensible SNMP Agent または HP Software SNMP 拡張 Agent のセットアップについて は,マニュアル「JP1/Cm2/Extensible SNMP Agent」,または HP NNM のドキュメントを参照してく ださい。

ここでは,連携するための環境設定について説明します。

# (1) 連携するための環境を設定する

HP NNM と連携するために、ajsovsetup コマンドを実行して環境設定します。このコマンドは、監視す る側 (NNM がインストールされているホスト)および監視される側 (JP1/AJS3 - Manager または JP1/ AJS3 - Agent がインストールされているホスト)の両方で実行します。

スケジューラーの状態監視をする場合は,5 分間隔でスケジューラーの状態を監視し,状態が変化したと きに snmptrap を発信する監視プロセスを設定する必要があります。監視プロセスを設定するには、次の ようにjp1ajs\_hstd.conf ファイルを編集してください。ただし, JP1/AJS3 - Agent の場合や,スケジュー ラーの状態監視をしない場合は,スケジューラーの状態監視の設定は不要です。

<span id="page-236-0"></span>• 標準構成(ISAM レス構成)の設定などのためにjp1ajs\_hstd.conf ファイルを更新している場合 jp1ajs\_hstd.conf ファイルのバックアップを作成し,\_jp1ajs\_hstd.conf ファイルの末尾に次の行を追 加してください。

ajsovstatd|/opt/jp1ajs2/bin/ajsovstatd|||1800|

• 上記以外の場合

jp1ajs\_hstd.conf ファイルのバックアップを作成して, jp1ajs\_hstd\_ov.conf.model ファイルを ip1ais hstd.conf ファイルに上書きコピーしてください。

jp1ajs\_hstd.conf ファイル格納ディレクトリは, /etc/opt/jp1ajs2/conf です。

HP NNM 連携で送信する SNMP トラップを運用環境に合わせて変更する場合, IP1/Base の共通定義情 報および HP NNM 連携用環境定義ファイルに環境設定パラメーターを設定します。環境設定パラメーター の一覧を次の表に示します。

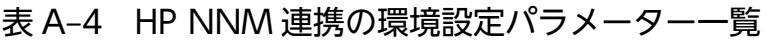

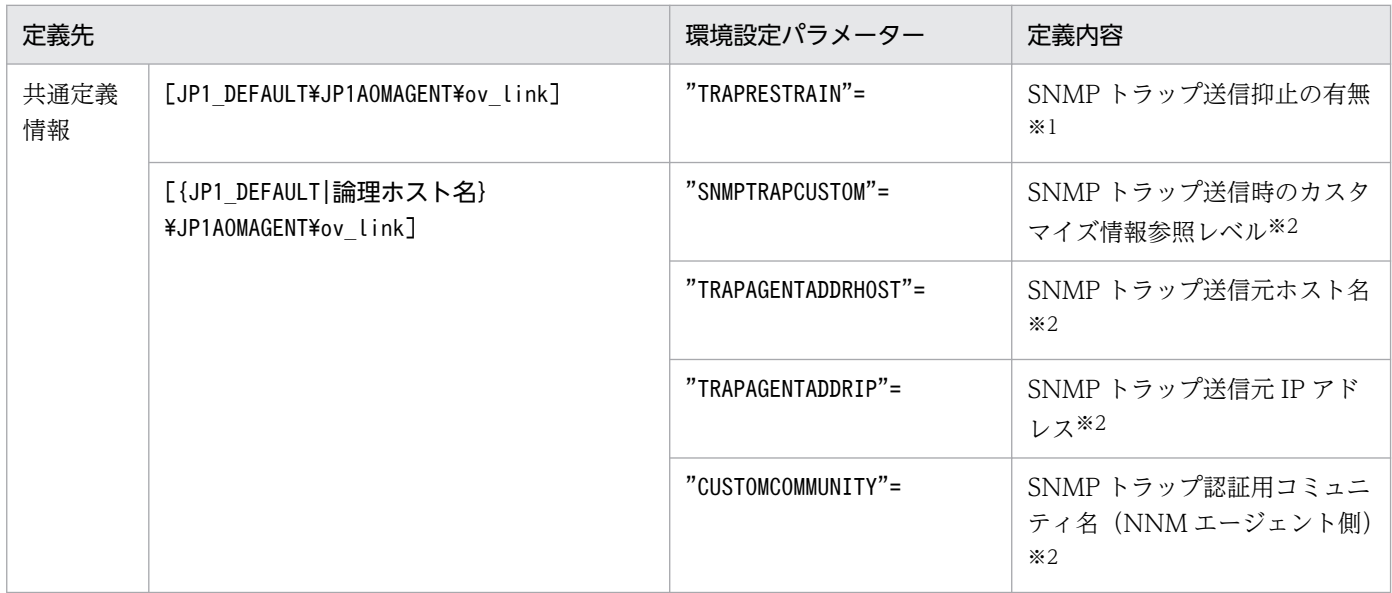

注※1

この環境設定パラメーターに定義する内容の詳細については,「(2) SNMP トラップ送信を抑止する」を参照してください。 注※2

これらの環境設定パラメーターに定義する内容の詳細については,[「\(3\) 送信する SNMP トラップをカスタマイズする](#page-237-0)」を参 照してください。

# (2) SNMP トラップ送信を抑止する

JP1/AJS3 サービスは, NNM へ JP1/AJS3 オブジェクト用の SNMP トラップを送信しています。JP1/ AJS3 からの SNMP トラップ送信を抑止する場合, JP1/Base の共通定義情報に SNMP トラップの抑止を 設定する必要があります。なお,この設定は物理ホスト・論理ホスト共通の定義で,両方のホストに有効 になります。

SNMP トラップ送信の抑止手順を次に示します。

#### <span id="page-237-0"></span>1. 次のコマンドを実行する。

jajs\_config -k "[JP1\_DEFAULT\JP1AOMAGENT\ov\_link]" "TRAPRESTRAIN"="Y"

TRAPRESTRAIN パラメーターには. SNMP トラップ送信を抑止するかどうかを指定します。SNMP ト ラップ送信を抑止する場合は「Y」を,抑止しない場合は「N」を指定します。デフォルトは「N」です。 なお,SNMP トラップ送信を抑止しない場合は,「Y」と記述されている部分に「N」を指定してくださ い。「Y」および「N」ではない値が指定されていると,トラップ送信時にエラーが発生します。

# (3) 送信する SNMP トラップをカスタマイズする

### (a) 送信元ホスト名をカスタマイズする場合

JP1/AJS3 オブジェクト用の SNMP トラップを送信する際、通常は、送信元ホストとして物理ホストの名 称および IP アドレスが設定されますが, SNMP トラップを送信するホストが複数の IP アドレスを持つ場 合,SNMP トラップの送信元ホスト名の明示的な指定が必要になることがあります。SNMP トラップの送 信元ホスト名は、次のような場合に設定してください。

- NNM で論理ホストを認識しない設定をしていて、クラスタ運用をしている IP1/AIS3 のノードから論 理ホスト名を送信元ホスト名とした SNMP トラップが送信される場合、SNMP トラップの送信元ホス ト名に物理ホスト名を設定する。
- NNM で論理ホストのノードを認識する運用をしていて,クラスタ運用をしている JP1/AJS3 のノード から物理ホスト名を送信元ホスト名とした SNMP トラップが送信される場合、SNMP トラップの送信 元ホスト名に論理ホスト名を設定する。

送信する SNMP トラップの送信元ホスト名をカスタマイズする場合は,SNMP トラップ送信時にカスタ マイズ情報を参照するよう,JP1/Base の共通定義情報に設定する必要があります。

#### ■ 設定手順

設定手順を次に示します。

1. 次のコマンドを実行して,環境設定パラメーターを設定する。

jajs config -k 定義キー名 "環境設定パラメーター名1"=定義内容1 ["環境設定パラメーター名2"=定義内容2] ["環境設定パラメーター名3"=定義内容3]

#### ■ 環境設定パラメーター一覧

#### 表 A‒5 送信元ホスト名をカスタマイズする環境設定パラメーター一覧

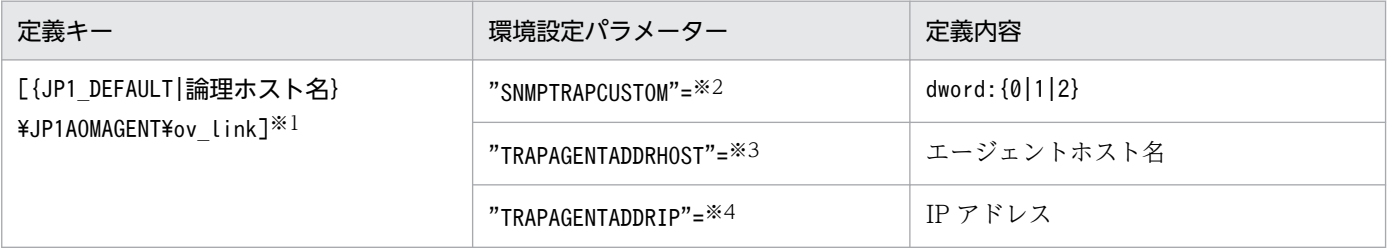

付録 A HP NNM を使った監視

注※1

{JP1\_DEFAULT|論理ホスト名}の部分は,物理ホストの場合は「JP1\_DEFAULT」を,論理ホストの場合は 「論理ホスト名」を指定します。

注※2

環境設定パラメーターSNMPTRAPCUSTOM には、SNMP トラップ送信時にカスタマイズ情報を参照するか どうかを指定します。送信元ホスト名を参照する場合は「1」を,カスタマイズ情報を参照しない場合 は「0」を指定します。デフォルトは「1」です。

注※3

環境設定パラメーターTRAPAGENTADDRHOST には、SNMP トラップ送信元ホストの名称を 255 バイト以 内で指定します。デフォルトは、SNMP トラップを送信する物理ホストの名称です。

注※4

環境設定パラメーターTRAPAGENTADDRIP には,SNMP トラップ送信元ホストの IP アドレスを指定しま す。デフォルトは,SNMP トラップを送信する物理ホストの IP アドレスです。

### (b) 認証用コミュニティ名をカスタマイズする場合

JP1/AJS3 オブジェクト用の SNMP トラップでは、認証用コミュニティ名に「public」を使用していま す。送信する SNMP トラップの認証用コミュニティ名をカスタマイズする場合は,SNMP トラップ送信 時にカスタマイズ情報を参照するよう設定する必要があります。

### ■ 状態を監視される側(JP1/AJS3 がインストールされている側)の SNMP トラップの認証用コミュニ ティ名をカスタマイズする場合

状態を監視される側(JP1/AJS3 がインストールされている側)の JP1/AJS3 オブジェクト用 SNMP ト ラップの認証用コミュニティ名をカスタマイズする場合,JP1/Base の共通定義情報に,カスタマイズ情 報を参照する設定を行います。設定手順を次に示します。

1. 次のコマンドを実行して,環境設定パラメーターを設定する。

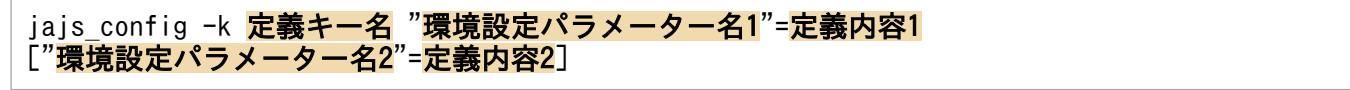

#### 表 A–6 認証用コミュニティ名をカスタマイズする環境設定パラメーター一覧

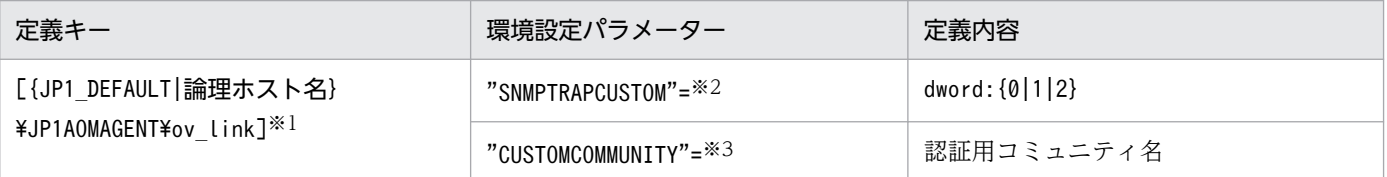

注※1

{JP1\_DEFAULT|論理ホスト名}の部分は,物理ホストの場合は「JP1\_DEFAULT」を,論理ホストの場合は「論理ホスト名」を 指定します。

注※2

環境設定パラメーターSNMPTRAPCUSTOM には,SNMP トラップ送信時にカスタマイズ情報を参照するかどうかを指定しま す。認証用コミュニティ名を参照する場合は「2」を指定します。デフォルトは「1」です。

注※3

環境設定パラメーターCUSTOMCOMMUNITY には、認証用コミュニティの名称を255 バイト以内で指定します。デフォルトは, 「public」です。

#### 注意事項

- 送信元ホスト名と認証用コミュニティ名の両方をカスタマイズする場合,環境設定パラメーター SNMPTRAPCUSTOM には「2」を指定し,環境設定パラメーターTRAPAGENTADDRHOST とTRAPAGENTADDRIP のどちらかと、CUSTOMCOMMUNITY を指定してください。
- カスタマイズした SNMP トラップを Windows ホストの NNM で受信する場合.NNM を 「WinSNMP を使用しない」状態に設定しておく必要があります。詳細については,「NNM ランタ イムヘルプ」の「ovtrapd」に関する説明を参照してください。

# (4) HP NNM 連携を解除する

状態を監視される側(JP1/AJS3 がインストールされている側)の,HP NNM 連携を解除する手順を次に 示します。

1. SNMP トラップの送信を抑止する場合は、SNMP トラップ送信を抑止する。

SNMP トラップ送信を抑止する手順については,「[\(2\) SNMP トラップ送信を抑止する」](#page-236-0)を参照してく ださい。

2. ajsovremove コマンドを実行する。

### (5) HP NNM 連携時の注意事項

### (a) 全体的な注意事項

- NNM では,クラスタ運用を行っているノードを監視する場合,論理ホストを認識しない設定を推奨し ています。JP1/AJS3 のトラップは物理ホスト名をキーにして送信されるため、NNM が論理ホストで ノードを認識すると、JP1/AJS3 のシンボルが表示されません。このような場合は、論理ホストを認識 しないよう NNM を設定するか,または送信する SNMP トラップをカスタマイズしてください。 送信する SNMP トラップのカスタマイズ方法については,[「\(3\) 送信する SNMP トラップをカスタマ](#page-237-0) [イズする」](#page-237-0)を参照してください。NNM の設定方法については,HP NNM のドキュメントを参照して ください。
- NNM が動作している言語環境と異なる文字コードの情報が SNMP トラップに含まれていると通知さ れた情報が文字化けし、アラームブラウザで正しく表示されません。そのため、次の項目にマルチバイ ト文字を使用する場合は、NNM と JP1/AJS3 の言語環境を合わせてください。
	- ルートジョブネット名 ルートジョブネットの異常終了時に発行される SNMP トラップに含まれるため。
	- JP1/Cm2 状態通知ジョブの[付加情報] JP1/Cm2 状態通知ジョブの実行時に発行される SNMP トラップに含まれるため。
- JP1/AJS3 で設定する NNM のファイルの一覧を,次の表に示します。

#### 表 A‒7 JP1/AJS3 の設定ファイル一覧

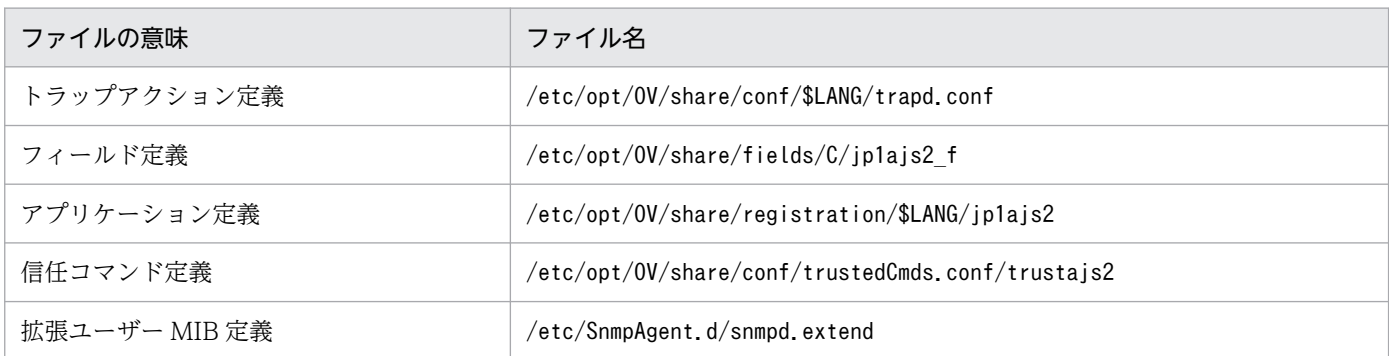

これらの設定ファイルは、セットアップ時の状態のまま変更しないでください。変更すると,NNM で シンボルが表示されなくなる場合があります。

### (b) NNM のエージェント側の注意事項

- SNMP トラップ送信を制御するプロセスが起動していないなどの原因で,SNMP トラップ送信がエラー となる場合があります。SNMP トラップ送信の制御は使用するソフトウェアによって異なるので、エ ラーの原因もソフトウェアによって異なる場合があります。SNMP トラップを送信する側(JP1/AJS3 がインストールされている側)のホストで SNMP トラップが正しく送信できるかどうか確認してくだ さい。
- DNS を使用しているなどによって長いホスト名を使用する場合. 状態を監視される (IP1/AIS3 がイ ンストールされている)側のホスト名を 228 バイト以下にしてください。 さらに論理ホストの JP1/AJS3 を監視する場合,物理ホスト名と論理ホスト名の長さの合計を 246 バ イト以下にしてください。 ホスト名が上記以上のホストの場合. NNM にシンボルが作成されません。
- ajsovsetup コマンド,またはajsovremove コマンドを実行すると,拡張 MIB 定義ファイルに JP1/AJS3 の MIB 定義情報を登録, 削除します。登録, 削除した MIB 定義情報を有効にするには, SNMP エー ジェントの再起動が必要です。

SNMP エージェントの再起動については,マニュアル「JP1/Cm2/Extensible SNMP Agent」を参照 してください。

• ジョブネットの異常終了を通知する SNMP トラップを送信するのは,ルートジョブネットの異常終了 時です。

# 付録 A.4 SNMP トラップ

JP1/AJS3 - Manager, JP1/AJS3 - Agent を監視するために使用する SNMP トラップについて説明します。

# (1) オブジェクトの定義

オブジェクトには次の 2 種類があります。

付録 A HP NNM を使った監視

- JP1/AJS3 の状態を表すオブジェクト(JP1/AJS3 Manager の運用状態やジョブネット中のジョブの 実行状態, JP1/AJS3 - Agent の運用状態を表すオブジェクト)
- ユーザーが通知した任意の状態を表すオブジェクト

### (a) JP1/AJS3 の状態を表すオブジェクト

JP1/AJS3 の状態を表すオブジェクトの選択名,シンボルの属性を次に示します。

#### ■ 選択名

形式

ホスト名:論理ホスト名-JP1AJS2

ホスト名

JP1/AJS3 - Manager または JP1/AJS3 - Agent のホスト名が設定されます。

#### 論理ホスト名

JP1/AJS3 - Manager または JP1/AJS3 - Agent の論理ホスト名が設定されます。 論理ホスト名を持たない場合は,「JP1\_DEFAULT」が仮定されます。

#### ■ シンボルの属性

[JP1AJS2]シンボルの属性を次の表に示します。

#### 表 A‒8 [JP1AJS2]シンボルの属性

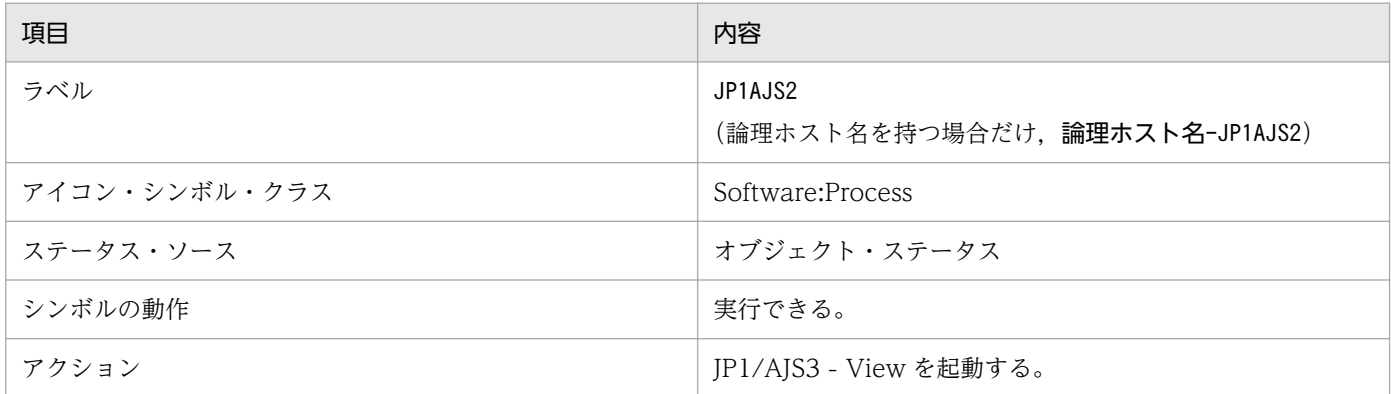

### (b) ユーザーが通知した任意の状態を表すオブジェクト

ユーザーが通知した任意の状態を表すオブジェクトの形式を次に示します。

#### ■ 選択名

形式

ホスト名:論理ホスト名-AJS2USER

#### ホスト名

JP1/AJS3 - Manager または JP1/AJS3 - Agent のホスト名が設定されます。

付録 A HP NNM を使った監視

### 論理ホスト名

JP1/AJS3 - Manager または JP1/AJS3 - Agent の論理ホスト名が設定されます。 論理ホスト名を持たない場合は,「JP1\_DEFAULT」が仮定されます。

### ■ シンボルの属性

[AJS2USER]シンボルの属性を次の表に示します。

### 表 A-9 [AJS2USER] シンボルの属性

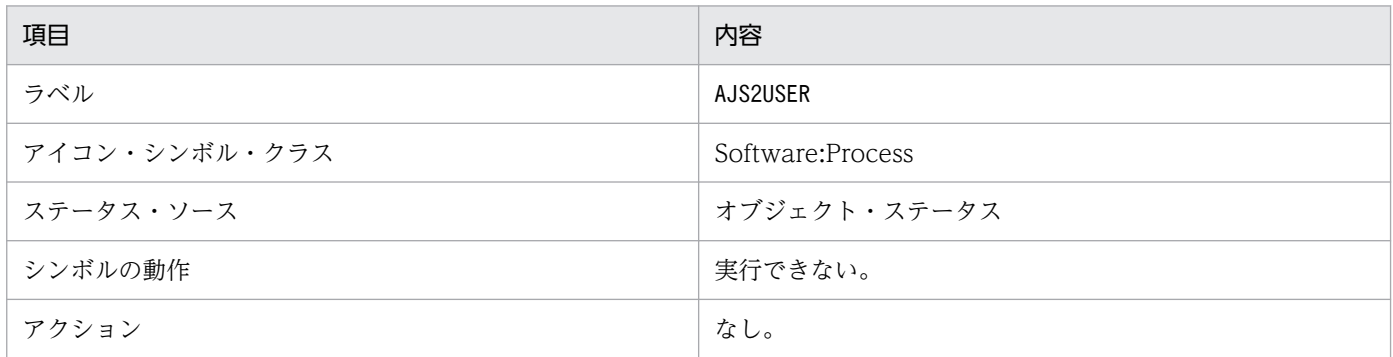

# (c) イベント詳細定義

次に示す三つのトラップについて,イベント詳細定義情報を表 A-10[〜表 A-12](#page-243-0) に示します。

- Jp1ajs2\_Sts\_Report
- Jp1ajs2\_Sts\_Caution
- Jp1ajs2\_Err\_Jobnet

### 表 A-10 イベント定義詳細 (トラップ名: Jp1ajs2\_Sts\_Report)

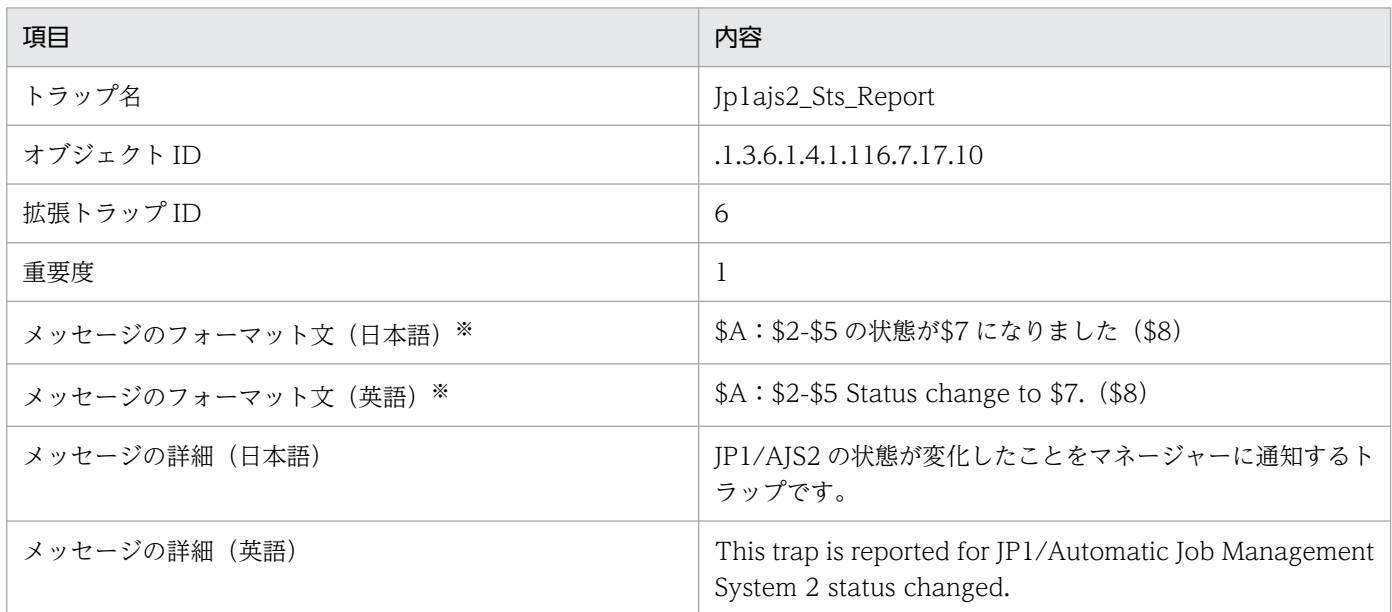

<span id="page-243-0"></span>注※

メッセージの埋め字の意味は次のとおりです。

\$A:ホスト名

- \$2:JP1 ホスト名
- \$5:ラベル名
- \$7:状態
- \$8:付加情報

# 表 A-11 イベント定義詳細 (トラップ名: Jp1ajs2\_Sts\_Caution)

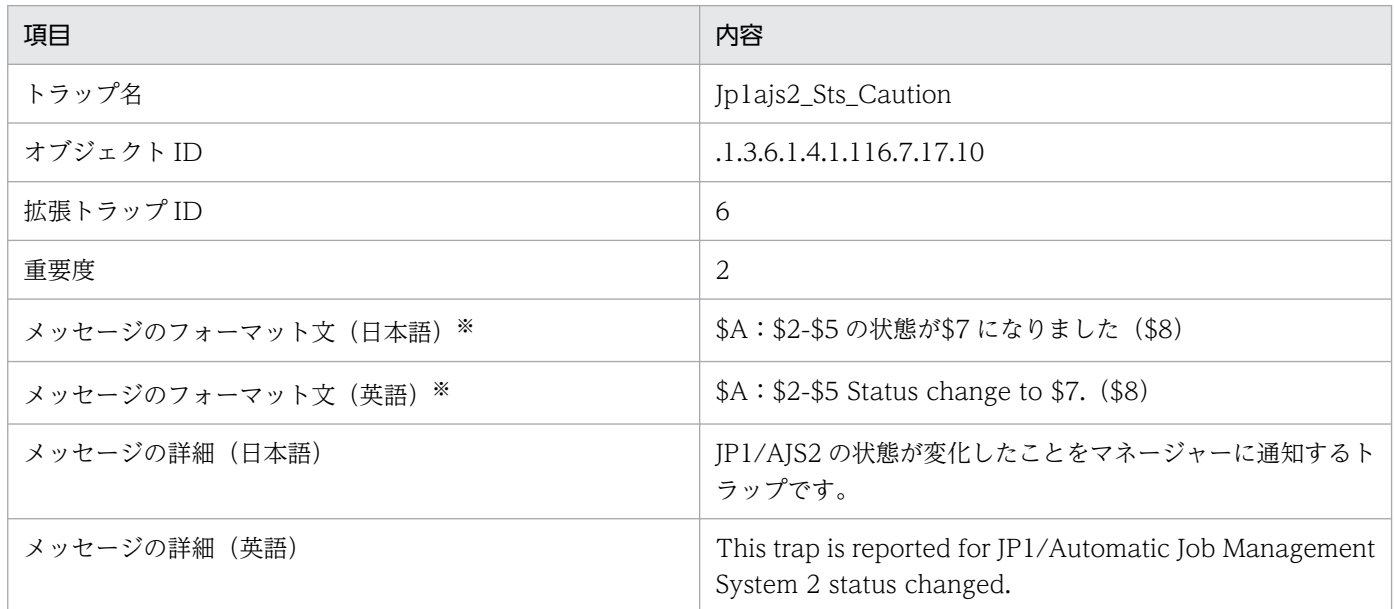

注※

メッセージの埋め字の意味は次のとおりです。

\$A:ホスト名

\$2:JP1 ホスト名

- \$5:ラベル名
- \$7:状態
- \$8:付加情報

# 表 A-12 イベント定義詳細 (トラップ名: Jp1ajs2\_Err\_Jobnet)

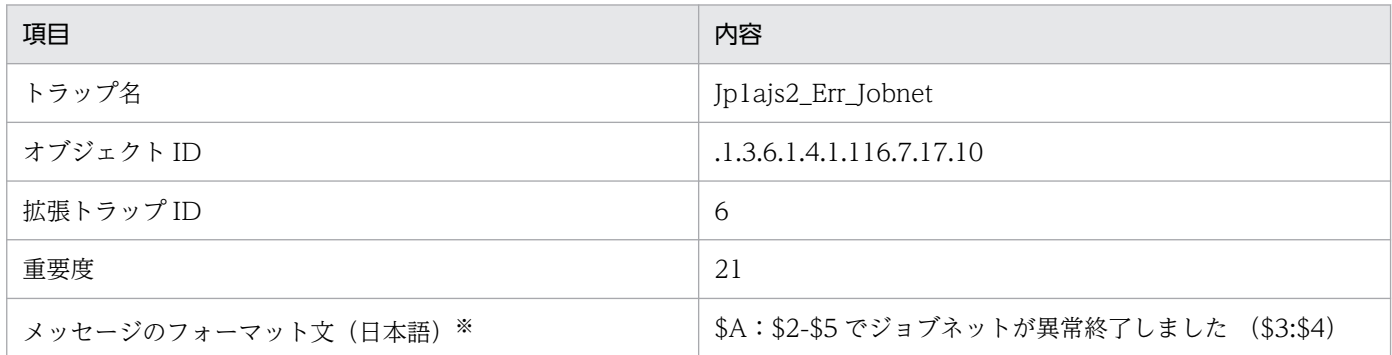

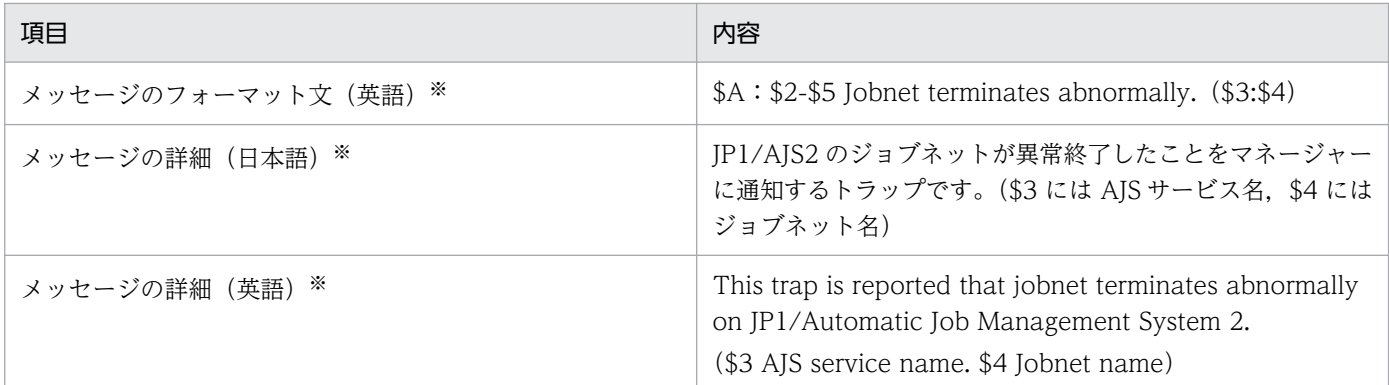

注

Jp1ajs2\_Err\_Jobnet トラップは,ルートジョブネットの異常終了を「エラー・アラーム」に通知する トラップです。このトラップでは [JP1AJS2] シンボルの状態は変更されません。

注※

メッセージの埋め字の意味は次のとおりです。

\$A:ホスト名

\$2:JP1 ホスト名

\$3:AJS サービス名

\$4:ジョブネット名

\$5:ラベル名

### (d) 追加フィールド

追加フィールドを次の表に示します。

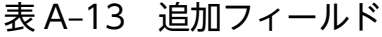

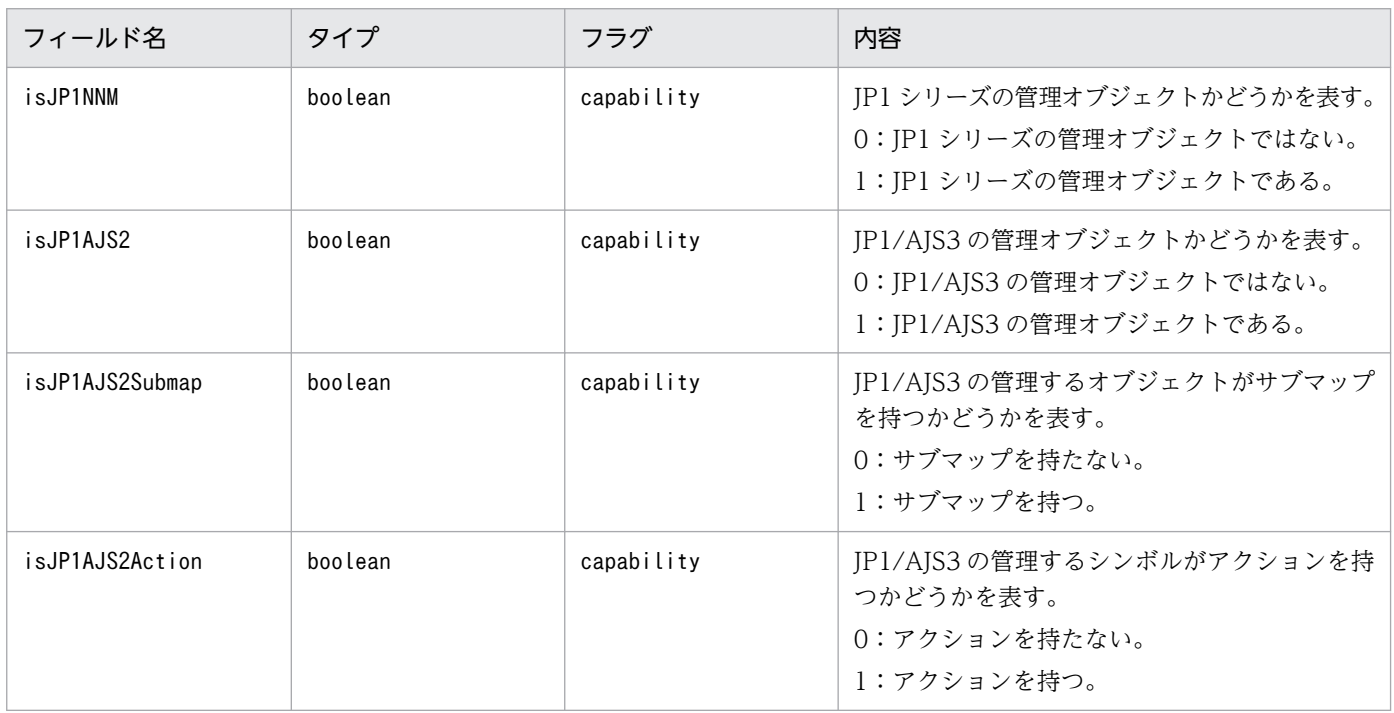

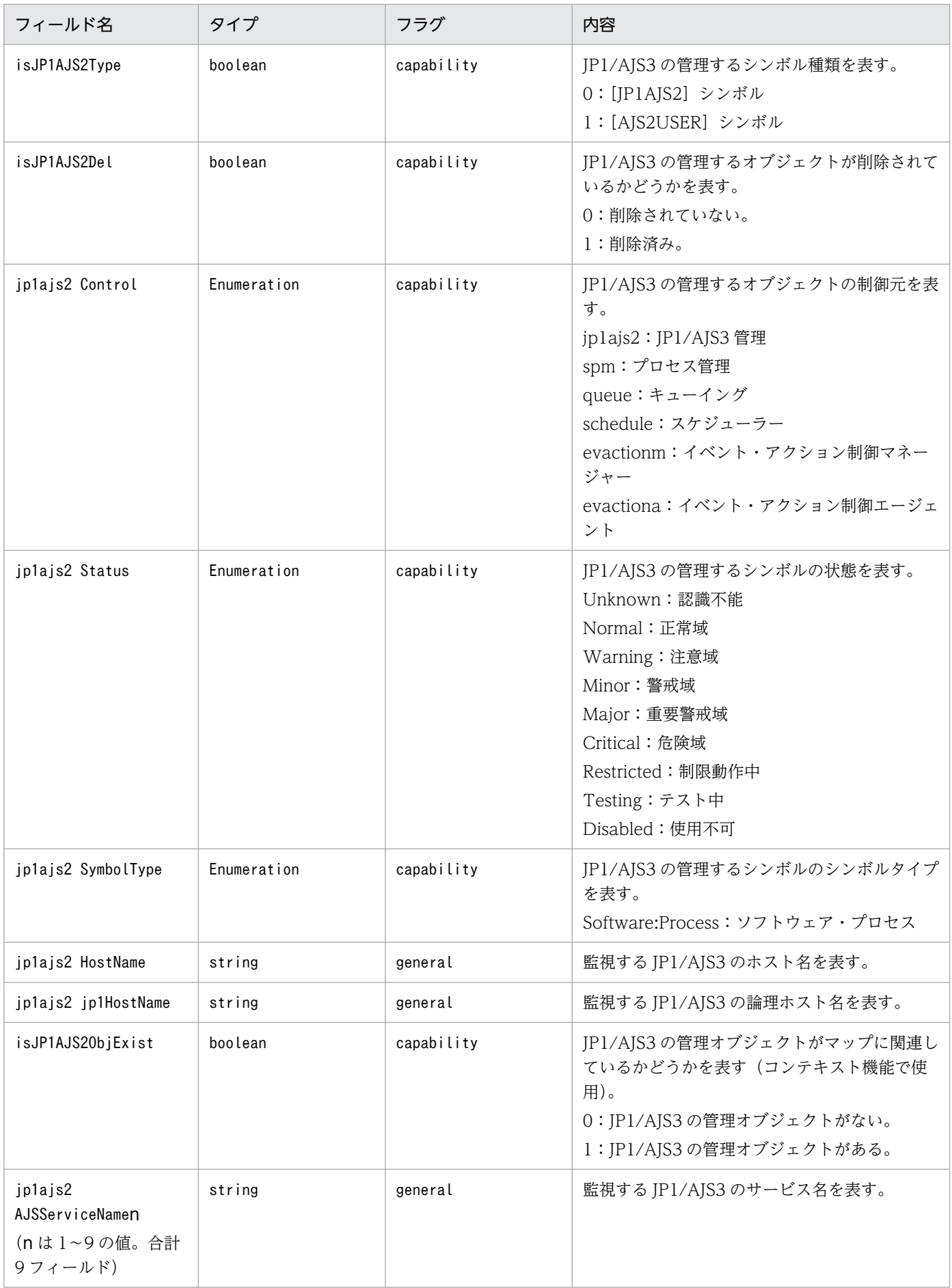

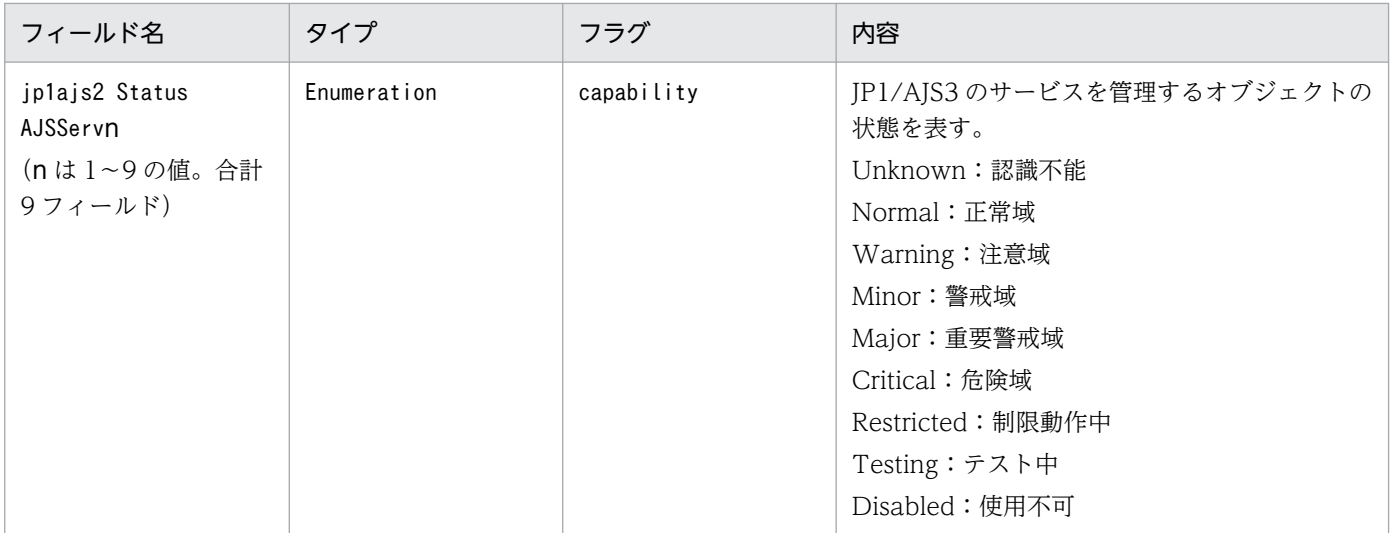

# 付録 A.5 MIB オブジェクト(UNIX 限定)

UNIX ホストの JP1/AJS3 - Manager で HP NNM 連携の環境を設定すると,ジョブネットの統計情報が MIB オブジェクトに登録されます。

統計情報が登録される MIB オブジェクトの構成を次に示します。

### 図 A‒5 MIB オブジェクトの構成

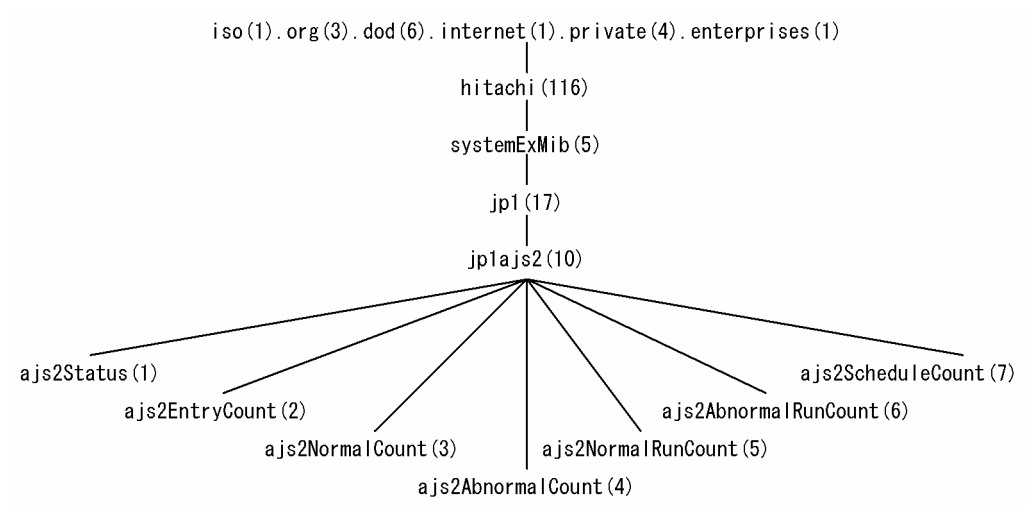

jp1ajs2 下の MIB オブジェクトの内容を次の表に示します。

# 表 A-14 jp1ajs2 下の MIB オブジェクト

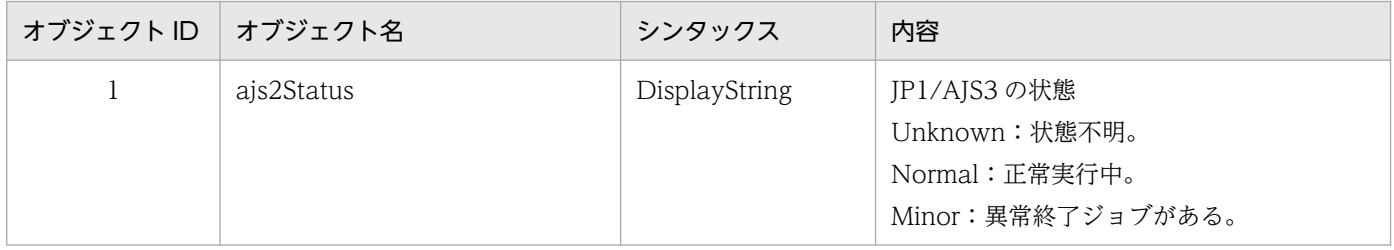

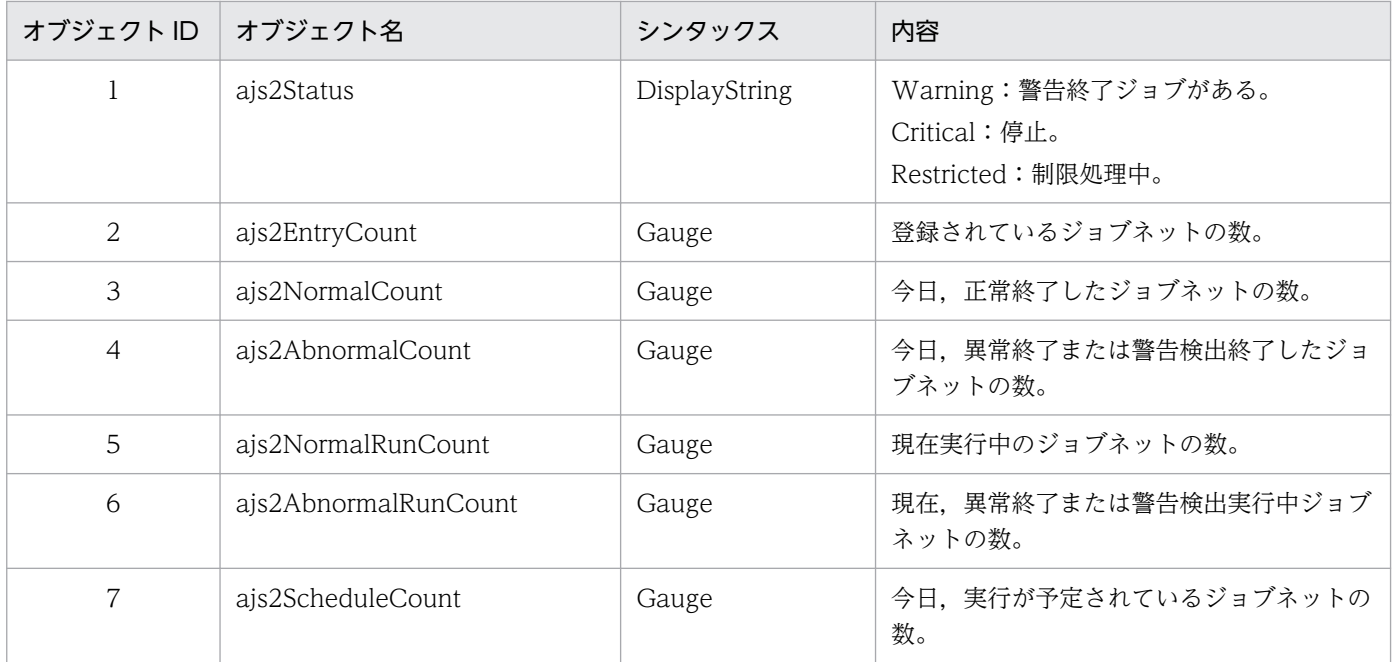

# 付録 B HP NNM に通知するイベント

JP1/AJS3 から HP NNM に通知する SNMP トラップの形式を表 B-1 および表 B-2 に示します。

ルートジョブネット異常終了時にだけ送信する SNMP トラップ (Jp1ajs2 Err\_Jobnet イベントに対応す る特殊トラップ)の形式[を表 B-3](#page-249-0) に示します。

### 表 B-1 SNMP トラップの形式 (1)

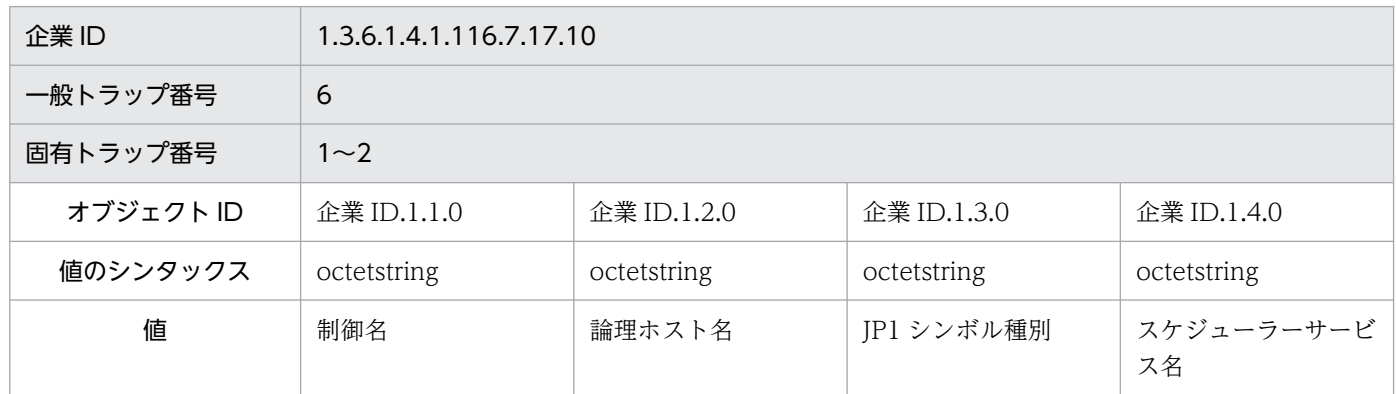

### 表 B-2 SNMP トラップの形式 (2)

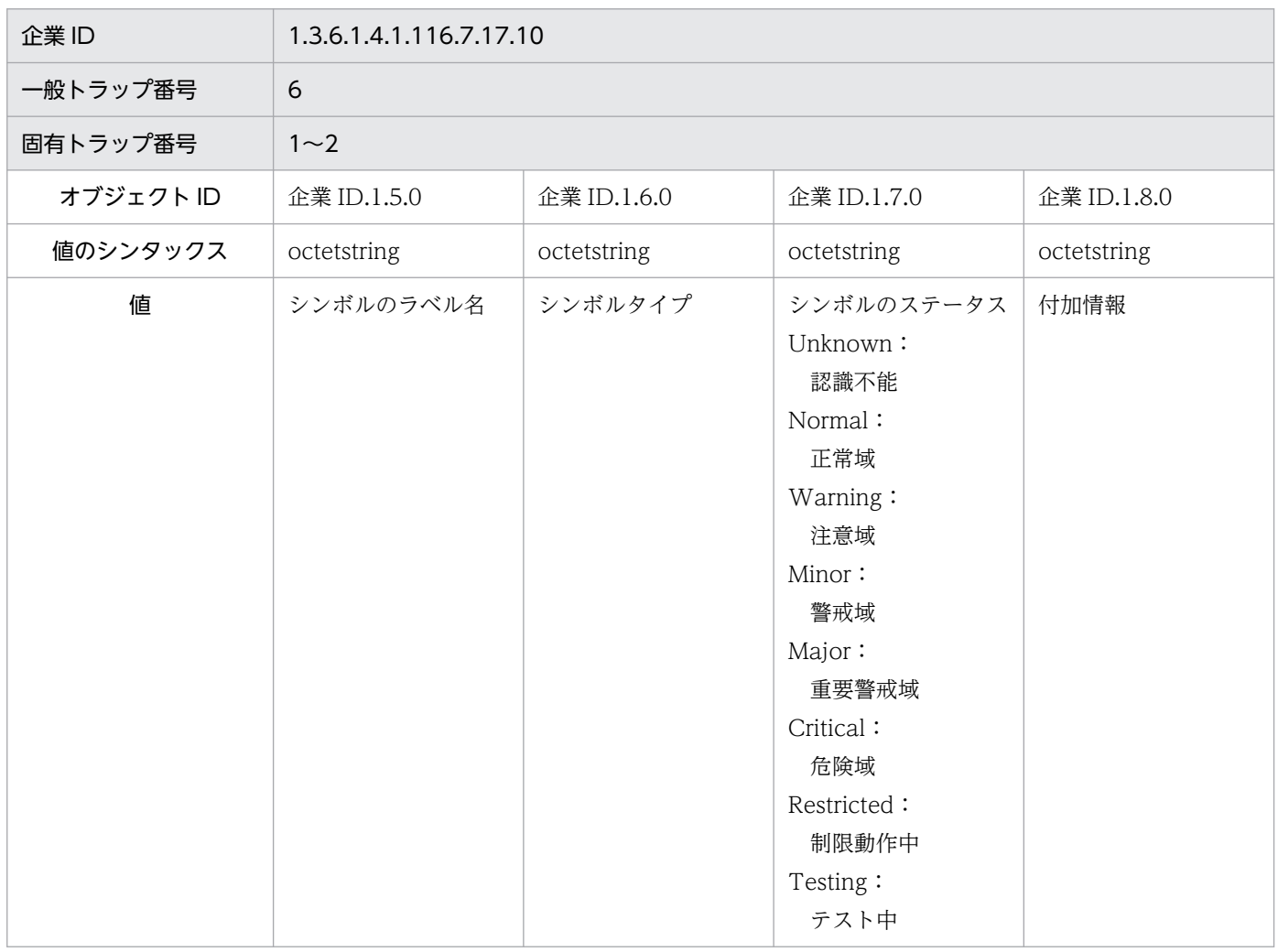

<span id="page-249-0"></span>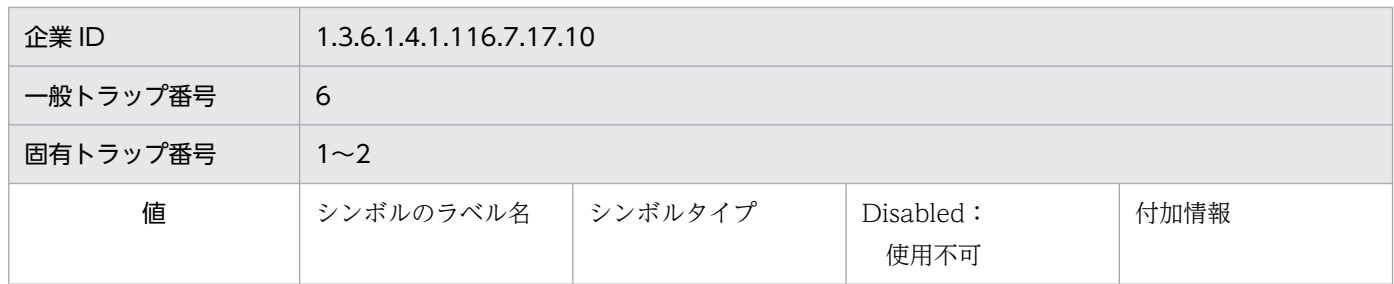

## 表 B-3 SNMP トラップの形式 (3)

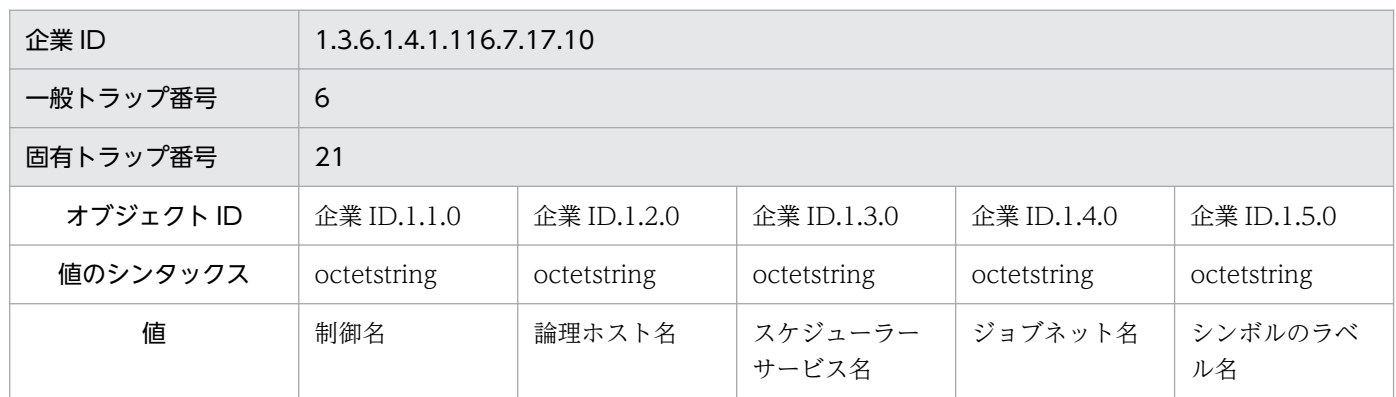

なお,これらのイベントの送信を抑止する場合の設定方法については,[「付録 A.2\(4\) SNMP トラップ送信](#page-229-0) [を抑止する](#page-229-0)」(Windows の場合),または[「付録 A.3\(2\) SNMP トラップ送信を抑止する](#page-236-0)」(UNIX の場 合)を参照してください。

# 付録 C HP NNM との連携で使用するコマンド

HP NNM との連携で使用するコマンドを次に示します。

### 表 C-1 HP NNM との連携で使用するコマンド

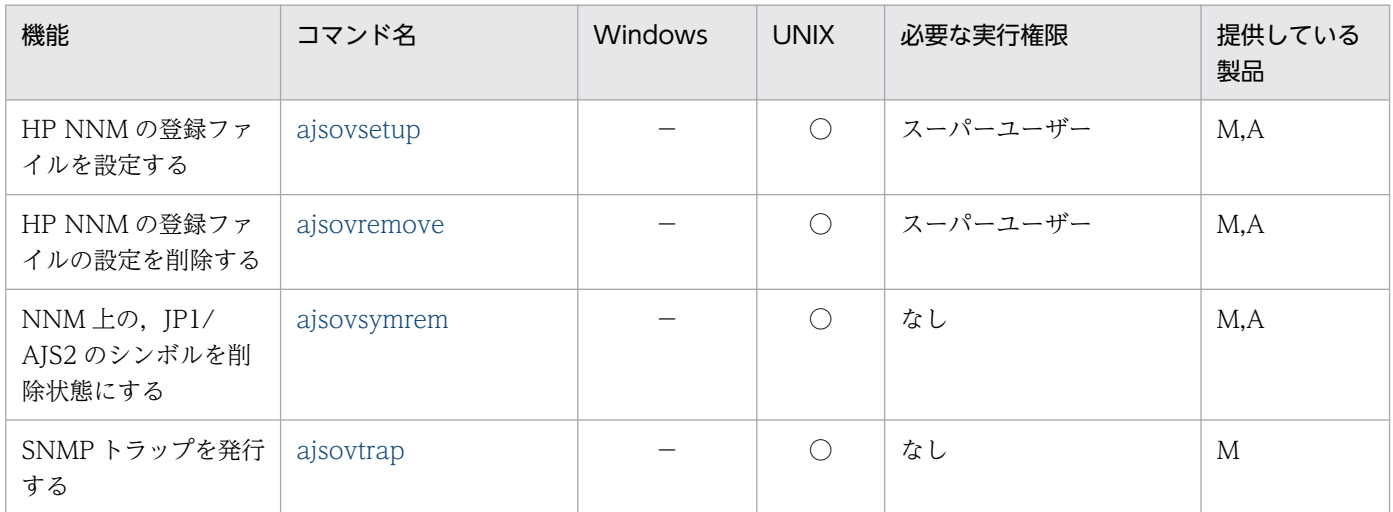

(凡例)

- ○:提供している。
- −:提供していない。
- M:JP1/AJS3 Manager
- A:JP1/AJS3 Agent

# 付録 C.1 ajsovsetup

#### 形式

ajsovsetup

#### 機能

HP NNM の登録ファイルを設定します。 設定するファイルは次の 5 種類です。

- アプリケーション管理ファイル
- フィールド定義ファイル
- トラップアクション定義ファイル
- 信任コマンド定義ファイル
- 拡張 MIB 定義ファイル(UNIX 限定)

#### <span id="page-251-0"></span>実行権限

Windows の場合:Administrators 権限 UNIX の場合:スーパーユーザー権限

#### 注意事項

- Solaris で NNM と連携する場合は,環境変数LANG に HP NNM のセットアップ言語を設定したあ とでこのコマンドを実行してください。HP NNM との連携時に使用できる環境変数LANG の値につ いては,HP NNM のドキュメントを参照してください。
- UNIX の場合,このコマンドを実行すると拡張 MIB 定義ファイルに JP1/AJS3 の MIB 定義情報を 登録します。登録した MIB 定義を有効にするためには、SNMP エージェントの再起動が必要です。 SNMP エージェントの再起動については,マニュアル「JP1/Cm2/Extensible SNMP Agent」を 参照してください。

#### 戻り値

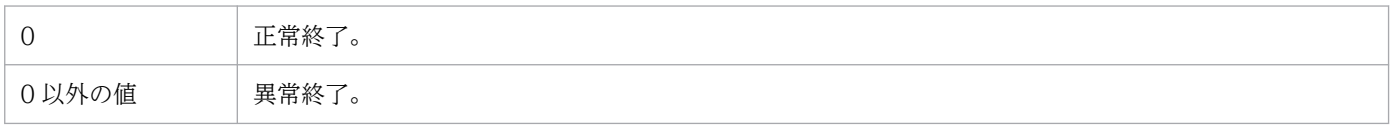

#### 補足事項

コマンドに引数を指定する必要はありません。指定しても無視されます。

#### 使用例

HP NNM の登録ファイルを設定します。

ajsovsetup

# 付録 C.2 ajsovremove

#### 形式

ajsovremove

#### 機能

HP NNM の登録ファイルの設定を削除します。 設定を削除するファイルを次に示します。

- アプリケーション管理ファイル
- フィールド定義ファイル
- トラップアクション定義ファイル
- 信任コマンド定義ファイル
- 拡張 MIB 定義ファイル(UNIX 限定)
# <span id="page-252-0"></span>実行権限

Windows の場合:Administrators 権限

UNIX の場合:スーパーユーザー権限

# 注意事項

- このコマンドは,監視する側のホスト(NNM がインストールされているホスト),および監視され る側のホスト(JP1/AJS3 がインストールされているホスト)で実行してください。
- Solaris で NNM との連携を解除する場合は,ajsovsetup コマンドを実行したときの言語を環境変 数LANG に設定してコマンドを実行してください。
- UNIX の場合,このコマンドを実行すると拡張 MIB 定義ファイルから JP1/AJS3 の MIB 定義情報 を削除します。削除した MIB 定義を無効にするためには、SNMP エージェントの再起動が必要です。 SNMP エージェントの再起動については,マニュアル「JP1/Cm2/Extensible SNMP Agent」を 参照してください。

#### 戻り値

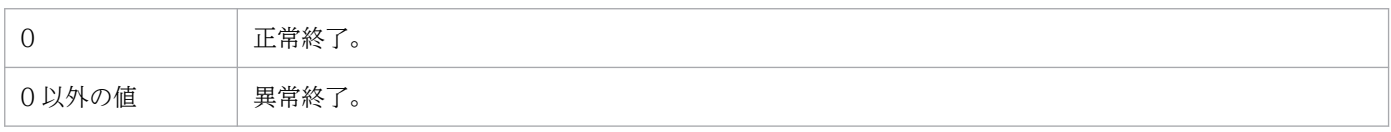

### 補足事項

コマンドに引数を指定する必要はありません。指定しても無視されます。

### 使用例

HP NNM の登録ファイルの設定を削除します。

ajsovremove

# 付録 C.3 ajsovsymrem

### 形式

ajsovsymrem

### 機能

HP NNM との連携時,NNM 上にある JP1/AJS2 のシンボルを削除状態にします。

### 実行権限

なし

### 注意事項

• このコマンドは,シンボルを管理する NNM のオブジェクトに対して,削除を要求します。シンボ ルとオブジェクトが実際に削除されるのは、コマンド実行後、NNM を起動したとき、または NNM のメニューコマンド([管理]−[JP1/AJS2 の管理]−[シンボルの作成]−[すべてのホスト に])を実行したときです。

付録 C HP NNM との連携で使用するコマンド

<span id="page-253-0"></span>• UNIX の場合は,ajsovsetup コマンドを実行したときの言語を環境変数LANG に設定してコマンドを 実行してください。

## 戻り値

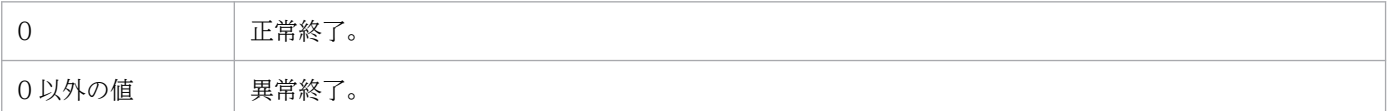

#### 補足事項

コマンドに引数を指定する必要はありません。指定しても無視されます。

#### 使用例

HP NNM との連携時,NNM 上にある JP1/AJS3 のシンボルを削除状態にします。

ajsovsymrem

# 付録 C.4 ajsovtrap (UNIX 限定)

形式

ajsovtrap [-F サービス名] -<br>
「-m ノード名] [-o 企業ID] [-a エージェントアドレス] -n 拡張トラップ番号 オブジェクト識別子 値のシンタックス 値

#### 機能

SNMP トラップを発行します。

このコマンドは、通常、スケジューラーサービスから呼び出されます。ただし、ユーザーが独自に IP1/ AJS3 - Manager の状態を監視し、HP NNM のマネージャーに SNMP トラップを発行する場合にも 使用できます。

#### 実行権限

なし

# 引数

-F サービス名

スケジューラーサービス名を指定します。 指定できる文字数は,1〜30(単位:バイト)です。 このオプションで指定したスケジューラーサービス名が、SNMPトラップの送信先に通知されます。 省略した場合,「AJSROOT1」が仮定されます。

# -m ノード名

SNMP トラップの送信先(HP NNM のマネージャー)の IP アドレス,またはホスト名を指定しま す。

ホスト名に指定できる文字数は,1〜255(単位:バイト)です。

省略した場合,SNMP エージェントの構成定義ファイルのtrap-dest パラメーターに指定されてい るすべてのノードに SNMP トラップが送信されます。

### -o 企業 ID

sysObjectID を指定します。

省略した場合,「.1.3.6.1.4.1.116.7.17.10」が仮定されます。

### -a エージェントアドレス

SNMP トラップの送信元(HP NNM のエージェント)となる JP1/AJS3 - Manager の IP アドレ ス,またはホスト名を指定します。

ホスト名に指定できる文字数は,1〜255(単位:バイト)です。

省略した場合,コマンド実行元のホスト名が仮定されます。

### -n 拡張トラップ番号

拡張トラップ番号を整数で指定します。

指定できる値は,1 または 2 です。

### オブジェクト識別子

企業 ID を除いたオブジェクト識別子を指定します。

例えば、オブジェクト識別子として「2」を指定した場合、snmptrap コマンドに指定されるオブジェ クト識別子は,「.1.3.6.1.4.1.116.7.17.10.2.0」になります。

### 値のシンタックス

値のシンタックスを次の 8 種類の中から選択して指定します。

- integer
- octetstring
- objectidentifier
- ipaddress
- counter
- gauge
- timeticks
- opaque
- 値

「値のシンタックス」に対する値を指定します。 詳細については、HP NNM のドキュメントを参照してください。

# 注意事項

- このコマンドは UNIX だけで実行できます。Windows では実行できません。
- SNMP トラップは UDP(User Datagram Protocol)プロトコルで実現されています。したがっ て,SNMP トラップの HP NNM のマネージャーへの通知に関する信頼性は,UDP プロトコルに 依存します。

# 使用例

JP1/AJS3 - Manager の状態が不明であることを, HP NNM のマネージャー (Manager) に対して, SNMP トラップで通知します。

ajsovtrap -m Manager -n 2 1 octetstring Unknown

<span id="page-256-0"></span>各バージョンでの変更点については,マニュアル「JP1/Automatic Job Management System 3 導入ガ イド 付録 B 各バージョンの変更内容」を参照してください。

このマニュアルを読むに当たっての参考情報については、マニュアル「JP1/Automatic Job Management System 3 導入ガイド 付録 C このマニュアルの参考情報」を参照してください。

用語解説については,マニュアル「JP1/Automatic Job Management System 3 導入ガイド 付録 D 用 語解説」を参照してください。

# 索引

# A

AfterReceiveMail [53](#page-52-0) ajsovremove [252](#page-251-0) ajsovsetup [251](#page-250-0) ajsovsymrem [253](#page-252-0) ajsovtrap (UNIX 限定) [254](#page-253-0)

# C

ConnectTimeout [36](#page-35-0)

# E

EmbeddedMailSender [35](#page-34-0) EmbeddedMailTimeout [37](#page-36-0) ERP システムとの連携 [132](#page-131-0) ERP 連携ジョブの定義 [136](#page-135-0) Exchange Server [43](#page-42-0) ExecMode [51](#page-50-0) ExecMode (メール連携) [75](#page-74-0)

# H

HP NNM [225](#page-224-0) HP NNM 連携時のセットアップ手順 [228,](#page-227-0) [235](#page-234-0) HP NNM を使った監視 [225](#page-224-0) hp NonStop Server との連携 [144](#page-143-0) hp NonStop Server 連携のセットアップ [146](#page-145-0)

# I

ImmediateSendRecv [55](#page-54-0)

# J

JP1/Advanced Shell との連携 [211](#page-210-0) JP1/AJS3 for Enterprise Applications [133](#page-132-0) JP1/DH - AJE との連携 [215](#page-214-0) JP1/FTP との連携 [127](#page-126-0) JP1/FTP 連携時のセットアップ [129](#page-128-0) JP1/IM [184](#page-183-0) JP1/IM2 連携時のセットアップ [176](#page-175-0)

JP1/IM および JP1/IM2 を使った監視 [154](#page-153-0) JP1/IM でのジョブネット監視 [184](#page-183-0) JP1/IM 連携時のセットアップ [164](#page-163-0) JP1/IM 連携時のセットアップ手順 [164](#page-163-0) JP1/NETM/DM 連携時のセットアップ [204](#page-203-0) JP1/NETM/DM 連携時のセットアップ手順 [205](#page-204-0) JP1/NETM/DM を使った自動配布 [202](#page-201-0) JP1/OJE を使ったメインフレームとの連携 [137](#page-136-0) JP1/PFM との連携 [219](#page-218-0) JP1/Power Monitor との連携 [94](#page-93-0) JP1/Power Monitor 連携時のセットアップ [96](#page-95-0) JP1/Script との連携 [149](#page-148-0) JP1/Script 連携時のセットアップ [151](#page-150-0) JP1 イベントによる監視 [155](#page-154-0)

# L

LogSize\_EmbeddedMail [37](#page-36-0)

# M

MailFileDir [73](#page-72-0) MailFileName [73](#page-72-0) MIB オブジェクト [247](#page-246-0) MIME のデコード [82](#page-81-0)

# N

NextAddress [53](#page-52-0) NotMatchMailDir [73](#page-72-0)

# P

ProfileName1 [52](#page-51-0) ProfileName2 [52](#page-51-0) ProfileName3 [53](#page-52-0) ProfileName4 [53](#page-52-0)

# R

ReceivedMailFormat [74](#page-73-0) ReceiveIntervalC [54,](#page-53-0) [72](#page-71-0) RecvTimeout [36](#page-35-0) RetryCount [37](#page-36-0) RetryInterval [36](#page-35-0)

## S

SAP BW システム [133](#page-132-0) SAP BW システム連携時のセットアップ [134](#page-133-0) SAP システム [133](#page-132-0) SAP システム連携時のセットアップ [134](#page-133-0) SendCutOffExcessiveData [38,](#page-37-0) [55](#page-54-0) SMTP/POP3 [43](#page-42-0) SNMP サービスの起動順序 [229](#page-228-0) SNMP トラップ [241](#page-240-0) SNMP トラップ送信を抑止する(UNIX ホストの場 合) [237](#page-236-0) SNMP トラップ送信を抑止する(Windows ホストの 場合) [230](#page-229-0) SNMP トラップの形式 [249](#page-248-0) SNMP トラップをカスタマイズする (UNIX ホストの 場合) [238](#page-237-0) SNMP トラップをカスタマイズする(Windows ホス トの場合) [231](#page-230-0)

# $\overline{U}$

UserName [72](#page-71-0)

 $\overline{V}$ 

VOS3 のユーザー情報を JP1/AJS3 に登録する [141](#page-140-0)

W

WrapTextWithOutlookOption [56](#page-55-0)

# あ

アイコンによる監視 [157](#page-156-0) アイコン用 gif ファイル [125](#page-124-0)

# か

各バージョンの変更内容 [257](#page-256-0) カスタム PC ジョブ [121](#page-120-0)

カスタム PC ジョブまたはカスタム UNIX ジョブの 登録 [124](#page-123-0) カスタム UNIX ジョブ [121](#page-120-0) カスタムジョブ [119](#page-118-0) カスタムジョブに関する注意事項 [126](#page-125-0) 監視ツリー [157](#page-156-0)

# し

自動配布 [206](#page-205-0) 受信したメールの監視条件と判定方法 [84](#page-83-0) 受信するメールの形式 [86](#page-85-0) 受信リストファイル [88](#page-87-0) 障害用メールファイル [30](#page-29-0)

す

スクリプトファイルの実行 [153](#page-152-0)

# そ

送信するメールの形式 [90](#page-89-0) 送信元ホスト名をカスタマイズする(UNIX ホストの 場合) [238](#page-237-0) 送信元ホスト名をカスタマイズする(Windows ホス トの場合) [231](#page-230-0)

# て

電源制御ジョブの定義 [100](#page-99-0) 電源の投入・切断 [95](#page-94-0) 添付ファイルのリストの書式 [90](#page-89-0)

# な

内部メールファイル [29](#page-28-0)

# に

認証用コミュニティ名をカスタマイズする (UNIX ホ ストの場合) [239](#page-238-0) 認証用コミュニティ名をカスタマイズする(Windows ホストの場合) [232](#page-231-0)

### は

パッケージ [208](#page-207-0)

パッケージの自動配布 [208](#page-207-0)

#### ひ

引き継ぎ情報格納ファイル [29](#page-28-0) ビジュアル監視 [157](#page-156-0) 標準カスタムジョブ [119](#page-118-0) 標準カスタムジョブの登録 [123](#page-122-0)

## ふ

ファイルの転送 [131](#page-130-0) 不一致メール退避先ファイル [30](#page-29-0)

#### め

メインフレームとの連携(JP1/OJE) [138](#page-137-0) メールシステム [24](#page-23-0) メールシステムとの連携 [23](#page-22-0) メールシステム連携機能の起動・終了 [77](#page-76-0) メールシステム連携機能の起動・終了(Outlook を 使用する場合) [58](#page-57-0) メールシステム連携時のセットアップ手順 [68](#page-67-0) メールシステム連携のセットアップ手順(Outlook を使用しない場合) [34](#page-33-0) メールシステム連携のセットアップ手順(Outlook を使用する場合) [46](#page-45-0) メール受信監視ジョブの定義方法 [84](#page-83-0) メール受信監視ジョブを使用するための環境設定パラ メーター [71](#page-70-0) メール受信時の動作の概要(UNIX の場合) [28](#page-27-0) メール受信時の動作の概要(Windows の場合) [25](#page-24-0) メール受信の概要 [24](#page-23-0) メール受信の概要(UNIX の場合) [25](#page-24-0) メール受信の概要(Windows の場合) [24](#page-23-0) メール受信リストファイル [30](#page-29-0) メール送信ジョブの定義方法 [90](#page-89-0) メール送信の概要(UNIX の場合) [32](#page-31-0) メール送信の概要(Windows の場合) [31](#page-30-0) メール配信機能 [76](#page-75-0) メール配信機能のセットアップ [76](#page-75-0) メールフィルターアプリケーション [80](#page-79-0) メールフィルターアプリケーションで使うファイル [80](#page-79-0) メール保存先ファイル [30](#page-29-0)

# も

文字コード変換 [82](#page-81-0)

#### り

リストファイルの出力結果の例 [88](#page-87-0) リストファイルの書式 [87](#page-86-0) リモート電源制御 [95](#page-94-0) リモート電源制御を実行する場合のセットアップ [97](#page-96-0)

# れ

連携できるメールシステム(Outlook を使用しない 場合) [33](#page-32-0) 連携できるメールシステム(Outlook を使用する場 合) [43](#page-42-0)

# ろ

ローカル電源制御 [95](#page-94-0)

ローカル電源制御を実行する場合のセットアップ [96](#page-95-0)

# © 株式会社 日立製作所

〒 100‒8280 東京都千代田区丸の内一丁目 6 番 6 号